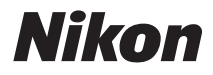

# DIGITAI KAMFRA COOLPIX S4150 Benutzerhandbuch

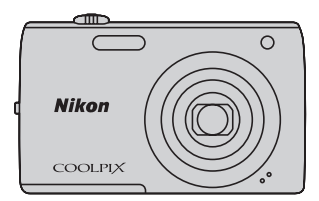

#### **Markennachweis**

- **•** Microsoft, Windows und Windows Vista sind Marken oder eingetragene Marken der Microsoft Corporation in den USA und/oder anderen Ländern.
- **•** Macintosh, Mac OS und QuickTime sind Marken von Apple Inc., die in den USA und anderen Ländern eingetragen sind.
- **•** Adobe und Acrobat sind eingetragene Marken von Adobe Systems Inc.
- **•** Die Logos SDXC, SDHC und SD sind Markenzeichen von SD-3C, LLC.
- **•** PictBridge ist eine Marke.
- **•** Alle übrigen Produkte und Markennamen, die in diesem Handbuch oder in den übrigen Dokumentationen zu Ihrem Nikon-Produkt genannt werden, sind Marken oder eingetragene Marken der entsprechenden Rechtsinhaber.

#### **[Einleitung](#page-12-0)**

**[Erste Schritte](#page-27-0)**

**[Fotografieren und Bildwiedergabe: Modus](#page-37-0)**  $\bullet$  **(Automatik)** 

**[Weitere Hinweise zur Aufnahme](#page-51-0)**

**[Weitere Hinweise zur Wiedergabe](#page-91-0)**

**[Bearbeiten der Bilder](#page-121-0)**

**[Filmsequenzen aufzeichnen und wiedergeben](#page-137-0)**

**[Anschluss an einen Fernseher, Computer oder Drucker](#page-143-0)**

**[Grundlegende Kameraeinstellungen](#page-157-0)**

**[Sorgsamer Umgang mit der Kamera](#page-180-0)**

**[Technische Hinweise und Index](#page-183-0)**

# <span id="page-3-0"></span>**Sicherheitshinweise**

Bitte lesen Sie diese Sicherheitshinweise vor dem Betrieb Ihres Nikon-Produkts sorgfältig durch, um Schäden am Produkt oder Verletzungen zu vermeiden. Halten Sie diese Sicherheitshinweise für alle Personen griffbereit, die dieses Produkt benutzen werden. Die in diesem Abschnitt beschriebenen Warnhinweise und Vorsichtsmaßnahmen sind durch das folgende Symbol gekennzeichnet:

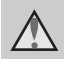

Mit diesem Symbol werden Warnungen gekennzeichnet, die vor dem Gebrauch dieses Nikon-Produkts gelesen werden sollten, um möglichen Verletzungen vorzubeugen.

### <span id="page-3-1"></span>**WARNHINWEISE**

#### **Schalten Sie das Gerät bei einer Fehlfunktion sofort aus**

Bei Rauch- oder ungewohnter Geruchsentwicklung für die Kamera oder Netzadapter mit Akkuladefunktion die Ursache sind, sollten Sie den Netzadapter mit Akkuladefunktion sofort vom Stromnetz trennen und die Akkus/Batterien aus dem Gerät nehmen. Gehen Sie dabei vorsichtig vor, um Verbrennungen zu vermeiden. Der fortgesetzte Betrieb von Kamera oder Netzadapter kann zu Verletzungen führen. Bitte wenden Sie sich zur Beseitigung der Störungen an Ihren Fachhändler oder an den Nikon-Kundendienst. Wenn Sie die Kamera zur Reparatur geben oder einschicken, sollten Sie sich vorher vergewissern, dass die Akkus entnommen sind.

#### **Nehmen Sie die Kamera nicht auseinander**

Das Berühren der internen Komponenten oder des Netzadapters mit Akkuladefunktion kann zu Verletzungen führen. Reparaturarbeiten sollten ausschließlich durch einen qualifizierten Kundendiensttechniker vorgenommen werden. Falls die Kamera oder der Netzadapter mit Akkuladefunktion durch einen Fall oder eine andere Stoßeinwirkung beschädigt werden sollte, trennen Sie die Verbindung zum Netzadapter und nehmen den Akku heraus. Lassen Sie das Gerät von einem Nikon-Fachhändler überprüfen.

#### **Verwenden Sie die Kamera oder den Netzadapter mit Akkuladefunktion nicht in der Nähe von brennbarem Gas**

In der Nähe von brennbarem Gas sollten Sie niemals elektronische Geräte in Betrieb nehmen. Es besteht Explosionsund Brandgefahr.

### **Vorsicht bei der Verwendung des Trageriemens**

Legen Sie den Trageriemen niemals um den Hals eines Kindes. Es besteht die Gefahr einer Strangulierung.

#### **Achten Sie darauf, dass Kamera und Zubehör nicht in die Hände von Kindern gelangen**

Kamera und Zubehör enthalten verschluckbare Teile. Achten Sie darauf, dass diese Teile nicht in die Hände von Kindern gelangen und verschluckt werden.

#### **Vermeiden Sie unbedingt einen längeren Hautkontakt mit der Kamera, dem Akkuladegerät oder dem Netzadapter, wenn die Geräte eingeschaltet sind oder benutzt werden.**

Teile dieser Geräte werden während des Betriebs heiß. Wenn die Geräte längere Zeit Ihre Haut berühren, besteht die Gefahr leichter Verbrennungen.

#### <span id="page-4-0"></span>**Vorsicht beim Umgang mit Akkus**

Akkus können bei unsachgemäßer Handhabung auslaufen, überhitzen oder explodieren. Bitte beachten Sie die nachfolgenden Warnhinweise:

- **•** Schalten Sie die Kamera vor dem Austauschen des Akkus aus. Wenn Sie den Netzadapter mit Akkuladefunktion/Netzadapter verwenden, vergewissern Sie sich, dass dieser von der Netzsteckdose abgezogen ist.
- **•** Verwenden Sie ausschließlich einen Lithium-Ionen-Akku EN-EL19 (im Lieferumfang enthalten). Laden Sie den Akku mit einer Kamera, die für das Laden von Akkus ausgelegt ist. Um diese Funktion auszuführen, verwenden Sie entweder den Netzadapter mit Akkuladefunktion EH-69P (im Lieferumfang enthalten) oder die Funktion »**Laden über USB**«. Mit dem Akkuladegerät MH-66 (separat erhältlich) kann der Akku auch ohne die Kamera aufgeladen werden.
- **•** Achten Sie darauf, dass Sie den Akku nicht verkehrt herum einsetzen.
- **•** Schließen Sie den Akku nicht kurz und versuchen Sie nicht, ihn zu öffnen oder die Isolierung zu entfernen.
- **•** Setzen Sie den Akku keiner großen Hitze oder offenem Feuer aus.
- **•** Tauchen Sie den Akku nicht in Wasser
- Setzen Sie den Akku für den Transport wieder in das Akkufach ein. Transportieren oder lagern Sie den Akku nicht zusammen mit Metallgegenständen wie Halsketten<br>oder Haarnadeln.
- Die Gefahr des Auslaufens ist vor allem bei leeren Akkus gegeben. Um Beschädigungen an der Kamera zu vermeiden, sollten Sie den Akku bei völliger Entladung aus der Kamera nehmen.
- **•** Verwenden Sie keine Akkus, die durch Verformung oder Verfärbung auf eine Beschädigung hinweisen. Sollten Sie während des Kamerabetriebs eine solche Veränderung am Akku feststellen, schalten Sie die Kamera sofort aus und nehmen Sie den Akku
- heraus. **•** Wenn aus dem beschädigten Akku Flüssigkeit ausläuft und mit Haut oder Kleidung in Kontakt kommt, spülen Sie die betroffenen Stellen sofort mit reichlich Wasser ab.

#### <span id="page-4-1"></span>**Warnhinweise für den Umgang mit dem Netzadapter mit Akkuladefunktion**

- **•** Setzen Sie das Gerät keiner Feuchtigkeit aus. Die Missachtung dieser Vorsichtsmaßnahme kann einen<br>Brand oder Stromschlag verursachen.
- Staub auf oder neben den Metallteilen. des Steckers sollte mit einem trockenen Tuch entfernt werden. Die Verwendung verschmutzter Stecker<br>kann einen Brand verursachen.
- Bei Gewitter sollten Sie eine Berührung des Steckers vermeiden und sich nicht in der Nähe des Netzadapters mit Akkuladefunktion aufhalten. Bei Missachtung dieser Vorsichtsmaßnahme besteht die Gefahr eines Stromschlags.
- **•** Das USB-Kabel darf nicht beschädigt, modifiziert, gewaltsam gezogen oder geknickt werden. Stellen Sie keine schweren Gegenstände auf das Kabel und setzen Sie es keiner Hitze und keinem offenen Feuer aus. Sollte die Isolierung beschädigt sein und sollten blanke Drähte hervortreten, wenden Sie sich zwecks Austausch an Ihren Fachhändler oder an den Nikon-Kundendienst. Die Missachtung dieser Vorsichtsmaßnahmen kann einen Brand oder Stromschlag verursachen.
- **•** Fassen Sie den Stecker oder den Netzadapter mit Akkuladefunktion niemals mit nassen Händen an. Bei Missachtung dieser Vorsichtsmaßnahme besteht die Gefahr eines Stromschlags.
- **•** Verwenden Sie keinen Reisetransformator oder Netzadapter zum Umwandeln von Spannungen bzw. keine DC-AC-Wandler. Die Missachtung dieser Vorsichtsmaßnahmen kann zur Beschädigung oder Überhitzung der Kamera führen.

#### **Verwenden Sie nur geeignete Kabel.**

Verwenden Sie zum Anschluss des Geräts nur Original-Nikon-Kabel, die im Lieferumfang enthalten oder als optionales Zubehör erhältlich sind.

#### **Vorsicht beim Umgang mit beweglichen Teilen**

Achten Sie darauf, dass Sie nicht Ihre Finger oder andere Gegenstände am Objektivverschluss oder an den beweglichen Teilen der Kamera einklemmen.

### **CD-ROMs**

Die mit dem Produkt gelieferten CD-ROMs dürfen nicht mit einem Audio-CD-Player abgespielt werden. Bei der Wiedergabe einer CD-ROM mit einem Audio-CD-Player können Störsignale auftreten, die das menschliche Gehör nachhaltig schädigen können. Auch besteht die Gefahr, dass der Audio-CD-Player und andere verbundene Audiokomponenten beschädigt werden.

### **Vorsichtsmaßnahmen bei Verwendung des integrierten Blitzgeräts**

Das Auslösen des Blitzgeräts in unmittelbarer Nähe der Augen eines Menschen oder Tieres kann zu einer nachhaltigen Schädigung der Augen führen. Bitte denken Sie daran, dass die Augen von Kleinkindern besonders empfindlich sind, und halten Sie bei Blitzaufnahmen unbedingt einen Mindestabstand von einem Meter ein.

#### **Lösen Sie das Blitzgerät niemals aus, wenn sich Körperteile oder Gegenstände in unmittelbarer Nähe des Blitzfensters befinden.**

Die Missachtung dieser Vorsichtsmaßnahme kann zu Verbrennungen führen oder einen Brand verursachen.

### **Vermeiden Sie jeden Kontakt mit den Flüssigkristallen.**

Bei einer Beschädigung des Monitors besteht die Gefahr, dass Sie sich an den Glasscherben verletzen oder dass Flüssigkristalle austreten. Achten Sie darauf, dass Haut, Augen und Mund nicht mit den Flüssigkristallen in Berührung kommen.

#### **Schalten Sie die Stromversorgung bei Verwendung der Kamera in einem Flugzeug oder Krankenhaus aus.**

Schalten Sie die Stromversorgung bei Verwendung in einem Flugzeug während des Starts und der Landung aus. Befolgen Sie bei Verwendung der Kamera in einem Krankenhaus die Anweisungen des Krankenhauspersonals. Die von dieser Kamera abgegebenen elektromagnetischen Wellen können elektronische Systeme eines Flugzeugs oder Krankenhausinstrumente beeinträchtigen bzw. zu deren Abschaltung führen.

# <span id="page-6-0"></span>**Hinweise**

#### **Hinweise für Kunden in Europa**

### **VORSICHT EXPLOSIONSGEFAHR BEI EINSETZEN VON FALSCHEM AKKUTYP. AKKUS ENTSPRECHEND DEN ANWEISUNGEN ENTSORGEN.**

Durch dieses Symbol wird angezeigt, dass dieses Produkt getrennt entsorgt werden muss.

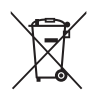

Folgendes gilt für Verbraucher in europäischen Ländern:

- **•** Dieses Produkt muss an einer geeigneten Sammelstelle separat entsorgt werden. Entsorgen Sie sie nicht mit dem Hausmüll.
- **•** Weitere Informationen erhalten Sie bei Ihrem Fachhändler oder bei den für die Abfallentsorgung zuständigen Behörden bzw. Unternehmen.

Dieses Symbol auf der Batterie bedeutet, dass die Batterie separat entsorgt werden muss. Folgendes gilt für Verbraucher in europäischen Ländern:

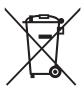

- **•** Alle Akkus, ob mit diesem Symbol versehen oder nicht, sind für separate Entsorgung an einem geeigneten Sammelpunkt vorgesehen. Entsorgen Sie sie nicht mit dem Hausmüll.
- **•** Weitere Informationen erhalten Sie bei Ihrem Fachhändler oder bei den für die Abfallentsorgung zuständigen Behörden bzw. Unternehmen.

# Inhaltsverzeichnis

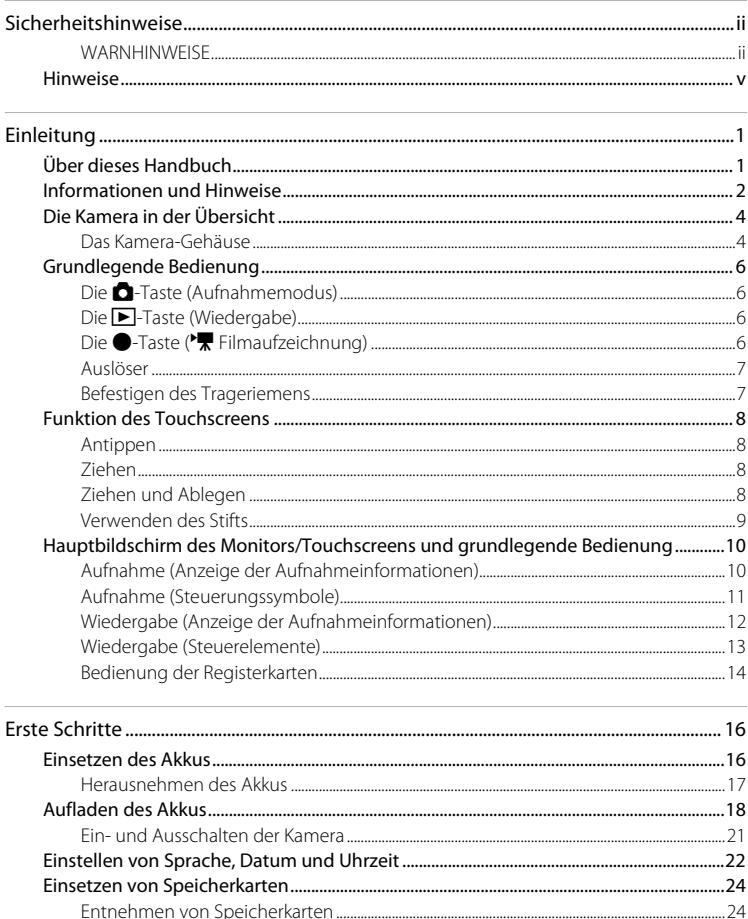

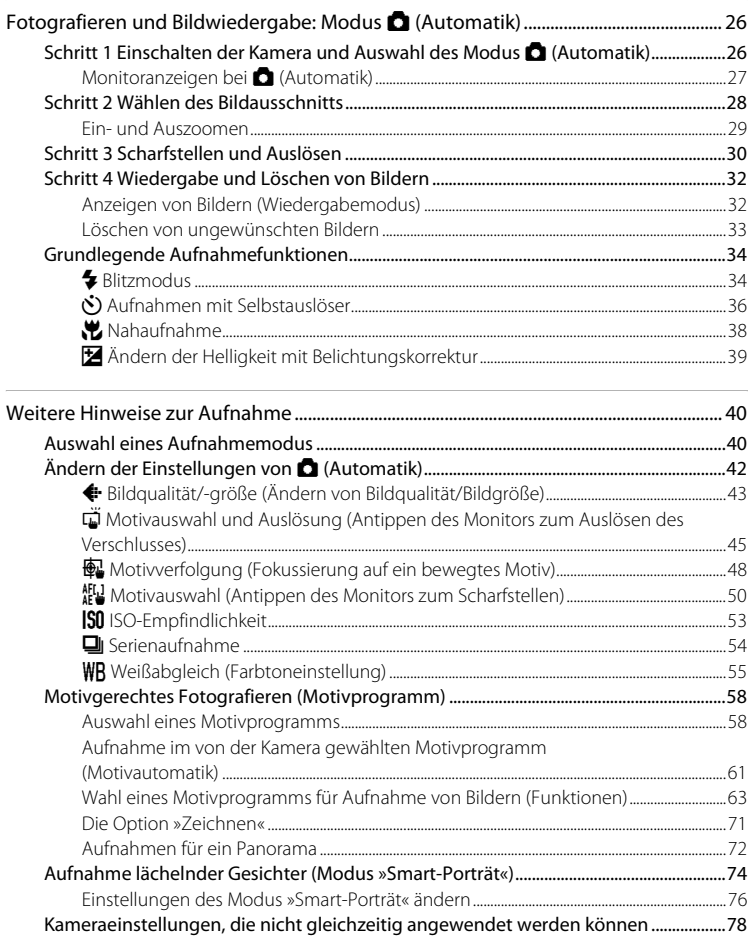

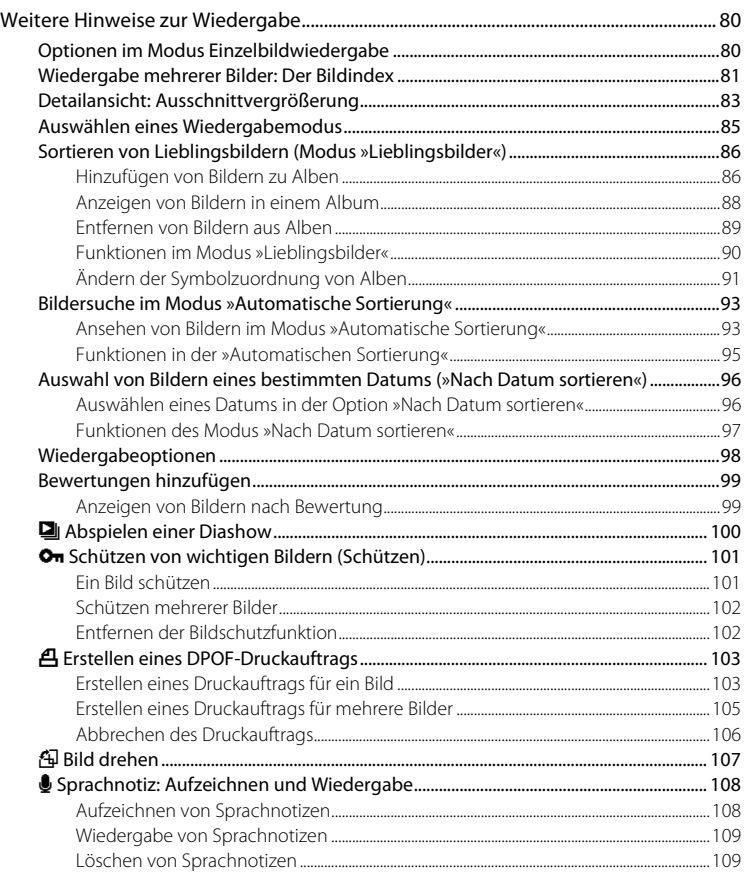

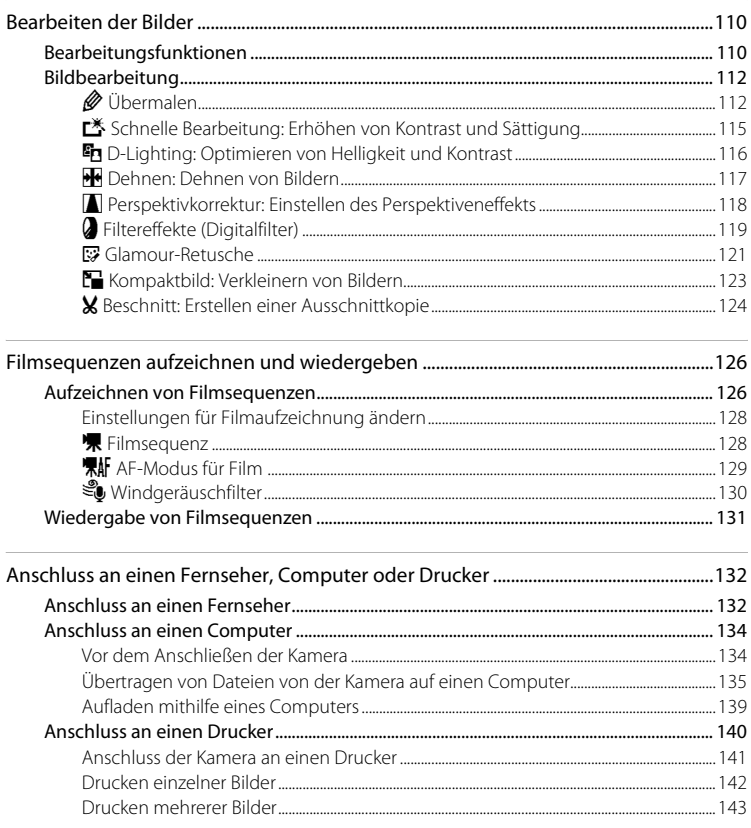

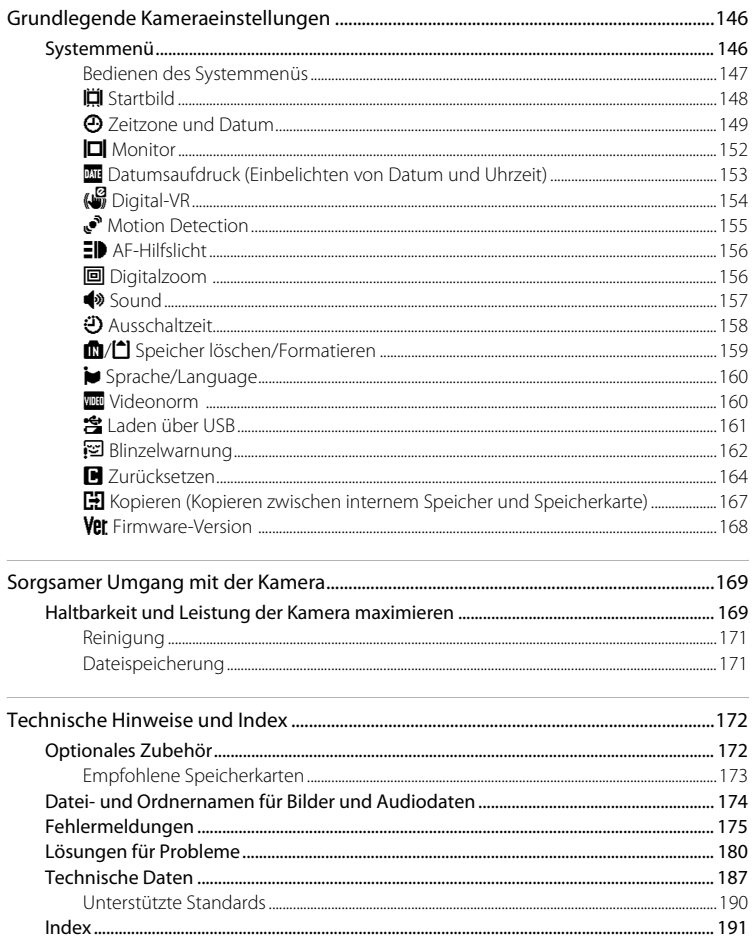

# <span id="page-12-2"></span><span id="page-12-1"></span><span id="page-12-0"></span>**Über dieses Handbuch**

Herzlichen Glückwunsch zu Ihrer neuen Nikon COOLPIX S4150-Digitalkamera. Dieses Handbuch enthält die vollständige Bedienungsanleitung für Ihre Nikon-Digitalkamera. Lesen Sie das Handbuch vor der Verwendung des Geräts aufmerksam durch und bewahren Sie es so auf, dass es von allen Benutzern gelesen werden kann.

### **Symbole und Konventionen**

Damit Sie die gewünschten Informationen schnell finden, werden in diesem Handbuch folgende Symbole und Konventionen verwendet:

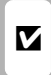

Dieses Symbol kennzeichnet wichtige Sicherheitshinweise, die Sie vor Gebrauch der Kamera lesen sollten, um Schaden an der Kamera zu vermeiden.

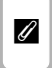

Dieses Symbol kennzeichnet wichtige Hinweise, die Sie vor Gebrauch der Kamera ebenfalls lesen sollten.

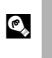

Dieses Symbol kennzeichnet Tipps mit zusätzlichen nützlichen Informationen zur Verwendung der Kamera.

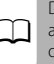

Dieses Symbol steht vor Verweisen auf weiterführende Informationen in A diesem Handbuch.

#### **Anmerkungen**

- **•** SD-Speicherkarten (Secure Digital), SDHC-Speicherkarten und SDXC-Speicherkarten werden in diesem Handbuch als »Speicherkarten« bezeichnet.
- **•** Die Werkseinstellungen bei Auslieferung der Kamera werden auch als »Standardvorgaben« oder »Standardeinstellungen« bezeichnet.
- **•** Die Bezeichnungen der auf dem Kameramonitor angezeigten Menüoptionen sowie die Bezeichnungen der auf dem Computermonitor angezeigten Schaltflächen oder Meldungen sind durch Fettdruck hervorgehoben.

#### **Darstellung des Monitorbildes**

Um die auf dem Monitor eingeblendeten Symbole und Anzeigen in diesem Handbuch optimal darstellen zu können, werden sie in einigen Fällen ohne das normalerweise sichtbare Bild gezeigt.

#### **Grafiken und Textelemente auf dem Monitor**

Grafiken und Textelemente, die auf dem Monitor angezeigt werden, weichen in ihrem Aussehen möglicherweise von der Darstellung in diesem Handbuch ab.

### **Interner Speicher und Speicherkarte**

Aufnahmen können im internen Speicher der Kamera oder auf Speicherkarten gespeichert werden. Wenn eine Speicherkarte eingesetzt ist, werden alle neuen Bilder auf der Karte gespeichert, und die Lösch-, Wiedergabe- und Formatierungsfunktionen der Kamera sind auf die Bilder beschränkt, die sich auf der Speicherkarte befinden. Bevor der interne Speicher formatiert oder zum Speichern, Löschen oder Anzeigen von Bildern verwendet werden kann, muss die Speicherkarte aus der Kamera genommen werden.

# <span id="page-13-0"></span>**Informationen und Hinweise**

#### **Immer auf dem neuesten Stand**

Nikon bietet den Kunden im Internet eine umfangreiche Produktunterstützung an, die immer auf dem neuesten Stand ist. Auf folgenden Internetseiten finden Sie aktuelle Informationen zu Nikon-Produkten sowie die neuesten Software-Downloads:

- **•** Für Benutzer in USA: http://www.nikonusa.com/
- **•** Für Benutzer in Europa und Afrika: http://www.europe-nikon.com/support/
- **•** Für Benutzer in Asien, Ozeanien und im Nahen Osten: http://www.nikon-asia.com/

Auf diesen regelmäßig aktualisierten Webseiten erhalten Sie aktuelle Produktinformationen, Tipps und Antworten auf häufig gestellte Fragen (FAQ) sowie allgemeine Informationen zu Fotografie und digitaler Bildverarbeitung. Ergänzende Informationen erhalten Sie bei der Nikon-Vertretung in Ihrer Nähe. Eine Liste mit den Adressen der Nikon-Vertretungen finden Sie auf folgender Internetseite:

http://imaging.nikon.com/

### **Verwenden Sie nur Nikon-Originalzubehör**

Nikon COOLPIX-Digitalkameras werden nach strengsten Qualitätsmaßstäben gefertigt und enthalten hochwertige elektronische Bauteile. Verwenden Sie nur elektronisches Nikon-Originalzubehör (z.B. Akkuladegeräte, Akkus, Netzadapter mit Akkuladefunktion und Netzadapter), das durch das Nikon-Zertifikat speziell für Ihre Nikon-Digitalkamera ausgewiesen ist und die Betriebs- sowie Sicherheitsanforderungen der elektronischen Bauteile erfüllt.

ELEKTRONISCHES ZUBEHÖR, DAS NICHT AUS DEM HAUSE NIKON STAMMT, KANN DIE ELEKTRONIK DER KAMERA BESCHÄDIGEN. DIE VERWENDUNG SOLCHER PRODUKTE FÜHRT ZUM VERLUST IHRER NIKON-GARANTIE.

Lithium-Ionen-Akkus von Fremdherstellern ohne das Nikon-Echtheitshologramm können den Betrieb der Kamera beeinträchtigen oder sich in der Kamera überhitzen, entzünden, bersten oder auslaufen. Nähere Informationen zum aktuellen Nikon-Systemzubehör erhalten Sie bei Ihrem Nikon-Fachhändler.

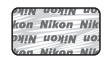

**Echtheitshologramm**: Weist dieses Produkt als Nikon-Originalprodukt aus.

#### **Fotografieren zu wichtigen Anlässen**

Vor allem vor besonders wichtigen Fototerminen, beispielsweise bei Hochzeiten oder vor einer Urlaubsreise, sollten Sie sich durch einige Testaufnahmen von der Funktionstüchtigkeit der Kamera überzeugen. Nikon übernimmt keine Haftung für Schäden oder Umsatzausfälle, die durch Funktionsstörungen der Kamera verursacht wurden.

### **Über dieses Handbuch**

- **•** Die Vervielfältigung der Dokumente, auch das auszugsweise Vervielfältigen, bedarf der ausdrücklichen Genehmigung durch Nikon. Dies gilt auch für die elektronische Erfassung und die Übersetzung in eine andere Sprache.
- **•** Nikon behält sich jederzeit Änderungen an der in dieser Anleitung beschriebenen Hard- und Software ohne vorherige Ankündigung vor.
- **•** Nikon übernimmt keine Haftung für Schäden, die durch unsachgemäßen Gebrauch des Produkts entstehen.
- **•** Diese Handbücher wurden mit größter Sorgfalt erstellt. Sollten Sie jedoch Fehler in den Dokumentationen entdecken oder Verbesserungsvorschläge machen können, wenden Sie sich bitte an Ihren Nikon-Vertragshändler (Adresse ist separat aufgeführt).

### **Hinweise zum Urheberrecht**

Bitte beachten Sie, dass das mit einem Scanner oder einer Digitalkamera digitalisierte Bildmaterial möglicherweise dem Urheberrechtsschutz unterliegt und die nicht autorisierte Verwendung und Verbreitung solchen Materials strafbar sein oder zivilrechtliche Ansprüche auf Unterlassen und/oder Schadensersatz nach sich ziehen kann.

#### **• Dinge, die nicht kopiert oder reproduziert werden dürfen**

Bitte beachten Sie, dass Geldscheine, Münzen und Wertpapiere nicht kopiert oder reproduziert werden dürfen, selbst wenn sie als »Kopie« gekennzeichnet werden. Das Kopieren oder Vervielfältigen von Geldscheinen, Münzen und Wertpapieren eines anderen Landes ist ebenfalls nicht erlaubt. Ohne ausdrückliche behördliche Genehmigung dürfen Postwertzeichen oder freigemachte Postkarten nicht kopiert oder vervielfältigt werden. Das Kopieren und Vervielfältigen von Stempeln und Siegeln ist nicht erlaubt.

#### **• Öffentliche und private Dokumente**

Bitte beachten Sie das einschlägige Recht zum Kopieren und Reproduzieren von Wertpapieren privater Unternehmen (z. B. Aktien oder Urkunden), Fahrausweisen, Gutscheinen usw. Es ist in der Regel nicht erlaubt, diese zu vervielfältigen. In Ausnahmefällen kann jedoch für bestimmte Institutionen eine Sondergenehmigung vorliegen. Kopieren Sie keine Dokumente, die von öffentlichen Einrichtungen oder privaten Unternehmen ausgegeben werden (z. B. Pässe, Führerscheine, Personalausweise, Eintrittskarten, Firmenausweise, Essensgutscheine usw.).

#### **• Urheberrechtlich geschützte Werke**

Urheberrechtlich geschützte Werke, wie Bücher, Musikaufzeichnungen, Gemälde, Drucke, Stadt- und Landkarten, Zeichnungen, Filme und Fotografien unterliegen dem internationalen Urheberrecht. Bitte beachten Sie, dass auch Vervielfältigungen und Verwertungen geschützter Werke im privaten Bereich dem Urheberrechtsschutz unterliegen, sodass Sie ggf. die Genehmigung des Autors, Künstlers oder betreffenden Verlages einholen müssen.

### **Entsorgen von Datenträgern**

Beim Löschen der Bilder auf Datenträgern wie den Speicherkarten bzw. dem kamerainternen Speicher und beim Formatieren dieser Datenträger werden die ursprünglichen Bilddaten nicht vollständig entfernt. Gelöschte Dateien auf entsorgten Datenträgern können unter Umständen mithilfe von kommerziell erhältlicher Software wiederhergestellt werden. Es besteht daher die Gefahr, dass Unbefugte Ihre privaten Bilddaten missbrauchen. Stellen Sie sicher, dass Ihre Bilder und andere persönliche Daten nicht in unbefugte Hände gelangen.

Bevor Sie ein Speichermedium entsorgen oder an Dritte weitergeben, sollten Sie sicherstellen, dass kein Zugriff auf Ihre zuvor abgelegten Daten möglich ist. Bei Speicherkarten können Sie hierfür wie folgt vorgehen: Formatieren Sie die Karte oder löschen Sie alle Daten mittels einer kommerziellen Software und füllen Sie anschließend die gesamte Speicherkarte mit Bildern ohne relevanten Inhalt (z. B. Aufnahmen des leeren Himmels). Achten Sie darauf, auch solche Bilder zu löschen, die gegebenenfalls für den Willkommensbildschirm ausgewählt wurden ( $\Box$  [148\)](#page-159-1). Wenn Sie Datenträger physikalisch zerstören möchten, sollten Sie darauf achten, sich nicht zu verletzen und keine anderen Gegenstände zu beschädigen.

# <span id="page-15-0"></span>**Die Kamera in der Übersicht**

### <span id="page-15-1"></span>**Das Kamera-Gehäuse**

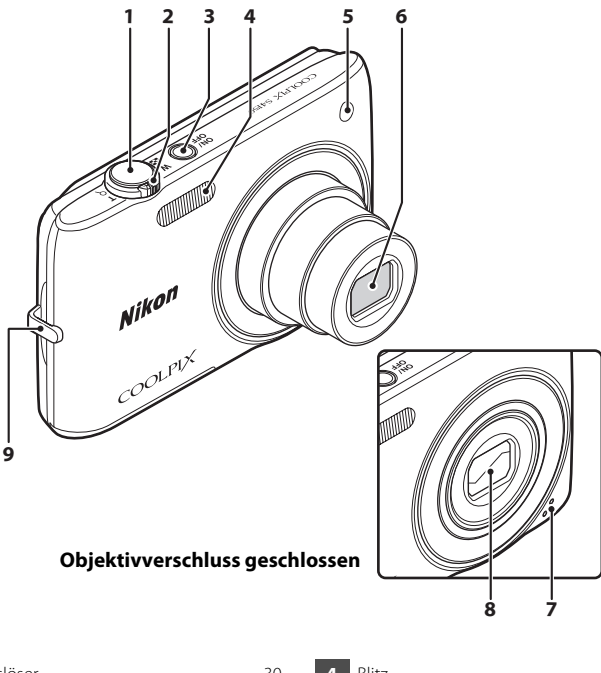

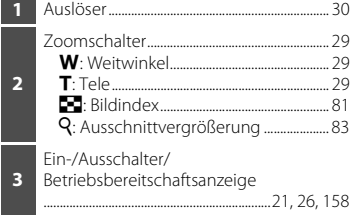

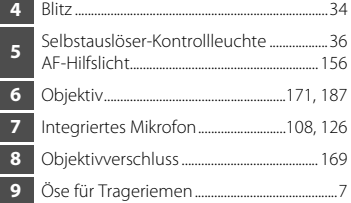

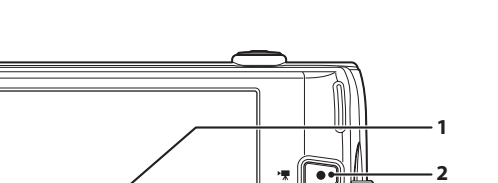

SCENE

### **Unter der Abdeckung der Anschlüsse**

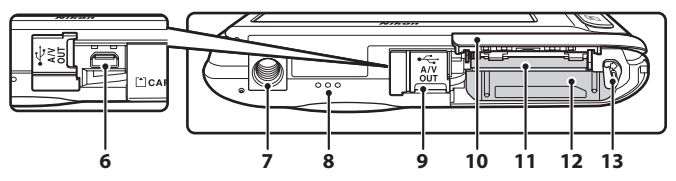

**Nikon** 

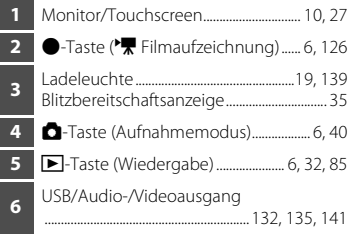

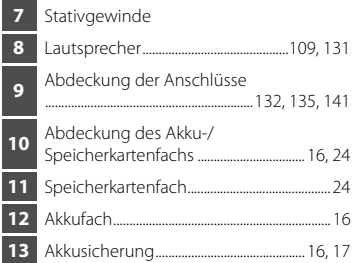

# <span id="page-17-0"></span>**Grundlegende Bedienung**

### <span id="page-17-1"></span>Die **Q**-Taste (Aufnahmemodus)

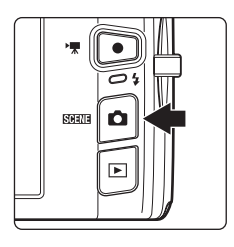

- Drücken Sie im Wiedergabemodus auf die Taste um in den Aufnahmemodus zu wechseln.
- **•** Drücken Sie im Aufnahmemodus auf die A-Taste, um das Aufnahmemodus-Auswahlmenü aufzurufen und in den [A](#page-51-3)ufnahmemodus ( $\Box$ 40) zu wechseln.

# <span id="page-17-2"></span>**Die** c**-Taste (Wiedergabe)**

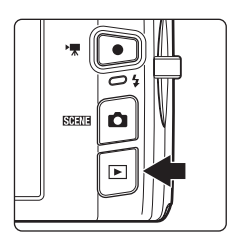

- Drücken Sie im Aufnahmemodus auf die **F-**Taste, um in den Wiedergabemodus zu wechseln.
- Drücken Sie im Wiedergabemodus auf die Taste um das Auswahlmenü für den Wiedergabemodus aufzurufen und den Wiedergabemodus zu wechseln  $(D2 85)$ .
- Wenn Sie die **D**-Taste bei ausgeschalteter Kamera gedrückt halten, schaltet sich die Kamera ein und geht direkt in den Wiedergabemodus.

# <span id="page-17-3"></span>**Die ●-Taste (▼ Filmaufzeichnung)**

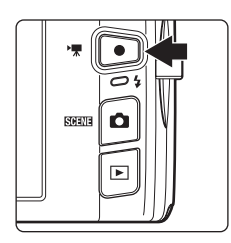

- **•** Drücken Sie im Aufnahmemodus auf die b-Taste (VT Filmaufzeichnung), um die Filmaufzeichnung zu starten ( $\Box$ [126\)](#page-137-3). Zum Beenden der Filmaufzeichnung drücken Sie erneut auf die Taste  $\bullet$  ( $\blacktriangleright$  Filmaufzeichnung).
- **•** Um vom Wiedergabemodus in den Aufnahmemodus zu wechseln, drücken Sie auf die b-Taste (<del><sup>•</sup>景</del> Filmaufzeichnung).

Einleitung

# <span id="page-18-0"></span>**Auslöser**

Der Auslöser der Kamera verfügt über zwei Druckpunkte. Drücken Sie den Auslöser bis zum ersten Druckpunkt, um den Autofokus und die Belichtungsmessung zu aktivieren. Wenn der Auslöser bis zum ersten Druckpunkt gedrückt wird, werden Fokus und Belichtung (Werte für Belichtungszeit und Blende) eingestellt. Die gemessene Entfernung bleibt gespeichert, solange der Auslöser bis zum ersten Druckpunkt gedrückt gehalten wird.

Halten Sie den Auslöser in dieser Position, lösen Sie den Verschluss aus und drücken den Auslöser bis zum zweiten Druckpunkt, um ein Bild aufzunehmen. Drücken Sie den Auslöser sanft herunter, damit die Kamera nicht verrissen und das Bild verwackelt wird.

> Drücken Sie den Auslöser bis zum ersten Druckpunkt, um den Fokus und die Belichtungsmessung zu aktivieren.

<span id="page-18-1"></span>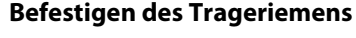

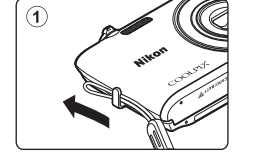

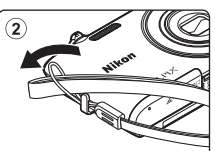

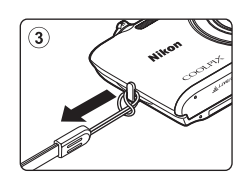

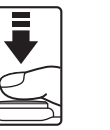

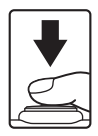

Drücken Sie den Auslöser bis zum zweiten Druckpunkt, um ein Bild aufzunehmen.

# <span id="page-19-4"></span><span id="page-19-0"></span>**Funktion des Touchscreens**

Der Monitor der COOLPIX S4150 besteht aus einem Touchscreen. Verwenden Sie zur Bedienung einen Finger oder den mitgelieferten Stift.

### <span id="page-19-1"></span>**Tippen Sie auf den Touchscreen.**

Verwenden Sie diese Funktion wie folgt: Auswahl von Symbolen und anderer Steuerelemente Auswahl von Bildern in der Bildindexwiedergabe  $(D 81)$ Motivauswahl und [A](#page-56-1)uslösung ( $\Box$  45), Messfeldauswahl ( $\Box$  50) oder Motivverfolgung  $(D48)$ 

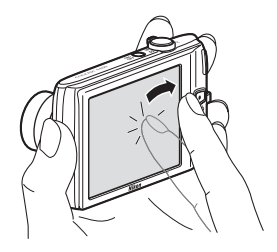

Öffnen Sie die Registerkarte, um die Einstellungssymbole während der Aufnahme bzw. Wiedergabe einzublenden  $\Box$  14)

### <span id="page-19-2"></span>**Ziehen**

#### **Streichen Sie mit Ihrem Finger über den Touchscreen und nehmen ihn dann weg.**

Verwenden Sie diese Funktion wie folgt: Durchblättern von Bildern während Einzelbildwiedergabe ( $\Box$ 32)

Bewegen des sichtbaren Bereichs eines mit der

[A](#page-94-1)usschnittsvergrößerung bearbeiteten Bilds ( $\Box$ 83)

Zum [A](#page-50-1)npassen der Belichtungskorrektur ( $\Box$  39) und anderer Einstellungen wird ein Schieberegler eingeblendet.

### <span id="page-19-3"></span>**Ziehen und Ablegen**

#### **Legen Sie einen Finger auf den Touchscreen, ziehen Sie ihn an die gewünschte Stelle (**1**) und nehmen ihn wieder vom Touchscreen (**2**).**

Verwenden Sie diese Funktion wie folgt: Übernehmen von Bewertungen ( $\Box$ 99)

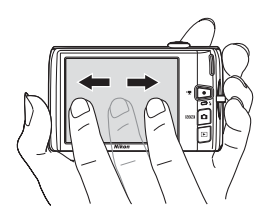

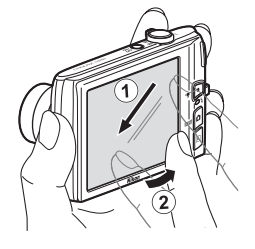

# <span id="page-20-0"></span>**Verwenden des Stifts**

Verwenden Sie den Stift z. B. für Funktionen wie Zeichnen ( $\Box$  71) oder Übermalen ( $\Box$  [112](#page-123-2)), wenn eine größere Präzision als mit einem Finger gefordert ist.

### **Befestigen des Stifts**

Befestigen Sie den Stift wie gezeigt am Trageriemen.

### **M** Hinweise zum Touchscreen

- **•** Drücken Sie keine spitzen Gegenstände außer den mitgelieferten Stift auf den Touchscreen.
- **•** Üben Sie keinen übermäßigen Druck auf den Touchscreen aus.

### **M** Hinweise zum Antippen/Ziehen

- **•** Die Kamera reagiert möglicherweise nicht, wenn Sie Ihre Finger zu lange auf einer Stelle lassen.
- **•** Die Kamera reagiert bei folgenden Aktionen möglicherweise nicht:
	- Zurückschnellen des Fingers
	- Ziehen des Fingers über einen zu kurzen Abstand
	- Zu leichtes Streichen über das Display
	- Zu schnelles Bewegen des Fingers
- **•** Die Kamera reagiert möglicherweise nicht, wenn etwas anderes außer Ihre Finger den Touchscreen berührt.

### **M** Hinweise zum Touchscreen

- **•** Bewahren Sie den Stift außer Reichweite von Kindern auf.
- **•** Tragen Sie die Kamera nicht am Stift. Der Stift kann aus dem Trageriemen rutschen und die Kamera kann möglicherweise runterfallen.

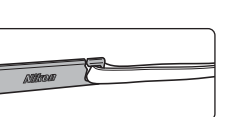

Einleitung

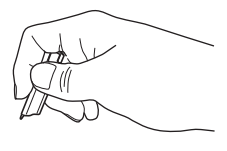

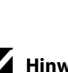

### <span id="page-21-1"></span><span id="page-21-0"></span>**Aufnahme (Anzeige der Aufnahmeinformationen)**

Eingeblendete Informationen am Monitor hängen von den Einstellungen bzw. vom Status der Kamera ab.

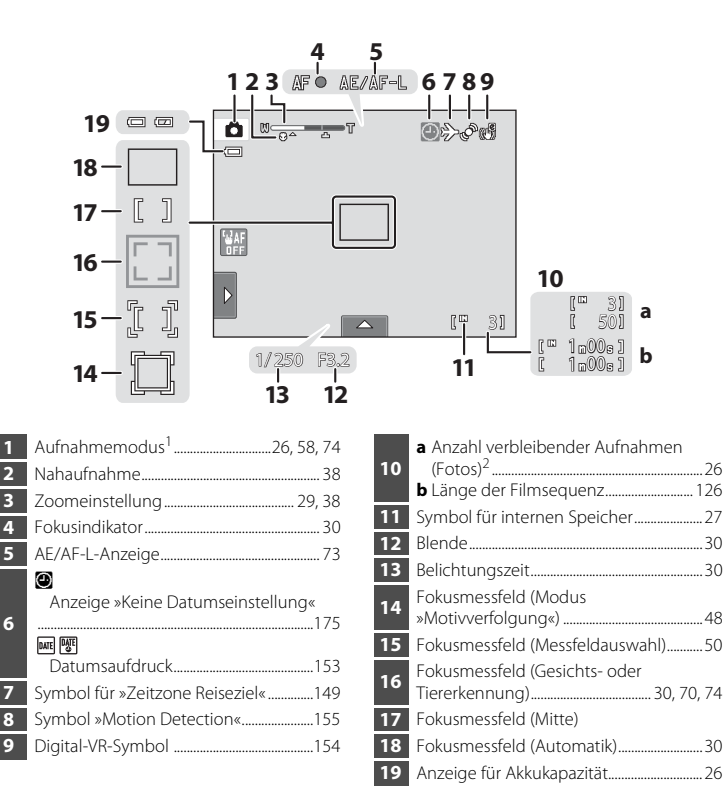

Die Anzeigen hängen vom aktuellen Aufnahmemodus ab.

Die Anzeige erscheint, wenn 50 oder weniger Aufnahmen verbleiben.

# <span id="page-22-0"></span>**Aufnahme (Steuerungssymbole)**

Tippen Sie auf die folgenden Steuerungssymbole, um die Einstellungen zu ändern.

- **•** Tippen Sie auf die Registerkarte, um die Einstellungssymbole anzuzeigen und [A](#page-25-0)ufnahmeeinstellungen zu ändern  $(\Box$  14).
- **•** Die verfügbaren Steuerungssymbole und Anzeigen sind vom jeweiligen Aufnahmemodus und den Kameraeinstellungen abhängig.

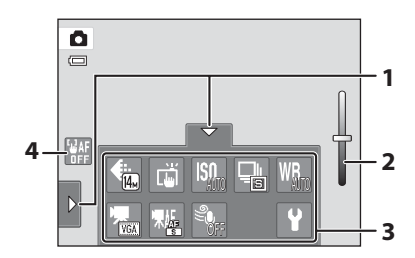

**1** Registerkarte.......................................................... [14](#page-25-0) **<sup>2</sup>** Schieberegler für die Anpassung der Effekte für Motivprogramme....................... [60](#page-71-0)

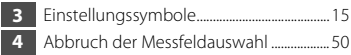

### <span id="page-23-0"></span>**Wiedergabe (Anzeige der Aufnahmeinformationen)**

Der folgende Monitor zeigt die Aufnahmeinformationen des eingeblendeten Bilds und den Kamerastatus an.

- **•** Die Anzeige der Aufnahmeinformationen hängt vom wiedergegebenen Bild und aktuellen Kamerastatus ab.
- **•** Die unten abgebildeten Anzeigen erscheinen beim Einschalten der Kamera, bzw. wenn die Kamera in Gebrauch ist, und werden nach einigen Sekunden wieder ausgeblendet ( $\Box$ 152).

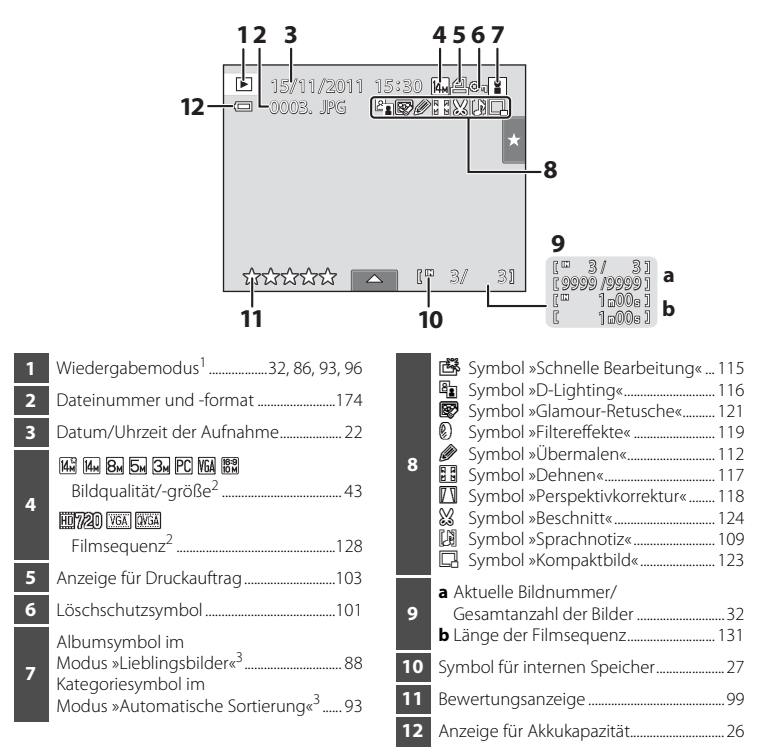

<sup>1</sup> Die Anzeigen hängen vom aktuellen Wiedergabemodus ab.

- $2$  Eingeblendete Anzeigen hängen von der Einstellung bei der Aufnahme ab.
- <sup>3</sup> Das Symbol für das im Wiedergabemodus gewählte Album oder die gewählte Kategorie im Modus »Automatische Sortierung« wird angezeigt.

### <span id="page-24-0"></span>**Wiedergabe (Steuerelemente)**

Tippen Sie auf die folgenden Steuerungssymbole, um die Einstellungen zu ändern.

- **•** Tippen Sie die Registerkarte zur Anzeige der Einstellungssymbole bzw. zum Löschen oder zum Bearbeiten (CQ 14) an.
- **•** Die verfügbaren Steuerungssymbole und Anzeigen hängen vom wiedergegebenen Bild und den aktuellen Kameraeinstellungen ab.

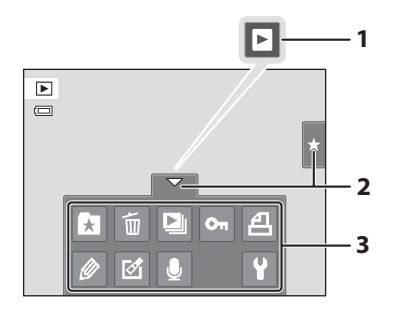

- **1** Wiedergabe von Filmsequenzen ...........[131](#page-142-1) **2** Registerkarte.......................................................... [14](#page-25-0)
- **3** Einstellungssymbole.........................................[15](#page-26-0)

### <span id="page-25-0"></span>**Bedienung der Registerkarten**

Verwenden Sie im Aufnahme- oder Wiedergabemodus die Einstellungssymbole, um die Einstellungen für die Aufnahme und Wiedergabe vorzunehmen. Blenden Sie die Einstellungssymbole ein, indem Sie die Registerkarte unten, links und rechts am Monitor antippen.

- **•** Tippen Sie auf das gewünschte Symbol, um den entsprechenden Einstellungsbildschirm zu öffnen.
- Tippen Sie auf das Einstellungssymbol <sup>9</sup> (Systemmenü), um die grundlegenden Kameraeinstellungen zu ändern.
- Wenn X oder **J** im Einstellungsbildschirm angezeigt wird, tippen Sie auf X, um den Einstellungsbildschirm zu verlassen. Tippen Sie auf  $\Box$ , um zum vorherigen Menüpunkt zurückzukehren.
- **•** Zum Ausblenden der Einstellungssymbole tippen Sie erneut auf die Registerkarte.

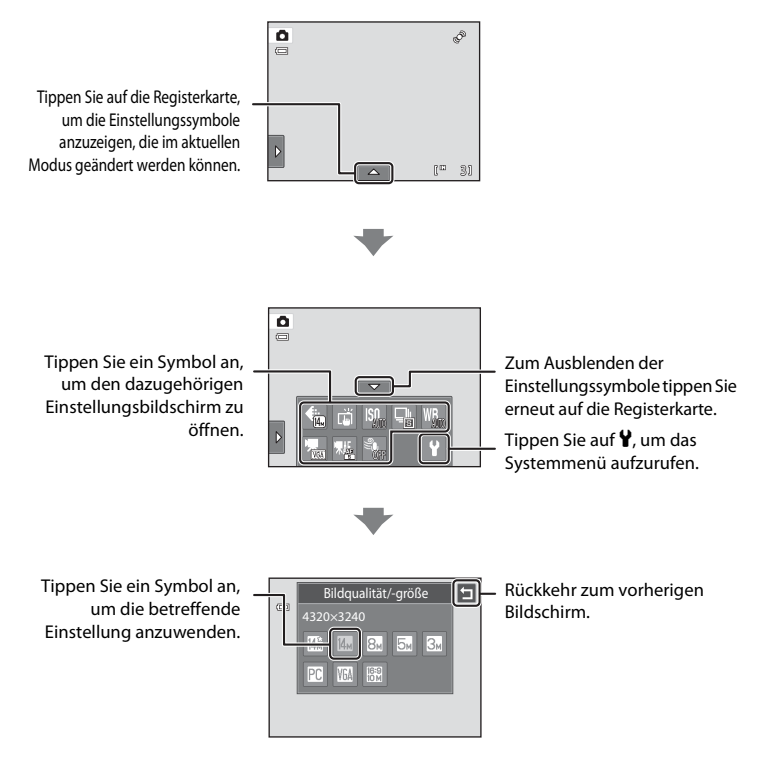

#### Hauptbildschirm des Monitors/Touchscreens und grundlegende Bedienung

#### <span id="page-26-0"></span>**Aufnahme**

Es können Einstellungen für die Aufnahme vorgenommen werden.

- Die verfügbaren Einstellmöglichkeiten hängen vom [A](#page-51-3)ufnahmemodus ab ( $\Box$  40).
- **•** Jedes Symbol zeigt auch die aktuelle Einstellung an.

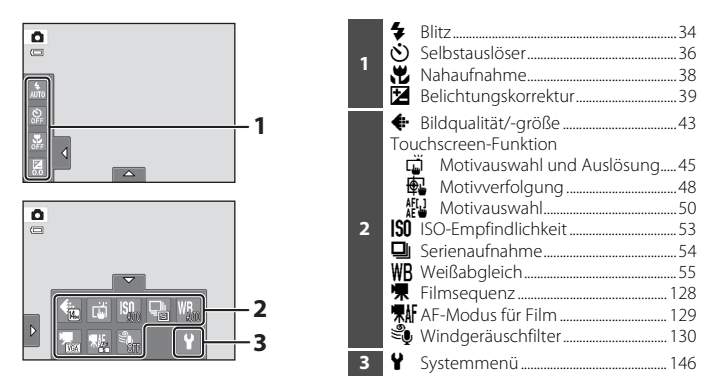

#### **Anzeigen**

Bilder können bearbeitet und gelöscht sowie Wiedergabeeinstellungen geändert werden.

**•** Die verfügbaren Einstellmöglichkeiten hängen vom Bildtyp und Wiedergabemodus ab.

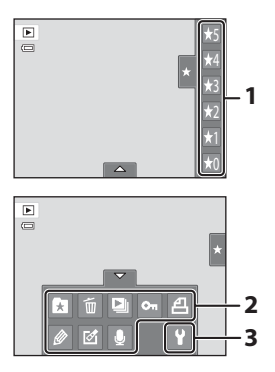

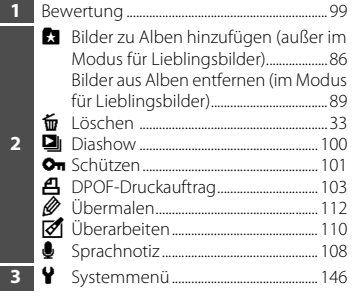

# <span id="page-27-4"></span><span id="page-27-2"></span><span id="page-27-1"></span><span id="page-27-0"></span>**Einsetzen des Akkus**

Setzen Sie den Lithium-Ionen-Akku EN-EL19 (im Lieferumfang enthalten) in die Kamera ein.

**•** Laden Sie den Akku vor dem ersten Gebrauch auf und wiederholen Sie den Ladevorgang, wenn die Kapazität erschöpft ist  $(\Box)$  18).

### <span id="page-27-3"></span>**1** Öffnen Sie die Abdeckung des Akku-/ Speicherkartenfachs.

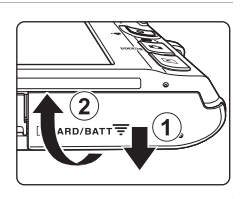

### <span id="page-27-5"></span>**2** Setzen Sie den Akku ein.

Drücken Sie mit der Akkukante die orangefarbene Akkusicherung in Pfeilrichtung (1) und setzen den Akku vollständig ein (2).

Der Akku ist richtig eingesetzt, wenn die Akkusicherung hörbar einrastet.

Akkufach

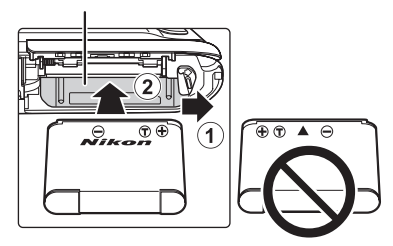

### **M** Einsetzen des Akkus

*Wenn Sie den Akku verkehrt herum in das Fach einsetzen, kann die Kamera beschädigt werden.* Prüfen Sie daher vor dem Einsetzen, ob der Akku korrekt ausgerichtet ist.

**3** Schließen Sie die Abdeckung des Akku-/ Speicherkartenfachs.

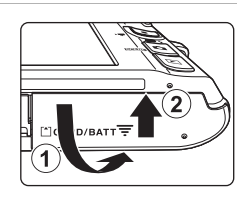

### <span id="page-28-1"></span><span id="page-28-0"></span>**Herausnehmen des Akkus**

Schalten Sie die Kamera aus (CQ 21) und stellen Sie sicher, dass die Betriebsbereitschaftsanzeige und der Monitor aus sind, bevor Sie die Abdeckung des Akku-/ Speicherkartenfachs öffnen.

Öffnen Sie zum Entnehmen die Abdeckung des Akku-/ Speicherkartenfachs und schieben Sie die orangefarbene Akkusicherung in Pfeilrichtung (1). Anschließend können Sie den Akku herausziehen (2).

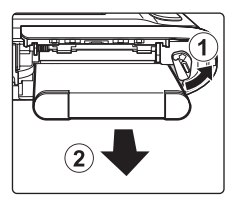

**•** Beachten Sie, dass Kamera, Akku und Speicherkarte während des Betriebs heiß werden können. Gehen Sie beim Herausnehmen des Akkus und der Speicherkarte vorsichtig vor.

# **M** Hinweise zum Akku

- **•** Lesen Sie bitte die Hinweise für Akkus auf Seite [iii](#page-4-0) und im Abschnitt [»Hinweise zum Akku« \(](#page-181-0)A170) vor dem Gebrauch aufmerksam durch.
- **•** Wenn der Akku für eine längere Zeit nicht verwendet wird, mindestens alle sechs Monate aufladen und anschließend wieder durch die Benutzung der Kamera vollständig entladen.

# <span id="page-29-0"></span>**Aufladen des Akkus**

Legen Sie den im Lieferumfang enthaltenen Lithium-Ionen-Akku EN-EL19 zum Aufladen in die Kamera ein. Schließen Sie den mitgelieferten Netzadapter mit Akkuladefunktion EH-69P mit dem mitgelieferten UC-E6-Kabel USB an der Kamera an und stecken Sie den Netzadapter mit Akkuladefunktion in eine Netzsteckdose ein.

### **1** Vorbereitung des Netzadapters mit Akkuladefunktion EH-69P.

Wenn ein Netzsteckeradapter\* im Lieferumfang enthalten ist, setzen Sie ihn auf den Stecker des Netzadapters mit Akkuladefunktion. Den Netzsteckeradapter fest aufstecken, damit er sicher hält. Wenn der Netzsteckeradapter nach dem Anbringen gewaltsam entfernt wird, könnte er beschädigt werden.

\* Die Form des Netzsteckeradapters ist vom Land oder von der Region abhängig, in der die Kamera erworben wurde. Der Netzadapter mit Akkuladefunktion wird in Argentinien, Brasilien und Korea zusammen mit dem Netzsteckeradapter geliefert.

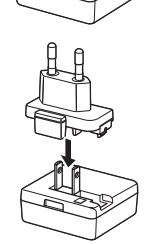

### **2** Setzen Sie den [A](#page-27-2)kku ein ( $\Box$  16).

Schalten Sie die Kamera nicht ein.

**3** Verwenden Sie das mitgelieferte USB-Kabel, um den Netzadapter mit Akkuladefunktion an die Kamera anzuschließen.

Vergewissern Sie sich, dass Sie das Kabel richtig herum einstecken. Versuchen Sie nicht, die Stecker angewinkelt anzuschließen und wenden Sie beim Anschließen und Trennen des USB-Kabels keine Gewalt an.

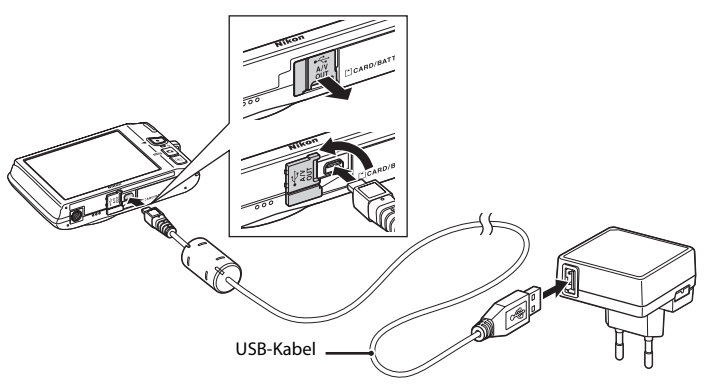

### **4** Stecken Sie den Netzadapter mit Akkuladefunktion in eine Steckdose.

Die Ladeleuchte blinkt langsam grün, um den Akkuladevorgang anzuzeigen.

Ein vollständig entladener Akku wird in ca. zwei Stunden und zehn Minuten vollständig aufgeladen.

Folgende Tabelle beschreibt die Leuchtmuster der Ladeleuchte, wenn die Kamera mit dem Ladegerät verbunden ist.

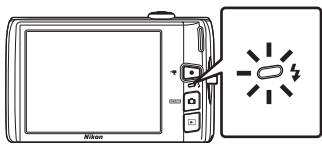

<span id="page-30-0"></span>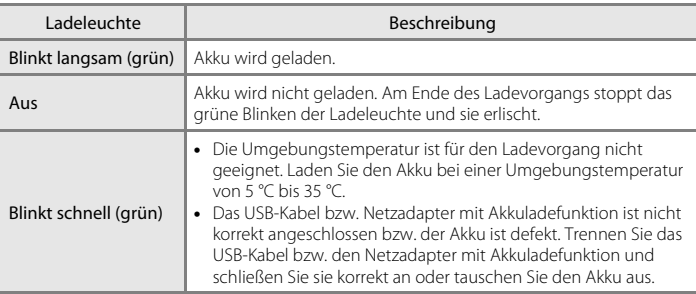

**5** Ziehen Sie den Netzadapter mit Akkuladefunktion aus der Steckdose und lösen Sie das USB-Kabel.

### B **Hinweise zum Netzadapter mit Akkuladefunktion**

- **•** Der Netzadapter mit Akkuladefunktion EH-69P darf nur mit kompatiblen Geräten verwendet werden. Verwenden Sie kein anderes Netzadaptermodell oder -fabrikat.
- **•** Bitte lesen Sie vor der Verwendung die Warnhinweise für den Netzadapter mit Akkuladefunktion auf Seite [iii](#page-4-1) und den Abschnitt [»Hinweise zum Akku« \(](#page-181-0) $\Box$  170) sorgfältig durch.
- **•** Der EH-69P kann an AC 100-240 V, 50/60 Hz Steckdosen verwendet werden. Benutzen Sie bei der Verwendung in anderen Ländern ggf. einen Netzsteckeradapter (im Handel erhältlich). Weitere Einzelheiten zu Netzsteckeradaptern erhalten Sie bei Ihrer Reiseagentur.
- **•** Mit dem Netzadapter mit Akkuladefunktion EH-69P wird der in der Kamera eingesetzte Akku geladen. Solange die Kamera über den Netzadapter mit Akkuladefunktion mit Strom versorgt wird, kann sie nicht eingeschaltet werden.
- **•** Verwenden Sie unter keinen Umständen ein anderes Netzadaptermodell oder -fabrikat als den Netzadapter mit Akkuladefunktion EH-69P oder AC USB-Adapter. Andernfalls kann es zur Überhitzung kommen oder die Kamera kann beschädigt werden.

### Stromversorgung

- **•** Wenn Sie den Netzadapter EH-62G (separat erhältlich; A[172\)](#page-183-3) verwenden, können Sie während die Kamera mit Strom versorgt wird, Bilder aufnehmen bzw. wiedergeben.
- **•** Verwenden Sie unter keinen Umständen ein anderes Netzadaptermodell oder -fabrikat als den EH-62G. Andernfalls kann es zur Überhitzung kommen oder die Kamera kann beschädigt werden.

### D **Aufladen mit einem Computer oder Akkuladegerät**

- **•** Wenn Sie die COOLPIX S4150 an einen Computer anschließen, wird der Lithium-Ionen-Akku EN-EL19 (A[134](#page-145-2), [161](#page-172-1)) ebenfalls geladen.
- Der EN-EL19 kann ohne die Kamera mit Hilfe eines Akkuladegeräts MH-66 (separat erhältlich;  $\Box$ [172](#page-183-4)) aufgeladen werden.

### <span id="page-32-1"></span><span id="page-32-0"></span>**Ein- und Ausschalten der Kamera**

Drücken Sie den Ein-/Ausschalter, um die Kamera einzuschalten.

Die Betriebsbereitschaftsanzeige (grün) leuchtet und der Monitor schaltet sich dann ein (die

Betriebsbereitschaftsanzeige erlischt, wenn sich der Monitor einschaltet).

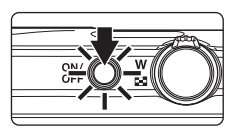

**Erste Schritte** Erste Schritte

Drücken Sie den Ein-/Ausschalter erneut, um die Kamera auszuschalten. Beim Ausschalten der Kamera erlöschen die Betriebsbereitschaftsanzeige und der Monitor.

• Wenn Sie die **D**-Taste bei ausgeschalteter Kamera gedrückt halten, schaltet sich die Kamera ein und geht direkt in den Wiedergabemodus ( $\Box$ 32).

### C **Stromsparfunktion (Automatische Abschaltung)**

Wenn für eine bestimmte Zeit keine Bedienung der Kamera erfolgt, wird der Monitor ausgeschaltet, die Kamera wechselt in den Strom sparenden Ruhezustand und die Betriebsbereitschaftsanzeige blinkt. Nach drei Minuten ohne Benutzereingabe schaltet sich die Kamera selbsttätig aus.

Wenn die Betriebsbereitschaftsanzeige blinkt, wird durch Drücken der folgenden Tasten der Monitor wieder eingeschaltet:

- Ein-/Ausschalter, Auslöser, Taste  $\Box$ ,  $\Box$  oder  $\bigcirc$  ( $\Box$  Filmaufzeichnung).
- **•** Im Aufnahme- oder Wiedergabemodus wechselt die Kamera nach ca. einer Minute (Standardeinstellung) in den Ruhezustand.
- Sie können die Zeit bis zum Umschalten in den Ruhezustand im Systemmenü ( $\Box$  [146](#page-157-0)) auf »**Ausschaltzeit**« (A[158\)](#page-169-1) setzen.

# <span id="page-33-1"></span><span id="page-33-0"></span>**Einstellen von Sprache, Datum und Uhrzeit**

Beim ersten Einschalten der Kamera wird ein Sprachauswahldialog angezeigt.

22 Erste Schritte 22

Erste Schritte

**1** Drücken Sie den Ein-/Ausschalter, um die Kamera einzuschalten.

Die Betriebsbereitschaftsanzeige (grün) leuchtet und der Monitor schaltet sich dann ein (die Betriebsbereitschaftsanzeige erlischt, wenn sich der Monitor einschaltet).

# **2** Tippen Sie auf die gewünschte Sprache.

Wenn die gewünschte Sprache nicht angezeigt ist, tippen Sie auf  $\blacksquare$  oder  $\blacksquare$ , um andere Sprachoptionen anzuzeigen.

Weitere Informationen über die Funktion des Touchscreens finden Sie unter [»Funktion des Touchscreens« \(](#page-19-4) $\cap$  8).

# **3** Tippen Sie auf »**Ja**«.

Wenn Sie »**Nein**« antippen, werden Zeitzone und Datum nicht eingestellt.

### **4** Tippen Sie auf  $\Box$  oder  $\Box$ , um Ihre Wohnort-Zeitzone auszuwählen ( $\Box$  [151](#page-162-0)) und tippen Sie auf **OK**.

Tippen Sie auf  $\blacksquare$ , um zum vorherigen Menüpunkt zurückzukehren.

# D **Sommerzeit**

Falls gerade die Sommerzeit gilt, tippen Sie auf **&** im Menü »Zeitzone« unter Schritt 4, um die Sommerzeitfunktion zu aktivieren.

Wenn die Sommerzeitfunktion aktiviert ist, wird & oben eingeblendet. Zum Ausschalten der Sommerzeit drücken Sie erneut

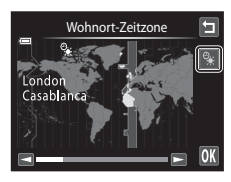

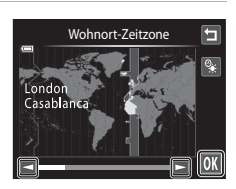

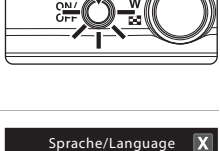

Čeština Dansk Deutsch **English** Español Ελληνικά Français Indonesia

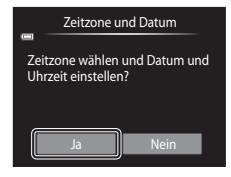

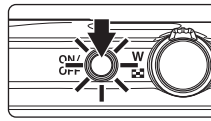

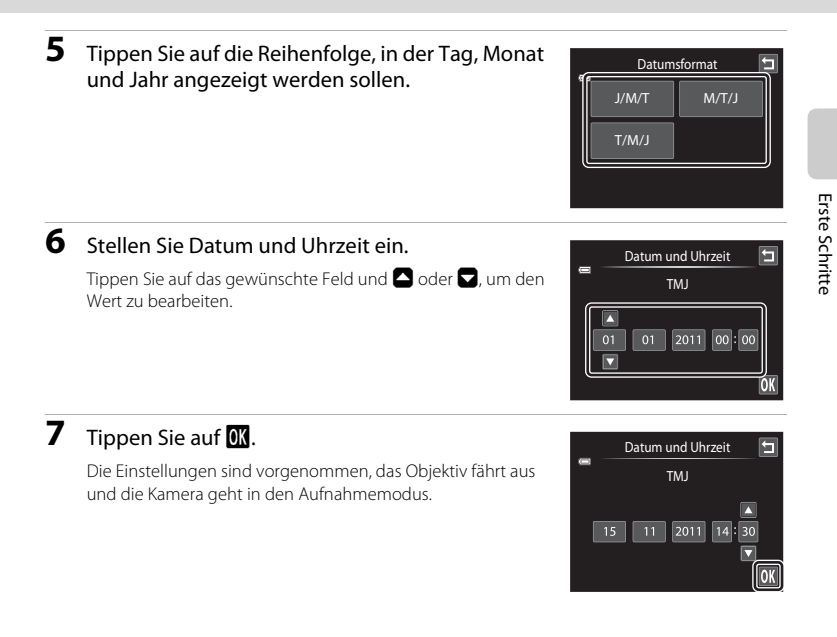

### C **Einbelichten und Ändern von Datum und Uhrzeit**

- **•** Um bei der Aufnahme das Datum auf Bildern einzubelichten, aktivieren Sie im Systemmenü (A[146](#page-157-0)) die Option »**Datumsaufdruck**« ( $\Box$  [153](#page-164-1)), nachdem Sie Datum und Uhrzeit eingestellt haben.
- **•** Um Datum und Uhrzeit der Uhr der Kamera zu ändern, wählen Sie im Systemmenü die Option »**Zeitzone**  und Datum« ( $\Box$  [149\)](#page-160-1) ( $\Box$  [146\)](#page-157-0).

# <span id="page-35-2"></span><span id="page-35-0"></span>**Einsetzen von Speicherkarten**

Bild-, Ton- und Filmdateien werden im internen Speicher der Kamera (ca. 20 MB) oder auf austauschbaren SD-Speicherkarten (Secure Digital) (im Handel erhältlich; A[173](#page-184-1)) gespeichert.

*Wenn eine Speicherkarte in die Kamera eingesetzt ist, werden die Daten automatisch auf der Speicherkarte gespeichert. Daten auf der Speicherkarte können wiedergegeben, gelöscht oder übertragen werden. Um Daten im internen Speicher zu speichern oder die im internen Speicher abgelegten Daten wiederzugeben, zu übertragen oder zu löschen, müssen Sie die Speicherkarte aus der Kamera herausnehmen.*

**1** Vergewissern Sie sich, dass die Betriebsbereitschaftsanzeige und der Bildschirm erloschen sind, bevor Sie die Abdeckung des Akku-/Speicherkartenfachs öffnen.

Schalten Sie vor Öffnen der Abdeckung die Kamera aus.

Schieben Sie die Speicherkarte in das Fach, bis sie hörbar einrastet.

**2** Setzen Sie die Speicherkarte ein.

**Einsetzen von Speicherkarten** *Wenn Sie die Speicherkarte verkehrt herum in das Fach einsetzen, können Kamera oder Speicherkarte beschädigt werden.* Prüfen Sie daher vor dem Einsetzen, ob die Speicherkarte korrekt ausgerichtet ist.

Speicherkartenfach

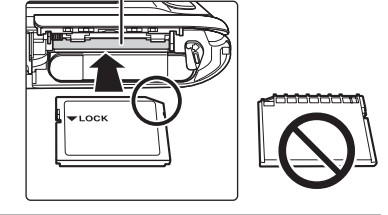

**3** Schließen Sie die Abdeckung des Akku-/Speicherkartenfachs.

### <span id="page-35-1"></span>**Entnehmen von Speicherkarten**

Schalten Sie die Kamera aus und achten Sie darauf, dass die Betriebsbereitschaftsanzeige und der Monitor aus sind, bevor Sie die Abdeckung des Akku-/Speicherkartenfachs öffnen.

Drücken Sie die Karte hinein (1), um die Karte teilweise auszuwerfen, ziehen Sie dann die Karte vorsichtig heraus und vermeiden Sie ein Verkanten der Karte ((2)).

**•** Beachten Sie, dass Kamera, Akku und Speicherkarte während des Betriebs heiß werden können. Gehen Sie beim Herausnehmen des Akkus und der Speicherkarte vorsichtig vor.

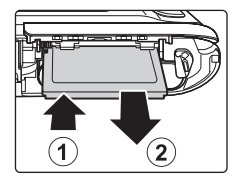

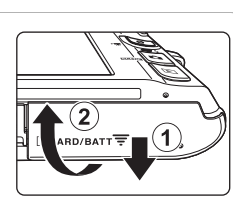
## **12** Formatieren von Speicherkarten

Wenn bei eingeschalteter Kamera die rechts abgebildete Meldung erscheint, muss die Speicherkarte vor der Verwendung formatiert werden (A[159\)](#page-170-0). Bitte beachten Sie: *Beim Formatieren werden alle Bilder und* 

## *sonstige Daten auf der Speicherkarte unwiderruflich gelöscht*.

Erstellen Sie vor dem Formatieren Sicherungskopien von allen Bildern, die Sie behalten möchten.

Tippen Sie zum Formatieren auf »**Ja**«. Wenn die Sicherheitsabfrage angezeigt wird, tippen Sie auf »**Ja**«. Tippen Sie auf »**OK**«, um mit dem Formatieren zu beginnen.

- **•** Schalten Sie während des Formatierens die Kamera nicht aus und öffnen Sie nicht die Abdeckung des Akku-/Speicherkartenfachs.
- **•** Vor Verwendung von Speicherkarten, die vorher in einem anderen Gerät genutzt wurden, müssen Sie sie zunächst mit dieser Kamera formatieren ( $\Box$ [159\)](#page-170-0).

## **M** Der Schreibschutzschalter

Wenn sich der Schalter der Speicherkarte in Position »Lock« befindet, können Daten nicht auf die Speicherkarte geschrieben oder gelöscht werden. Sie können den Schreibschutz entriegeln, indem Sie den Schalter aus der Position »Lock« in die Position »Write« schieben, um Bilder zu speichern oder zu löschen bzw. die Speicherkarte zu formatieren.

#### Schreibschutzschalter

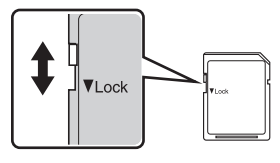

# **Z** Speicherkarten

- **•** Verwenden Sie ausschließlich SD-Speicherkarten (Secure Digital).
- **•** Während Daten auf der Speicherkarte gespeichert bzw. von der Speicherkarte gelöscht oder zum Computer übertragen werden, müssen Sie folgende Punkte unbedingt beachten. Andernfalls können Kamera und Speicherkarte beschädigt werden oder Daten verloren gehen:
	- Nehmen Sie den Akku oder die Speicherkarte nicht heraus.
	- Schalten Sie die Kamera nicht aus.
	- Trennen Sie den Netzadapter nicht vom Stromnetz.
- **•** Formatieren Sie die Speicherkarte nicht mit einem Computer.
- **•** Versuchen Sie niemals, Speicherkarten zu öffnen, und nehmen Sie keine Veränderungen an ihnen vor.
- **•** Setzen Sie die Speicherkarte weder Feuchtigkeit noch Erschütterungen aus, verbiegen Sie die Speicherkarte nicht und lassen Sie sie nicht fallen.
- **•** Berühren Sie die Kontakte nicht mit den Fingern oder metallischen Gegenständen.
- **•** Befestigen Sie keine Aufkleber oder Etiketten auf der Speicherkarte.
- **•** Setzen Sie die Speicherkarte niemals direktem Sonnenlicht oder hohen Temperaturen aus (beispielsweise in einem in der Sonne geparkten Auto).
- **•** Lassen Sie Speicherkarten nicht mit Flüssigkeiten, Staub oder Gasen in Berührung kommen, die das Material angreifen.

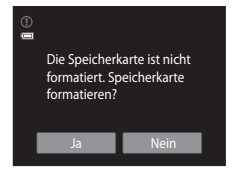

Erste Schritte

**Erste Schritt** 

# <span id="page-37-1"></span><span id="page-37-0"></span>**Schritt 1 Einschalten der Kamera und Auswahl des Modus**  $\bigcap$  **(Automatik)**

In diesem Abschnitt wird beschrieben, wie Sie mit der  $\Box$  (Automatik) fotografieren. Mit der Automatik können Einsteiger schnell und einfach »Schnappschüsse« aufnehmen.

## **1** Drücken Sie den Ein-/Ausschalter, um die Kamera einzuschalten.

Das Objektiv fährt aus und der Monitor schaltet sich ein.

Die Werkseinstellung der Kamera ist der Modus A (Automatik). Fahren Sie mit Schritt 4 fort.

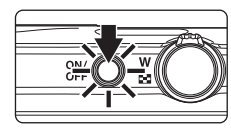

**2** Drücken Sie die A-Taste.

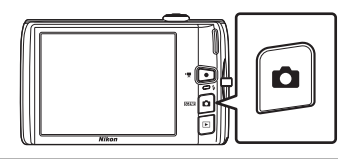

**3** Tippen Sie am Monitor auf **Q**.

Anzeige für

**B** 

 $\bullet$ Akkukapazität erschöpft

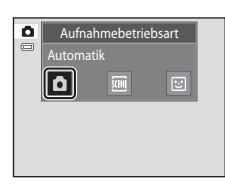

**4** Die Anzeige für Akkukapazität sowie die Anzahl der verbleibenden Aufnahmen kontrollieren.

> Akkukapazität Beschreibung **b** Hoher Akkuladezustand

Anzeige für Akkukapazität

| ₫ | Š              |
|---|----------------|
|   |                |
|   |                |
|   | $\mathbb{R}^m$ |
|   |                |

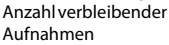

## Anzahl verbleibender Aufnahmen

Die Anzeige erscheint, wenn 50 oder weniger Aufnahmen verbleiben.

ausgetauscht werden.

Niedriger Akkuladezustand. Der Akku muss in Kürze aufgeladen oder

Eine Aufnahme ist nicht möglich. Laden Sie den Akku auf oder tauschen Sie ihn aus.

Die Anzahl der Aufnahmen, die gespeichert werden kann, hängt von der Kapazität des internen Speichers bzw. der eingesetzten Speicherkarte und von der Einstellung von Bildqualität/-größe ab ( $\Box$ 44).

# **Monitoranzeigen bei**  $\bullet$  **(Automatik)**

Aufnahmebetriebsart Das Symbol **Q** erscheint, wenn der Modus A (Automatik) aktiviert ist.

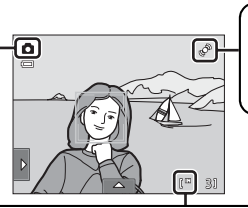

Symbol »Motion Detection« Bewegungs- und Verwacklungsunschärfe werden verringert.

Symbol für internen Speicher

Zeigt an, dass Bilder im internen Speicher der Kamera gespeichert werden (ca. 20 MB). Das Symbol  $\boxed{\mathbb{N}}$  wird nicht angezeigt, wenn sich eine Speicherkarte in der Kamera befindet. Bilder werden dann auf der Speicherkarte gespeichert.

Drücken Sie eine der folgenden Tasten, um den Monitor aus dem Ruhezustand zur Energieeinsparung (Betriebsbereitschaftsanzeige blinkt) ( $\Box$ [158\)](#page-169-0) einzuschalten:

- Ein-/Ausschalter, Auslöser, Taste  $\Box$  oder  $\bigcirc$  ( $\blacktriangledown$  Filmaufzeichnung)

## B **Hinweis zu »Motivauswahl und Auslösung«**

In der Standardeinstellung kann der Verschluss durch einfaches Tippen auf ein Motiv im Monitor ausgelöst werden ([A](#page-56-0)45). Geben Sie Acht, damit Sie den Verschluss nicht versehentlich auslösen.

## D **Verfügbare Funktionen bei** A **(Automatik)**

- **•** Wenn die Kamera auf ein Gesicht gerichtet ist, aktiviert sich die Gesichtserkennungsfunktion, die Gesichter automatisch erkennt und darauf scharf stellt ( $\Box$ 30, [41](#page-52-0)).
- [A](#page-45-0)ufnahmeeinstellungen ( $\Box$  34, [42](#page-53-0)) können mit den Einstellungssymbolen in der linken oder unteren Registerkarte geändert werden.

## D **Motion Detection**

Weitere Informationen zu dieser Funktion finden Sie im Systemmenü (A[146](#page-157-0)) unter »**Motion Detection**«  $(2)$ [155\)](#page-166-0).

## D **Digitaler Bildstabilisator**

Wenn der Blitzmodus ( $\Box$ 34) auf  $\circledast$  ([A](#page-45-1)us) gesetzt ist oder  $\mathcal{H}$  (Langzeitsynchronisation) mit »**Digital-VR**« ( $\Box$ [154\)](#page-165-0) im Systemmenü auf »**Automatik**« gesetzt ist, kann das Symbol & auf dem Monitor erscheinen. Bei der Anzeige von  $\mathbb{R}$  können die Effekte der Kamera-Verwacklung unter den aktuellen Aufnahmebedingungen auftreten. In diesen Fällen reduziert die Kamera die Auswirkungen der Kamera-Verwacklung in Bildern vor dem Aufzeichnen.

# **Schritt 2 Wählen des Bildausschnitts**

# **1** Richten Sie die Kamera auf das Motiv.

Halten Sie die Kamera ruhig mit beiden Händen und achten Sie darauf, Objektiv, Blitz, AF-Hilfslicht, integriertes Mikrofon und Lautsprecher nicht mit den Fingern oder Gegenständen zu verdecken.

Drehen Sie bei Aufnahmen im »Hochformat« die Kamera so, dass sich der eingebaute Blitz oberhalb des Objektivs befindet.

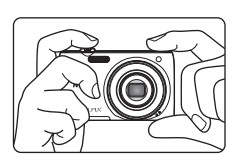

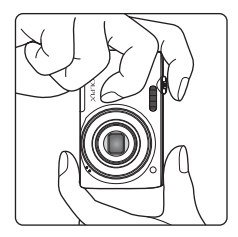

## **2** Wählen Sie den Bildausschnitt.

Ein von der Kamera erkanntes Gesicht wird mit einer gelben doppelten Rahmenlinie (Fokusmessfeld) umrandet. Es können bis zu 12 Gesichter erkannt werden. Wenn mehr als ein Gesicht erkannt wird, umrahmt die Kamera das Gesicht mit dem geringsten Abstand zur Kamera mit einer Doppellinie und die anderen mit einer einfachen Linie.

Bei der Aufnahme anderer Motive als Personen bzw.

Fokussieren eines Motivs ohne Gesichtserkennung, wird kein Fokusmessfeld eingeblendet. Richten Sie die Kamera so auf das Motiv, dass sich das gewünschte Motiv in der Mitte des Rahmens oder zumindest in dessen Nähe befindet.

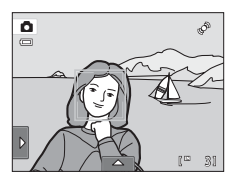

# **Ein- und Auszoomen**

Drehen Sie den Zoomschalter, um den optischen Zoom zu verstellen. Zum Vergrößern drehen Sie den Zoomschalter auf **T**, damit das Motiv einen größeren Bildausschnitt ausfüllt. Zum Verkleinern drehen Sie den Zoomschalter auf W. damit der sichtbare Bereich im Bildausschnitt größer wird.

- **•** Nach Einschalten der Kamera ist die Zoomposition auf die maximale Weitwinkelposition gesetzt.
- **•** Beim Drehen des Zoomschalters erscheint am oberen Rand des Monitors die Zoomeinstellung.

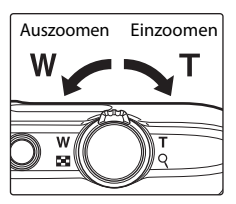

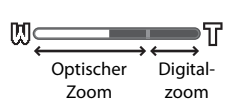

# Fotografieren und Bildwiedergabe: Modus -otografieren und Bildwiedergabe: Modus 10 (Automatik) (Automatik)

## **Digitalzoom**

Wenn die maximale Vergrößerung des optischen Zooms erreicht ist und Sie einen Moment lang den Zoomschalter auf  $T$  drehen und halten, wird der Digitalzoom aktiviert. Das Motiv wird bis zu 4× des maximalen optischen Zoomfaktors vergrößert.

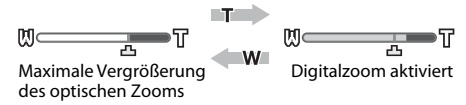

**•** Bei aktiviertem Digitalzoom wird das Fokusmessfeld nicht angezeigt, und die Kamera fokussiert auf die Bildmitte.

## C **Digitalzoom und Interpolation**

Anders als beim optischen Zoom wird das Bild beim Digitalzoom über ein als Interpolation bezeichnetes Verfahren digital vergrößert. Dies kann entsprechend der Bildqualität/-größe ([A](#page-54-0)43) und des Digitalzoom-Vergrößerungsfaktors zu einer leichten Verschlechterung der Bildqualität führen.

Interpolation wird bei Zoompositionen über  $\blacktriangle$  bei der Aufnahme von Bildern durchgeführt. Sobald Sie über die Position <sup>1</sup> hinaus zoomen, beginnt die Interpolation. Die Zoomanzeige wird gelb, um auf die Interpolation hinzuweisen. Wenn die Bildgröße abnimmt, bewegt sich die  $\pm$ -Position nach rechts. So kann überprüft werden, ab welchen Zoompositionen eine Aufnahme ohne Interpolation bei der aktuellen Einstellung der Bildqualität/-größe möglich ist.

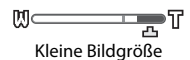

• Der Digitalzoom kann im Systemmenü ( $\Box$  [146\)](#page-157-0) unter »**Digitalzoom**« ( $\Box$  [156](#page-167-0)) deaktiviert werden.

# <span id="page-41-0"></span>**1** Drücken Sie den Auslöser bis zum ersten Druckpunkt.

Wenn der Auslöser bis zum ersten Druckpunkt gedrückt wird ( $\Box$  7), stellt die Kamera Fokus und Belichtung (Werte für Belichtungszeit und Blende) ein. Die gemessene Entfernung bleibt gespeichert, solange der Auslöser bis zum ersten Druckpunkt gedrückt gehalten wird.

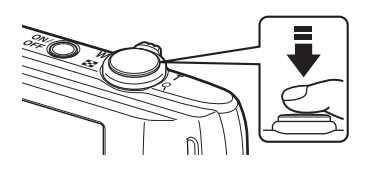

Wenn ein Gesicht erkannt wird, wird es von einem doppelten Rahmen umrandet, der das aktive Fokusmessfeld angibt. Sobald die Scharfstellung erfolgt ist, wird der doppelte Rahmen grün angezeigt.

Wenn kein Gesicht erfasst wird, wählt die Kamera automatisch ein (oder mehr) der neun verfügbaren Fokusmessfelder, in dem sich das Motiv mit der kürzesten Entfernung zur Kamera befindet. Sobald der Fokus gespeichert ist, wird das aktive Fokusmessfeld (bis zu neun Felder) grün angezeigt.

Bei aktiviertem Digitalzoom wird das Fokusmessfeld nicht angezeigt, und die Kamera fokussiert auf die Bildmitte. Sobald der Fokuswert gespeichert wurde, leuchtet der Fokusindikator grün.

Falls das Fokusmessfeld oder der Fokusindikator rot blinken,

wenn der Auslöser bis zum ersten Druckpunkt gedrückt wird, kann die Kamera nicht fokussieren. Wählen Sie den gewünschten Bildausschnitt neu und drücken Sie den Auslöser bis zum ersten Druckpunkt. 1 250 F3.2

**2** Drücken Sie den Auslöser bis zum zweiten Druckpunkt.

Der Verschluss wird ausgelöst, und das aufgenommene Bild wird auf der Speicherkarte oder im internen Speicher gespeichert.

# ß,  $\qquad \qquad \qquad \qquad \qquad \qquad \qquad \qquad \qquad$ 1/250 | 52

Belichtungszeit Blende **Wert** 

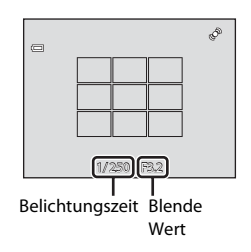

## Fokusindikator

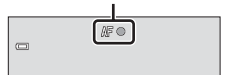

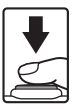

# **M** Während des Speicherns

Während des Speicherns von Bildern blinkt die Anzeige für die Anzahl der verbleibenden Aufnahmen. *Öffnen Sie keinesfalls die Abdeckung des Akku-/Speicherkartenfachs* während der Speicherung. Eine Unterbrechung der Stromversorgung oder das Herausnehmen der Speicherkarte kann in diesen Fällen zu Datenverlust führen und die Kamera und/oder Speicherkarte beschädigen.

# <span id="page-42-0"></span>**M** Autofokus

In den unten aufgeführten Fällen entspricht die Autofokusfunktion möglicherweise nicht den Erwartungen. In seltenen Fällen wird nicht auf das Motiv scharf gestellt, selbst wenn das Fokusmessfeld oder der Fokusindikator grün leuchten:

- **•** Das Motiv ist zu dunkel.
- **•** Der Bildausschnitt weist sehr starke Helligkeitsunterschiede auf (z. B. bei Gegenlichtaufnahmen, bei denen das Motiv sehr dunkel erscheint).
- **•** Das Motiv ist zu kontrastarm (z. B. wenn das Motiv dieselbe Farbe hat wie der Hintergrund, etwa bei einer Person in weißem T-Shirt vor einer weißen Wand).
- **•** Innerhalb des Fokusmessfelds befinden sich mehrere Objekte mit unterschiedlicher Entfernung zur Kamera (z. B. bei Aufnahmen von Tieren hinter den Gitterstäben eines Käfigs).
- **•** Geometrische Muster (z. B. Rollvorhänge oder Hochhausfenster)
- **•** Das Motiv bewegt sich zu schnell.

Aktivieren Sie in diesen Fällen wiederholt den Autofokus, indem Sie den Auslöser loslassen und erneut bis zum ersten Druckpunkt drücken, oder stellen Sie auf ein anderes Motiv in gleichem [A](#page-63-0)bstand scharf ( $\Box$  52). Vergewissern Sie sich beim Scharfstellen auf ein anderes Motiv, dass sich dieses Motiv im gleichen Abstand zur Kamera befindet, wenn der Auslöser bis zum ersten Druckpunkt gedrückt wird.

## **M** Wenn sich das Motiv nahe an der Kamera befindet.

Falls die Kamera nicht fokussieren kann, versuchen Sie mit Hilfe von Nahaufnahme ( $\Box$ 38) oder mit dem Motivprogramm »**Nahaufnahme**« ( $\Box$  67) zu fotografieren.

## **M** Hinweis zur Gesichtserkennung

Weitere Informationen finden Sie im Abschnitt [»Hinweise zur Gesichtserkennung« \(](#page-52-1) $\Box$  41).

## C **Motivauswahl und Auslösung**

In der Standardeinstellung kann der Verschluss durch einfaches Antippen eines Motivs auf dem Monitor ([A](#page-56-0)45) und ohne Drücken des Auslösers betätigt werden. Die Option »**Motivauswahl und Auslösung**« kann auf die Option »**Motivauswahl**« geändert werden, wodurch die Kamera Fokus und Belichtung durch Antippen des Motivs auf den Monitor einstellen kann. Mit der Option »**Motivauswahl**« können durch Drücken des [A](#page-61-0)uslösers Bilder aufgenommen werden  $(\Box \overline{\Box} 50)$ .

## D **AF-Hilfslicht und Blitz**

Wenn das Motiv sehr dunkel ist, leuchtet möglicherweise das AF-Hilfslicht ( $\Box$ [156](#page-167-1)) auf, wenn Sie den [A](#page-45-0)uslöser bis zum ersten Druckpunkt drücken, oder der Blitz ( $\Box$  34) wird ausgelöst, wenn der Auslöser bis zum zweiten Druckpunkt gedrückt wird.

# **Anzeigen von Bildern (Wiedergabemodus)**

Drücken Sie die ▶-Taste (Wiedergabe).

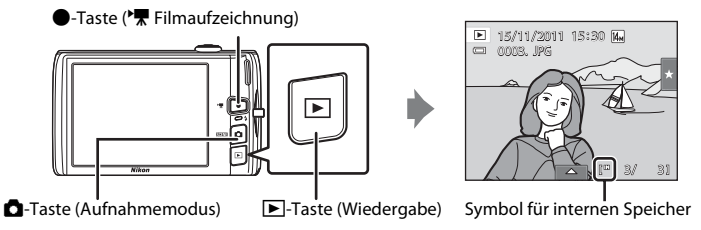

Das zuletzt aufgenommene Bild wird im Modus »Einzelbildwiedergabe« angezeigt.

Ziehen Sie das aktuelle Bild nach links oder rechts, um das vorherige oder folgende Bild anzuzeigen. Ziehen Sie den Finger schnell über die Hälfte des Monitors oder weiter, um das vorherige oder die nächsten fünf Bilder zu überspringen. Tippen Sie auf den Monitor, um ein Bild anzuhalten.

## 0003. JPG 3 3 0003. JPG 15 15 15 15 15 15 15 16 16 17 17 18 17 18 17 18 18 19 19 10 11 12 13 14 15 16 17 17 18 18 19 19 19 1 87 V8 Anzeige des vorherigen Bilds Anzeige des nächsten Bilds

Bilder werden u. U. kurz mit einer niedrigen Auflösung angezeigt, wenn sie von einer Speicherkarte bzw. aus dem internen Speicher abgerufen werden.

Drücken Sie die A-Taste oder den Auslöser, um zur Aufnahmebereitschaft zurückzukehren. Um in den Aufnahmemodus zurückzukehren, drücken Sie auf die ●-Taste (\* Filmaufzeichnung).

Bei der Anzeige von Bildern aus dem internen Speicher der Kamera wird das Symbol M eingeblendet. Wenn sich eine Speicherkarte in der Kamera befindet, wird das Symbol C nicht angezeigt, und die Bilder werden auf der Speicherkarte gespeichert.

## C **Wenn sich der Monitor aus Energiespargründen ausgeschaltet hat**

Wenn die Betriebsbereitschaftsanzeige blinkt, drücken Sie die **D**-Taste, um den Monitor wieder einzuschalten (CQ [158\)](#page-169-0).

## C **Optionen im Wiedergabemodus**

Weitere Informationen finden Sie im Abschnitt [»Weitere Hinweise zur Wiedergabe« \(](#page-91-0) $\Box$  80) oder [»Bearbeiten der Bilder« \(](#page-121-0)A110).

## **C** Einschalten der Kamera über die Taste

Wenn Sie die E-Taste bei ausgeschalteter Kamera drücken, schaltet sich die Kamera ein und geht direkt in den Wiedergabemodus. Das Objektiv wird dabei nicht ausgefahren.

## C **Wiedergabe von Bildern**

Bilder, die mit der Gesichtserkennung ( $\Box$ 41) bzw. Tiererkennung ( $\Box$ 70) aufgenommen wurden, werden gedreht und automatisch in der Einzelbildwiedergabe basierend auf der Ausrichtung der erkannten Gesichter, außer Bilder, die mit der Funktion»**Serienaufnahme**«, »**BSS**« und »**16er-Serie**« ([A](#page-65-0)54, [70](#page-81-0)) oder der Funktion Motivverfolgung ( $\Box$  48) aufgenommen wurden, angezeigt.

 $\equiv$ 

# **Löschen von ungewünschten Bildern**

**1** Geben Sie das zu löschende Bild wieder und tippen Sie auf die untere Registerkarte, um die Einstellungssymbole anzuzeigen ( $\Box$  14) und tippen Sie auf  $\mathbf{\tilde{w}}$ .

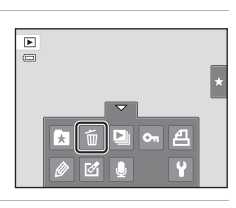

Löschen

П

Alle Bilder Bilder auswählen

# **2** Tippen Sie auf die gewünschte Löschoption.

»**Aktuelles Bild**«: Löscht das angezeigte Einzelbild bzw. die Filmsequenz  $(22131)$  $(22131)$ .

»**Bilder auswählen**«: Wählt mehrere Bilder und löscht sie. Weitere Informationen finden Sie im Abschnitt [»Funktion des](#page-44-0)  [Bildschirms »Bilder auswählen««](#page-44-0).

»**Alle Bilder**«: Alle Bilder löschen.

Wenn Schritt 1 im Bildindex ( $\Box$  81) ausgeführt wird, wählen Sie entweder »**Bilder auswählen**« oder »**Alle Bilder**«.

**3** Tippen Sie in der Sicherheitsabfrage für den Löschvorgang auf »**Ja**«.

Bitte beachten Sie, dass gelöschte Bilder nicht wiederhergestellt werden können.

Tippen Sie auf J oder» **Nein**«, um den Vorgang zu beenden, ohne das Bild zu löschen.

## <span id="page-44-0"></span>**Funktion des Bildschirms »Bilder auswählen«**

# **1** Tippen Sie auf ein Bild, um  $\mathcal{P}$  anzuzeigen.

Tippen Sie zum Aufheben der Bildauswahl erneut auf das Bild und  $\mathcal Y$  wird ausgeblendet.

Tippen Sie auf  $\blacksquare$  oder  $\blacksquare$ , um die vorherige oder folgende Seite einzublenden.

Tippen Sie auf **@** oder **@** bzw. drehen Sie den Zoomschalter auf  $T(Q)$  oder  $W(\Xi)$ , um die Anzahl der angezeigten Bilder zu ändern.

## **2** Zeigen Sie  $\leq$  an, um alle Bilder zu löschen und tippen Sie auf **II**, um die Auswahl zu übernehmen.

Die Sicherheitsabfrage wird angezeigt. Befolgen Sie die Anweisungen auf dem Bildschirm.

## B **Hinweise zum Löschen von Bildern**

- **•** Bitte beachten Sie, dass gelöschte Bilder nicht wiederhergestellt werden können. Kopieren Sie wichtige Bilder vor dem Löschen daher auf einen Computer.
- Geschützte Bilder können nicht gelöscht werden ( $\Box$ [101\)](#page-112-0).

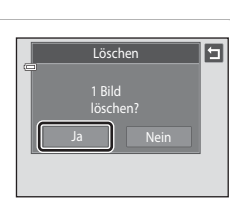

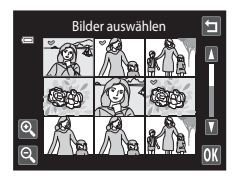

# <span id="page-45-3"></span><span id="page-45-2"></span><span id="page-45-1"></span><span id="page-45-0"></span>m **Blitzmodus**

Es kann ein Blitzmodus gewählt werden, der für die Aufnahmesituation geeignet ist.

**•** Wenn »**ISO-Empfindlichkeit**« auf »**Automatik**« gesetzt ist, verfügt der Blitz über eine Reichweite von 0,5–4,5 m bei einer maximalen Weitwinkel-Zoomposition und einer Reichweite von 0,5-2,2 m bei der maximalen Telezoomposition.

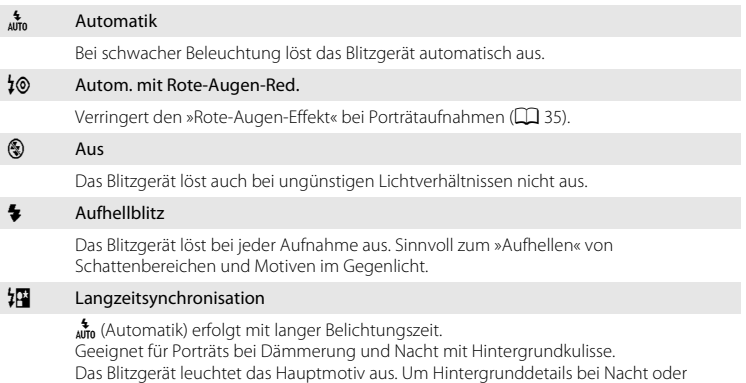

schwachem Umgebungslicht wiederzugeben, wird eine lange Belichtungszeit verwendet.

## **Einstellen des Blitzmodus**

**1** Tippen Sie auf die linke Registerkarte, um die Einstellungssymbole ( $\Box$  14) aufzurufen und tippen Sie auf das Blitz-Symbol.

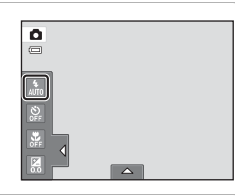

## **2** Tippen Sie auf das Symbol für den gewünschten Blitzmodus.

Tippen Sie auf  $\blacksquare$ , um zum vorherigen Menüpunkt zurückzukehren.

Um nach Anwenden der Einstellungen die Einstellungssymbole auszublenden, die Registerkarte erneut antippen.

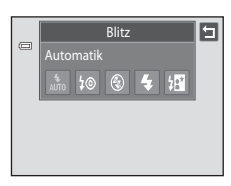

## B **Aufnahmen ohne Blitz (**c**) oder bei schwachem Umgebungslicht**

- **•** Es empfiehlt sich die Verwendung eines Stativs.
- **•** Die Rauschunterdrückung kann unter bestimmten Aufnahmebedingungen, wie z.B. bei schwacher Beleuchtung aktiviert werden. Das Speichern von Aufnahmen, auf die die Rauschunterdrückung angewandt wird, dauert länger als sonst.

## B **Hinweis zum Fotografieren mit Blitz**

Bei Blitzlichtaufnahmen kann es vorkommen, dass Staubpartikel in der Luft das Blitzlicht reflektieren und als helle Punkte im Bild sichtbar werden. Um diese unerwünschten Reflexionen zu vermeiden, stellen Sie den Blitz auf  $\bigcirc$  (Aus).

## C **Die Blitzbereitschaftsanzeige**

Wenn der Auslöser bis zum ersten Druckpunkt gedrückt wird, zeigt die Kontrollleuchte für Blitzbereitschaft den Status des integrierten Blitzgeräts an.

- **•** Ein: Das Blitzgerät löst bei der nächsten Aufnahme aus.
- **•** Blinken: Das Blitzgerät wird aufgeladen. Warten Sie einige Sekunden und versuchen Sie es erneut.

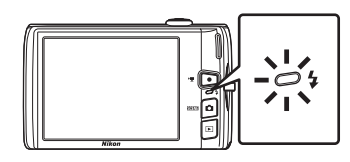

**•** Aus: Das Blitzgerät löst bei der nächsten Aufnahme nicht aus.

Bei geringer Akkukapazität wird der Monitor ausgeschaltet und bleibt bis zum Abschluss des Ladevorgangs des Blitzgeräts aus.

# C **Blitz einstellen**

Die standardmäßige Blitzeinstellung hängt vom Aufnahmemodus ab.

- Modus **C** (Automatik):  $\frac{4}{\pi n}$  (Automatik)
- Motiv: hängt vom gewählten Motivprogramm ab ( $\Box$  59)
- [3] (»smart-porträt«): auf  $\frac{4}{\omega_{10}}$  (Automatik) festgelegt, wenn »**Aus**« für »**Blinzelprüfung**« gesetzt ist; c (Aus), wenn »**Ein**« für »**Blinzelprüfung**« gesetzt ist ([A](#page-88-0)77)

Der Blitz kann in Verbindung mit einigen Funktionen nicht aktiviert werden. Weitere Informationen finden Sie im Abschnitt [»Kameraeinstellungen, die nicht gleichzeitig angewendet werden können« \(](#page-89-0) $\Box$ 78).

Die Blitzmoduseinstellung unter  $\blacksquare$  »Automatik« bleibt auch nach Ausschalten der Kamera im Speicher erhalten.

## <span id="page-46-0"></span>C **Reduzierung des Rote-Augen-Effekts**

Diese Kamera ist mit der Funktion zur Reduzierung des Rote-Augen-Effekts (»erweiterte Rote-Augen-Korrektur«) ausgestattet.

Falls die Kamera in der Aufnahme einen Rote-Augen-Effekt ermittelt, bearbeitet sie darüber hinaus den betroffenen Bereich, bevor das Bild gespeichert wird.

Beachten Sie bei der Aufnahme bitte Folgendes:

- **•** Das Speichern der Aufnahmen nimmt mehr Zeit in Anspruch als sonst.
- **•** Die Rote-Augen-Korrektur führt möglicherweise nicht immer zu den gewünschten Ergebnissen.
- **•** In seltenen Fällen können auch Bildbereiche, die nicht vom Rote-Augen-Effekt betroffen sind, von der Rote-Augen-Korrektur bearbeitet werden. Wählen Sie in solchen Fällen einen anderen Modus und fotografieren Sie das Motiv erneut.

Fotografieren und Bildwiedergabe: Modus

Fotografieren und Bildwiedergabe: Modus (Automatik)

(Automatik)

# <span id="page-47-0"></span>n **Aufnahmen mit Selbstauslöser**

Die Kamera verfügt über einen Selbstauslöser mit zehn bzw. zwei Sekunden Vorlaufzeit, mit dem beispielsweise Selbstporträts aufgenommen werden können. Mit dieser Funktion lässt sich die beim Drücken des Auslösers auftretende Verwacklungsunschärfe reduzieren. Beim Fotografieren mit Selbstauslöser wird die Verwendung eines Stativs empfohlen.

## **1** Tippen Sie auf die linke Registerkarte, um die Einstellungssymbole ( $\Box$  14) aufzurufen und tippen Sie auf das Selbstauslöser-Symbol.

# **2** Tippen Sie auf **10s** oder **2s**.

**10s** (zehn Sekunden): Für wichtige Anlässe, wie z. B. Hochzeiten.

**2s** (zwei Sekunden): Zur Vermeidung von Kamera-Verwacklung

Der für den Selbstauslöser gewählte Modus wird angezeigt.

Tippen Sie auf  $\blacksquare$ , um zum vorherigen Menüpunkt zurückzukehren.

Um nach Anwenden der Einstellungen die Einstellungssymbole auszublenden, die Registerkarte erneut antippen.

## **3** Wählen Sie den gewünschten Bildausschnitt und drücken Sie den Auslöser bis zum ersten Druckpunkt.

Autofokus und Belichtungsmessung werden aktiviert.

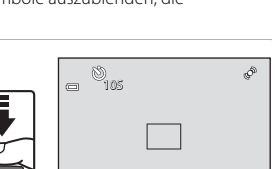

1/250 F3.2

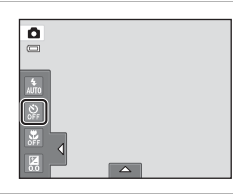

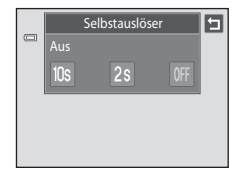

## Grundlegende Aufnahmefunktionen

## **4** Drücken Sie den Auslöser bis zum zweiten Druckpunkt.

Die verbleibenden Sekunden bis zur Verschlussauslösung werden auf dem Monitor angezeigt (Countdown). Die Selbstauslöser-Kontrollleuchte blinkt während der Vorlaufzeit. In der letzten Sekunde vor der Auslösung leuchtet die Kontrollleuchte konstant.

Sobald die Blende nach der Aufnahme wieder schließt, wechselt der Selbstauslöser automatisch auf »**Aus**«.

Wenn Sie den Selbstauslöser vorzeitig abbrechen möchten, drücken Sie den Auslöser ein zweites Mal.

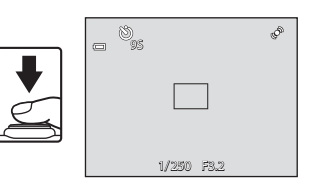

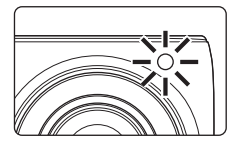

## **M** Hinweis zum Selbstauslöser

Der Blitz kann in Verbindung mit dieser Einstellung nicht aktiviert werden. Weitere Informationen zu dieser Funktion finden Sie im Abschnitt [»Kameraeinstellungen, die nicht gleichzeitig angewendet werden können](#page-89-0)«  $(D78)$ .

# <span id="page-49-1"></span><span id="page-49-0"></span>p **Nahaufnahme**

Diese Option eignet sich für Nahaufnahmen mit einem Mindestabstand von 10 cm. Bitte beachten Sie, dass das integrierte Blitzgerät Motive mit einem Abstand von weniger als 50 cm möglicherweise nicht vollständig ausleuchtet.

## **1** Tippen Sie auf die linke Registerkarte, um die Einstellungssymbole ( $\Box$  14) aufzurufen und tippen Sie auf das Nahaufnahme-Symbol.

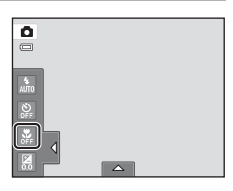

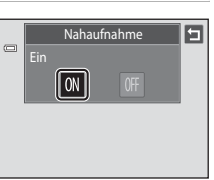

**凹** ο

 $\Box$ 

 $\overline{\mathbb{R}^n}$ 

# **2** Tippen Sie auf ON.

Tippen Sie auf  $\blacksquare$ , um zum vorherigen Menüpunkt zurückzukehren.

Um nach Anwenden der Einstellungen die Einstellungssymbole auszublenden, die Registerkarte erneut antippen.

## **3** Drehen Sie den Zoomschalter, um den Bildausschnitt einzustellen.

Die kürzest mögliche Aufnahmeentfernung kann sich abhängig von der Zoomposition ändern. Die Kamera kann auf eine kürzere Entfernung scharf stellen, wenn  $\Theta$  und die Zoomeinstellung grün leuchten und sich die Zoomeinstellung links von G (Weitwinkel) befindet.

Die Kamera kann auf Motive mit einer Reichweite von 10 cm zum Objektiv fokussieren, wenn bei einer maximalen Weitwinkelposition verkleinert bzw. bei einer maximalen Weitwinkel-Zoomposition in einem Schritt vergrößert wird. Bei der  $\triangle$  Zoomposition kann die Kamera bei einer Entfernung von 30 cm scharf stellen.

## **M** Hinweise zur Nahaufnahme

Der Blitz kann in Verbindung mit dieser Einstellung nicht aktiviert werden. Weitere Informationen finden Sie im Abschnitt [»Kameraeinstellungen, die nicht gleichzeitig angewendet werden können« \(](#page-89-0) $\Box$ 78).

## C **Autofokus**

Bei Nahaufnahmen stellt die Kamera solange scharf, bis der Fokus bei Drücken des Auslösers bis zum ersten Druckpunkt gespeichert wird. Daher ist das Geräusch des Fokusmotors hörbar.

## C **Einstellung der Nahaufnahme**

Die Einstellung der Nahaufnahme unter  $\bullet$  »Automatik« bleibt auch nach Ausschalten der Kamera im Speicher erhalten.

# <span id="page-50-0"></span>o **Ändern der Helligkeit mit Belichtungskorrektur**

Mit einer Belichtungskorrektur können Sie die von der Kamera vorgeschlagene Belichtung gezielt ändern, um ein Motiv heller oder dunkler abzubilden.

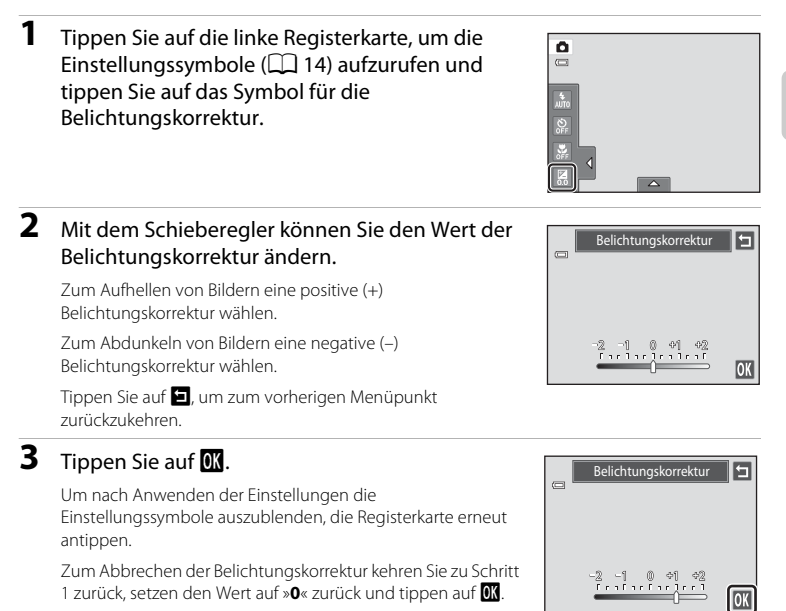

## C **Belichtungskorrekturwert**

Der Wert der Belichtungskorrektur unter  $\Box$  »Automatik« bleibt auch nach Ausschalten der Kamera im Speicher erhalten.

# **Auswahl eines Aufnahmemodus**

Folgende Aufnahmemodi stehen zur Wahl.

#### $\Box$  [A](#page-37-0)utomatik  $\Box$  26

Mit dem Automatikmodus können Einsteiger schnell und einfach »Schnappschüsse« aufnehmen. Die Einstellungen für Blitzmodus und Nahaufnahme können geändert werden und es sind auch andere Einstellungen verfügbar, wie z. B. Serienaufnahme oder »Motivverfolgung«, bei der das aktive Fokusmessfeld den Bewegungen des Motivs folgt.

#### $\overline{\mathfrak{M}}$  Motivprogramm  $\Box$  58

Jedes Motivprogramm optimiert die Kameraeinstellungen automatisch für das entsprechende Motiv. Im Motivprogramm »Motivautomatik« wählt die Kamera automatisch das optimale Motivprogramm für das einfachere Aufnehmen von Fotos.

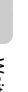

#### $\Xi$  Modus »Smart-Porträt«  $\Xi$  Modus »Smart-Porträt«  $\Xi$   $74$

Mit der Gesichtserkennungsfunktion erfasst die Kamera Gesichter und löst den Verschluss automatisch aus, sobald sie ein Lächeln erkennt. Mit der Option zur Haut-Weichzeichnung können Sie Gesichtstöne weichzeichnen.

## **1** Drücken Sie zur Übersicht über die Aufnahmemodi auf die A-Taste.

Das Auswahlmenü für den Aufnahmemodus öffnet sich.

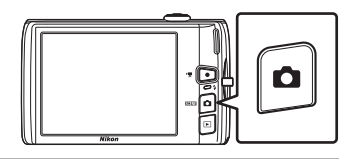

## **2** Tippen Sie auf das Symbol für den gewünschten Aufnahmemodus.

Die Kamera wechselt in den gewählten Aufnahmemodus.

Zur Auswahl eines Motivprogramms tippen Sie zuerst auf **E (Motivprogramm)** und dann auf das Symbol des gewünschten Motivprogramms ( $\Box$  58).

Um zum aktuellen Aufnahmemodus zurückzukehren ohne die Änderungen zu übernehmen, drücken Sie auf **a** oder den Auslöser.

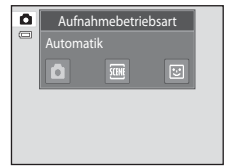

## <span id="page-52-0"></span>**Gesichtserkennung**

Wenn die Kamera auf ein menschliches Gesicht in den unten aufgeführten Aufnahmemodi gerichtet ist, erfasst die Kamera automatisch das Gesicht und stellt darauf scharf. Wenn die Kamera mehr als ein Gesicht erkennt, wird ein doppelter Rahmen (Fokusmessfeld) um das fokussierte Gesicht eingeblendet und einfache Rahmen um die anderen.

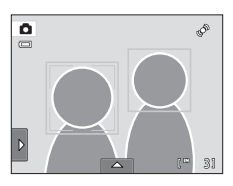

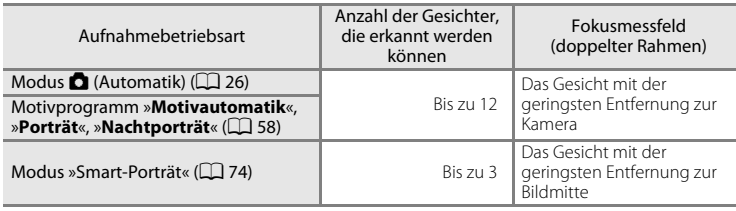

- Wenn im Modus  $\blacksquare$  (Automatik) keine Gesichter bei Drücken des Auslösers bis zum ersten Druckpunkt erfasst werden, wählt die Kamera automatisch eines (oder mehrere) der neun Fokusmessfelder mit dem Motiv, das der Kamera am nächsten ist.
- **•** Im Motivprogramm »**Motivautomatik**« ändert sich das Fokusmessfeld abhängig vom gewählten Motiv.
- **•** Falls im Motivprogramm »**Porträt**« und »**Nachtporträt**« oder im Modus »Smart-Porträt« keine Gesichter erfasst werden, wenn Sie den Auslöser bis zum ersten Druckpunkt drücken, stellt die Kamera auf das Motiv in der Bildmitte scharf.
- **•** Tippen Sie auf den entsprechenden Rahmen, wenn Sie den Fokus auf ein anderes Gesicht ( $\Box$  45, [50\)](#page-61-1) umstellen wollen.
- **•** Im Modus »Motivverfolgung« startet die Motivverfolgung, wenn ein erkanntes Gesicht mit einem Rahmen angetippt wird  $(\Box 48)$ .

## <span id="page-52-1"></span>**M** Hinweise zur Gesichtserkennung

- **•** In den folgenden Fällen kann die Kamera Gesichter möglicherweise nicht zuverlässig erkennen:
	- Das Gesicht ist teilweise von Gegenständen verdeckt (z. B. von einer Sonnenbrille).
	- Das Gesicht ist im Verhältnis zum Bildausschnitt zu klein oder zu groß.
- **•** Wenn das Bild mehr als ein Gesicht enthält, hängt die Anzahl der von der Kamera erkannten Gesichter und das Gesicht, auf das die Kamera fokussiert, von zahlreichen Faktoren einschließlich der Blickrichtung der Gesichter ab.
- In einigen Fällen (siehe auch [»Autofokus« \(](#page-42-0) $\Box$ 31)) funktioniert der Autofokus nicht wie erwartet und das Motiv bleibt möglicherweise unscharf, obwohl ein grüner doppelter Rahmen angezeigt wird. Stellen Sie in diesen Fällen zunächst auf ein anderes Motiv in der gleichen Entfernung zur Kamera wie das Porträtmotiv scharf  $(225)$ .

## C **Hinweise zu Bildern einschließlich erkannte Gesichter**

- **•** Wenn Bilder, in denen ein Gesicht während der Aufnahme erkannt wird, wiedergegeben werden, können die Bilder abhängig von der Ausrichtung des erkannten Gesichts automatisch in der Wiedergabe gedreht werden, davon sind Bilder ausgenommen, die mit »**Serienaufnahme**«, »**BSS**« und »**16er-Serie**« ([A](#page-65-1)54) oder der Funktion »Motivverfolgung« aufgenommen wurden ( $\Box$  48).
- **•** In der Einzelbildwiedergabe wird das Bild mit dem erkannten Gesicht während der Aufnahme in der Monitormitte vergrößert, wenn der Zoomschalter auf  $T$  (Q) ( $\Box$  84) gedreht wird, außer Bilder, die mit »**Serienaufnahme**«, »**BSS**« und »**16er-Serie**« ([A](#page-65-1)54), oder der Funktion »Motivverfolgung« ([A](#page-59-1)48) aufgenommen wurden.

# <span id="page-53-1"></span><span id="page-53-0"></span>**Ändern der Einstellungen von**  $\bullet$  **(Automatik)**

Im Modus  $\Box$  (Automatik) sind die unten aufgelisteten Einstellungen über die Einstellungssymbole in den Registerkarten verfügbar.

- **•** Jedes Symbol zeigt auch die aktuelle Einstellung an.
- **•** Tippen Sie auf das gewünschte Symbol, um den entsprechenden Einstellungsbildschirm zu öffnen.
- **•** Zum Ausblenden der Einstellungssymbole tippen Sie erneut auf die Registerkarte. Im Modus  $\bigcap$  (Automatik) werden die Einstellungen in der Kamera gespeichert, auch nach dem Ausschalten der Kamera (außer Einstellung des Selbstauslösers).

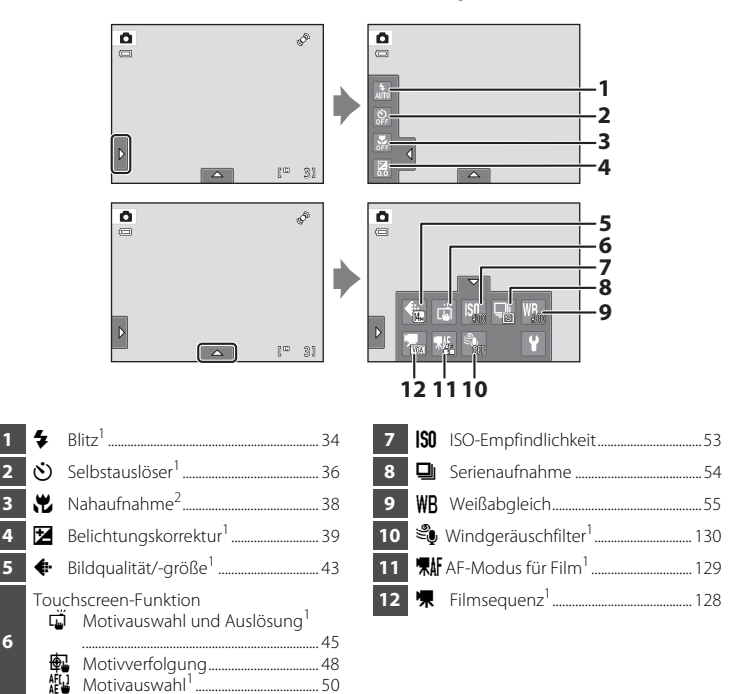

- Die Einstellungen können in einigen Motivprogrammen ( $\Box$  59) und im Modus »Smart-Porträt«  $\Box$ 76) angepasst werden.<br><sup>2</sup> Die Einstellungen können in einigen Motivprogrammen ( $\Box$ 59) angepasst werden.
- 

## C **Kameraeinstellungen, die nicht gleichzeitig angewendet werden können**

Einige Aufnahmeeinstellungen können nicht in Verbindung mit anderen Funktionen verwendet werden. Weitere Informationen finden Sie im Abschnitt [»Kameraeinstellungen, die nicht gleichzeitig angewendet](#page-89-1)  [werden können« \(](#page-89-1) $\Box$  78).

# <span id="page-54-1"></span><span id="page-54-0"></span>A **Bildqualität/-größe (Ändern von Bildqualität/Bildgröße)**

 $\bullet$  (Automatik)  $\rightarrow$  Tippen Sie auf die untere Registerkarte  $\rightarrow$   $\bullet$  Bildqualität/-größe

Bildqualität/-größe bezieht sich auf die Kombination von Bildgröße und Bildqualität (Komprimierung), mit der die Bilder gespeichert werden. Wählen Sie die Bildqualität/ größe, die am besten für die Verwendung der Bilder und für die Kapazität des internen Speichers bzw. der eingesetzten Speicherkarte geeignet ist. Je höher die Bildqualität/ größe, umso größer kann es ausgedruckt oder angezeigt werden, ohne »grobkörnig« zu wirken. Beachten Sie aber auch: Je größer die Bilder, desto weniger Bilder passen in den Speicher bzw. auf die Speicherkarte.

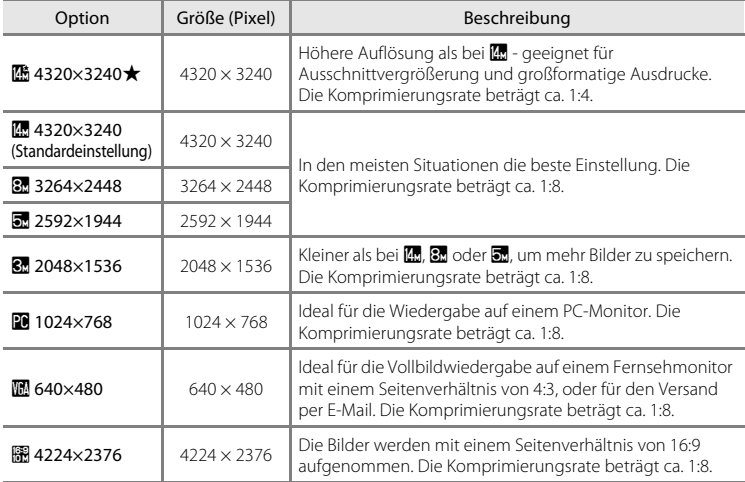

## C **Bildqualität/-größe**

- Die Einstellung kann auch in anderen Aufnahmemodi als **b** (Automatik) durch Tippen auf die untere Registerkarte geändert werden, um die Bedienelemente anzuzeigen und dann durch Tippen auf die Taste  $\bullet$  .
- **•** Änderungen von Bildqualität/-größe wirken sich auf alle Aufnahmemodi aus.
- **•** Der Blitz kann in Verbindung mit dieser Einstellung nicht aktiviert werden. Weitere Informationen finden Sie im Abschnitt [»Kameraeinstellungen, die nicht gleichzeitig angewendet werden können« \(](#page-89-1) $\Box$  78).

## <span id="page-55-0"></span>C **Anzahl verbleibender Aufnahmen**

Der folgenden Tabelle können Sie entnehmen, wie viele Bilder mit der jeweiligen Bildgröße ungefähr im internen Speicher der Kamera bzw. auf einer Speicherkarte mit einer Kapazität von 4 GB gespeichert werden können. Beachten Sie, dass die Dateigröße eines Bildes im JPEG-Format auch von der Beschaffenheit des Motivs abhängt und daher die Anzahl der Aufnahmen, die gespeichert werden können, unterschiedlich ausfallen kann. Darüber hinaus hängt die Anzahl auch vom Speicherkartenfabrikat ab, auch wenn die angegebene Speicherkapazität dieselbe ist.

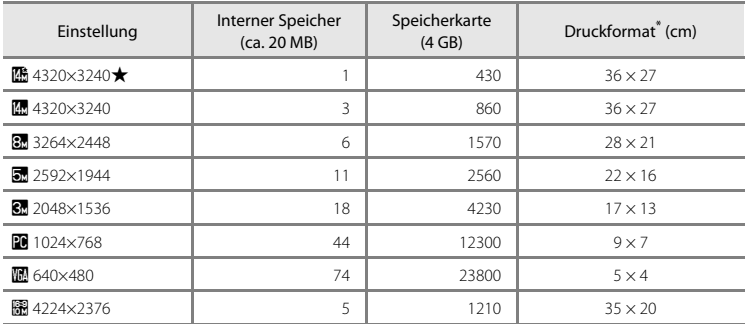

\* Druckformat bei einer Ausgabeauflösung von 300 dpi. Druckformate werden errechnet, indem die Pixelzahl durch die Druckerauflösung (dpi) dividiert und mit 2,54 cm multipliziert wird. Generell werden Bilder derselben Bildgröße bei hoher Druckauflösung kleiner und bei geringerer Druckauflösung größer als die angegebene Bildgröße ausgedruckt.

**•** Die Anzahl verbleibender Aufnahmen wird im Aufnahmebildschirm angezeigt, wenn 50 oder weniger [A](#page-37-1)ufnahmen verbleiben  $(226)$ .

**•** Wenn 10.000 oder mehr Bilder in der Kamera gespeichert sind, wird »9999« auf dem Wiedergabebildschirm als aktuelle Bildanzahl bzw. Gesamtanzahl von Bildern angezeigt.

# <span id="page-56-1"></span><span id="page-56-0"></span>q **Motivauswahl und Auslösung (Antippen des Monitors zum Auslösen des Verschlusses)**

 $\bigcap$  (Automatik) → Tippen Sie auf die untere Registerkarte →  $\tilde{\Box}/\overline{\mathbb{R}}$ / $\mathbb{F}$  Touchscreen-Funktion

Aufnahme von Bildern durch einfaches Antippen des Monitors.

**•** »**Motivauswahl und Auslösung**« ist die Standardeinstellung. Fahren Sie mit Schritt 2 fort.

**1** Tippen Sie auf die untere Registerkarte (前/優/ 觀 (Touchscreen-Funktion) ( $\square$ 42) und tippen Sie dann auf  $\overline{\mathbb{Q}}$  (Motivauswahl und Auslösung).

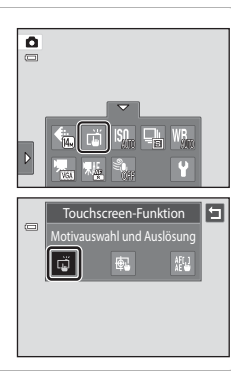

## **2** Tippen Sie zur Aufnahme auf das gewünschte Motiv.

Tippen Sie nicht zu fest auf den Monitor, denn dies führt zu einer leichten Bewegung der Kamera und verwackelte Bilder sind die Folge.

Bei Verwendung des Digitalzooms stellt die Kamera auf das Motiv in der Bildmitte scharf.

Bei Auswahl der Option »Motivauswahl und Auslösung« kann der »Auslöser« auch verwendet werden.

Wenn  $\begin{bmatrix} 1 \\ 2 \end{bmatrix}$  beim Antippen des Monitors angezeigt wird, kann der Verschluss nicht ausgelöst werden. Tippen Sie auf einen Bereich in  $\begin{bmatrix} 0 & 1 \end{bmatrix}$  oder auf einen eingeblendeten Rand, wenn die Kamera ein Gesicht erkennt.

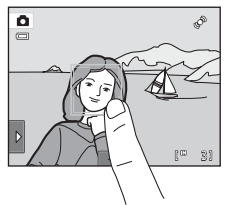

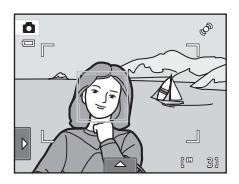

## B **Hinweise zu Motivauswahl und Auslösung**

- **•** Bei der Aufnahme von Bildern mit »**Serienaufnahme**« oder »**BSS**« bei aktivierter Einstellung »**Serienaufnahme**« ([A](#page-65-1)54) oder im Motivprogramm »**Sport**« oder »**Museum**« ([A](#page-69-0)58) verwenden Sie den Auslöser für die Aufnahme. Mit der Funktion »Motivauswahl und Auslösung« kann jeweils nur ein Bild aufgenommen werden.
- Vermeiden Sie Aufnahmen durch unbeabsichtigtes Antippen des Monitors im Modus **D** (Automatik), sowie bei einigen Motivprogrammen durch Ändern der Touchscreen-Funktion auf »**Motivauswahl**« ([A](#page-61-1)50). In dieser Einstellung wird der Verschluss bei Antippen des Monitors nicht ausgelöst.
- **•** Wenn die Aufnahme von Motiven mit dem Autofokus nicht wie erwartet ausgeführt werden kann, befindet sich das Motiv möglicherweise nicht im Fokus ( $\Box$ 31).
- Wenn ein im Monitor angezeigtes Motiv bei aktiviertem Selbstauslöser ( $\Box$  36) angetippt wird, speichert die Kamera den Fokus und löst den Verschluss nach zehn oder zwei Sekunden aus.
- **•** Der Blitz kann in Verbindung mit dieser Einstellung nicht aktiviert werden. Weitere Informationen zu dieser Funktion finden Sie im Abschnitt [»Kameraeinstellungen, die nicht gleichzeitig angewendet werden](#page-89-1)  [können«](#page-89-1) (QQ 78).

## C **Aufnahmemodi, die »Motivauswahl und Auslösung« unterstützen**

»Motivauswahl und Auslösung« kann in der  $\Box$ »Automatik« und anderen Aufnahmemodi verwendet werden. Die Funktion »Motivauswahl und Auslösung« ändert sich entsprechend dem aktuellen Aufnahmemodus wie folgt:

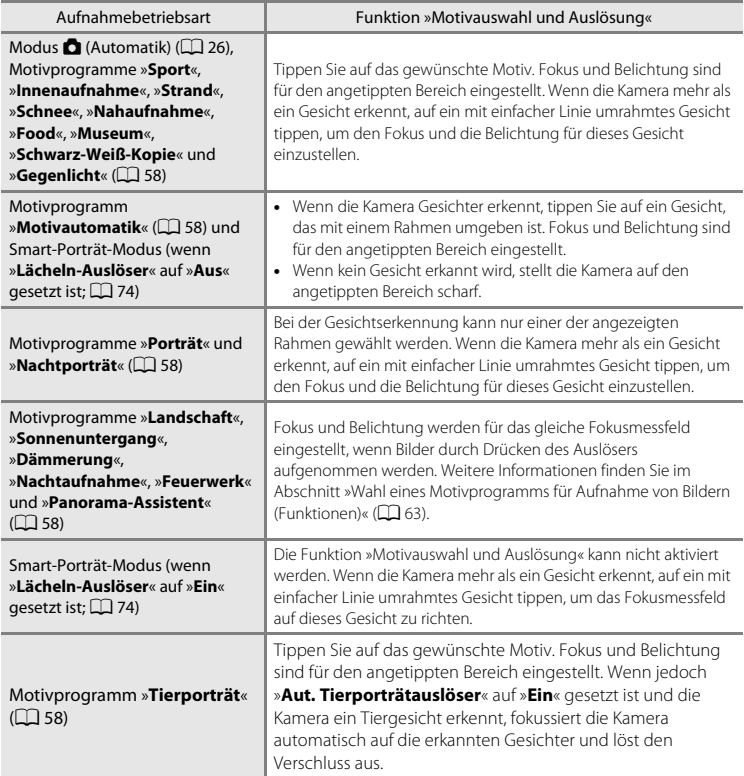

## <span id="page-59-1"></span><span id="page-59-0"></span>**图 Motivverfolgung (Fokussierung auf ein bewegtes Motiv)**

 $\bigcap$  (Automatik) → Tippen Sie auf die untere Registerkarte →  $\tilde{\Box}/\overline{\mathbb{R}}$ / $\mathbb{F}$  Touchscreen-Funktion

Im Modus  $\Box$  ([A](#page-37-0)utomatik) ( $\Box$ ) 26) kann die Touchscreen-Funktion von der Einstellung »**Motivauswahl und Auslösung**« (Standardeinstellung) auf »**Motivverfolgung**« gewechselt werden. Sinnvoll bei Aufnahmen von sich bewegenden Motiven. Tippen Sie auf das Motiv, auf das die Kamera scharfstellen soll. Das Fokusmessfeld bewegt sich automatisch, um das Motiv zu verfolgen.

**1** Tippen Sie auf die untere Registerkarte (3/图/ 觀 (Touchscreen-Funktion) (□ 42) und tippen Sie dann auf  $\bigoplus$  (Motivverfolgung).

**b** (Motivverfolgung) ist nur im Modus **D** (Automatik) aktiviert.

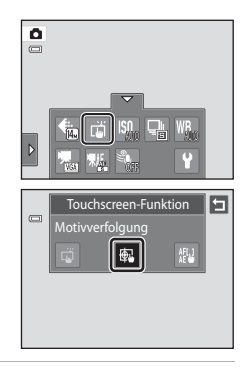

## **2** Ein Motiv speichern.

Tippen Sie auf das gewünschte Motiv zur Verfolgung im Monitor.

- Das Motiv wurde gespeichert.
- Wenn die Kamera Gesichter erfasst, tippen Sie auf ein Gesicht in einem Rahmen, um es als Motiv zu registrieren und beginnen Sie mit der Verfolgung. Wenn die Kamera mehr als ein Gesicht erfasst, werden die Rahmen der nicht gewählten Gesichter ausgeblendet.
- Wenn ein anderes Motiv als ein Gesicht registriert wird, umrandet ein gelber Rahmen das Motiv und die Kamera beginnt mit der Motivverfolgung.
- Wenn der Rahmen um das Motiv rot leuchtet, kann die Kamera nicht fokussieren. Wählen Sie den gewünschten Bildausschnitt neu und versuchen Sie es erneut.

Wenn der angetippte Bereich ein Motiv enthält, das nicht gespeichert werden kann, erscheint am Monitor  $\begin{bmatrix} 1 \\ 2 \end{bmatrix}$ . Tippen Sie auf ein Motiv innerhalb von  $\begin{bmatrix} 2 \\ 3 \end{bmatrix}$ .

Tippen Sie auf ein anderes Motiv, um das zu verfolgende Motiv zu ändern.

Um das gespeicherte Motiv wieder abzuwählen, tippen Sie auf **B** links am Monitor.

Falls die Kamera das gespeicherte Motiv nicht mehr verfolgen kann, verschwindet das Fokusmessfeld und die Auswahl wird aufgehoben. Speichern Sie das Motiv erneut.

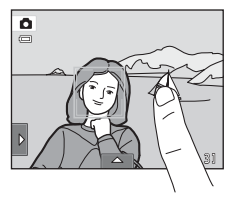

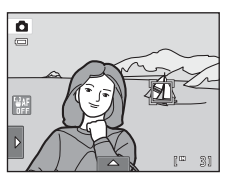

## **3** Drücken Sie den Auslöser, um ein Bild aufzunehmen.

Die Kamera stellt auf das Fokusmessfeld scharf, wenn der Auslöser bis zum ersten Druckpunkt gedrückt wird. Das Fokusmessfeld erscheint grün, und der Fokuswert wird gespeichert.

Das Fokusmessfeld blinkt, wenn die Kamera auf das Motiv

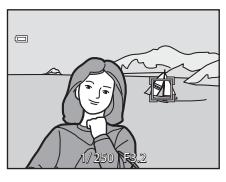

nicht scharfstellen kann. Drücken Sie den Auslöser erneut bis zum ersten Druckpunkt, um scharf zu stellen.

Wird der Auslöser bis zum ersten Druckpunkt gedrückt, wenn das Fokusmessfeld nicht angezeigt wird, fokussiert die Kamera auf das Motiv in der Bildmitte.

Drücken Sie den Auslöser bis zum zweiten Druckpunkt, um den Verschluss auszulösen.

## B **Hinweise zum Motivverfolgungsmodus**

- **•** »Digitalzoom« ist nicht verfügbar.
- **•** Bei der aktiven Motivverfolgung ist das Geräusch des Objektivantriebs zu hören.
- Ändern Sie die Zoomposition und die [A](#page-53-1)ufnahmeeinstellungen ( $\Box$ 42) vor Speichern des Motivs. Falls Sie nach Speichern des Motivs diese Einstellungen ändern, wird die Motivspeicherung aufgehoben.
- **•** Bei sich schnell bewegenden Motiven, starker Kameraverwacklung oder ähnlichen Motiven kann das gewünschte Motiv möglicherweise nicht gespeichert werden, oder die Kamera verfolgt das Motiv nicht bzw. verfolgt ein anderes Motiv. Die Fähigkeit der Kamera, das gespeicherte Motiv präzise zu verfolgen, hängt auch von der Größe und der Helligkeit des Motivs ab.
- In [A](#page-42-0)usnahmefällen verhält sich der Autofokus nicht wie erwartet ( $\Box$ 31) und das Motiv erscheint u. U. unscharf, obwohl das Fokusmessfeld grün leuchtet. Fokussieren Sie in diesem Fall auf ein anderes Motiv, das sich in gleicher Entfernung zur Kamera befindet wie das gewünschte Motiv, während Sie den Auslöser bis zum ersten Druckpunkt betätigen ( $\Box$ 52).
- **•** Der Blitz kann in Verbindung mit dieser Einstellung nicht aktiviert werden. Weitere Informationen finden Sie im Abschnitt [»Kameraeinstellungen, die nicht gleichzeitig angewendet werden können« \(](#page-89-1) $\Box$ 78).

#### C **Einstellen der Touchscreen-Funktion**

Nach Ausschalten der Kamera ist die Motivspeicherung mit Motivverfolgung aufgehoben.

# <span id="page-61-1"></span><span id="page-61-0"></span>r **Motivauswahl (Antippen des Monitors zum Scharfstellen)**

 $\bigcap$  (Automatik) → Tippen Sie auf die untere Registerkarte →  $\tilde{w}/r$  Touchscreen-Funktion

Die Einstellungen für die Touchscreen-Funktion können von »**Motivauswahl und Auslösung**« (Standardeinstellung) auf »**Motivauswahl**« geändert werden.

Tippen Sie auf ein Motiv im Monitor, um den Bereich zum Fokussieren auszuwählen. Drücken Sie den Auslöser bis zum ersten Druckpunkt, um den Fokus und die Belichtung für den angetippten Bereich zu speichern, und drücken Sie dann den Auslöser zur Aufnahme bis zum zweiten Druckpunkt.

**1** Tippen Sie auf die untere Registerkarte (3/图/  $\frac{M[1]}{M[1]}$  (Touchscreen-Funktion) ( $\Box$  42) und tippen Sie dann auf  $_{\text{AE}}^{\text{AFLJ}}$  (Motivauswahl).

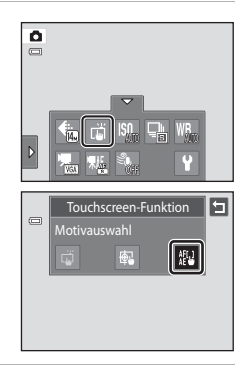

## **2** Tippen Sie auf das Motiv, auf das die Kamera fokussiert.

I I oder eine Doppellinie wird in den angetippten Bereich eingeblendet.

Bei aktiviertem Digitalzoom kann das Fokusmessfeld nicht gewählt werden.

Tippen Sie zur Aufhebung der Fokusmessfeldauswahl links im Monitor auf  $\blacksquare$ 

Wenn eine Position angetippt wird, an der kein Fokussieren möglich ist, wird  $\begin{bmatrix} 0 & 1 \end{bmatrix}$ im Monitor eingeblendet. Tippen Sie auf eine andere Position innerhalb von  $\begin{bmatrix} 1 \\ 1 \end{bmatrix}$ 

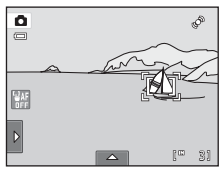

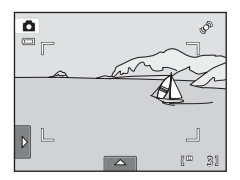

## **3** Drücken Sie den Auslöser, um ein Bild aufzunehmen.

Drücken Sie den Auslöser bis zum ersten Druckpunkt, um Fokus und Belichtung einzustellen, und drücken Sie dann den Auslöser bis zum zweiten Druckpunkt.

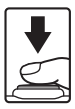

## **M** Hinweis zur Messfeldauswahl

Wenn die Aufnahme von Motiven mit dem Autofokus nicht wie erwartet ausgeführt werden kann, befindet sich das Motiv möglicherweise nicht im Fokus ( $\Box$ 31).

## C **Aufnahmemodi, die die Funktion »Messfeldauswahl« zulassen**

»Messfeldauswahl« kann in der  $\Box$ »Automatik« und anderen Aufnahmemodi verwendet werden. Die Funktion »Messfeldauswahl« ändert sich entsprechend dem aktuellen Aufnahmemodus wie folgt:

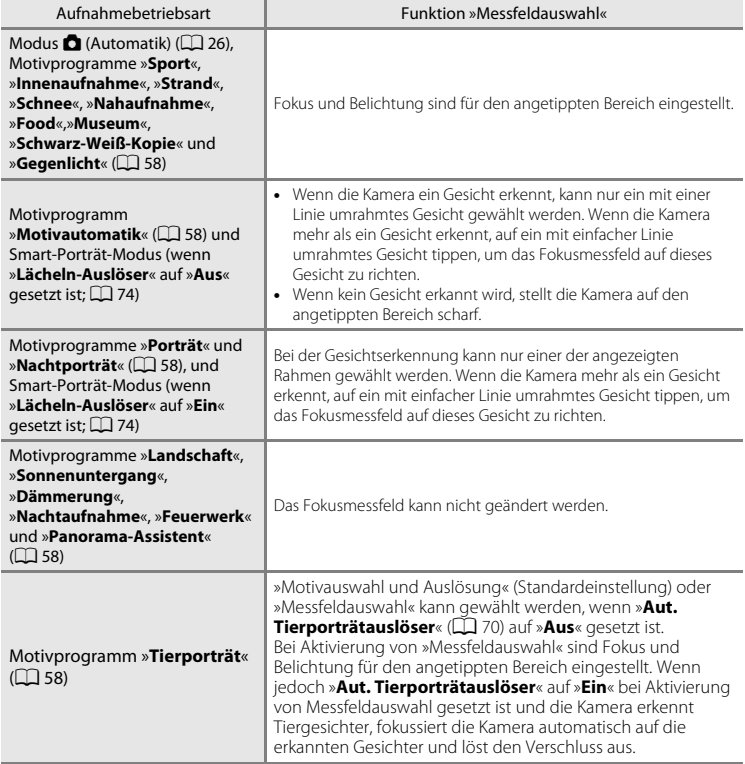

<span id="page-63-1"></span>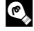

## <span id="page-63-0"></span>D **Aufnahme von Motiven, bei denen Autofokus nicht wie erwartet ausgeführt wird**

Versuchen Sie bei Aufnahme von Motiven, bei denen die Autofokusfunktion nicht wie erwartet ausgeführt wird ( $\Box$ 31) den [A](#page-42-0)uslöser wiederholt bis zum ersten Druckpunkt zu drücken, um mehrmals zu fokussieren bzw. gehen Sie wie folgt vor:

- 1 Wechseln Sie in den Modus  $\bigcap$  ([A](#page-37-0)utomatik) ( $\bigcap$  26) und wählen Sie »**Motivauswahl**« für die Einstellung »Touchscreen-Funktion«.
- 2 Tippen Sie auf ein anderes Motiv, das sich in der gleichen Entfernung zur Kamera entfernt wie das gewünschte Motiv befindet.
- 3 Drücken Sie den Auslöser bis zum ersten Druckpunkt.
	- **•** Die Kamera fokussiert auf das Motiv und das Fokusmessfeld leuchtet grün.
	- **•** Wenn der Auslöser bis zum ersten Druckpunkt gedrückt wird, wird die Belichtung für das scharf gestellte Motiv gespeichert.
- 4 Halten Sie den Auslöser weiterhin am ersten Druckpunkt gedrückt, und verändern Sie wie gewünscht den Bildausschnitt.
	- **•** Achten Sie darauf, während Sie den Auslöser bis zum ersten Druckpunkt gedrückt halten, dass sich der Abstand zwischen Kamera und Motiv nicht ändert.
- 5 Drücken Sie den Auslöser bis zum zweiten Druckpunkt, um das Bild aufzunehmen.

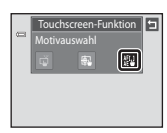

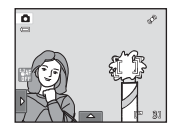

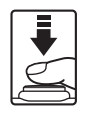

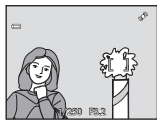

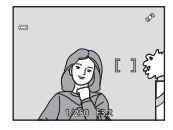

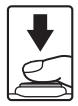

# <span id="page-64-0"></span>E **ISO-Empfindlichkeit**

#### $\bigcap$  (Automatik)  $\rightarrow$  Tippen Sie auf die untere Registerkarte  $\rightarrow$  **ISO** ISO-Empfindlichkeit

Je höher die Empfindlichkeit, desto weniger Licht wird für eine korrekte Belichtung benötigt und dunklere Motive werden besser erfasst.

Eine höhere Empfindlichkeit ermöglicht kürzere Verschlusszeiten, wodurch die Verwacklungs- und Bewegungsunschärfe der Aufnahme geringer sind, als bei einer helleren Umgebung.

**•** Obwohl eine hohe ISO-Empfindlichkeit für Ablichtung von Motiven bei schwachen Lichtverhältnissen geeignet ist, führt sie bei Aufnahmen ohne Blitz oder in der Tele-Einstellung oftmals zu »Rauschen« – einer körnigen Struktur aus bunten Bildpunkten, die besonders in den dunklen Partien eines Bildes auftreten kann.

#### AUTO Automatik (Standardeinstellung)

Die Empfindlichkeit beträgt bei normalen Lichtverhältnissen ISO 80 . Bei schwachem Umgebungslicht und ausgeschaltetem Blitz führt die Kamera jedoch eine automatische Kompensation durch, indem sie die Empfindlichkeit auf maximal ISO 1600steigert.

#### $\frac{1}{150}$ Begrenzte ISO-Autom.

Wählen Sie den Bereich, in dem die Kamera die ISO-Empfindlichkeit automatisch anpasst, zwischen »**ISO 80-400**« und »**ISO 80-800**«. Die Kamera erhöht die Empfindlichkeit nicht über den maximalen Wert im ausgewählten Bereich hinaus. Geben Sie die maximale ISO-Empfindlichkeit für eine effektive Kontrolle der »Körnung« im Bild an.

#### 80, 100, 200, 400, 800, 1600, 3200

Die Empfindlichkeit bleibt auf den angegebenen Wert eingestellt.

## **M** Hinweise zur ISO-Empfindlichkeit

- **•** Der Blitz kann in Verbindung mit dieser Einstellung nicht aktiviert werden. Weitere Informationen finden Sie im Abschnitt [»Kameraeinstellungen, die nicht gleichzeitig angewendet werden können« \(](#page-89-1) $\Box$ 78).
- **•** Bei einer anderen Einstellung für die ISO-Empfindlichkeit als »**Automatik**« wird »**Motion Detection**« (A[155](#page-166-0)) deaktiviert.

## <span id="page-65-1"></span><span id="page-65-0"></span>C **Serienaufnahme**

 $\bigcap$  (Automatik)  $\rightarrow$  Tippen Sie auf die untere Registerkarte  $\rightarrow \Box$  Serienaufnahme

Aktiviert Serienaufnahme oder BSS (Best Shot Selector).

#### U Einzelbild (Standardeinstellung)

Die Kamera nimmt mit jedem Drücken des Auslösers ein Bild auf.

#### $\Box$  Serienaufnahme

Bei Drücken des Auslösers nimmt die Kamera bis zu 3 Serienbilder mit einer Bildrate von ca. 0,7 Bilder pro Sekunde auf (bei einer Einstellung von »**Bildqualität/-größe**« auf R **4320×3240**).

#### **BSS** BSS (Best Shot Selector)

Der »Best Shot Selector« (BSS) eignet sich für Aufnahmesituationen, in denen ohne Blitz oder bei Teleaufnahmen das Risiko von Verwackeln durch unruhige Kamerahaltung besteht. Wenn BSS eingeschaltet ist, nimmt die Kamera bis zu zehn Bilder auf, während der Auslöser gedrückt wird. Das schärfste Bild der Serie wird automatisch erkannt und gespeichert.

#### **H** 16er-Serie

Nach jedem Drücken des Auslösers nimmt die Kamera 16 Bilder mit einer Bildrate von ca. 30 Bildern/s auf und fügt sie zu einer Bildmontage zusammen.

Bilder werden bei einer Bildqualität/-größe von de (Bildgröße: 2560 × 1920 Pixel) gespeichert. Diese Einstellung kann nicht geändert werden.

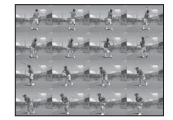

Digitalzoom ist nicht verfügbar.

## **12** Hinweise zur Serienaufnahme

- **•** Bei Auswahl von »**Serienaufnahme**«, »**BSS**« oder »**16er-Serie**« ist der Blitz deaktiviert. Die Einstellungen für Fokus, Belichtung und Weißabgleich, die die Kamera für die erste Aufnahme ermittelt, werden für alle übrigen Bilder der Serie übernommen.
- **•** Bei Serienaufnahmen kann die Bildrate je nach der für Bildgröße und Bildqualität gewählten Einstellung, der verwendeten Speicherkarte oder den Aufnahmebedingungen unterschiedlich ausfallen.
- **•** Der Blitz kann in Verbindung mit dieser Einstellung nicht aktiviert werden. Weitere Informationen finden Sie im Abschnitt [»Kameraeinstellungen, die nicht gleichzeitig angewendet werden können« \(](#page-89-1) $\Box$ 78).

## B **Hinweis zum »BSS«**

Der »**BSS**« ist besonders für die Aufnahme von unbewegten Motiven geeignet. Allerdings liefert der BSS u. U. keine befriedigenden Ergebnisse, wenn sich das Motiv bewegt oder der Bildausschnitt bei gedrücktem Auslöser geändert wird.

## B **Hinweis zur »16er-Serie«**

Streifen (A[171\)](#page-182-0), die bei der Aufnahme mit »**16er-Serie**« am Monitor sichtbar sind, werden nicht gespeichert. Vermeiden Sie während der Aufnahme mit »**16er-Serie**« helle Objekte im Bildausschnitt wie etwa Sonne, Sonnenreflexionen und elektrisches Licht.

# <span id="page-66-0"></span>w **Weißabgleich (Farbtoneinstellung)**

#### $\bigcirc$  (Automatik)  $\rightarrow$  Die untere Registerkarte antippen  $\rightarrow$  WB Weißabgleich

Je nach Farbe der Lichtquelle kann ein Objekt eine andere Farbe reflektieren. Das menschliche Wahrnehmungsvermögen kompensiert die Auswirkung unterschiedlicher Lichtquellen, sodass ein weißes Objekt immer als weiß wahrgenommen wird, egal ob es sich im Schatten befindet, von direktem Sonnenlicht beschienen oder von Kunstlicht beleuchtet wird. Auf ähnliche Weise kompensieren Digitalkameras diese Farbunterschiede, indem sie die Bilder unmittelbar nach der Aufnahme einer der Lichtquelle entsprechenden Farbkorrektur unterziehen. Dieser Vorgang wird als »Weißabgleich« bezeichnet. Wählen Sie vor der Aufnahme eine auf die Farbe der Lichtquelle abgestimmte Weißabgleichseinstellung, damit Ihr Motiv mit natürlichen Farben aufgenommen wird. Die Einstellung »**Automatik**« (Standardeinstellung) wählt die richtige Einstellung selbsttätig und ist für die meisten Aufnahmesituationen zu empfehlen. Alternativ können Sie den Weißabgleich auch manuell einstellen, um möglicherweise exaktere Ergebnisse zu erhalten.

#### **AUTO** Automatik (Standardeinstellung)

Der Weißabgleichswert wird automatisch an die jeweiligen Lichtbedingungen angepasst. In den meisten Situationen die beste Einstellung.

#### PRF Messwert speichern

c Tageslicht

Die Farbtemperatur kann bei ungewohnter Beleuchtung anhand eines neutralgrauen Referenzobjekts exakt bestimmt werden. Weitere Informationen zu dieser Funktion finden Sie im Abschnitt [»Messwert speichern«](#page-67-0) ( $\Box$  56).

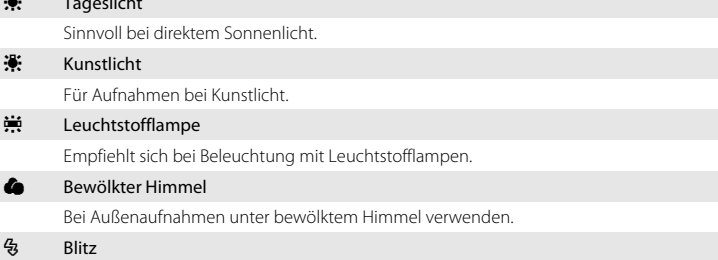

Für Aufnahmen mit Blitzlicht verwenden.

## **M** Hinweis zum Weißabgleich

Bei anderen Weißabgleichseinstellungen als »**Automatik**« oder »**Blitz**« wird empfohlen, das Blitzgerät zu deaktivieren  $\binom{2}{3}$  ( $\Box$  34).

## <span id="page-67-0"></span>**Messwert speichern**

Bei Mischbeleuchtung oder bei extrem farbigem Licht, wenn der gewünschte Effekt mit Einstellungen für Weißabgleich wie z.B. »**Automatik**« und »**Kunstlicht**« nicht erzielt wurden (z. B. wenn weißes Licht durch einen roten Lampenschirm gefiltert wird) empfiehlt sich die Verwendung des manuellen Messwertspeichers.

Gehen Sie wie unten beschrieben vor, um den Weißabgleichswert entsprechend der Lichtquelle bei der Aufnahme zu messen.

- **1** Stellen Sie ein graues oder weißes Objekt unter der Beleuchtung auf, unter der Sie später Ihr eigentliches Motiv fotografieren möchten.
- **2** Tippen Sie auf die untere Registerkarte, um die Einstellungssymbole ( $\Box$  42) aufzurufen und tippen Sie auf WB.

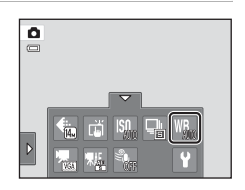

# **3** Tippen Sie auf PRE.

Die Kamera zoomt auf die Position zur Weißabgleichmessung ein.

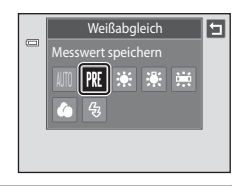

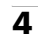

# **4** Wählen Sie das Referenzobjekt im Messfenster.

Um den kürzlich gemessenen Wert abzurufen, tippen Sie auf »**Abbrechen**«.

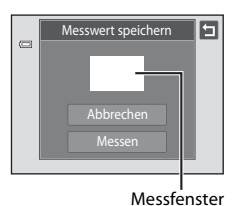

## **5** Tippen Sie auf »**Messen**«, um den Messwert zu speichern.

Der Verschluss löst aus, und der gemessene Weißabgleichswert wird gespeichert. Es wird kein Bild gespeichert.

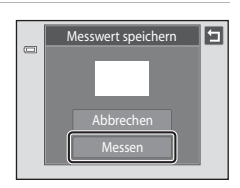

# B **Hinweis zu »Messwert speichern«**

Mit »**Messwert speichern**« kann bei Verwendung des Blitzes kein Wert gespeichert werden. Stellen Sie bei Aufnahmen mit Blitz »**Weißabgleich**« auf »**Automatik**« oder »**Blitz**«.

# <span id="page-69-0"></span>**Motivgerechtes Fotografieren (Motivprogramm)**

Die Motivprogramme optimieren die Kameraeinstellungen automatisch für das entsprechende Motiv. Die folgenden Motivprogramme stehen zur Auswahl:

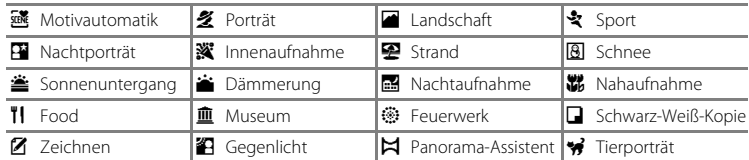

## <span id="page-69-1"></span>**Auswahl eines Motivprogramms**

**1** Drücken Sie im Aufnahmemodus die Taste  $\Box$  und tippen auf  $\overline{\mathfrak{m}}$ .

> Das Auswahlmenü für das Motivprogramm wird angezeigt.

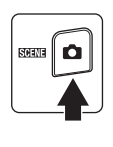

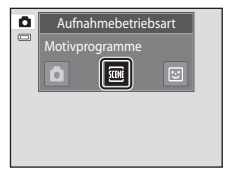

## **2** Tippen Sie auf das Symbol für das gewünschte Motiv.

Die Anzeige wechselt zur Anzeige des gewählten Motivprogramms.

Weitere Einzelheiten zu den Funktionen der Motivprogramme siehe Seite [63.](#page-74-0)

**3** Positionieren Sie das Motiv im eingerahmten Bildausschnitt und lösen Sie die Kamera aus.

> Mit dem Schieberegler für die Anpassung der Effekte für Motivprogramme (CQ 60) können die Effekte je nach Motivprogramm geändert werden.

## C **Beschreibung der einzelnen Motivprogramme anzeigen (Hilfeanzeige)**

Wenn Sie im Auswahlbildschirm für Motivprogramme (Schritt 2) auf  $\blacksquare$ tippen, öffnet sich das Hilfemenü. Die Eigenschaften des Motivprogramms können Sie durch Antippen des entsprechenden Symbols anzeigen. Tippen Sie auf  $\blacksquare$ , um zum Hilfemenü zurückzukehren.

• Tippen Sie im Hilfemenü auf **D**, um zu der in Schritt 2 abgebildeten Anzeige zurückzukehren.

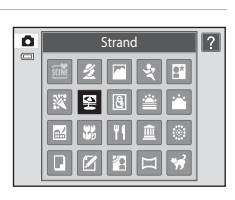

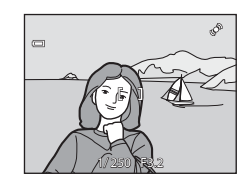

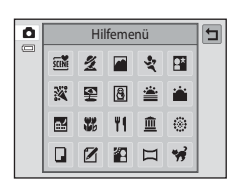

## <span id="page-70-1"></span><span id="page-70-0"></span>C **Aufnahmeeinstellungen im Motivprogramm**

Die verfügbaren Aufnahmeeinstellungen der jeweiligen Motivprogramme sind unten aufgelistet.

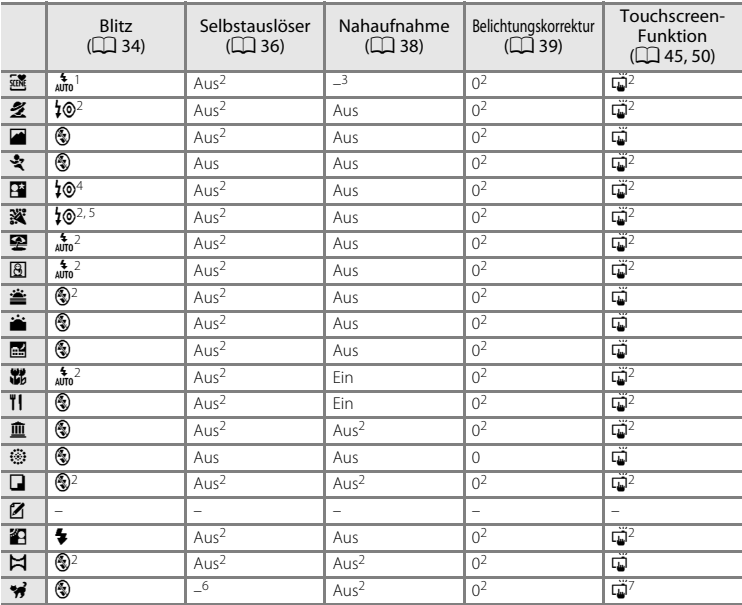

Die Kamera wählt automatisch den optimalen Blitzmodus für das gewählte Motivprogramm<br>(CQ 62). © (Aus) kann manuell gewählt werden.

2 Die Standardeinstellung kann über die Einstellungssymbole in den Registerkarten geändert<br>werden.

3 Wenn die Kamera das Motivprogramm »Nahaufnahme« im Motivprogramm »Motivautomatik« wählt, ist Nahaufnahme ( $\Box$  62) aktiviert.

4 Der Blitzmodus ist auf [A](#page-73-0)ufhellblitz mit Langzeitsynchronisation und Reduzierung des Rote-Augen-<br>Effekts festgelegt.

Effekts festgelegt. <sup>5</sup> Die Einstellung kann sich auf Langzeitsynchronisation mit Reduzierung des Rote-Augen-Effekts

<sup>6</sup> Selbstauslöser ist deaktiviert ( $\Box$ 70). Der automatische Tierporträt-[A](#page-81-1)uslöser kann aktiviert oder deaktiviert verden.

<sup>7</sup> »Motivauswahl und Auslösung« (Standardeinstellung) oder »Messfeldauswahl« kann gewählt werden, wenn »**[A](#page-81-1)ut. Tierporträtauslöser**« ( $\Box$  70) auf »**Aus**« gesetzt ist.

## C **Einstellung »Bildqualität/-größe« (Bildqualität/Bildgröße)**

Die in anderen Aufnahmemodi festgelegte Einstellung wirkt auch auf das Motivprogramm. Diese Einstellung kann auch im Motivprogramm durch Antippen der unteren Registerkarte zur Anzeige der Einstellungssymbole und [A](#page-54-1)ntippen von  $\bigoplus$  ( $\Box$  43) geändert werden.

## <span id="page-71-0"></span>**Einstellung des Motivprogrammeffekts**

Die Funktionen des Schiebereglers für die Anpassung der Effekte für Motivprogramme sind wie unten beschrieben. Den Schieberegler für die Anpassung der Effekte für Motivprogramme antippen bzw. ziehen, um den Grad der Bildoptimierung für das gewählte Motivprogramm einzustellen.

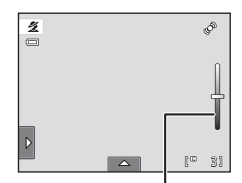

Schieberegler für die Anpassung der Effekte für Motivprogramme

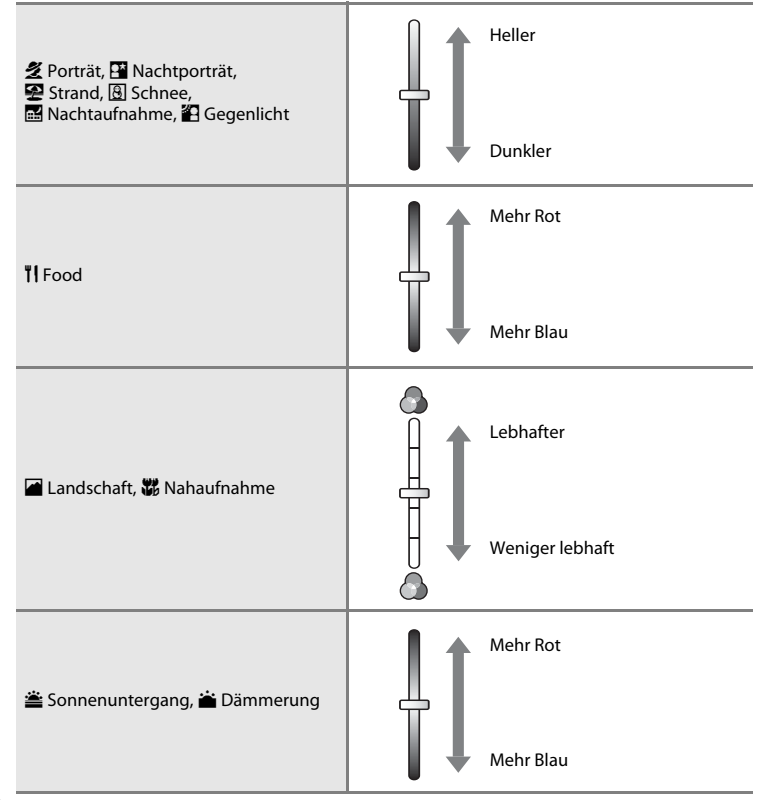
# <span id="page-72-1"></span><span id="page-72-0"></span>**Aufnahme im von der Kamera gewählten Motivprogramm (Motivautomatik)**

Die Kamera vereinfacht die Aufnahme, indem sie automatisch das optimale Motivprogramm aus der folgenden Liste wählt, wenn die Aufnahme mit einem Rahmen versehen ist.

- d: **die:** Automatik (allgemeine Aufnahme) 名: Porträt
- 
- **B:** Nachtaufnahme **•• i:** Nahaufnahme
- $\mathbf{\hat{M}}$ : Gegenlicht
- 
- **F:** Landschaft **• F:** Nachtporträt
	-

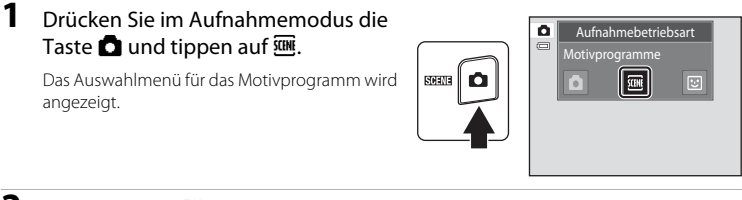

**2** Tippen Sie auf *k* »Motivautomatik«. Die Kamera schaltet auf Motivautomatik.

### **3** Positionieren Sie das Motiv im eingerahmten Bildausschnitt und lösen Sie die Kamera aus.

Das Symbol des Aufnahmemodus ändert sich in das aktivierte Motivprogramm.

Drücken Sie den Auslöser bis zum ersten Druckpunkt, um den Autofokus und die Belichtungsmessung zu aktivieren. Sobald die Scharfstellung erfolgt ist, leuchtet das aktive Fokusmessfeld grün.

Drücken Sie den Auslöser bis zum zweiten Druckpunkt, um ein Bild aufzunehmen.

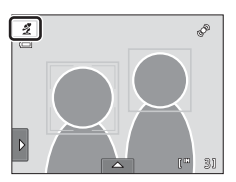

Motivautomatik

ō

 $\overline{2}$ 

### B **Hinweise zum Motivprogramm »Motivautomatik«**

- **•** Digitalzoom ist nicht verfügbar.
- **•** Je nach Aufnahmebedingungen wählt die Kamera möglicherweise das gewünschte Motivprogramm nicht aus. Sollte dies der Fall sein, wechseln Sie zu ■ ([A](#page-37-0)utomatik) (□ 26) oder wählen Sie das gewünschte Motivprogramm manuell aus ( $\Box$  58).

#### C **Fokussieren im Motivprogramm »Motivautomatik«**

- **•** Wenn die Kamera im Motivprogramm »Motivautomatik« ein Gesicht erkennt, fokussiert sie auf dieses Gesicht. Weitere Informationen finden Sie im Abschnitt [»Gesichtserkennung« \(](#page-52-0) $\Box$  41).
- Wenn die Aufnahmemodus-Anzeige **d to der 篇** (Nahaufnahme) anzeigt, wählt die Kamera automatisch ein oder mehr der neun verfügbaren Fokusmessfelder, in dem das Motiv mit der kürzesten Entfernung zur Kamera ist.

#### C **Verfügbare Funktionen im Motivprogramm »Motivautomatik«**

Wenn das linke oder untere Register zur Anzeige der Einstellungssymbole angetippt wird, können die Einstellungen für Blitzmodus ( $\Box$ 34), Selbstauslöser ( $\Box$ 36), Belichtungskorrektur ( $\Box$ 39), Bildqualität/größe ( $\Box$  43) und Touchscreen-Funktion ( $\Box$  45, [50](#page-61-0)) geändert werden.

- Der Blitzmodus  $\frac{4}{1000}$  ([A](#page-45-0)utomatik; Standardeinstellung) und  $\bigcirc$  (Aus) können angewandt werden ( $\Box$  34). Bei  $\frac{4}{\pi}$  (Automatik) wählt die Kamera automatisch den optimalen Blitzmodus für das gewählte Motivprogramm. In der Einstellung  $\bigcirc$  (Aus) wird der Blitz unabhängig von den Aufnahmebedingungen nicht ausgelöst.
- **•** Der Modus »Nahaufnahme« ist deaktiviert. Nahaufnahme ist nur aktiviert, wenn die Kamera das Motivprogramm »Nahaufnahme« wählt.
- **•** Änderungen von Bildqualität/-größe wirken sich auf alle Aufnahmemodi aus.

# **Wahl eines Motivprogramms für Aufnahme von Bildern (Funktionen)**

Weiter Einzelheiten zum Motivprogramm »Motivautomatik« finden Sie unter »Aufnahme im von der Kamera gewählten Motivprogramm (Motivautomatik)«  $(\Box \overline{\Box} 61)$ .

### **多 Porträt**

Dieses Motivprogramm eignet sich für Porträtaufnahmen:

- **•** Wenn die Kamera ein Gesicht erkennt, wird das Gesicht mit einem doppelten gelben Rahmen markiert (Fokusmessfeld). Weitere Informationen finden Sie im Abschnitt [»Gesichtserkennung« \(](#page-52-0) $\Box$  41).
- **•** Bei der Erkennung mehrerer Gesichter wird das Gesicht mit der kürzesten Entfernung zur Kamera mit einem doppelten Rahmen (Fokusmessfeld) markiert. Die übrigen Gesichter werden mit einem einfachen Rahmen hervorgehoben. Tippen Sie auf den entsprechenden Rahmen, wenn Sie den Fokus auf ein anderes Gesicht ( $\Box$  45, [50](#page-61-0)) umstellen wollen.
- **•** Die Kamera zeichnet Gesichtstöne weicher (in bis zu drei Gesichtern), indem sie die Haut-Weichzeichnungsfunktion anwendet, bevor sie [A](#page-86-0)ufnahmen speichert ( $\Box$  75).
- **•** Falls keine Gesichter erfasst werden, wenn Sie den Auslöser bis zum ersten Druckpunkt drücken, stellt die Kamera auf das Motiv in der Bildmitte scharf.
- **•** Digitalzoom ist nicht verfügbar.
- Der Blitzmodus wird standardmäßig auf  $\sharp\textcircled{\tiny 2}$  »Autom. mit Rote-Augen-Red.« gestellt.
- **•** Mit dem Schieberegler für die Anpassung der Effekte für Motivprogramme ([A](#page-71-0)60) können Sie die Bildhelligkeit ändern.

#### **a** Landschaft

Dieses Motivprogramm eignet sich für Landschafts- und Stadtaufnahmen mit lebhaften Farben.

- **•** Die Kamera stellt auf unendlich scharf. Das Fokusmessfeld bzw. der Fokusindikator ( $\Box$  30) leuchtet stets grün, wenn der Auslöser bis zum ersten Druckpunkt gedrückt wird. Beachten Sie jedoch, dass Objekte im Vordergrund möglicherweise unscharf abgebildet werden.
- **•** Der Blitz ist deaktiviert.
- Das AF-Hilfslicht ( $\Box$ [156](#page-167-0)) spricht nicht an.
- Mit dem Schieberegler für die [A](#page-71-0)npassung der Effekte für Motivprogramme ( $\Box$  60) können Sie die Farbsättigung ändern.

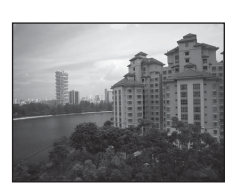

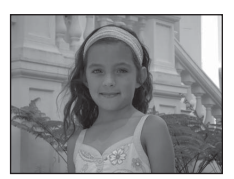

Weitere Hinweise zur Aufnahme

Weitere Hinweise zur Aufnahm

### d Sport

Ideal für dynamische Sport- und Actionszenen, bei denen das Motiv in seiner Bewegung »eingefroren« oder die Bewegung mit einer Bilderserie erfasst wird.

- **•** Die Kamera stellt auf das Motiv in der Bildmitte scharf. Sie können den scharf gestellten Bereich mittels »Motivauswahl und [A](#page-61-0)uslösung« ( $\Box$  45) oder »Messfeldauswahl« ( $\Box$  50) verändern. Die Kamera passt kontinuierlich den Fokus an, bis der Auslöser bis zum ersten Druckpunkt gedrückt wird, um den Fokus zu speichern.
- **•** Bei Drücken des Auslösers nimmt die Kamera bis zu drei Serienbilder mit einer Bildrate von ca. 0,7 Bilder pro Sekunde (Bilder/s) auf, wenn die Bildqualität/-größe auf **R** »4320×3240« gestellt ist.
- **•** Die Einstellungen für Fokus, Belichtung und Weißabgleich, die die Kamera für die erste Aufnahme ermittelt, werden für alle übrigen Bilder der Serie übernommen.
- **•** Bei Serienaufnahmen kann die maximale Bildrate je nach der für Bildgröße und Bildqualität gewählten Einstellung, der verwendeten Speicherkarte oder den Aufnahmebedingungen unterschiedlich ausfallen.
- **•** Bei »**Motivauswahl und Auslösung**« ist die Serienaufnahme deaktiviert und es wird bei jedem [A](#page-56-0)uslösen nur ein einziges Bild aufgenommen ( $\Box$  45).

闲

- **•** Der Blitz ist deaktiviert.
- Das AF-Hilfslicht ( $\Box$ [156](#page-167-0)) spricht nicht an.

#### e Nachtporträt

Dieses Motivprogramm eignet sich für Porträtaufnahmen bei Sonnenuntergang oder Nachtporträts. Der Blitz wird ausgelöst, um das Porträtmotiv aufzuhellen und gleichzeitig die Hintergrundbeleuchtung zu wahren, um für eine ausgewogene Ausleuchtung von Hauptmotiv und Hintergrund zu sorgen.

- **•** Wenn die Kamera ein Gesicht erkennt, wird das Gesicht mit einem doppelten gelben Rahmen markiert (Fokusmessfeld). Weitere Informationen finden Sie im Abschnitt [»Gesichtserkennung«](#page-52-0)   $(1 + 41)$ .
- **•** Bei Erkennung mehrerer Gesichter wird das Gesicht mit der kürzesten Entfernung zur Kamera mit einem doppelten Rahmen (Fokusmessfeld) markiert, wobei die übrigen Gesichter mit einem einfachen Rahmen markiert werden. Tippen Sie auf den entsprechenden Rahmen, wenn Sie den Fokus auf ein anderes Gesicht ( $\Box$  45, [50\)](#page-61-0) umstellen wollen.
- **•** Die Kamera zeichnet Gesichtstöne weicher (in bis zu drei Gesichtern), indem sie die Haut-Weichzeichnungsfunktion anwendet, bevor sie [A](#page-86-0)ufnahmen speichert ( $\Box$  75).
- **•** Falls keine Gesichter erfasst werden, wenn Sie den Auslöser bis zum ersten Druckpunkt drücken, stellt die Kamera auf das Motiv in der Bildmitte scharf.
- **•** Digitalzoom ist nicht verfügbar.
- **•** Der Blitzmodus ist auf Aufhellblitz mit Langzeitsynchronisation und Reduzierung des Rote-Augen-Effekts festgelegt.
- Mit dem Schieberegler für die [A](#page-71-0)npassung der Effekte für Motivprogramme ( $\Box$  60) können Sie die Bildhelligkeit ändern.

Beim Fotografieren mit Motivprogrammen, die mit dem Symbol [T] gekennzeichnet sind, sollten Sie

Weitere Hinweise zur Aufnahme

Weitere Hinweise zur Aufnahme

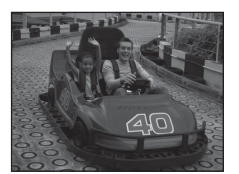

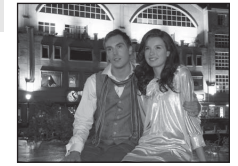

Weitere Hinweise zur Aufnahme

Weitere Hinweise zur Aufnahme

### **W** Innenaufnahme

Mit dieser Einstellung berücksichtigt die Kamera die besondere Lichtstimmung bei Innenaufnahmen (z. B. bei Kerzenlicht).

- **•** Die Kamera stellt auf das Motiv in der Bildmitte scharf. Sie können den scharf gestellten Bereich mittels »Motivauswahl und [A](#page-61-0)uslösung« (CQ 45) oder »Messfeldauswahl« (CQ 50) verändern.
- Der Blitzmodus wird standardmäßig auf  $\sharp \circledcirc$  »**Autom. mit Rote-Augen-Red.**« gestellt. Der Blitzmodus wechselt evtl. auf Langzeitsynchronisation mit Reduzierung des Rote-Augen-Effekts.
- **•** Achten Sie auf eine ruhige Kamerahaltung, da bei solchen Aufnahmen die Gefahr des Verwackelns hoch ist. Bei Aufnahmen in dunklen Umgebungen sollten Sie ein Stativ verwenden.

### **Z** Strand

Dieses Motivprogramm bewahrt die Brillanz sehr heller Motive, wie Strände oder Wasseroberflächen mit starken Lichtreflexionen.

- **•** Die Kamera stellt auf das Motiv in der Bildmitte scharf. Sie können den scharf gestellten Bereich mittels »Motivauswahl und [A](#page-61-0)uslösung« ( $\Box$  45) oder »Messfeldauswahl« ( $\Box$  50) verändern.
- **•** Mit dem Schieberegler für die Anpassung der Effekte für Motivprogramme ( $\Box$  60) können Sie die Bildhelligkeit ändern.

### **R** Schnee

Bewahrt die Brillanz von Motiven wie Schneefelder.

- **•** Die Kamera stellt auf das Motiv in der Bildmitte scharf. Sie können den scharf gestellten Bereich mittels »Motivauswahl und [A](#page-61-0)uslösung« (CQ 45) oder »Messfeldauswahl« (CQ 50) verändern.
- **•** Mit dem Schieberegler für die Anpassung der Effekte für Motivprogramme ( $\Box$  60) können Sie die Bildhelligkeit ändern.

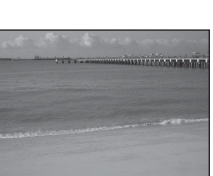

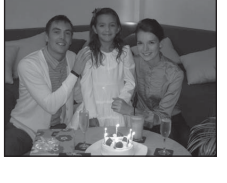

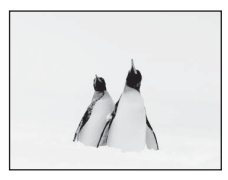

Motivgerechtes Fotografieren (Motivprogramm)

- **•** Die Kamera stellt auf das Motiv in der Bildmitte scharf.
- Der Blitzmodus wird standardmäßig auf  $\circledast$  »**Aus**« gestellt.
- **•** Mit dem Schieberegler für die Anpassung der Effekte für Motivprogramme ( $\Box$  60) können Sie die Farbe ändern.

### i Dämmerung

#### Bei diesem Motivprogramm gibt die Kamera die blassen Farben bei Dämmerlicht kurz nach Sonnenuntergang oder kurz vor Sonnenaufgang so wieder, wie Sie sie sehen.

- **•** Die Kamera stellt auf unendlich scharf. Das Fokusmessfeld bzw. der Fokusindikator ( $\Box$  30) leuchtet stets grün, wenn der Auslöser bis zum ersten Druckpunkt gedrückt wird. Beachten Sie jedoch, dass Objekte im Vordergrund möglicherweise unscharf abgebildet werden.
- **•** Der Blitz ist deaktiviert.
- Das AF-Hilfslicht ( $\Box$ [156](#page-167-0)) spricht nicht an.
- Mit dem Schieberegler für die [A](#page-71-0)npassung der Effekte für Motivprogramme ( $\Box$  60) können Sie die Farbe ändern.

### **Nachtaufnahme**

Lange Belichtungszeiten sorgen für beeindruckende Landschaftsaufnahmen bei Nacht.

- **•** Die Kamera stellt auf unendlich scharf. Das Fokusmessfeld bzw. der Fokusindikator ( $\Box$  30) leuchtet stets grün, wenn der Auslöser bis zum ersten Druckpunkt gedrückt wird. Beachten Sie jedoch, dass Objekte im Vordergrund möglicherweise unscharf abgebildet werden.
- **•** Der Blitz ist deaktiviert.
- Das AF-Hilfslicht ( $\Box$ [156](#page-167-0)) spricht nicht an.
- Mit dem Schieberegler für die [A](#page-71-0)npassung der Effekte für Motivprogramme ( $\Box$  60) können Sie die Bildhelligkeit ändern.

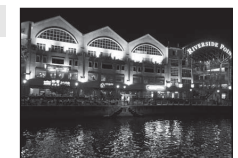

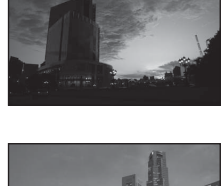

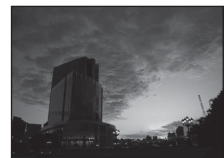

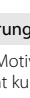

Weitere Hinweise zur Aufnahme

Weltere Hinweise zur Aufnahme

66

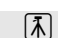

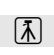

 $\sqrt{\lambda}$ 

Motivgerechtes Fotografieren (Motivprogramm)

#### **端** Nahaufnahme

Mit dieser Einstellung können Sie Blumen, Insekten und andere kleine Objekte aus nächster Nähe fotografieren.

- Der Nahaufnahmemodus ( $\square$ 38) wird aktiviert, und die Kamera zoomt automatisch auf die kürzeste Entfernung, auf die sie noch scharfstellen kann.
- **•** Die kürzest mögliche Aufnahmeentfernung kann sich abhängig von der Zoomposition ändern. Die Kamera kann auf eine kürzere Entfernung scharf stellen, wenn  $\Theta$  und die Zoomeinstellung grün leuchten und sich die Zoomeinstellung links von G (Weitwinkel) befindet. Die Kamera kann auf Motive mit einer Reichweite von 10 cm zum Objektiv fokussieren, wenn bei einer maximalen Weitwinkelposition verkleinert bzw. bei einer maximalen Weitwinkel-Zoomposition in einem Schritt vergrößert wird. Bei der  $\triangle$  Zoomposition kann die Kamera bei einer Entfernung von 30 cm scharf stellen.
- **•** Bitte beachten Sie, dass das integrierte Blitzgerät Motive mit einem Abstand von weniger als 50 cm möglicherweise nicht vollständig ausleuchtet.
- **•** Die Kamera stellt auf das Motiv in der Bildmitte scharf. Sie können den scharf gestellten Bereich mittels »Motivauswahl und [A](#page-61-0)uslösung« ( $\Box$  45) oder »Messfeldauswahl« ( $\Box$  50) verändern.
- **•** Die Kamera fokussiert kontinuierlich, bis Sie den Fokus durch Drücken des Auslösers bis zum ersten Druckpunkt speichern.
- **•** Achten Sie auf eine ruhige Kamerahaltung, da bei solchen Aufnahmen die Gefahr des Verwackelns hoch ist.
- Mit dem Schieberegler für die [A](#page-71-0)npassung der Effekte für Motivprogramme ( $\Box$  60) können Sie die Farbsättigung ändern.

#### **TI** Food

Sinnvoll bei Aufnahmen von Nahrungsmitteln.

- Der Nahaufnahmemodus ( $\Box$  38) wird aktiviert, und die Kamera zoomt automatisch auf die kürzeste Entfernung, auf die sie noch scharfstellen kann.
- **•** Die kürzest mögliche Aufnahmeentfernung kann sich abhängig von der Zoomposition ändern. Die Kamera kann auf eine kürzere Entfernung scharf stellen, wenn  $\Theta$  und die Zoomeinstellung grün leuchten und sich die Zoomeinstellung links von G (Weitwinkel) befindet. Die Kamera kann auf Motive mit einer Reichweite von 10 cm zum Objektiv fokussieren, wenn bei einer maximalen Weitwinkelposition verkleinert bzw. bei einer maximalen Weitwinkel-Zoomposition in einem Schritt vergrößert wird. Bei der G Zoomposition kann die Kamera bei einer Entfernung von 30 cm scharf stellen.
- **•** Der Blitz ist deaktiviert.
- **•** Die Kamera stellt auf das Motiv in der Bildmitte scharf. Sie können den scharf gestellten Bereich mittels »Motivauswahl und Auslösung« ([A](#page-56-0)45) oder »Messfeldauswahl« ([A](#page-61-0)50) verändern.
- **•** Die Kamera fokussiert kontinuierlich, bis Sie den Fokus durch Drücken des Auslösers bis zum ersten Druckpunkt speichern.
- **•** Achten Sie auf eine ruhige Kamerahaltung, da bei solchen Aufnahmen die Gefahr des Verwackelns hoch ist.
- Mit dem Schieberegler für die [A](#page-71-0)npassung der Effekte für Motivprogramme ( $\Box$  60) können Sie den durch die Beleuchtung beeinträchtigten Farbton ändern. Diese Anpassung bleibt auch nach dem Ausschalten im Kameraspeicher erhalten.

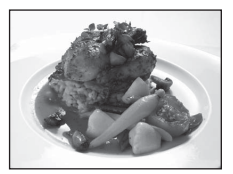

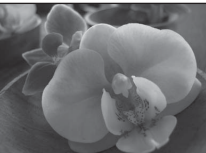

Weitere Hinweise zur Aufnahme

Weitere Hinweise zur Aufnahme

#### **血 Museum**

Dieses Motivprogramm eignet sich für Aufnahmesituationen, in denen die Verwendung von Blitzlicht nicht erlaubt ist (z. B. in Museen oder Kunstgalerien) oder in denen Sie ohne Blitz fotografieren möchten.

- **•** Die Kamera stellt auf das Motiv in der Bildmitte scharf. Sie können den scharf gestellten Bereich mittels »Motivauswahl und [A](#page-61-0)uslösung« ( $\Box$  45) oder »Messfeldauswahl« ( $\Box$  50) verändern.
- BSS (Best Shot Selector) kann aktiviert werden ( $\Box$  54).
- **•** BSS (Best Shot Selector) ist bei Aufnahmen mit »Motivauswahl und Auslösung« deaktiviert  $(D \mid 45)$ .
- **•** Achten Sie auf eine ruhige Kamerahaltung, da bei solchen Aufnahmen die Gefahr des Verwackelns hoch ist.
- **•** Der Blitz ist deaktiviert.
- Das AF-Hilfslicht ( $\Box$  [156](#page-167-0)) spricht nicht an.

#### **参 Feuerwerk**

Weitere Hinweise zur Aufnahme

Weitere Hinweise zur Aufnahme

Durch lange Belichtungszeiten ermöglicht dieses Motivprogramm die Aufnahme der Lichtspuren bei einem Feuerwerk.

- Die Kamera stellt auf unendlich scharf. Der Fokusindikation ( $\square$  30) leuchtet stets grün, wenn der [A](#page-41-0)uslöser bis zum Druckpunkt gedrückt wird. Beachten Sie jedoch, dass Objekte im Vordergrund möglicherweise unscharf abgebildet werden.
- **•** Der Blitz ist deaktiviert.
- Das AF-Hilfslicht ( $\Box$ [156](#page-167-0)) spricht nicht an.

### Schwarz-Weiß-Kopie

68

Diese Einstellung liefert scharfe Aufnahmen von Text und Zeichnungen auf Wandtafeln oder Ausdrucken.

- **•** Die Kamera stellt auf das Motiv in der Bildmitte scharf. Sie können den scharf gestellten Bereich mittels »Motivauswahl und [A](#page-61-0)uslösung« (CQ 45) oder »Messfeldauswahl« (CQ 50) verändern.
- [A](#page-49-0)ktivieren Sie die Funktion »Nahaufnahme« ( $\Box$  38), wenn Sie auf kurze Distanz fokussieren möchten.
- **•** Farbiger Text und farbige Zeichnungen werden möglicherweise nicht optimal reproduziert.
- Der Blitzmodus wird standardmäßig auf  $\circledast$  »**Aus**« gestellt.

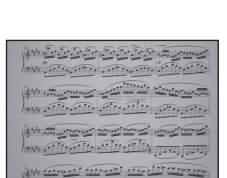

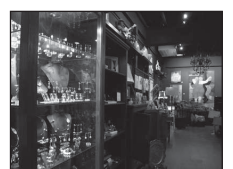

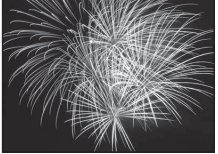

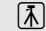

### ■ Zeichnen

Schreiben Sie eine Notiz oder zeichnen Sie ein Bild auf den Touchscreen und speichern Sie es als Bild. Weitere Informationen finden Sie im Abschnitt [»Die Option »Zeichnen«« \(](#page-82-0) $\Box$ 71).

#### **<sup>2</sup>** Gegenlicht

Optimale Einstellung, wenn das Motiv von hinten beleuchtet wird und Teile davon im Schatten liegen. Das integrierte Blitzgerät wird automatisch aktiviert und hellt im Schatten liegende Bildpartien auf.

- **•** Die Kamera stellt auf das Motiv in der Bildmitte scharf. Sie können den scharf gestellten Bereich mittels »Motivauswahl und [A](#page-61-0)uslösung« ( $\Box$  45) oder »Messfeldauswahl« ( $\Box$  50) verändern.
- **•** Der Blitzmodus wird auf X »**Aufhellblitz**« festgelegt.
- Mit dem Schieberegler für die [A](#page-71-0)npassung der Effekte für Motivprogramme ( $\Box$  60) können Sie die Bildhelligkeit ändern.

#### $\boxtimes$  Panorama-Assistent

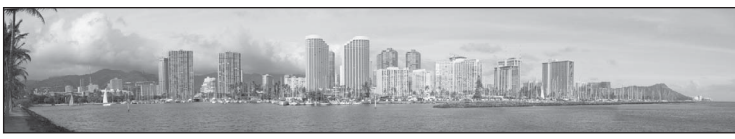

Verwenden Sie diese Funktion, wenn Sie eine Serie von Bildern aufnehmen möchten, die später mithilfe der mitgelieferten Software »Panorama Maker 5« zu einem Panorama zusammengesetzt werden sollen. Einzelheiten dazu finden Sie im Abschnitt [»Aufnahmen für ein Panorama« \(](#page-83-0) $\Box$ 72).

• Der Blitzmodus wird standardmäßig auf  $\bigcirc$  »**Aus**« gestellt.

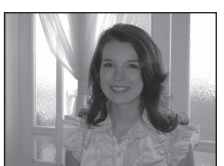

#### <span id="page-81-0"></span>**W** Tierporträt

Verwenden Sie diesen Modus, um Tieraufnahmen durchzuführen (Hunde oder Katzen). Wenn die Kamera das Gesicht eines Hundes oder einer Katze erfasst, wird automatisch auf das Gesicht fokussiert und dreimal ausgelöst in der Standardeinstellung (Aut. Tierporträtauslöser).

- **•** Ein doppelter Rahmen (Fokusmessfeld) wird um das erfasste Gesicht eingeblendet und er wird bei Einstellung des Fokus grün. Es können bis zu fünf Gesichter erkannt werden. Wenn die Kamera mehr als ein Gesicht erfasst, wird der doppelte Rahmen um das größte Gesicht und einfache Rahmen um die anderen Gesichter eingeblendet.
- **•** Falls keine Tiergesichter erfasst werden, wenn Sie den Auslöser bis zum ersten Druckpunkt drücken, stellt die Kamera auf das Motiv in der Bildmitte scharf.
- **•** Zum Ändern der Einstellung C »**Serienaufnahme**« in diesem Modus tippen Sie auf die untere Registerkarte, um die Einstellungssymbole anzuzeigen.
	- »**Einzelbild**«: Die Kamera macht eine Aufnahme.
	- »**Serienaufnahme**« (Standardeinstellung): Bei Aktivierung des automatischen Tierporträtauslösers und bei Fokussierung des erfassten Gesichts wird der Verschluss der Kamera dreimal ausgelöst (Bildrate der Serienaufnahme: ca. 0,7 Bilder pro Sekunde, wenn die Einstellung der Bildqualität/-größe R »**4320×3240**« beträgt). Bei Deaktivierung der Funktion »Aut. Tierporträtauslöser« können bis zu drei Bilder in Serienaufnahme bei einer Bildrate von ca. 0,7 Bilder pro Sekunde aufgenommen werden, während der Auslöser gedrückt wird (wenn die Einstellung der Bildqualität/-größe **R** »4320×3240« beträgt).
- Zum Ändern der Einstellung **& »Aut. Tierporträtauslöser**« tippen Sie auf die untere Registerkarte, um die Einstellungssymbole anzuzeigen.
	- »**Ein**« (Standardeinstellung): Der Verschluss wird automatisch freigegeben, wenn das erkannte Gesicht fokussiert wird.
	- »**[A](#page-56-0)us**«: Der Verschluss wird mit dem Auslöser oder »Motivauswahl und Auslösung« ( $\Box$  45).
- **•** Digitalzoom ist nicht verfügbar.
- **•** Der Blitz ist deaktiviert.
- Das AF-Hilfslicht ( $\Box$ [156](#page-167-0)) spricht nicht an. Auslösesignal ( $\Box$ [157](#page-168-0)) ist deaktiviert.
- **•** Faktoren wie z. B. der Abstand zwischen Tier und Kamera, Ausrichtung bzw. Helligkeit des Gesichts und die Geschwindigkeit, bei der sich das Tier bewegt, können verhindern, dass die Kamera Gesichter von Hunden oder Katzen erfasst, bzw. es können andere Gesichter als die von Hunden oder Katzen erfasst werden.

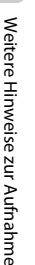

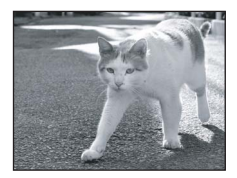

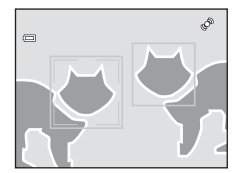

# <span id="page-82-0"></span>**Die Option »Zeichnen«**

Schreiben Sie eine Notiz oder zeichnen Sie ein Bild auf den Touchscreen und speichern Sie es als Bild. Das Bild wird bei der Einstellung für Bildqualität/-größe von **M. »640×480**« gespeichert.

### **1** Drücken Sie im Aufnahmemodus die ۰ Aufnahmebetriebsart Taste  $\Box$  und tippen auf  $\overline{\mathfrak{m}}$ . Motivprogramme Das Auswahlmenü für das Motivprogramm wird ISBEZIE I  $\lceil$   $\overline{\mathsf{sm}}\rceil$ ٥ angezeigt. **2** Tippen Sie auf A »**Zeichnen**«. ō  $|2|$ Zeichnen

# **3** Schreiben Sie eine Notiz oder zeichnen Sie Bilder.

Tippen Sie auf **2** (Stift), um einen Text zu schreiben oder Bilder zu zeichnen und tippen Sie auf **O** (Radiergummi), um Text oder Bilder zu löschen (CQ [113\)](#page-124-0).

Tippen Sie auf  $\blacksquare$ , um das Bild in der Einzelbildwiedergabe anzuzeigen und tippen Sie erneut auf <sup>e</sup>, um das Bild um den Wert  $3\times$  zu vergrößern. Tippen Sie auf  $\Box$ ,  $\Box$   $\Box$  oder  $\Box$ , um den Bildausschnitt sichtbar auf dem Monitor zu verändern. Tippen Sie o an, um auf die ursprüngliche Displaygröße zurückzuschalten.

# **4** Tippen Sie auf **II**.

Tippen Sie auf  $\blacksquare$  vor Antippen von  $\blacksquare$ , um die letzte Aktion mit dem Stift oder dem Radierwerkzeug rückgängig zu machen (Sie können bis zu fünf Aktionen rückgängig machen).

# **5** Tippen Sie auf »**Ja**«.

Die Notiz ist gespeichert.

Tippen Sie auf »**Nein**«, um das Speichern der Notiz abzubrechen.

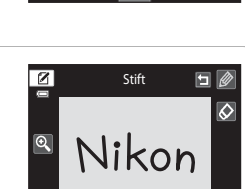

Stift

 $\boxed{2}$ 

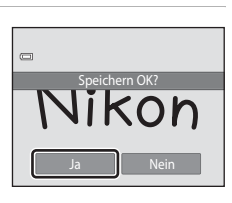

۵

OK

### <span id="page-83-0"></span>**Aufnahmen für ein Panorama**

Die Kamera stellt auf das Motiv in der Bildmitte scharf. Es wird empfohlen, mit Stativ zu fotografieren.

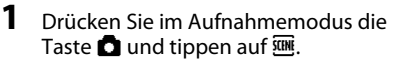

Das Auswahlmenü für das Motivprogramm wird angezeigt.

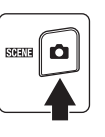

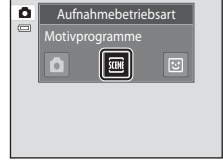

# **2** Tippen Sie auf  $\bowtie$  »**Panorama-Assistent**«.

Die Richtung, in der die Bilder abschließend zusammengesetzt werden, wird durch die Panorama-Richtungssymbole angezeigt.

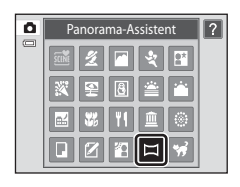

 $\Box$ **III** 

# **3** Tippen Sie auf ein Richtungssymbol.

Wählen Sie ein Pfeilsymbol für die gewünschte Schwenkrichtung aus: rechts  $(\blacksquare)$ , links  $(\blacksquare)$ , nach oben  $(\blacksquare)$ oder nach unten  $\left( \Box \right)$ .

Zum Ändern der Schwenkrichtung tippen Sie auf das entsprechende Richtungssymbol.

Ändern Sie die [A](#page-70-0)ufnahmeeinstellungen ( $\Box$  59), bevor Sie im nächsten Schritt ein Bild aufnehmen.

# **4** Nehmen Sie das erste Bild auf.

Ein Drittel des aufgenommenen Bilds wird transparent angezeigt.

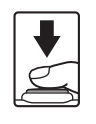

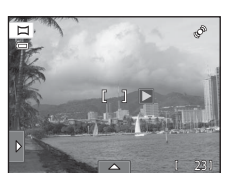

23

õ

ð,

#### Motivgerechtes Fotografieren (Motivprogramm)

 $\overline{\phantom{0}}$ 

### **5** Nehmen Sie das nächste Bild auf.

Richten Sie die Kamera auf das Motiv, sodass ein Drittel des angezeigten Bilds das vorherige Bild überlappt und drücken Sie den Auslöser.

Wiederholen Sie diesen Vorgang, bis alle Bilder der Panorama-Serie aufgenommen sind.

### **6** Tippen Sie auf **M**, sobald die Panorama-Serie vollendet ist.

Die Kamera kehrt in den Status von Schritt 3 zurück.

#### **M** Hinweise zum Panorama-Assistenten

- Die [A](#page-70-0)ufnahmeeinstellungen ( $\Box$  59) müssen vor der Aufnahme des ersten Bildes vorgenommen worden sein. Nach der ersten Aufnahme können die Einstellungen nicht mehr geändert werden. Bilder können nicht gelöscht werden und der Zoom kann nach der ersten Aufnahme nicht mehr betätigt werden.
- Die Aufnahmefunktion für Panorama-Serien wird beendet, wenn die Ausschaltzeitfunktion ( $\Box$  [158](#page-169-0)) während der Aufnahme auf Ruhezustand schaltet. Wählen Sie daher beim Fotografieren mit dem Panorama-Assistenten eine längere Ausschaltzeit.

### **C** AEAFL-Anzeige

Im Motivprogramm »**Panorama-Assistent**« werden die Einstellungen für Fokus, Belichtung und Weißabgleich, die die Kamera für die erste Aufnahme ermittelt, auch auf alle übrigen Bilder der Serie angewandt.

Nach Aufnahme des ersten Bildes erscheint **AE/AF-L** als Hinweis, dass Belichtung, Weißabgleich und Fokus gespeichert wurden.

# D **Panorama Maker <sup>5</sup>**

Installieren Sie Panorama Maker 5 von der mitgelieferten CD ViewNX 2. Übertragen Sie die aufgenommenen Bilder auf einen Computer ( $\Box$ [134](#page-145-0)) und fügen Sie sie mit dem Panorama Maker 5 ( $\Box$ [138\)](#page-149-0) zu einem einzigen großen Panoramabild zusammen.

#### D **Weitere Informationen**

Weitere Informationen finden Sie im Abschnitt [»Datei- und Ordnernamen für Bilder und Audiodaten«](#page-185-0)  (A[174\).](#page-185-0)

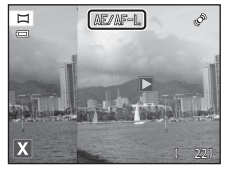

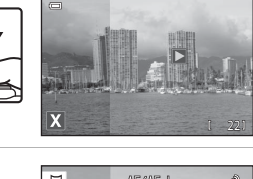

AE/AF-1

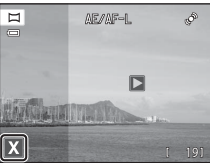

# <span id="page-85-0"></span>**Aufnahme lächelnder Gesichter (Modus »Smart-Porträt«)**

In der Standardeinstellung erkennt die Kamera Gesichter durch die Gesichtserkennungsfunktion und löst automatisch den Verschluss aus, sobald ein Lächeln erkannt wird (Lächeln-Auslöser). Die Option zur Haut-Weichzeichnung kann verwendet werden, um Gesichtstöne weicher zu zeichnen.

**1** Drücken Sie im Aufnahmemodus die Taste **Q** und tippen auf  $\Xi$ .

> Die Kamera wechselt in den Smart-Porträt-Modus.

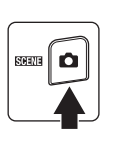

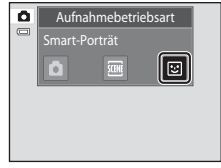

# **2** Wählen Sie den gewünschten Bildausschnitt.

Richten Sie die Kamera auf das Motiv.

Sobald die Kamera ein Gesicht erkennt, wird das Gesicht mit einem doppelten gelben Rahmen (Fokusmessfeld) markiert. Wenn dieses Gesicht fokussiert ist, wird der doppelte Rahmen für einen Moment grün angezeigt, und der Fokus wird gespeichert.

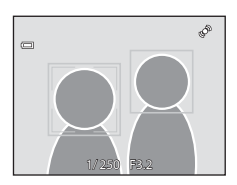

Es können bis zu drei Gesichter erkannt werden. Wenn die Kamera mehrere Gesichter erkennt, markiert sie das Gesicht mit der kürzesten Entfernung zur Bildmitte mit einem doppelten Rahmen und die übrigen mit einem einfachen Rahmen.

Tippen Sie auf den entsprechenden Rahmen, wenn Sie den Fokus auf ein anderes Gesicht umstellen wollen.

# **3** Der Verschluss wird automatisch ausgelöst.

Sobald die Kamera erkennt, dass ein doppelt eingerahmtes Gesicht lächelt, wird »**Lächeln-[A](#page-88-0)uslöser**« ( $\Box$  77) aktiviert und der Verschluss automatisch ausgelöst.

Jedes Mal, wenn der Verschluss bei automatischer Serienaufnahme ausgelöst wird, führt die Kamera eine neue Gesichts- und Lächeln-Erkennung durch.

# **4** Die Aufnahme wird beendet.

Um das automatische Aufnehmen von lächelnden Gesichtern zu beenden, entweder die Kamera ausschalten, den »**Lächeln-Auslöser**« auf »**Aus**« setzen oder die Taste A drücken, um einen anderen Aufnahmemodus zu wählen.

### <span id="page-86-0"></span>B **Hinweise zum Modus »Smart-Porträt«**

- **•** Digitalzoom ist nicht verfügbar.
- **•** Unter bestimmten Umständen erkennt die Kamera Gesichter oder Lächeln nicht zuverlässig.
- Weitere Informationen finden Sie im Abschnitt [»Hinweise zur Gesichtserkennung« \(](#page-52-1) $\Box$  41).

### **M** Hinweise zur Haut-Weichzeichnung

- **•** Das Speichern von Aufnahmen, auf die die Haut-Weichzeichnung angewendet wird, dauert möglicherweise länger als sonst.
- **•** In bestimmten Aufnahmesituationen werden Gesichtstöne u. U. nicht weichgezeichnet, oder andere Teile als das Gesicht verändert, obwohl die Kamera ein Gesicht erkennt. Wenn die gewünschten Ergebnisse nicht erzielt wurden, stellen Sie »**Haut-Weichzeichnung**« auf »**Aus**« und nehmen das Motiv erneut auf.
- **•** Der Grad der Haut-Weichzeichnung kann nicht angepasst werden, wenn das Motivprogramm »**Porträt**« oder »**Nachtporträt**« ausgewählt ist.
- **•** Überarbeitungseffekte wie die Funktion »Glamour-Retusche« zur Haut-Weichzeichnung können nach der Aufnahme angewandt werden  $(\Box$  [121\)](#page-132-0).

### C **Selbstauslöser-Kontrollleuchte**

Die Selbstauslöser-Kontrollleuchte blinkt langsam, wenn der Selbstauslöser aktiviert ist und ein Gesicht erkannt hat. Unmittelbar nach dem Auslösen blinkt sie schnell.

### C **Manuelle Verschlussauslösung**

Bilder können auch durch Drücken des Auslösers aufgenommen werden. Die Kamera stellt auf das Motiv in der Bildmitte scharf, wenn keine Gesichter erkannt werden.

#### C **Automatisches Ausschalten im Modus »Lächeln-Auslöser«**

Wenn Sie »**Lächeln-Auslöser**« auf »**Ein**« stellen, ist die automatische Abschaltung (A[158](#page-169-0)) aktiviert, und die Kamera schaltet sich unter den folgenden Bedingungen ab, wenn keine andere Bedienung erfolgt.

- **•** Die Kamera erkennt keine Gesichter.
- **•** Die Kamera erkennt ein Gesicht, doch kein Lächeln.

### D **Weitere Informationen**

Weitere Informationen finden Sie im Abschnitt [»Autofokus« \(](#page-42-0) $\Box$  31).

### <span id="page-87-0"></span>**Einstellungen des Modus »Smart-Porträt« ändern**

Im Modus »Smart-Porträt« können die unten aufgelisteten Einstellungen über die Einstellungssymbole in den Registerkarten geändert werden.

- **•** Jedes Symbol zeigt auch die aktuelle Einstellung an.
- **•** Tippen Sie auf das gewünschte Symbol, um den entsprechenden Einstellungsbildschirm zu öffnen.
- **•** Zum Ausblenden der Einstellungssymbole tippen Sie erneut auf die Registerkarte.

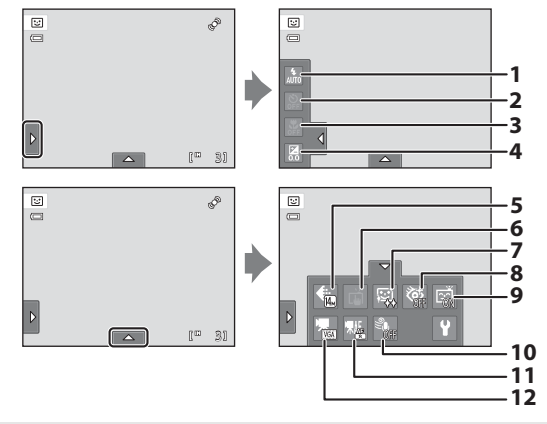

#### 1  $\bullet$  Blitz

Einstellungen des Blitzmodus ( $\Box$  34) für [A](#page-45-1)ufnahmen mit Smart-Porträt.

#### 2  $\bullet$  Selbstauslöser

Stellen Sie den Selbstauslöser ein ( $\Box$  36). Der Selbstauslöser ist nicht verfügbar, wenn »**Lächeln-Auslöser**« auf »**Ein**« ([A](#page-88-0)77) gesetzt ist.

#### $\frac{1}{2}$  Nahaufnahme

Der Modus »Nahaufnahme« ist deaktiviert ( $\Box$ 38).

#### 4 **Z** Belichtungskorrektur

Zur [A](#page-50-0)npassung von »**Belichtungskorrektur**« ( $\Box$ 39) bei Aufnahmen mit Smart-Porträt.

#### 5 **+** Bildqualität/-größe

Wählen Sie die Bildqualität/-größe (Kombination aus Bildgröße und Bildqualität) mit der Bilder gespeichert wurden  $(2143)$ .

Änderungen von Bildqualität/-größe wirken sich auf alle Aufnahmemodi aus.

#### 6 **h** Motivauswahl und Auslösung

Schalten Sie zwischen »Motivauswahl und [A](#page-56-0)uslösung« ( $\Box$  45) und »Messfeldauswahl« ([A](#page-61-0)50). Beide Funktionen sind deaktiviert, wenn »**Lächeln-Auslöser**« auf »**Ein**« ([A](#page-88-0) 77) gesetzt ist.

#### 7 haut-Weichzeichnung

Aktivieren Sie die Haut-Weichzeichnung. Wenn der Verschluss ausgelöst wird, erkennt die Kamera ein oder mehrere Gesichter (bis zu drei), verarbeitet das Bild, um die Hauttöne weichzuzeichnen, und speichert anschließend das Bild.

Der Grad der angewandten Haut-Weichzeichnung kann zwischen »**Stark**«, »**Normal**« (Standardeinstellung) und »**Schwach**« ausgewählt werden. Bei Auswahl von »**Aus**« ist die Haut-Weichzeichnungsfunktion deaktiviert.

**•** Die Auswirkungen der Haut-Weichzeichnung sind bei der Erfassung von Motiven für die Aufnahme nicht sichtbar. Überprüfen Sie den Grad der Haut-Weichzeichnung im Wiedergabemodus.

#### 8 & Blinzelprüfung

<span id="page-88-1"></span>Wenn »**Ein**« ausgewählt ist, löst die Kamera den Verschluss bei jeder Aufnahme eines Bildes automatisch zweimal aus. Die Aufnahme, bei der die Augen geöffnet sind, wird gespeichert.

- **•** Wenn die Kamera ein Bild gespeichert hat, auf dem die Augen einer Person möglicherweise geschlossen sind, wird der rechts angezeigte Dialog für einige Sekunden eingeblendet.
- **•** Bei Auswahl von »**Ein**« ist der Blitz deaktiviert.
- **•** Die Standardeinstellung ist **Aus**.

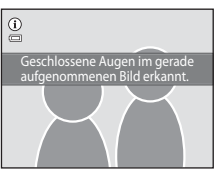

#### 9 a Lächeln-Auslöser

- <span id="page-88-0"></span>**•** »**Ein**« (Standardeinstellung): Die Kamera erkennt Gesichter mit der Gesichtserkennungsfunktion und löst automatisch den Verschluss aus, wenn ein Lächeln erkannt wird.
- **•** »**Aus**«: Die Kamera löst den Verschluss bei Erkennung eines Lächelns nicht aus. Drücken Sie den Auslöser, um ein Bild aufzunehmen.

#### 10 <sup>Windgeräuschfilter</sup>

Reduzierung von Windrauschen bei der Aufzeichnung von Filmsequenzen ( $\Box$ [126,](#page-137-0) [130\)](#page-141-0).

#### 11  $\mathbf{\mathcal{R}}$  AF-Modus für Film

Wählt den Modus »Autofokus« bei der Aufzeichnung von Filmsequenzen ( $\Box$ [126,](#page-137-0) [129\)](#page-140-0)

#### 12 **W** Filmsequenz

Wählen Sie die gewünschte Option für die Filmaufzeichnung ( $\Box$ [126](#page-137-0), [128](#page-139-0)).

#### C **Einstellungen im Modus »Smart-Porträt«**

Der Blitz kann in Verbindung mit dieser Einstellung nicht aktiviert werden. Weitere Informationen finden Sie im Abschnitt [»Kameraeinstellungen, die nicht gleichzeitig angewendet werden können« \(](#page-89-0) $\Box$ 78).

# <span id="page-89-0"></span>**Kameraeinstellungen, die nicht gleichzeitig angewendet werden können**

Einige Aufnahmeeinstellungen können nicht in Verbindung mit anderen Funktionen verwendet werden.

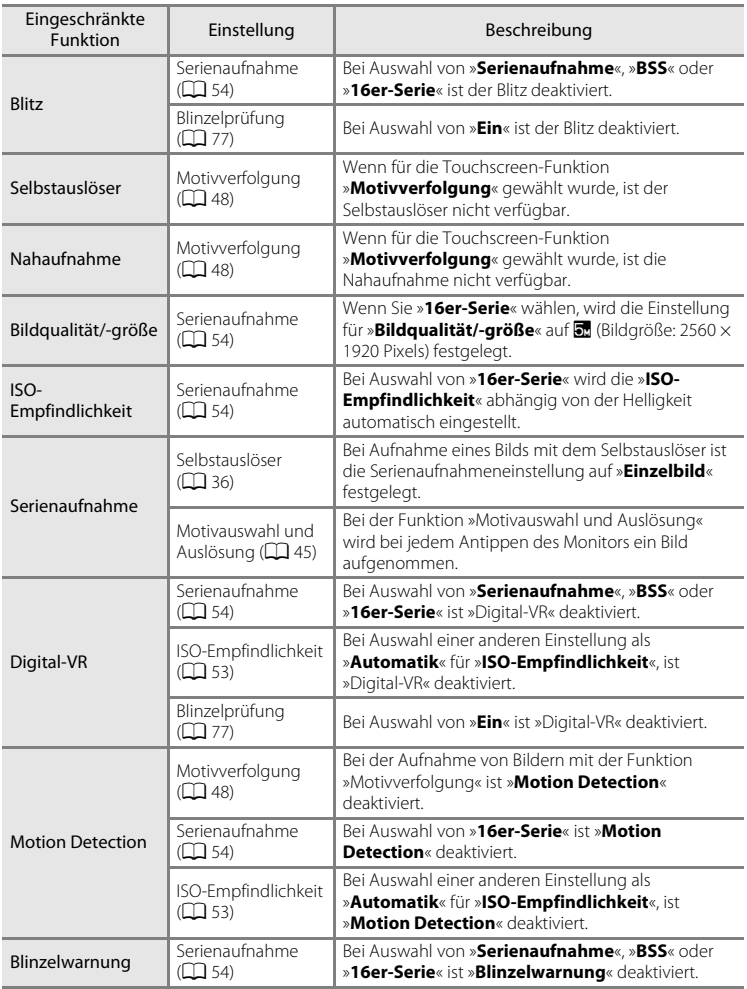

#### Kameraeinstellungen, die nicht gleichzeitig angewendet werden können

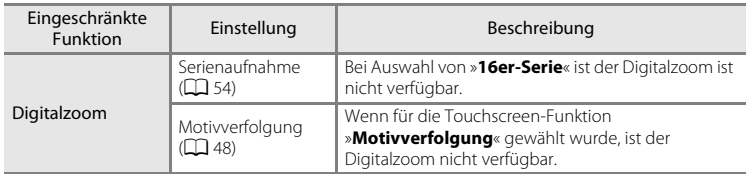

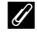

### C **Beschränkte Funktionen im Aufnahmemodus**

[A](#page-51-0)bhängig vom Aufnahmemodus sind einige Funktionen nicht verfügbar ( $\Box$  40). Auf den unten angegebenen Seiten finden Sie Einzelheiten zu den verfügbaren Funktionen im jeweiligen Aufnahmemodus:

- $\cdot$   $\bullet$  [A](#page-53-0)utomatik  $\rightarrow$   $\Box$  42
- Motivprogramm → $\Box$  59
- Smart-Porträt →**QQ** 76

### D **Weitere Informationen**

Weitere Informationen finden Sie im Abschnitt [»Hinweise zum »Digitalzoom«« \(](#page-167-1) $\Box$ 156).

# <span id="page-91-0"></span>**Optionen im Modus Einzelbildwiedergabe**

Drücken Sie auf die ■-Taste (Wiedergabe), um in den Wiedergabemodus zu wechseln und aufgenommene Bilder anzusehen  $(\Box$  32).

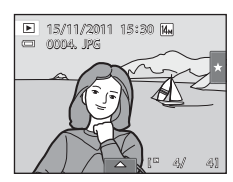

Bei der Einzelbildwiedergabe stehen folgende Funktionen zur Verfügung:

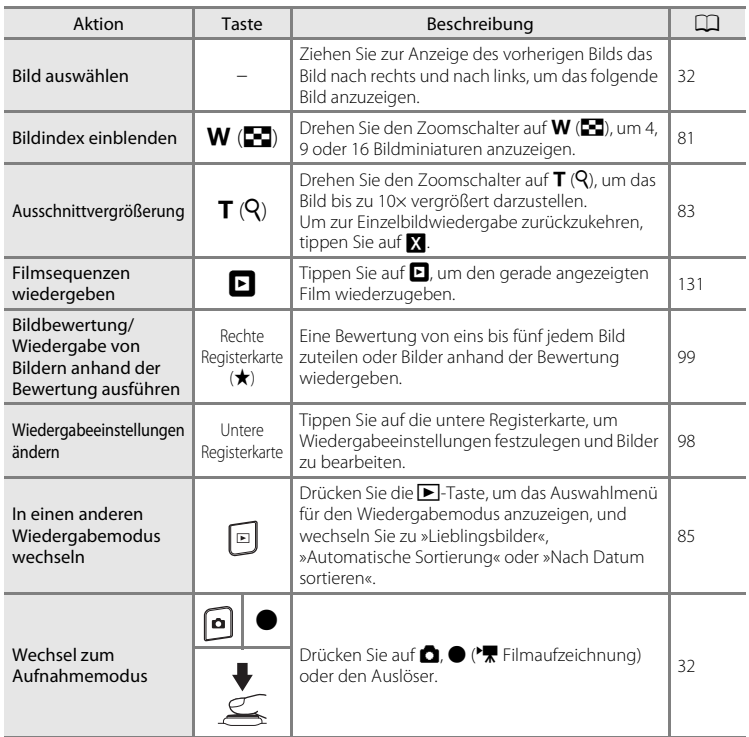

### C **Ändern der Bildausrichtung (vertikal/horizontal)**

Mit der Funktion »**Bild drehen**« ( $\Box$ [107\)](#page-118-0) kann nach der Aufnahme die Bildausrichtung geändert werden.

# <span id="page-92-0"></span>**Wiedergabe mehrerer Bilder: Der Bildindex**

Drehen Sie während der Einzelbildwiedergabe ( $\Box$  80) den Zoomschalter auf  $W(\blacksquare)$ , um Bilder im »Bildindex« anzuzeigen.

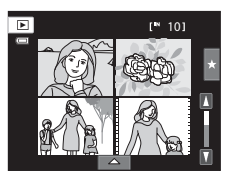

Bei angezeigtem Bildindex sind die folgenden Aktionen verfügbar.

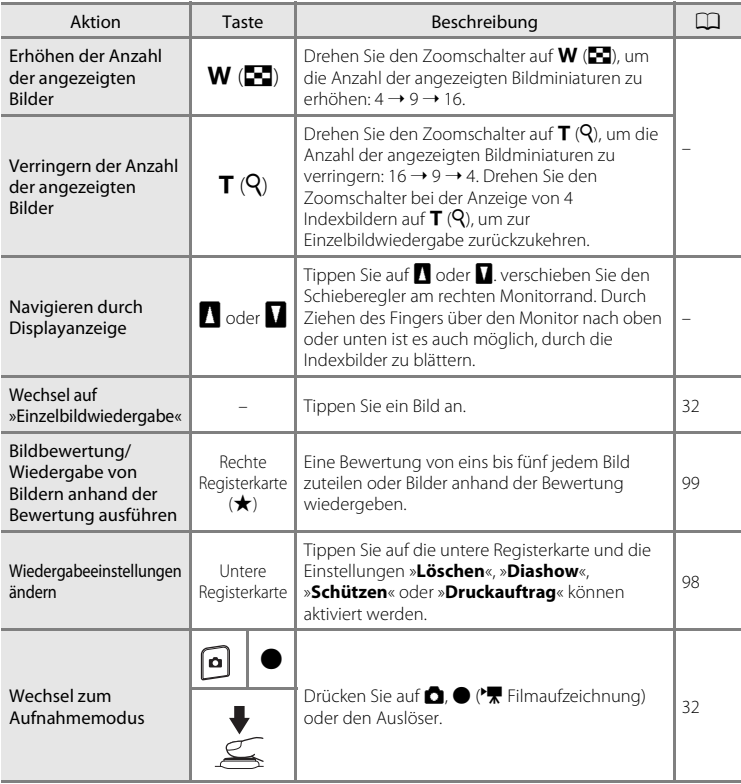

#### C **Bildindex mit Miniaturen**

Bilder mit Bewertungen ( $\Box$ 99) und geschützte Bilder ( $\Box$ [101\)](#page-112-0) werden mit den rechts gezeigten Symbolen angezeigt. Filmsequenzen werden durch Filmperforationen gekennzeichnet.

Löschschutzsymbol

Symbol Bewertung

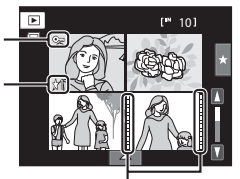

Filmperforation

### C **Indexbildanzeige im Modus »Lieblingsbilder« und »Automatische Sortierung«**

**•** Wenn Indexbilder im Modus »Lieblingsbilder« angezeigt werden ([A](#page-97-0)86), erscheint das Lieblingsbilder-Symbol im Monitor.

**•** Wenn Indexbilder im Modus »Automatische Sortierung« angezeigt werden ( $\Box$ ) 93), erscheint das Kategoriesymbol der Bilder im Monitor.

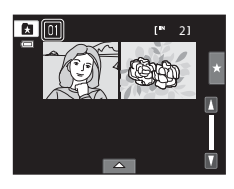

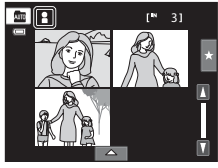

# <span id="page-94-0"></span>**Detailansicht: Ausschnittvergrößerung**

Durch Drehen des Zoomschalters auf  $T(Q)$  während der Einzelbildwiedergabe ( $\Box$  80) vergrößern Sie den mittleren Bereich des Wiedergabebilds.

**•** Die Übersicht unten rechts gibt den aktuell angezeigten Teil des Bildes an.

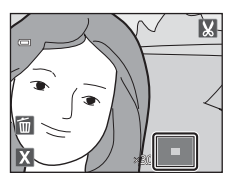

Bei einer vergrößerten Bildanzeige können die folgenden Aktionen durchgeführt werden.

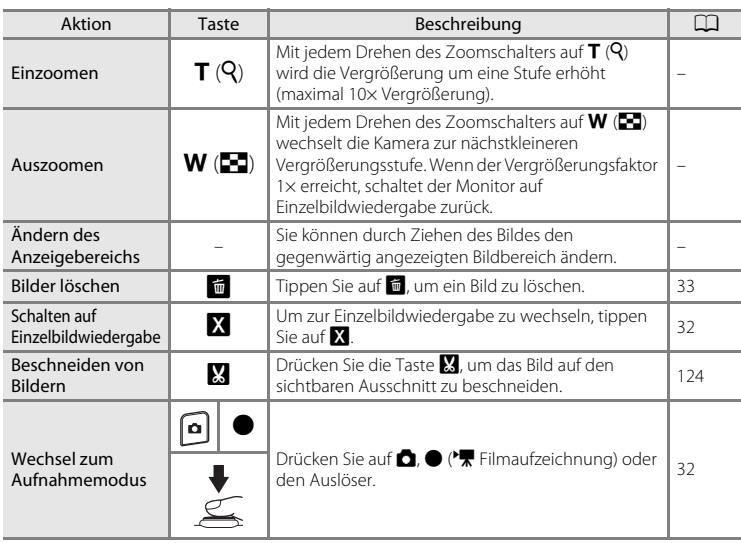

### **Mit Gesichtserkennung oder Tiererkennung aufgenommene Bilder**

Beim Drehen des Zoomschalters auf  $T (Q)$ , um ein mit der Funktion »Gesichtserkennung« ( $\Box$  41) oder mit der »Tiererkennung« ( $\Box$  70) aufgenommenes Bild zu vergrößern (Ausschnittsvergrößerung), wird das Bild mit dem erkannten Gesicht in der Mitte des Monitors, außer Bilder, die mit den Funktionen »**Serienaufnahme**«, »**BSS**« und »**16er-Serie**« oder »Motivverfolgung« aufgenommen wurden, angezeigt.

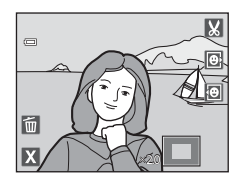

- **•** Falls mehr als ein Gesicht erkannt wurde, orientiert sich die Vergrößerung an dem Gesicht, dessen Fokus in der Mitte des Monitors gespeichert ist. Tippen Sie  $\blacksquare$  oder **D** an, um andere erkannte Gesichter anzuzeigen.
- Wenn Sie den Zoomschalter zur Anpassung des Zoomfaktors auf **T** (**Q**) oder **W** ( $\blacksquare$ ) drehen, wird die Bildmitte statt dem Gesicht in der Monitormitte (normale Wiedergabe-Zoomanzeige) angezeigt.

# <span id="page-96-0"></span>**Auswählen eines Wiedergabemodus**

#### Folgend Wiedergabemodi stehen zur Wahl.

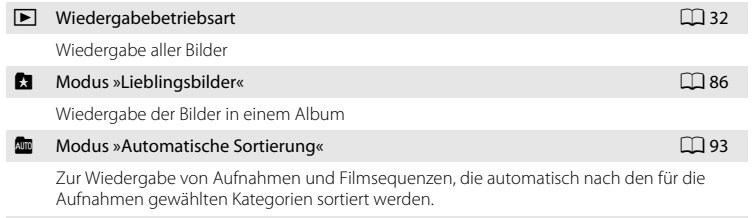

 $\blacksquare$  Nach Datum sortieren  $\square$ 96

Zur Wiedergabe von Bildern eines bestimmten Datums.

### **1** Drücken Sie im Wiedergabemodus  $auf$  $\overline{\phantom{F}}$ .

Das Auswahlmenü für den Wiedergabemodus wird angezeigt.

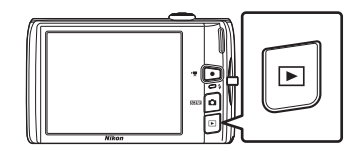

### **2** Tippen Sie auf das Symbol für den Wiedergabemodus.

Die Kamera wechselt in den gewählten Wiedergabemodus.

Um zum aktuellen Wiedergabemodus zurückzukehren, drücken Sie die F-Taste.

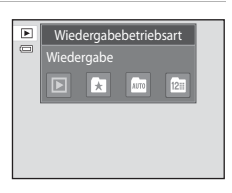

# <span id="page-97-0"></span>**Sortieren von Lieblingsbildern (Modus »Lieblingsbilder«)**

Bilder können nach Alben sortiert werden. Nachdem Bilder in ein Album hinzugefügt wurden, können Sie das gewünschte Album mit dem Modus »Lieblingsbilder« wiedergeben.

- **•** Durch das Gruppieren von Bildern in Alben lassen sich bestimmte Aufnahmen schneller und einfacher finden.
- **•** Sie können Bilder nach Alben für bestimmte Ereignisse wie Reise oder Hochzeiten sortieren.
- **•** Ein Bild kann mehreren Alben hinzugefügt werden.

# **Hinzufügen von Bildern zu Alben**

Bilder können Alben hinzugefügt und nach Alben sortiert werden.

- **1** Bilder im Wiedergabemodus ( $\Box$  32) mit »[A](#page-43-0)utomatische Sortierung« ([A](#page-104-0)93) oder »Nach Datum sortieren« ([A](#page-107-1)96) anzeigen.
- **2** Wählen Sie ein Bild und tippen Sie auf die untere Registerkarte.

Zeigen Sie ein Bild im Modus Einzelbildwiedergabe an und tippen Sie auf die untere Registerkarte.

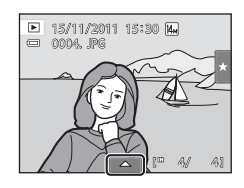

# **3** Tippen Sie auf **3**.

Der Auswahlbildschirm für die Alben wird angezeigt.

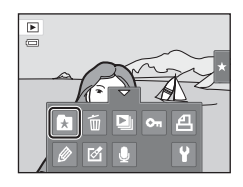

### **4** Wählen Sie das gewünschte Album durch Antippen aus.

Das Bild wird dem Album hinzugefügt, wonach der Monitor zurück auf Einzelbildwiedergabe schaltet.

Um ein Bild anderen Alben hinzuzufügen, wiederholen Sie den Vorgang ab Schritt 1 oder 2.

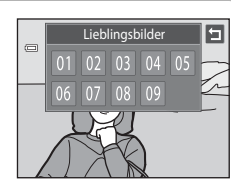

# B **Hinweise zum Hinzufügen von Lieblingsbildern**

- **•** Ein Album kann bis zu 200 Bilder enthalten.
- **•** Filmsequenzen können Alben nicht hinzugefügt werden.
- **•** Falls das gewählte Bild bereits einem Album hinzugefügt wurde, wird das Albumsymbol gelb.
- **•** Wenn Sie Bilder zu Alben gruppieren, werden diese nicht physisch in die Alben hineinkopiert und auch nicht aus dem Ordner ( $\Box$ [174](#page-185-0)) verschoben , in dem sie ursprünglich aufgezeichnet wurden ( $\Box$ 92).

### D **Weitere Informationen**

Weitere Informationen finden Sie im Abschnitt [»Entfernen von Bildern aus Alben« \(](#page-100-0) $\Box$  89).

### **Anzeigen von Bildern in einem Album**

Sie können Bilder anzeigen, indem Sie das Album wählen, in das die Bilder im Modus »<sup>2</sup> Lieblingsbilder« einsortiert wurden.

- **•** In Einzelbildwiedergabe und im normalen Wiedergabemodus können die Bilder vergrößert oder als Indexbilder angezeigt werden. Wenn die untere Registerkarte angetippt wurde, um die Einstellungssymbole anzuzeigen, können Einstellungen und Bearbeitungen an Bildern in einem bestimmten Album vorgenommen werden  $($  $\Box$  98).
- **1** Drücken Sie in der Wiedergabebetriebsart die Taste  $\blacktriangleright$ und tippen auf  $\blacksquare$ .

Eine Liste der Alben wird angezeigt.

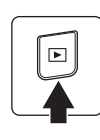

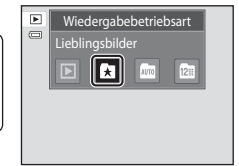

Weitere Hinweise zur Wiedergabe Weitere Hinweise zur Wiedergabe

### <span id="page-99-0"></span>**2** Wählen Sie das gewünschte Album durch Antippen aus.

Die Fotos im gewählten Album werden im Modus »Einzelbildwiedergabe« angezeigt.

Das Symbol für das aktuelle Album wird eingeblendet.

Wiederholen Sie die Schritte 1 und 2, um ein anderes Album auszuwählen.

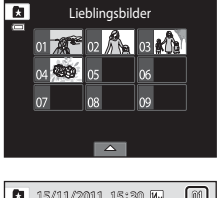

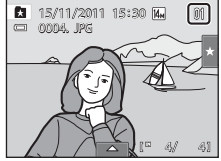

## <span id="page-100-0"></span>**Entfernen von Bildern aus Alben**

Um ein Bild aus einem Album zu entfernen, ohne es permanent zu löschen, gehen Sie wie folgt vor:

- **•** Wählen Sie in Schritt 2 das gewünschte Bild während der Einzelbildwiedergabe im Modus »Lieblingsbilder« ([A](#page-99-0)88), tippen Sie auf die untere Registerkarte zur Anzeige der Einstellungssymbole und tippen Sie auf **h.** Es erscheint die Sicherheitsabfrage.
- **•** Tippen Sie auf »**Ja**«, um das Bild aus dem Album zu löschen. Zum Beenden ohne Löschen des Bildes tippen Sie auf »**Nein**«.

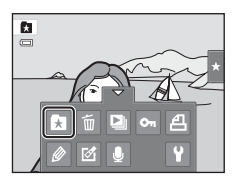

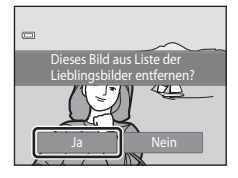

### B **Hinweis zum Löschen von Bildern im Modus »Lieblingsbilder«**

Beachten Sie, dass beim Löschen eines Bilds im Modus »Lieblingsbilder« das Bild nicht nur aus dem Album entfernt wird, sondern auch das Originalbild permanent aus dem internen Speicher oder von der Speicherkarte gelöscht wird ( $\Box$ 92).

# <span id="page-101-0"></span>**Funktionen im Modus »Lieblingsbilder«**

Folgende Aktionen sind über die Albumliste unter Schritt 2 auf Seite [88](#page-99-0) verfügbar.

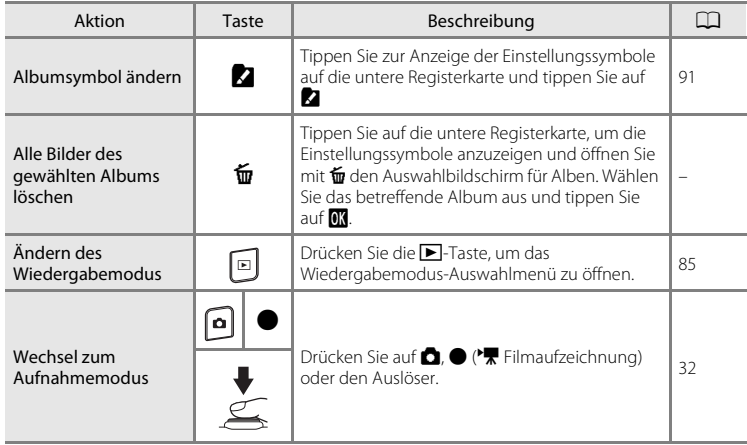

# <span id="page-102-0"></span>**Ändern der Symbolzuordnung von Alben**

Das einem Album zugeordnete Symbol kann geändert werden, um das Thema der im Album enthaltenen Bilder widerzuspiegeln.

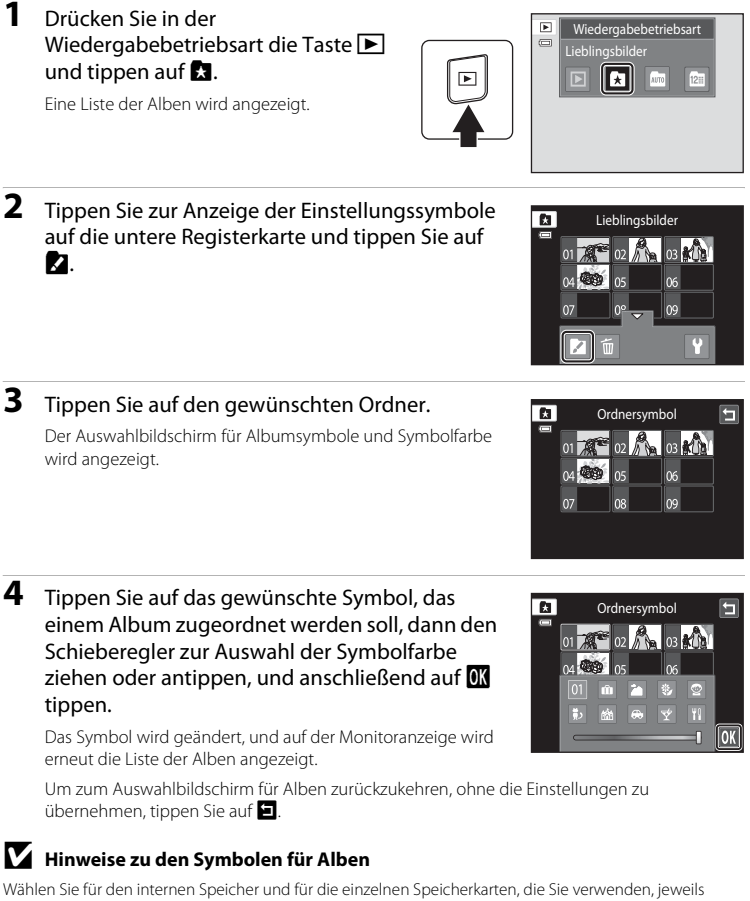

- andere Symbole für die Alben.
- **•** Um das Symbol für ein Album zu ändern, das Bilder enthält, die im internen Speicher gespeichert sind, nehmen Sie die Speicherkarte aus der Kamera heraus.
- **•** Die Standardeinstellung für Symbole sind Zahlen.

#### <span id="page-103-1"></span>C **Hinzufügen/Anzeigen von Lieblingsbildern**

Wenn Sie Bilder zu Alben hinzufügen, werden diese nicht physisch in die Alben hineinkopiert und auch nicht aus dem Ordner verschoben, in dem sie ursprünglich aufgezeichnet wurden ( $\Box$ [174\)](#page-185-0). Lediglich die Dateinamen der Bilder werden zu Alben gruppiert. Bilder, deren Dateinamen zum angegebenen Album hinzugefügt wurden, können dann in der Betriebsart Lieblingsbilder wiedergegeben werden. Beachten Sie, dass beim Löschen eines Bilds ([A](#page-44-0)33, [90\)](#page-101-0) im Modus »Lieblingsbilder« das Bild nicht nur aus dem Album entfernt wird, sondern auch das Originalbild permanent aus dem internen Speicher oder von der Speicherkarte gelöscht wird.

### <span id="page-103-0"></span>**Hinzufügen von Bildern zu Alben**

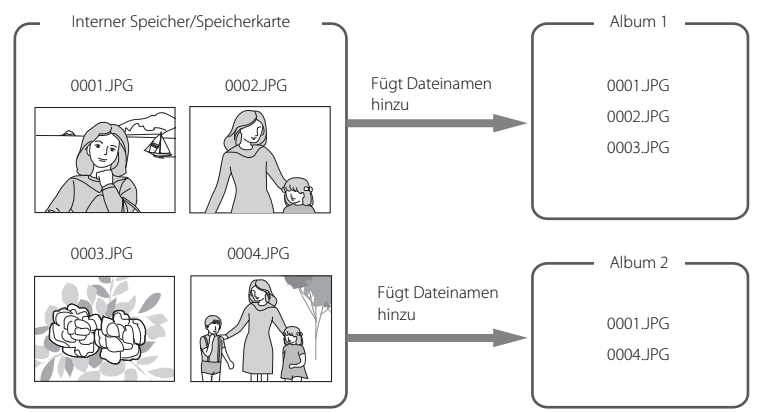

### **Wiedergabe von Lieblingsbildern**

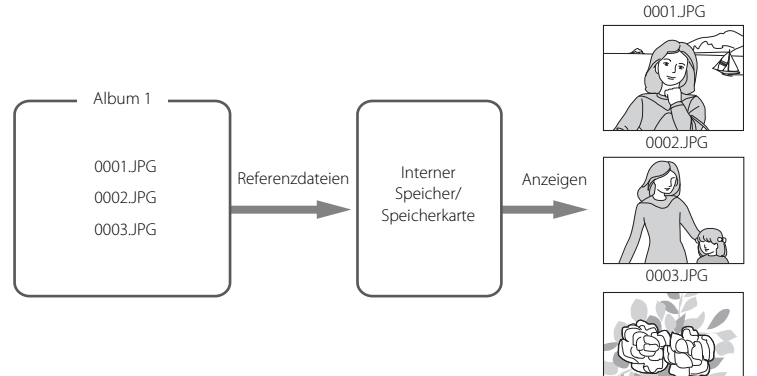

# <span id="page-104-1"></span>**Bildersuche im Modus »Automatische Sortierung«**

Bei der Aufnahme von Bildern und Filmen werden sie automatisch einer der folgenden Kategorien zugeordnet. Wenn »<sup>F</sup> Automatische Sortierung« ausgewählt ist, können Bilder und Filmsequenzen durch Auswahl der Kategorie, in der sie beim Aufnehmen einsortiert wurden, angezeigt werden.

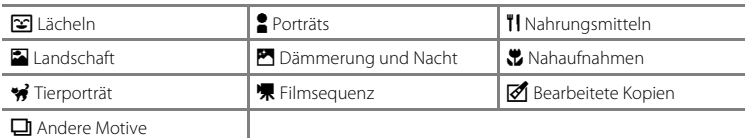

**•** Sowohl in der Einzelbildwiedergabe als auch im normalen Wiedergabemodus können die Bilder vergrößert und als Miniaturbilder in einem Bildindex angezeigt werden. Darüber hinaus können Filme wiedergegeben werden. Wenn die untere Registerkarte angetippt wurde, um die Einstellungssymbole anzuzeigen, können Einstellungen und Bearbeitungen an Bildern in einer bestimmten Kategorie vorgenommen werden  $(\Box 98)$ .

# <span id="page-104-0"></span>**Ansehen von Bildern im Modus »Automatische Sortierung«**

**1** Drücken Sie in der Wiedergabebetriebsart die Taste  $\blacktriangleright$ und tippen auf  $\mathbf{m}$ .

Eine Liste der Kategorien wird angezeigt.

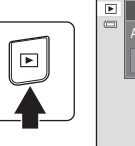

Wiedergabebetriebsart Automatische Sortierung Б

### <span id="page-104-2"></span>**2** Wählen Sie die gewünschte Kategorie durch Antippen aus.

Einzelheiten zu den Kategorien finden Sie unter [»Kategorien](#page-105-0)  [im Modus »Automatische Sortierung«« \(](#page-105-0) $\Box$ 94).

Die Fotos in der gewählten Kategorie werden mit Einzelbildwiedergabe angezeigt.

Das Symbol für die aktuell gewählte Kategorie wird angezeigt.

Wiederholen Sie die Schritte 1 und 2, um eine andere Kategorie auszuwählen.

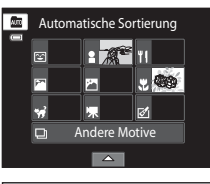

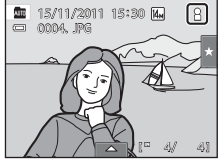

#### <span id="page-105-0"></span>**Kategorien im Modus »Automatische Sortierung«**

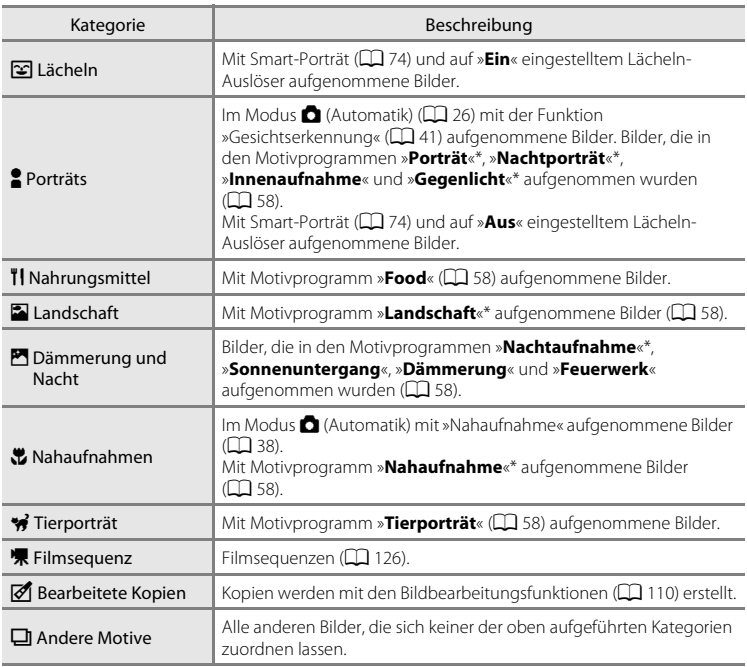

\* Mit dem Motivprogramm »Motivautomatik« aufgenommene Bilder ( $\Box$  61) werden ebenfalls den entsprechenden Kategorien zugeordnet.

### **M** Hinweise zur automatischen Sortierung

- **•** Bei der automatischen Sortierung können bis zu 999 Bilder und Filmsequenzen den einzelnen Kategorien zugeordnet werden. Wenn bereits 999 Bilder oder Filmsequenzen einer bestimmten Kategorie zugeordnet wurden, können dieser Kategorie keine neuen Bilder oder Filmsequenzen mehr zugeordnet bzw. im Modus »Automatische Sortierung« angezeigt werden. Bilder oder Filmsequenzen, die nicht einer Kategorie zugeordnet werden konnten, können jedoch im normalen Wiedergabemodus ( $\Box$ 32) oder in der Datumsliste angezeigt werden ( $\Box$ 96).
- **•** Bilder oder Filmsequenzen, die vom internen Speicher auf eine Speicherkarte kopiert wurden oder umgekehrt ( $\Box$ [167\)](#page-178-0), können bei der automatischen Sortierung nicht angezeigt werden.
- **•** Bilder oder Filmsequenzen, die mit einem anderen Kameramodell als der COOLPIX S4150 aufgenommen wurden, können mit der automatischen Sortierung nicht angezeigt werden.

# **Funktionen in der »Automatischen Sortierung«**

Folgende Aktionen sind über die Kategorieliste »Automatische Sortierung« unter Schritt 2 auf Seite [93](#page-104-2) verfügbar.

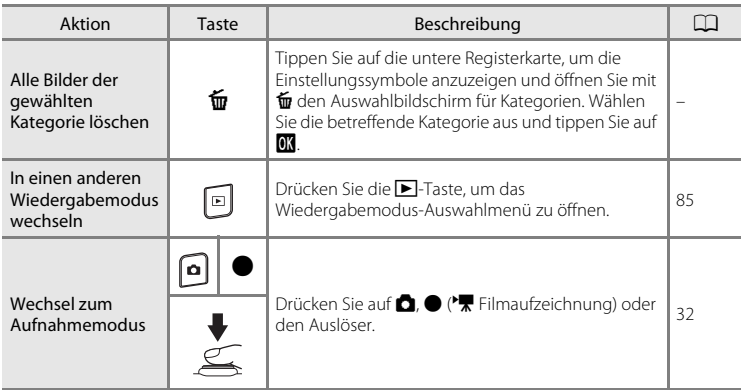

# <span id="page-107-0"></span>**Auswahl von Bildern eines bestimmten Datums (»Nach Datum sortieren«)**

Im Modus »C Nach Datum sortieren« werden Bilder mit demselben Aufnahmedatum wiedergegeben.

**•** Sowohl in der Einzelbildwiedergabe als auch im normalen Wiedergabemodus können die Bilder vergrößert und als Miniaturbilder in einem Bildindex angezeigt werden. Darüber hinaus können Filme wiedergegeben werden. Wenn die untere Registerkarte angetippt wurde, um die Einstellungssymbole anzuzeigen, können Einstellungen und Bearbeitungen an Bildern eines bestimmten Aufnahmedatums vorgenommen werden  $(\Box 98)$ .

### <span id="page-107-1"></span>**Auswählen eines Datums in der Option »Nach Datum sortieren«**

### **1** Drücken Sie in der Wiedergabebetriebsart die Taste D und tippen auf  $\mathbb{Z}$ .

Es werden nur Tage aufgelistet, an denen Bilder aufgenommen wurden.

**2** Tippen Sie auf das gewünschte Datum.

Tippen Sie auf C oder D, um den angezeigten Monat zu

Das erste am gewählten Datum aufgenommene Bild wird in

Wiederholen Sie die Schritte 1 und 2, um ein anderes Datum

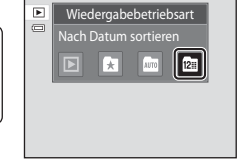

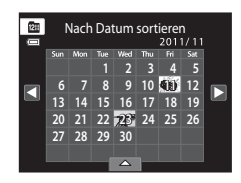

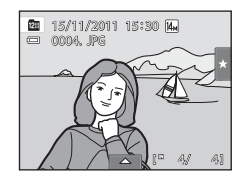

### B **Hinweise zu »Nach Datum sortieren«**

der Einzelbildwiedergabe angezeigt.

- **•** In der Datumsliste können bis zu 9.000 der zuletzt aufgenommenen Bilder angezeigt werden.
- **•** Aufnahmen vor dem eingestellten Datum und der eingestellten Uhrzeit werden mit dem Aufnahmedatum 1. Januar, 2011 erfasst.

ändern.

auszuwählen.
# **Funktionen des Modus »Nach Datum sortieren«**

Folgende Aktionen sind über die Funktion »Nach Datum sortieren« unter Schritt 2 auf Seite [96](#page-107-0) verfügbar.

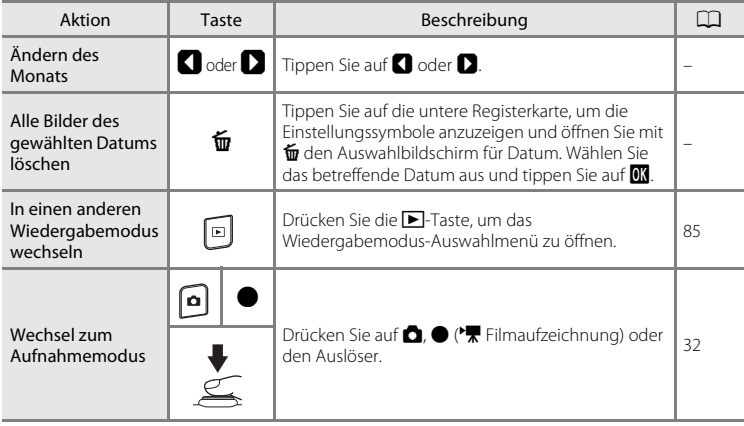

# **Wiedergabeoptionen**

Zum Anpassen der Bildeinstellungen bzw. zum Bearbeiten von Bildern tippen Sie auf die Registerkarte in der Einzelbildwiedergabe, um die Einstellungssymbole anzuzeigen.

- **•** Die verfügbaren Symbole und Bildschirmanzeigen hängen von den aktuellen Bildund Kameraeinstellungen ab.
- **•** Tippen Sie auf das gewünschte Symbol, um den entsprechenden Einstellungsbildschirm zu öffnen.
- **•** Zum Ausblenden der Einstellungssymbole tippen Sie erneut auf die Registerkarte.

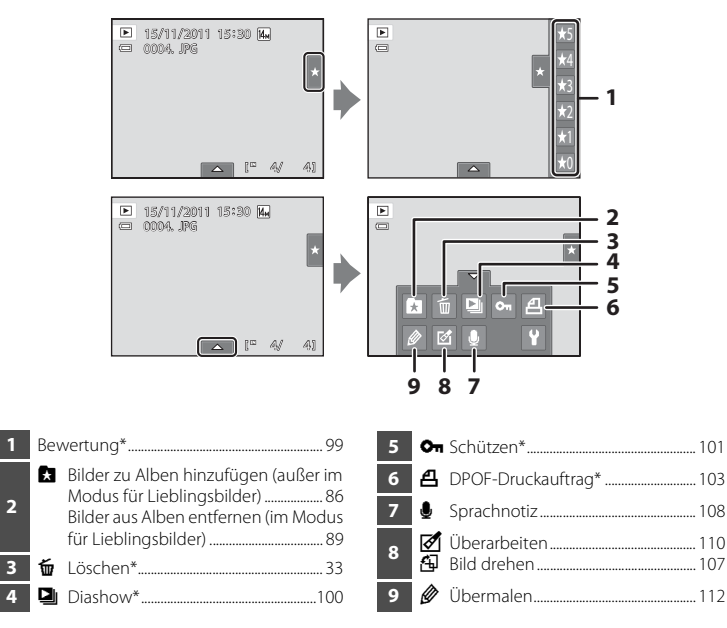

\* Diese Funktion kann auch im Bildindex durchgeführt werden. Wenn die Kamera in den Bildindex während der Wiedergabe im Modus »Lieblingsbilder«, »Automatische Sortierung« oder »Nach Datum sortieren« wechselt, kann diese Funktion nur für Bilder im gewählten Ordner, Kategorie oder Datum durchgeführt werden.

<span id="page-110-1"></span><span id="page-110-0"></span>Jedem Bild kann eine Bewertung von eins bis fünf zugeordnet werden. Es ist auch möglich, nur Bilder mit einer bestimmten Bewertung wiederzugeben.

**1** Tippen Sie in der Einzelbildwiedergabe ( $\Box$  80) oder im Bildindex ( $\Box$  81) auf die rechte Registerkarte.

Weitere Informationen zu dieser Funktion finden Sie im Abschnitt [»Bedienung der Registerkarten«](#page-25-0) ( $\Box$  14).

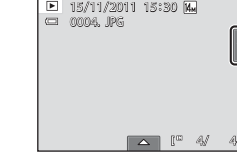

#### **2** Ziehen Sie ( $\Box$ 8) das gewünschte Bewertungssymbol auf das Bild.

Die Bewertung wurde hinzugefügt.

Um die Bewertung zu ändern, ziehen Sie ein anderes Symbol auf das Bild.

Wenn Sie  $\bigstar$ 0 auf das Bild ziehen, wird die Bewertung aufgehoben.

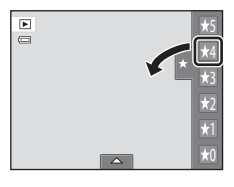

In der Einzelbildwiedergabe wird die Bewertung eines Bilds anhand der Anzahl der  $\sum$ angezeigt.

# **Anzeigen von Bildern nach Bewertung**

**1** Tippen Sie in der Einzelbildwiedergabe ( $\Box$  80) oder im Bildindex ( $\Box$  81) auf die rechte Registerkarte.

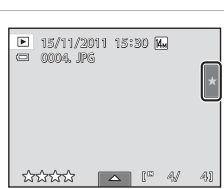

#### **2** Tippen Sie zur Wiedergabe von bewerteten Bildern auf das Bewertungssymbol.

Das Symbol der angetippten Bewertung wird gelb und nur die Bilder der gewählten Bewertung werden angezeigt. Mehrere Bewertungen können gewählt werden.

Tippen Sie zum Aufheben auf das Bewertungssymbol, um die Anzeige der Bilder einer gewählten Bewertung zu beenden.

Zum Beenden der Wiedergabe anhand der Bewertung alle Bewertungen aufheben.

#### **M** Hinweise zur Bewertung

- **•** Jede Bewertung kann maximal 999 Bildern zugeordnet werden.
- **•** Die Bewertungsfunktion kann nicht bei Filmen angewandt werden.
- **•** Die in der COOLPIX S4150 hinzugefügten Bewertungen, werden nicht von Ihrem PC erkannt.

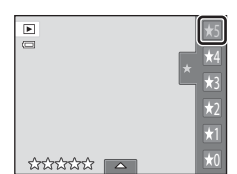

# <span id="page-111-0"></span>b **Abspielen einer Diashow**

Betrachten Sie Ihre Bilder, die im internen Speicher oder auf einer Speicherkarte gespeichert sind, nacheinander in einer automatisch ablaufenden »Diashow«.

**1** Tippen Sie im Wiedergabemodus zur Anzeige der Einstellungssymbole auf die untere Registerkarte und tippen Sie auf  $\Box$ .

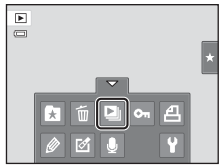

# **2** Tippen Sie auf »**Start**«.

Bevor Sie auf »**Start**« tippen, können Sie über »**Effekte**« als Effekt »**Klassisch**«, »**Zoom**« oder »**Animation**« auswählen.

Um die Anzeigedauer zwischen den Bildern zu ändern, tippen Sie auf »**Bildintervall**« und wählen Sie die gewünschte Dauer, bevor Sie »**Start**« antippen.

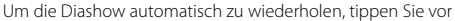

der Auswahl von »**Start**« auf die Option »**Wiederholen**«. Bei aktivierter Wiederholung wird ein Häkchen (V) vorangestellt.

Tippen Sie auf  $\blacksquare$ , um die Funktion ohne Wiedergabe der Bilder in einer Diashow zu verlassen.

# **3** Die Diashow beginnt.

Eine Bedienleiste erscheint am unteren Bildschirmrand, sobald Sie den Monitor antippen.

Durch Antippen des Symbols in der Bedienleiste wird die entsprechende Funktion ausgeführt. Folgende Aktionen stehen zur Auswahl:

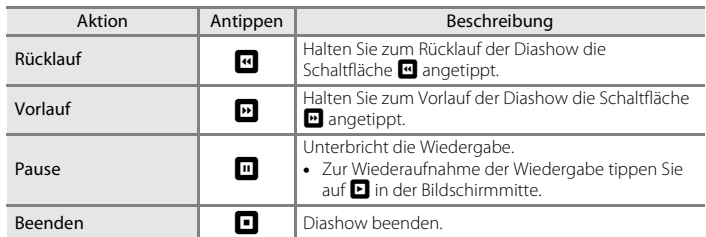

#### **M** Hinweise zur Diashow

- **•** Wenn in der Diashow auch Filmsequenzen enthalten sind, wird nur deren erstes Einzelbild in der Diashow gezeigt.
- **•** Selbst wenn Sie »**Wiederholen**« wählen, wird eine Diashow nur maximal 30 Minuten abgespielt  $(D158)$  $(D158)$  $(D158)$ .

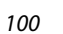

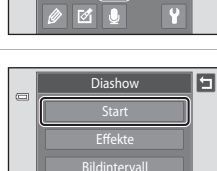

**Wiederholen** 

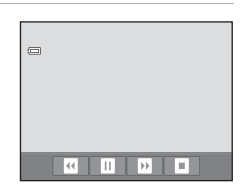

# <span id="page-112-2"></span><span id="page-112-0"></span>d **Schützen von wichtigen Bildern (Schützen)**

Schützen Sie Bilder vor versehentlichem Löschen. Geschützte Bilder sind im Wiedergabemodus am Symbol  $\mathcal{Q}_m$  zu erkennen ( $\Box$ 12).

# <span id="page-112-1"></span>**Ein Bild schützen**

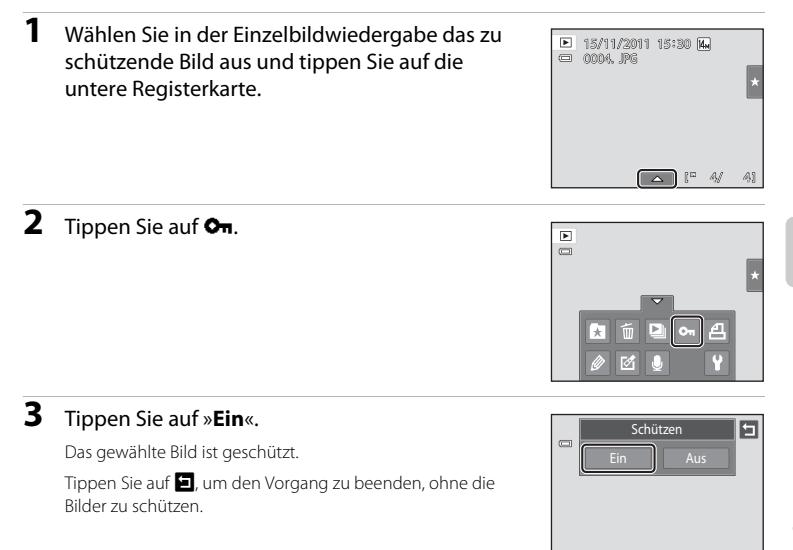

# **M** Hinweis zum Schutz von Bildern

Beachten Sie, dass eine Formatierung des internen Kameraspeichers oder der Speicherkarte auch geschützte Dateien endgültig löscht ( $\square$ [159](#page-170-0)).

#### <span id="page-113-0"></span>**Schützen mehrerer Bilder**

Sie können mehrere Bilder zugleich schützen.

**1** Wechseln Sie in den Bildindex ( $\Box$  81), öffnen Sie die Einstellungssymbole in der unteren Registerkarte und tippen Sie auf On.

Die Bildschirmanzeige wechselt zu »**Schützen**«.

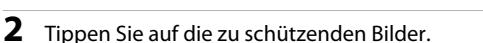

Die Auswahl eines Bildes wird mit einem Häkchen angezeigt. Sie können die Auswahl aufheben, indem Sie erneut auf das Bild tippen.

Tippen Sie auf <sup>o</sup> oder **o** bzw. drehen Sie den Zoomschalter auf  $T(Q)$  oder  $W(\Xi)$ , um die Anzahl der angezeigten Bilder zu ändern.

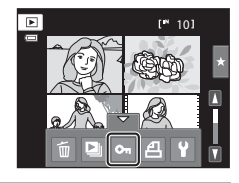

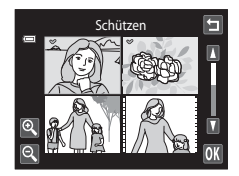

# **3** Tippen Sie auf **II**.

Die gewählten Bilder sind geschützt.

Tippen Sie auf J, um den Vorgang zu beenden, ohne die Bilder zu schützen.

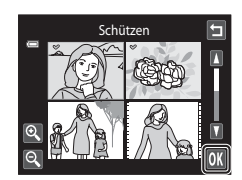

#### **Entfernen der Bildschutzfunktion**

- **•** Zum Entfernen der Bildschutzfunktion rufen Sie das geschützte Bild in der Einzelbildwiedergabe auf, befolgen den Ablauf unter »[»Ein Bild schützen« \(](#page-112-1) $\Box$ 101)« und tippen in Schritt 3 auf »**Aus**«.
- **•** Zum Entfernen der Schutzfunktion von mehreren Bildern gleichzeitig, den Schutz der Bilder in Schritt 2 unter [»Schützen mehrerer Bilder«](#page-113-0) aufheben.

# <span id="page-114-2"></span><span id="page-114-0"></span>a **Erstellen eines DPOF-Druckauftrags**

Sie können Bilder mit den unten beschriebenen Methoden von einer Speicherkarte ausdrucken. Mit der Option »**Druckauftrag**« im Wiedergabemenü können Sie digitale »Druckaufträge« für die Ausgabe an einen DPOF-kompatiblen Drucker erstellen.

- Setzen Sie die Speicherkarte in das Kartenfach eines DPOF-kompatiblen ( $\Box$ [190](#page-201-0)) Druckers ein.
- **•** Geben Sie die Speicherkarte bei einem Fotodienstleister ab.
- Anschluss der Kamera an einen PictBridge-kompatiblen ( $\Box$ [190](#page-201-1)) Drucker ( $\Box$ [140\)](#page-151-0). Druckaufträge können auch für Bilder im internen Speicher erstellt werden, falls Sie die Speicherkarte aus der Kamera entfernt haben.

# <span id="page-114-1"></span>**Erstellen eines Druckauftrags für ein Bild**

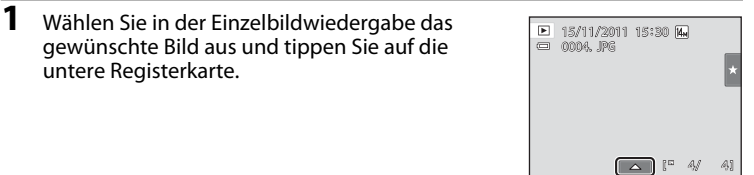

**2** Tippen Sie auf  $\mathbf{A}$ .

untere Registerkarte.

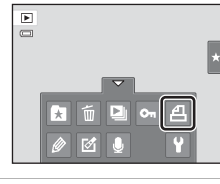

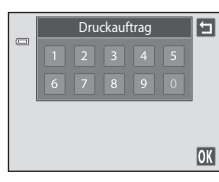

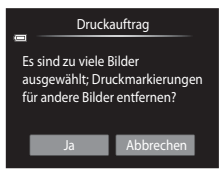

Kopien (bis zu neun) und tippen Sie auf  $\overline{\mathbf{0}}$ . Tippen Sie auf J, um den Vorgang zu beenden, ohne die Druckeinstellungen für den Druckauftrag vorzunehmen.

**3** Tippen Sie auf die gewünschte Anzahl der

Falls ein Druckauftrag mehr als 99 Bilder enthält, einschließlich der gerade hinzugefügten Bilder, erscheint das rechts abgebildete Fenster.

- Tippen Sie auf »**Ja**«, um zuvor hinzugefügte Bilder aus dem Druckauftrag zu entfernen und den Druckauftrag auf die gerade markierten Bilder zu beschränken.
- Mit »**Abbrechen**« werden die gerade hinzugefügten Bilder vom Druckauftrag entfernt und der Druckauftrag enthält nur die zuvor markierten Bilder.

#### **4** Wählen Sie, ob Aufnahmedatum und Bildinformationen ausgedruckt werden sollen.

Tippen Sie auf »**Datum**«, um in das Kontrollkästchen zur Einbelichtung von Aufnahmedaten in das Bild ein  $\blacktriangledown$  zu setzen.

Tippen Sie auf »**Info**«, um in das Kontrollkästchen für die Einbelichtung von Bildinformationen (Belichtungszeit und Blende) ein ♥ zu setzen.

Mit **IX** wird der Druckauftrag abgeschlossen.

Bei der Bildwiedergabe sind die in den Druckauftrag aufgenommenen Bilder am Symbol @ zu erkennen.

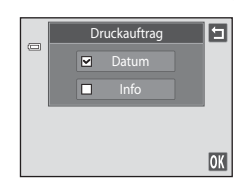

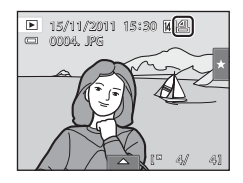

Weitere Hinweise zur Wiedergabe

Weitere Hinweise zur Wiedergabe

#### <span id="page-116-0"></span>**Erstellen eines Druckauftrags für mehrere Bilder**

**1** Wechseln Sie in den Bildindex ( $\Box$  81), öffnen Sie die Einstellungssymbole in der unteren Registerkarte und tippen Sie auf  $\mathbf{A}$ .

Die Bildschirmanzeige wechselt zum Einstellungsbildschirm »Druckauftrag«.

**2** Tippen Sie die auszudruckenden Bilder an (max. 99) und tippen Sie auf  $\Box$  oder  $\Box$  oben links im Monitor, um die Anzahl der Kopien (bis zu neun) für jedes Bild festzulegen.

Die zum Drucken ausgewählten Bilder sind durch ein Häkchen (W) und die Anzahl der zu druckenden Kopien gekennzeichnet. Falls keine Kopienanzahl festgelegt wurde, wird die Auswahl verworfen.

Tippen Sie auf  $\bigcirc$  oder  $\bigcirc$ , bzw. drehen Sie den Zoomschalter auf **T** oder **W**, um die Anzahl der angezeigten Bilder zu ändern.

Tippen Sie auf **Rig**, um die Druckmarkierungen von allen Bildern zu entfernen und den Druckauftrag abzubrechen.

Tippen Sie auf  $\overline{0}$ , sobald die Einstellung vollständig ist.

#### **3** Wählen Sie, ob Aufnahmedatum und Bildinformationen ausgedruckt werden sollen.

Tippen Sie auf »**Datum**«, um im Kontrollkästchen für die Einbelichtung von Aufnahmedaten auf allen Bildern des Druckauftrags ein v zu setzen.

Tippen Sie auf »**Info**«, um in das Kontrollkästchen zur Einbelichtung von Bildinformationen (Belichtungszeit und Blende) aller Bilder ein w zu setzen.

Mit OX wird der Druckauftrag abgeschlossen.

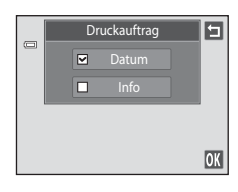

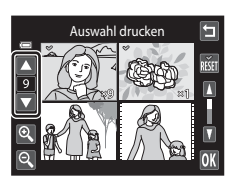

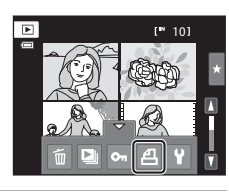

#### **Abbrechen des Druckauftrags**

- **•** Zum Entfernen der Druckmarkierung eines Bilds rufen Sie das für den Druck gewählte Bild in der Einzelbildwiedergabe auf, befolgen den Ablauf unter [»»Erstellen](#page-114-1)  [eines Druckauftrags für ein Bild« \(](#page-114-1) $\Box$ 103)« und tippen in Schritt 3 auf »0«.
- **•** Zum gleichzeitigen Entfernen der Druckmarkierungen mehrerer Bilder die Druckmarkierungen der gewünschten Bilder in Schritt 2 unter »[»Erstellen eines](#page-116-0)  [Druckauftrags für mehrere Bilder« \(](#page-116-0) $\Box$ 105)« entfernen. Tippen Sie auf  $\ddot{\mathbf{m}}$ , um die Druckmarkierungen aller Bilder zu entfernen.

#### **12** Hinweise zum Drucken von Aufnahmedatum und Bildinformationen

Wenn die Optionen »**Datum**« und »**Info**« im Menü »Druckauftrag« markiert sind, werden Aufnahmedatum und Bildinformationen bei Verwendung eines DPOF-kompatiblen ( $\Box$ [190](#page-201-1)) Druckers, der das Ausdrucken von Aufnahmedatum und Bildinformationen unterstützt, auf die Bilder gedruckt.

- **•** Die Bildinformationen können nicht auf das Bild gedruckt werden, wenn die Kamera über das mitgelieferte USB-Kabel direkt an einen DPOF-kompatiblen Drucker angeschlossen ist ( $\Box$ [145](#page-156-0)).
- **•** Beachten Sie, dass die Einstellungen »**Datum**« und »**Info**« zurückgesetzt werden, jedesmal wenn die Option »**Druckauftrag**« angezeigt wird.
- **•** Beim ausgedruckten Datum handelt es sich um das Aufnahmedatum des Bildes. Ändern der Einstellungen im Systemmenü von »**Datum und Uhrzeit**« und »**Zeitzone**« mit Hilfe der Option »**Zeitzone und Datum**« nach der Aufnahme hat keine Auswirkungen auf das Datum, das auf dem Bild ausgedruckt wird.

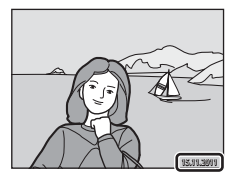

#### $\Omega$  Datumsaufdruck

Wenn Datum und Uhrzeit einer Aufnahme mit der Option »**Datumsaufdruck**« (Q [153\)](#page-164-0) im Systemmenü fest in das Bild einbelichtet wurden, werden Datum und Uhrzeit der Speicherung einbelichtet. Bilder mit einbelichtetem Datum können auch über Drucker ausgedruckt werden, die das automatische Mitdrucken von Datum und Uhrzeit nicht unterstützen.

Es werden nur das im Bild einbelichtete Datum und die Uhrzeit mit Hilfe der Option »**Datumsaufdruck**« gedruckt, auch wenn die Option für Datumsaufdruck unter »**Druckauftrag**« aktiviert wurde.

# 107Weitere Hinweise zur Wiedergabe 107

Weitere Hinweise zur Wiedergabe

<span id="page-118-1"></span><span id="page-118-0"></span>Geben Sie die Ausrichtung an, in der die gespeicherten Bilder bei der Wiedergabe angezeigt werden sollen. Bilder können 90 Grad im Uhrzeigersinn oder 90 Grad gegen den Uhrzeigersinn gedreht werden. Im Hochformat aufgenommene Bilder können um bis zu 180 Grad in eine beliebige Richtung gedreht werden.

**1** Wählen Sie in der Einzelbildwiedergabe ein Bild  $\blacksquare$ ([A](#page-91-0)80), tippen Sie auf die untere Registerkarte,  $\overline{a}$ um die Einstellungssymbole anzuzeigen und tippen Sie auf M.

Das Bearbeitungsmenü wird geöffnet.

**2** Tippen Sie auf ful.

Der Bildschirm »Bild drehen« wird angezeigt.

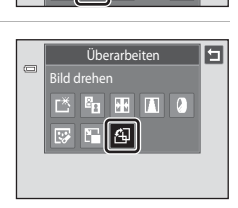

# **3** Tippen Sie **Q** oder **2** an.

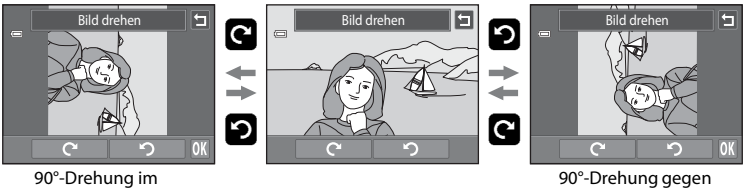

Uhrzeigersinn

den Uhrzeigersinn

Das Bild dreht sich um 90°.

Tippen Sie auf  $\overline{\text{ON}}$ , um die Ausrichtung abzuschließen und mit dem Bild zu speichern.

Tippen Sie auf  $\blacksquare$ , um den Vorgang zu beenden, ohne das Bild zu drehen.

# <span id="page-119-0"></span>E **Sprachnotiz: Aufzeichnen und Wiedergabe**

Mit dem integrierten Mikrofon der Kamera können Sie Sprachnotizen zu Bildern aufzeichnen.

#### **Aufzeichnen von Sprachnotizen**

**2** Tippen Sie auf **L**.

Sprachnotizen angezeigt.

**1** Wählen Sie in der Einzelbildwiedergabe ( $\Box$  80) das gewünschte Bild aus und tippen Sie auf die untere Registerkarte.

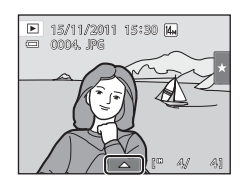

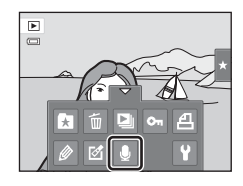

#### **3** Tippen Sie auf **D**, um eine Sprachnotiz aufzuzeichnen.

Die Aufzeichnung stoppt nach ca. 20 Sekunden.

Achten Sie darauf, das Mikrofon während der Aufnahme nicht zu verdecken.

Es werden die Funktionssymbole für die Aufzeichnungen von

Tippen Sie auf  $\blacksquare$ , um den Vorgang zu beenden, ohne eine Sprachnotiz aufzunehmen.

Während der Aufnahme blinkt **REG** auf dem Monitor.

Durch Antippen von **D** stoppen Sie die Aufzeichnung.

Nach Beendigung der Aufnahme wird der Bildschirm zur Wiedergabe von Sprachnotizen angezeigt. Gehen Sie wie in Schritt 3 unter »[»Wiedergabe von Sprachnotizen« \(](#page-120-0) $\Box$ 109)« vor, um die Sprachnotiz wiederzugeben.

#### D **Weitere Informationen**

Weitere Informationen finden Sie im Abschnitt [»Datei- und Ordnernamen für Bilder und Audiodaten«](#page-185-0)   $(D174)$ .

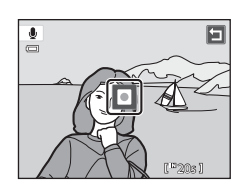

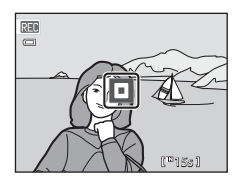

 $\frac{1}{2}$ 

#### <span id="page-120-0"></span>**Wiedergabe von Sprachnotizen**

Bilder, zu denen eine Sprachnotiz aufgezeichnet wurde, sind während der Einzelbildwiedergabe durch [ ] gekennzeichnet.

**1** Wählen Sie in der Einzelbildwiedergabe ( $\Box$  80) das gewünschte Bild aus und tippen Sie auf die untere Registerkarte.

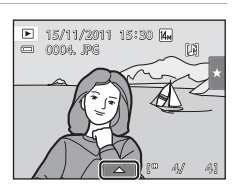

### **2** Tippen Sie auf **L**.

Der Bildschirm zur Wiedergabe von Sprachnotizen wird angezeigt.

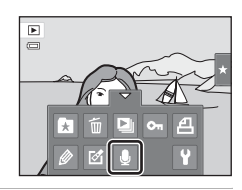

#### **3** Tippen Sie auf **E**, um die Sprachnotiz abzuspielen.

Tippen Sie zum Stoppen der Wiedergabe auf  $\blacksquare$ .

Tippen Sie während der Wiedergabe auf **X**, um die Lautstärke einzustellen.

 $\blacktriangleright$  blinkt während der Wiedergabe.

Tippen Sie auf  $\Box$ , um den Vorgang zu beenden, ohne eine Sprachnotiz wiederzugeben.

# **Löschen von Sprachnotizen**

Tippen Sie auf Eunter Schritt 3 von »Wiedergabe von [Sprachnotizen«](#page-120-0). Tippen Sie auf »**Ja**«, um nur die Sprachnotiz zu löschen.

# $\pmb{\Phi}$ Möchten Sie die Datei löschen?Ja Nein

#### **M** Hinweise zu Sprachnotizen

- **•** Wenn ein Bild gelöscht wird, das mit einer angehängten Sprachnotiz versehen ist, wird sowohl das Bild als auch die Sprachnotiz aus dem Speicher gelöscht.
- **•** Wenn das aktuelle Bild bereits mit einer Sprachnotiz versehen ist, müssen Sie diese zuerst löschen, bevor Sie eine neue Sprachnotiz aufzeichnen können.
- **•** Die COOLPIX S4150 kann keine Sprachnotizen für Bilder aufzeichnen, die mit einem anderen Kamerafabrikat oder -modell aufgenommen wurden.

6s

百

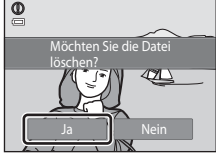

# <span id="page-121-0"></span>**Bearbeitungsfunktionen**

Die COOLPIX S4150 verfügt über interne Bildbearbeitungsfunktionen, mit denen Sie Ihre Bilder optimieren können. Die optimierten Bilder werden als separate Dateien gespeichert ( $\Box$ [174](#page-185-0)). Folgende Bearbeitungsfunktionen stehen zur Verfügung:

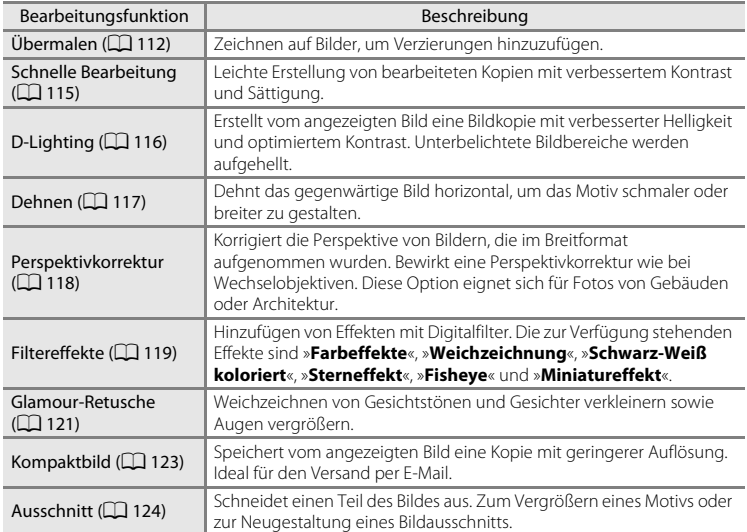

Siehe Seite [107](#page-118-1) für weitere Informationen über die Funktion zum Drehen von Bildern.

# **M** Hinweise zur Bildbearbeitung

- Bilder, die im Modus »**Bildqualität/-größe**« ( $\Box$  43) mit der Einstellung **B** »4224×2376« aufgenommen wurden, können nicht bearbeitet werden.
- **•** Die Bearbeitungsfunktionen der COOLPIX S4150 sind nicht für Bilder verfügbar, die mit einem anderen Kamerafabrikat oder -modell aufgenommen wurden.
- **•** Wenn kein Gesicht in einem Bild erkannt wird, kann keine Kopie mit der Glamour-Retusche (A[121\)](#page-132-0) erstellt werden.
- **•** Bildkopien, die mit der COOLPIX S4150 erstellt wurden, lassen sich möglicherweise nicht mit einer anderen Digitalkamera wiedergeben. Möglicherweise lassen sie sich auch nicht mit einer anderen Digitalkamera zu einem Computer übertragen.
- **•** Die Bildbearbeitungsfunktionen der Kamera stehen nur zur Verfügung, wenn im internen Speicher bzw. auf der eingesetzten Speicherkarte ausreichend freier Speicherplatz für die Speicherung der bearbeiteten Kopien vorhanden ist.
- **•** Im Motivprogramm »Zeichnen« erstellte Bilder ([A](#page-82-0)71) können nur mit der Funktion »Übermalen«, »Kompaktbild« oder »Beschnitt« bearbeitet werden.

Bearbeiten der Bildei

#### C **Einschränkungen bei der Bildbearbeitung**

Beachten Sie die folgenden Einschränkungen, wenn eine bearbeitete Kopie mittels einer anderen Bearbeitungsfunktion weiter geändert wird.

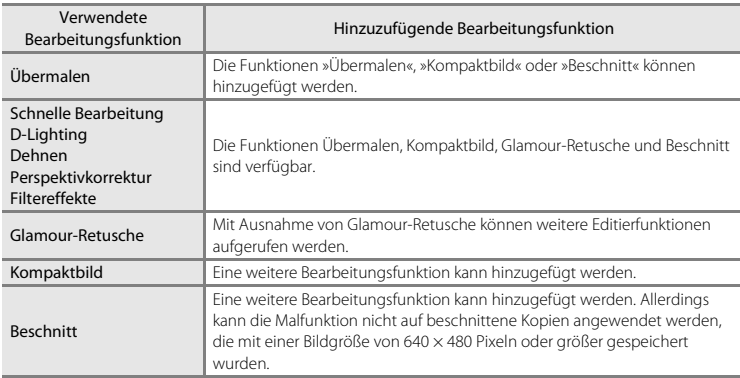

- **•** Die durch Bearbeitungsfunktionen erstellten Kopien können nicht mit derselben Funktion, die für ihre Erstellung verwendet wurde, weiter bearbeitet werden.
- **•** Wenn Sie die Funktionen »Kompaktbild« bzw. »Beschnitt« mit einer anderen Bearbeitungsfunktion kombinieren, wenden Sie zuerst alle anderen Bearbeitungsfunktionen an, bevor Sie »Kompaktbild« bzw. »Beschnitt« anwenden.
- **•** Überarbeitungseffekte wie die Funktion »Glamour-Retusche« zur Haut-Weichzeichnung können mit der Funktion »Haut-Weichzeichnung« nach der [A](#page-88-0)ufnahme vorgenommen werden ( $\Box$  77).

#### **2** Originale und bearbeitete Kopien

- **•** Wenn eine Originalaufnahme gelöscht wird, werden die erstellten Bildkopien nicht automatisch ebenfalls gelöscht. Umgekehrt werden Originale nicht automatisch gelöscht, wenn dazugehörige Bildkopien gelöscht werden.
- **•** Bildkopien werden mit demselben Datum und derselben Uhrzeit versehen wie das Original.
- Die Einstellungen zu Bewertung ( $\Box$ 99), Schützen ( $\Box$ [101](#page-112-2)) und Druckmarkierungen ( $\Box$ [103\)](#page-114-2) des Originalbilds werden nicht auf bearbeitete Kopien übertragen.

# **Bildbearbeitung**

# <span id="page-123-1"></span><span id="page-123-0"></span>U **Übermalen**

Sie können auf Bilder zeichnen oder sie verzieren. Es kann auch das Aufnahmedatum verziert werden. Die bemalten Bildversionen werden als separate Dateien gespeichert.

**1** Wählen Sie in der Einzelbildwiedergabe ein Bild ([A](#page-91-1)80), tippen Sie auf die untere Registerkarte, um die Einstellungssymbole anzuzeigen und tippen Sie auf  $\mathscr{D}$ .

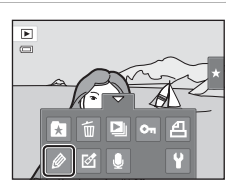

#### **2** Verwenden Sie zum Bemalen von Bildern die Werkzeuge  $\mathscr{D}$ ,  $\mathcal{O}$ ,  $\mathbb{E}$  und  $\mathbb{E}$ .

Weitere Einzelheiten zu den Funktionen der Werkzeuge siehe [»Schreiben und Zeichnen auf Bildern« \(](#page-124-0) $\Box$ 113).

Tippen Sie auf **Q**, um das Bild in der Einzelbildwiedergabe anzuzeigen und tippen Sie erneut auf  $\bullet$ , um das Bild um den Wert 3× zu vergrößern. Tippen Sie auf **△, D, D** oder C, um den Bildausschnitt sichtbar auf dem Monitor zu verändern. Tippen Sie **3** an, um auf die ursprüngliche Displaygröße zurückzuschalten.

Tippen Sie auf  $\blacksquare$ , um die letzte Aktion mit dem Radierwerkzeug rückgängig zu machen (Sie können bis zu fünf Aktionen rückgängig machen).

#### Rückgängig machen

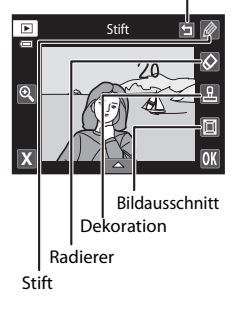

# **3** Tippen Sie auf **II**.

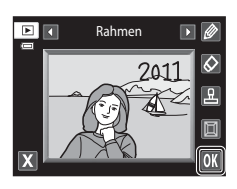

# **4** Tippen Sie auf »**Ja**«.

Eine neue, bemalte Kopie wird erstellt.

Bilder, die mit der Einstellung »**Bildqualität/-größe**« ([A](#page-54-0)43) von  $\mathbb{S}$  »**2048×1536**« oder größer aufgenommen wurden, werden mit einer Größe von 2048 × 1536 und Bilder, die mit **der Einstellung 20 »1024×768« oder M »640×480«** aufgenommen wurden, werden mit einer Größe von 640 × 480 gespeichert.

Zum Beenden ohne Speichern der Kopie tippen Sie auf »**Nein**«.

Bemalte Kopien sind bei der Wiedergabe am Symbol  $\mathcal P$  zu erkennen.

#### **Verwenden der Malwerkzeuge**

#### <span id="page-124-0"></span>**Schreiben und Zeichnen auf Bildern**

Tippen Sie auf  $\oslash$ , um auf Bilder zu schreiben oder zu zeichnen.

Zum Ändern der Stiftfarbe bzw. -breite tippen Sie auf die untere Registerkarte, um die rechts abgebildete Anzeige aufzurufen.

- **•** Durch Antippen bzw. Verschieben des Farbreglers kann die Stiftfarbe gewählt werden.
- **•** Tippen Sie auf den Breiteregler, um die Stiftbreite auszuwählen.

#### **Radierer-Werkzeug für Bemalen**

Tippen Sie auf **3.** um mit den Mal- oder Dekorationswerkzeugen erstellte Dekorationen usw. zu entfernen.

Zum Ändern der Radiergummigröße tippen Sie auf die untere Registerkarte, um die rechte Anzeige aufzurufen.

**•** Tippen Sie auf den Schieberegler der Radiergummigröße, um die Größe des Radiergummis auszuwählen.

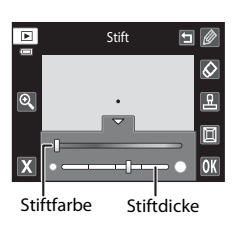

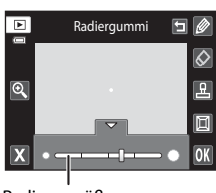

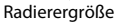

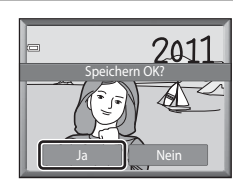

#### **Hinzufügen von Dekorationen**

Tippen Sie auf **K**, um eine Dekoration hinzuzufügen. Zum Ändern des Dekorationstyps bzw. der -größe tippen Sie auf die untere Registerkarte, um die rechts abgebildete Anzeige aufzurufen.

- **•** Es stehen 14 Dekorationstypen zur Verfügung.
- **•** Tippen Sie zum Wählen der Dekorationsgröße auf den Schieberegler.
- Wurde **M** als Dekorationstyp gewählt, sehen Sie die Optionen **M** (Tag, Monat, Jahr) und **W** (Tag, Monat, Jahr, Uhrzeit) eingeblendet.

#### **Hinzufügen eines Rahmens**

Tippen Sie **I** an, um das Bild mit einem Rahmen zu versehen.

• Tippen Sie **C** oder **D** an, um sieben verschiedene Rahmen nacheinander aufzurufen. Tippen Sie O an, um einen Rahmen zu wählen.

#### Dekorationstyp

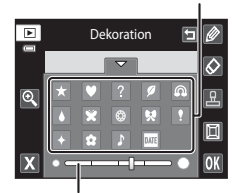

Dekorationsgröße

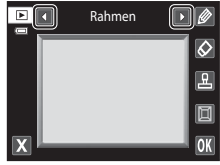

#### B **Hinweise zum Verzieren des Aufnahmedatums**

- Falls das [A](#page-54-0)ufnahmedatum in die Bilder mit der Einstellung »Bildqualität/-größe« ( $\Box$  43) unter O »**640×480**« einbelichtet wurde, ist das Aufnahmedatum u. U. nur schwer lesbar. Stellen Sie bei der Aufnahme »**Bildqualität/-größe**« auf  $\mathbb{D}$  »1024×768« oder größer.
- **•** Das Datum mit der Dekoration verwendet die Einstellung »**Datumsformat**«, die im Systemmenü unter »**Zeitzone und Datum**« gewählt wurde (A[149\)](#page-160-0).
- **•** Bei Datum und Zeit, die mit der Dekoration eingefügt werden, handelt es sich um Aufnahmedatum und zeit. Diese Angaben können nicht verändert werden.

#### D **Weitere Informationen**

Weitere Informationen finden Sie im Abschnitt [»Datei- und Ordnernamen für Bilder und Audiodaten«](#page-185-0)   $(D174)$ .

Bearbeiten der Bilder

Bearbeiten der Bilde

# <span id="page-126-0"></span>k **Schnelle Bearbeitung: Erhöhen von Kontrast und Sättigung**

Die Bildbearbeitungsfunktion »Schnelle Bearbeitung« kann für die problemlose Erstellung von bearbeiteten Kopien mit verstärktem Kontrast und höherer Farbsättigung verwendet werden. Kopien, die mit der Funktion »Schnelle Bearbeitung« erstellt wurden, werden als separate Dateien gespeichert.

**1** Wählen Sie in der Einzelbildwiedergabe ein Bild ([A](#page-91-1)80), tippen Sie auf die untere Registerkarte, um die Einstellungssymbole anzuzeigen und tippen Sie auf  $\mathcal{A}$ .

Das Bearbeitungsmenü wird geöffnet.

**2** Tippen Sie auf L<sup>\*</sup>.

Sie auf OK.

Der Bildschirm zur Auswahl des Bearbeitungsgrades wird geöffnet.

**3** Wählen Sie den Bearbeitungsgrad und tippen

#### **4** Tippen Sie auf »**Ja**«.

Die Kamera legt eine neue, entsprechend modifizierte Kopie an.

Zum Beenden ohne Speichern der Kopie tippen Sie auf »**Nein**«.

Mit der Funktion »Schnelle Bearbeitung« erstellte Kopien sind bei der Bildwiedergabe am Symbol B zu erkennen.

#### D **Weitere Informationen**

Weitere Informationen finden Sie im Abschnitt [»Datei- und Ordnernamen für Bilder und Audiodaten«](#page-185-0)   $($  $\Box$  $174)$ .

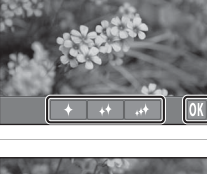

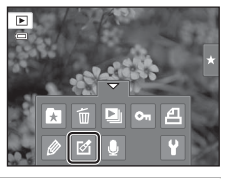

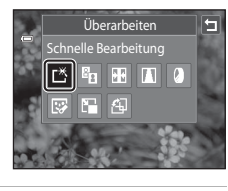

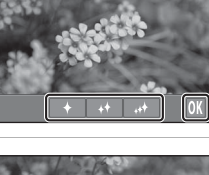

Schnelle Bearbeitung

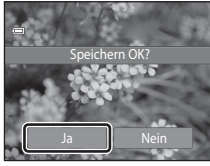

# <span id="page-127-0"></span>I **D-Lighting: Optimieren von Helligkeit und Kontrast**

»D-Lighting« erstellt von Bildern mit dunklen Bildbereichen Kopien mit höherer Helligkeit und besserem Kontrast. Neue Kopien werden als separate Dateien gespeichert.

**1** Wählen Sie in der Einzelbildwiedergabe ein Bild ([A](#page-91-1)80), tippen Sie auf die untere Registerkarte, um die Einstellungssymbole anzuzeigen und tippen Sie auf  $\mathcal{A}$ .

Das Bearbeitungsmenü wird geöffnet.

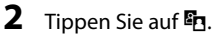

Das Originalbild wird am Monitor links und die bearbeitete Bildkopie rechts angezeigt.

## **3** Tippen Sie auf **03**.

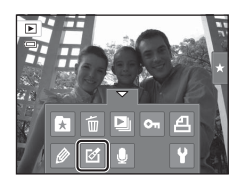

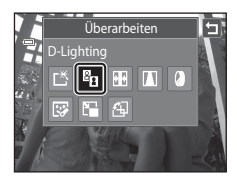

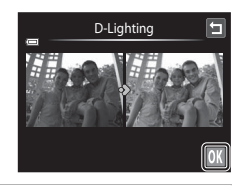

# **4** Tippen Sie auf »**Ja**«.

Eine neue, bearbeitete Kopie wird erstellt.

Zum Beenden ohne Speichern der Kopie tippen Sie auf »**Nein**«.

Mit der Funktion »D-Lighting« erstellte Kopien sind bei der Bildwiedergabe am Symbol <sup>e</sup> zu erkennen.

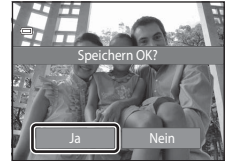

# D **Weitere Informationen**

Weitere Informationen finden Sie im Abschnitt [»Datei- und Ordnernamen für Bilder und Audiodaten«](#page-185-0)   $($  $\Box$  $174)$ 

# <span id="page-128-0"></span>**P** Dehnen: Dehnen von Bildern

Dehnt/Komprimiert Bilder horizontal. Die Kopien mit Dehnungseffekt werden als separate Dateien gespeichert.

**1** Wählen Sie in der Einzelbildwiedergabe ein Bild ([A](#page-91-1)80), tippen Sie auf die untere Registerkarte, um die Einstellungssymbole anzuzeigen und tippen Sie auf M.

Das Bearbeitungsmenü wird geöffnet.

**2** Tippen Sie auf  $\mathbf{F}$ .

- **3** Tippen Sie auf  $\Box$  oder  $\Box$  bzw. tippen oder ziehen Sie den Schieberegler unten am Monitorrand, um den Dehneffekt festzulegen.
- **4** Tippen Sie auf **II**.

**5** Tippen Sie auf »**Ja**«.

Die Kamera erstellt eine neue Kopie mit Dehnungseffekt. Zum Beenden ohne Speichern der Kopie tippen Sie auf »**Nein**«.

Kopien mit Dehnungseffekt sind bei der Wiedergabe am Symbol **B** zu erkennen.

#### D **Weitere Informationen**

Weitere Informationen finden Sie im Abschnitt [»Datei- und Ordnernamen für Bilder und Audiodaten« \(](#page-185-0) $\Box$ ) 174).

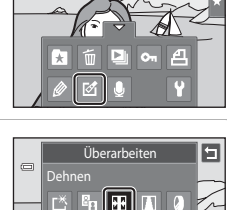

 $\mathbf{E}$  $\overline{a}$ 

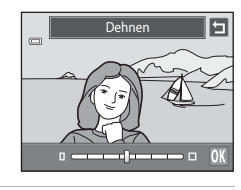

Dehnen

 $\alpha$  and the continuum of  $\alpha$ 

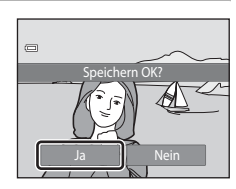

# <span id="page-129-0"></span>**A** Perspektivkorrektur: Einstellen des Perspektiveneffekts

Korrigiert die Perspektive von Bildern, die im Breitformat aufgenommen wurden. Kopien, die mit »Perspektivkorrektur« erstellt wurden, werden als separate Dateien gespeichert.

**1** Wählen Sie in der Einzelbildwiedergabe ein Bild  $\blacksquare$ ([A](#page-91-1)80), tippen Sie auf die untere Registerkarte,  $=$ um die Einstellungssymbole anzuzeigen und tippen Sie auf M.  $\boxed{\mathbb{Z}}$  $O_{\rm HI}$ Д Das Bearbeitungsmenü wird geöffnet. ₹ **2** Tippen Sie auf  $\blacksquare$ . 同 Überarbeiten  $\qquad \qquad \textcircled{\scriptsize{1}}$ Perspektivkorrektur  $F_B \oplus \boxed{1}$  0 г<sup>х</sup> 展 F  $f$ **3** Tippen Sie auf  $\Delta$  oder  $\nabla$  bzw. tippen oder Perspektivkorrektur 囗 ziehen Sie den Schieberegler unten am  $\blacksquare$ Monitorrand, um die Perspektivkorrektur festzulegen.  $\Delta$  -contract power of  $\nabla$ **OK 4** Tippen Sie auf OK. ktivkorre  $\Box$ **5** Tippen Sie auf »**Ja**«.  $\qquad \qquad \Box$ Eine neue, bearbeitete Kopie wird erstellt. Speichern OK?Zum Beenden ohne Speichern der Kopie tippen Sie auf »**Nein**«.

Mit der Funktion »Perspektivkorrektur« erstellte Kopien sind bei der Bildwiedergabe am Symbol  $\blacksquare$  zu erkennen.

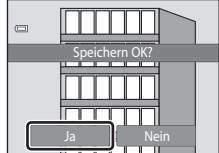

# <span id="page-130-0"></span>i **Filtereffekte (Digitalfilter)**

Hinzufügen von Effekten mit Digitalfilter. Die zur Verfügung stehenden Effekte sind »**Farbeffekte**«, »**Weichzeichnung**«, »**Schwarz-Weiß koloriert**«, »**Sterneffekt**«, »**Fisheye**« bzw. »**Miniatureffekt**«. Neue Kopien werden als separate Dateien gespeichert.

**1** Wählen Sie in der Einzelbildwiedergabe ein Bild  $\mathbf{E}$ ([A](#page-91-1)80), tippen Sie auf die untere Registerkarte,  $\Box$ um die Einstellungssymbole anzuzeigen und tippen Sie auf  $\mathcal{A}$ . Ŧ Das Bearbeitungsmenü wird geöffnet. **2** Tippen Sie auf  $\ddot{\mathbf{a}}$ . Überarbeiten  $\subset$ effekte  $E_{\rm R}$  $\blacksquare$ l o гĶ **BE** 匧 和 F **3** Tippen Sie auf **O** oder **D** zur Auswahl des n Farbeffekte Effekttyps.

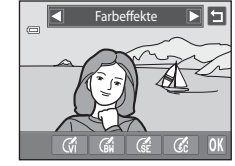

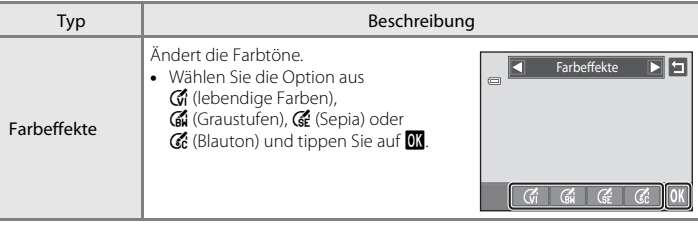

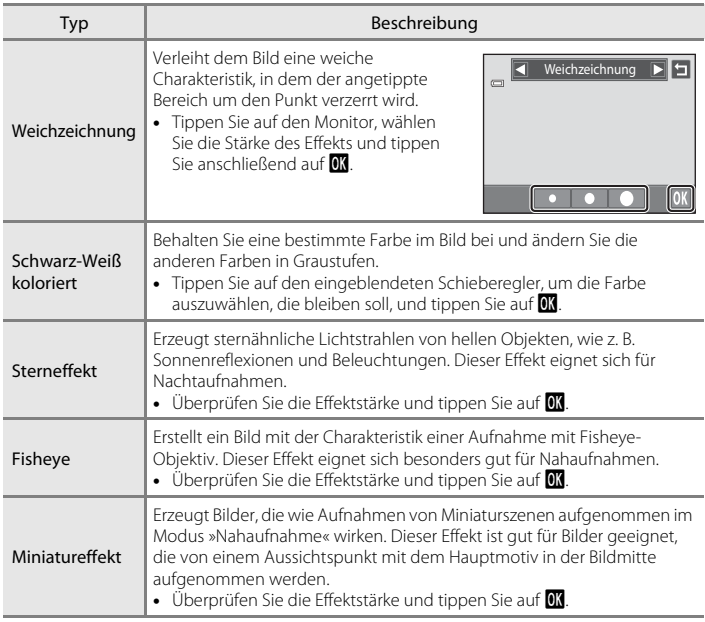

Zum Speichern der bearbeiteten Kopie erscheint eine Sicherheitsabfrage.

Tippen Sie auf J, um ohne Änderungen zum Überarbeitungsmenü zurückzukehren.

## **4** Tippen Sie in der Sicherheitsabfrage auf »**Ja**«.

Eine neue, bearbeitete Kopie wird erstellt.

Zum Beenden ohne Speichern der Kopie tippen Sie auf »**Nein**«.

Mit Filtereffekten erstellte Kopien sind im Wiedergabemodus am Symbol () zu erkennen.

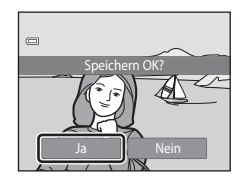

# D **Weitere Informationen**

Weitere Informationen finden Sie im Abschnitt [»Datei- und Ordnernamen für Bilder und Audiodaten«](#page-185-0)   $(D)$  [174\).](#page-185-0)

# <span id="page-132-0"></span>j **Glamour-Retusche**

Mit der Gesichtsretusche können Hauttöne von Gesichtern weich gezeichnet werden sowie Gesichter verkleinert und Augen vergrößert werden. Neue Kopien werden als separate Dateien gespeichert.

**1** Wählen Sie in der Einzelbildwiedergabe ein Bild ([A](#page-91-1)80), tippen Sie auf die untere Registerkarte, um die Einstellungssymbole anzuzeigen und tippen Sie auf  $\mathcal{A}$ .

Das Bearbeitungsmenü wird geöffnet.

**2** Tippen Sie auf  $\heartsuit$ .

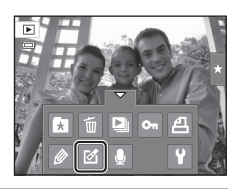

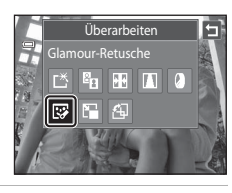

#### **3** Tippen Sie auf 它 (Haut-Weichzeichnung) oder k (beide).

e: Weichzeichnen von Gesichtshauttönen

k: Weichzeichnen von Gesichtshauttönen, Verkleinern von Gesichtern und Vergrößern von Augen.

Die Vorschau wird angezeigt.

# **4** Vorschau für die Wirkung des Effekts.

Sie können die Hauttöne von bis zu 12 Gesichtern nacheinander ab dem Bildmittelpunkt weichzeichnen.

Tippen Sie auf »**Vorher**« oder »**Nachher**«, um das Bild mit oder ohne Effekt anzusehen.

Wenn mehr als ein Gesicht bearbeitet werden soll, tippen Sie auf  $\blacksquare$  oder  $\blacksquare$ , um die Funktion auf ein anderes Gesicht anzuwenden.

Um den Effekt anzupassen, kehren Sie mit  $\blacksquare$  zu Schritt 3 zurück.

Tippen Sie auf **II**, um den Dialog zum Speichern der neuen Kopie aufzurufen.

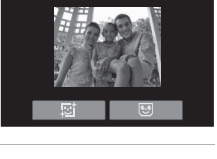

Glamour-Retusche

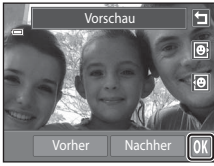

Bearbeiten der Bilder

Bearbeiten der Bilde

E

# **5** Tippen Sie auf »**Ja**«.

Eine neue, bearbeitete Kopie wird erstellt.

Zum Beenden ohne Speichern der Kopie tippen Sie auf »**Nein**«.

Mit der Funktion »Glamour-Retusche« erstellte Kopien sind bei der Bildwiedergabe am Symbol  $\blacksquare$  zu erkennen.

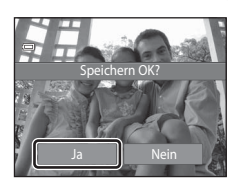

#### B **Hinweise zur »Glamour-Retusche«**

- **•** Wenn keine Gesichter im Bild erkannt werden, kann die Funktion »Glamour-Retusche« nicht verwendet werden.
- **•** Die »Glamour-Retusche« wird je nach Blickrichtung und Helligkeit der Gesichter möglicherweise nicht wie erwartet angewendet.

#### D **Weitere Informationen**

Weitere Informationen finden Sie im Abschnitt [»Datei- und Ordnernamen für Bilder und Audiodaten«](#page-185-0) 

# <span id="page-134-0"></span>g **Kompaktbild: Verkleinern von Bildern**

Erstellen Sie vom aktuellen Bild ein Kompaktbild. Mit dieser Funktion lassen sich Kopien zur Einbettung in Internetseiten oder zum E-Mailversand erstellen. Kompaktbilder werden im JPEG-Format mit einer Komprimierungsrate von 1:16 gespeichert. Die Größen  $\Box$  »640×480«,  $\Box$  »320×240« und  $\Box$  »160×120« sind verfügbar.

**1** Wählen Sie in der Einzelbildwiedergabe ein Bild ([A](#page-91-1)80), tippen Sie auf die untere Registerkarte, um die Einstellungssymbole anzuzeigen und tippen Sie auf  $\mathcal{A}$ .

Das Bearbeitungsmenü wird geöffnet.

**2** Tippen Sie auf  $\mathbb{Z}$ .

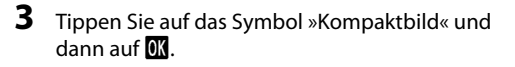

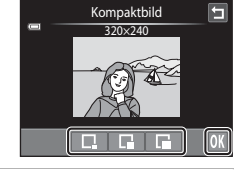

Überarbeiten Kompaktbild

 $\mathbb{E}_{\mathbf{P}}$ 問題  $|| \cdot ||$ 

ГΫ  $\overline{\mathbb{R}^2}$ 

 $\mathbf{E}$  $\qquad \qquad \Box$ 

# **4** Tippen Sie auf »**Ja**«.

Die Kamera legt vom aktuellen Bild eine Kompaktbildversion an.

Zum Beenden ohne Speichern der Kopie tippen Sie auf »**Nein**«.

Die Bildversion wird in einem grauen Rahmen angezeigt.

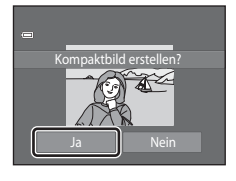

# D **Weitere Informationen**

Weitere Informationen finden Sie im Abschnitt [»Datei- und Ordnernamen für Bilder und Audiodaten«](#page-185-0)   $(D174)$ .

# <span id="page-135-0"></span>o **Beschnitt: Erstellen einer Ausschnittkopie**

Sie können eine Kopie erstellen, die nur den angezeigten Bildausschnitt enthält, wenn das Symbol & während der [A](#page-94-0)usschnittvergrößerung (Q 83) angezeigt wird. Die beschnittenen Kopien werden als separate Dateien gespeichert.

#### **1** Drehen Sie bei der Einzelbildwiedergabe  $(\Box 80)$  den Zoomschalter auf **T** ( $\Box$ ), um den mittleren Bildbereich vergrößert anzuzeigen.

Zum Beschneiden eines Bilds im »Hochformat« (Porträt) müssen Sie das Bild solange vergrößern, bis die schwarzen Balken auf beiden Seiten des Monitors ausgeblendet sind. Das beschnittene Bild wird im Querformat angezeigt.

Zum Beschneiden des Bildes im aktuellen »Hochformat« (Porträt) müssen Sie zuerst das Bild drehen ( $\Box$ [107\)](#page-118-1), bis es im Querformat eingeblendet wird. Vergrößern Sie das Bild und beschneiden Sie es dann. Drehen Sie den Bildausschnitt dann wieder in das »Hochformat« (Porträt).

# **2** Passen Sie die Vergrößerungsstufe an.

Drehen Sie den Zoomschalter auf **T** (**Q**) oder **W** (**F-1**), um den Vergrößerungsfaktor anzupassen.

Verschieben Sie das Bild mit dem Finger so, bis nur noch der zur kopierende Bildausschnitt auf dem Monitor sichtbar ist.

# ×3.0

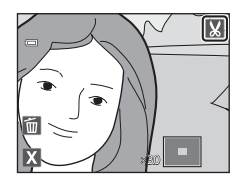

# **4** Tippen Sie auf »**Ja**«.

**3** Tippen Sie auf **M**.

Die Kamera legt eine neue Ausschnittkopie an.

Zum Beenden ohne Speichern der Kopie tippen Sie auf »**Nein**«.

Mit der Beschneidungsfunktion erstellte Kopien sind bei der Bildwiedergabe am Symbol & zu erkennen.

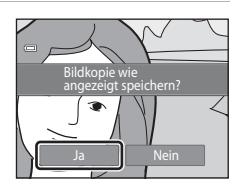

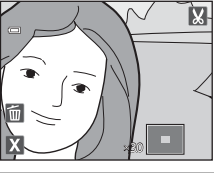

## C **Bildgröße**

Da der zu speichernde Bereich verkleinert ist, verkleinert sich auch die Bildgröße (Pixel) des Bildausschnitts. Beträgt die Größe der Ausschnittkopie 320 × 240 oder 160 × 120, erscheint im Wiedergabemodus ein grauer Rahmen um das Bild und das Kompaktbildsymbol  $\Box$  wird bei der Einzelbildwiedergabe oben am Monitor eingeblendet.

#### D **Weitere Informationen**

Weitere Informationen finden Sie im Abschnitt [»Datei- und Ordnernamen für Bilder und Audiodaten«](#page-185-0)   $(D174)$ .

# **Aufzeichnen von Filmsequenzen**

Es können Filme mit Ton aufgenommen werden.

- **•** Die maximale Dateigröße pro Filmsequenz beträgt 2 GB oder die maximale Filmlänge für eine einzelne Filmsequenz beträgt 29 Minuten, auch wenn ausreichend freier Speicherplatz auf der Speicherkarte für längere [A](#page-140-0)ufnahmen zur Verfügung steht ( $\Box$ 129).
- **•** Wenn keine Speicherkarte eingesetzt ist (beim Aufzeichnen im internen Speicher), ist »**Filmsequenz**« standardmäßig ( $\Box$ [128\)](#page-139-0) auf **WA** »VGA (640×480)« gesetzt. N/ »**HD 720p (1280×720)**« kann nicht gewählt werden.
- **1** Schalten Sie die Kamera ein und vergewissern Sie sich, dass der Aufnahmemodus eingestellt ist.

Filme können in jedem [A](#page-51-0)ufnahmemodus (CQ 40) außer im Motivprogramm »**Zeichnen**« aufgenommen werden.

# ö 8  $\overline{a}$ 72

#### **2** Zum Starten der Filmaufzeichnung drücken Sie auf die Taste  $\bullet$  ( $\bullet$  Filmaufzeichnung).

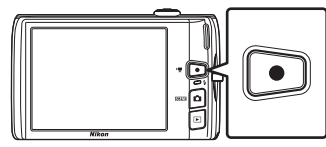

Die Aufzeichnung beginnt nach einem kurzen Abschalten des Monitors.

Die Kamera stellt auf die Bildmitte scharf. Während der Aufzeichnung werden keine Fokusmessfelder angezeigt.

Wenn die Option »**Aufnahme**« unter »Monitor« ( $\Box$  [152\)](#page-163-0) im Systemmenü auf »**Filmaussch. ein-/ausbl.**« gesetzt ist, kann ein Bildausschnitt mit dem aufgenommenen Bereich der aufgezeichneten Filmsequenz vor Starten der Aufzeichnung angezeigt werden.

Wenn Sie für »**Filmsequenz**« ( $\Box$  [128\)](#page-139-0) die Einstellung **III** »**HD 720p (1280×720)**« (Standardeinstellung) wählen, wechselt die Monitoranzeige bei der Filmaufzeichnung zum Seitenverhältnis von 16:9 (wie in der Abbildung rechts gezeigt).

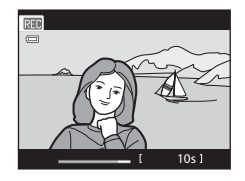

Während der Filmaufzeichnung wird die ungefähr verbleibende Restzeit eingeblendet.

Die Aufnahme wird automatisch beendet, sobald die maximale Filmlänge erreicht ist.

#### **3** Zum Beenden der Aufzeichnung drücken Sie erneut auf die  $\bullet$ -Taste (e Filmaufzeichnung).

#### **M** Hinweis zum Speichern von Filmsequenzen

Die Filmsequenz ist nach der Aufnahme erst dann vollständig im internen Speicher bzw. auf der Speicherkarte gespeichert, wenn das Display wieder zur Aufnahmeanzeige zurückgekehrt ist. *Öffnen Sie keinesfalls die Abdeckung des Akku-/Speicherkartenfachs*, bevor die Filmsequenz vollständig gespeichert wurde. Das Herausnehmen der Speicherkarte, während die Filmsequenz gespeichert wird, kann zu Datenverlust bzw. einer Beschädigung von Kamera oder Speicherkarte führen.

#### B **Aufzeichnen von Filmsequenzen**

- **•** Für die Aufzeichnung von Filmsequenzen werden Speicherkarten mit einer SD-Geschwindigkeitsklassifizierung von 6 oder höher empfohlen ( $\Box$ [173](#page-184-0)). Die Filmaufzeichnung könnte bei Speicherkarten mit geringerer Geschwindigkeitsklassifizierung unerwartet stoppen.
- **•** Wenn im Systemmenü »**Digital-VR**« auf »**Automatik**« gesetzt ist, ist der Bildwinkel (der aufgenommene Bereich der aufgezeichneten Filmsequenz) kleiner als bei der Aufnahme von Fotos.
- **•** Der optische Zoom kann nicht mehr eingestellt werden, nachdem die Filmaufzeichnung begonnen hat.
- **•** Drehen Sie den Zoomschalter während der Aufnahme, um den Digitalzoom zu aktivieren. Motive können bis zu 4× des vor der Aufzeichnung eingestellten optischen Zoomfaktors vergrößert werden.
- **•** Die Bildqualität kann sich bei Verwendung des Digitalzooms verschlechtern. Nach Beenden der Aufzeichnung ist der Digitalzoom deaktiviert.
- **•** In einigen Fällen können bei der Filmaufzeichnung die Geräusche der Kamera wie z. B. die Geräusche bei der Bedienung des Zoomschalters, die Objektivbewegung beim automatischen Fokus oder die Blendensteuerung bei Helligkeitswechsel aufgenommen werden.
- Die bei der Aufnahme auf dem Monitor sichtbaren Schlieren ( $\Box$  [171\)](#page-182-0) sind in den Filmaufzeichnungen enthalten. Vermeiden Sie während der Aufnahme helle Objekte im Bildausschnitt wie etwa die Sonne, Sonnenreflexionen und elektrisches Licht.
- **•** Bei der Aufzeichnung oder Wiedergabe von Filmen können Farbstreifen (Interferenzmuster oder Moiré) auf Motiven erscheinen, die ein regelmäßiges, sich wiederholendes Gitter wie z.B. Muster auf einem Stoff oder Fenster in einem Gebäude, abhängig von der Aufnahmeentfernung oder Zoomfaktor, aufweisen. Dies tritt auf, wenn das Muster des Motivs mit dem Sensorgitter der Kamera interferiert. Dies stellt jedoch keinen Hinweis auf eine Störung dar.

#### B **Hinweise zum Autofokus bei Filmaufzeichnungen**

- **•** Wenn Sie »**AF-Modus für Film**« auf  $\frac{dE}{dx}$  »**Einzelautofokus**« (Standardeinstellung) setzen, wird der Fokuswert gespeichert, sobald die Aufzeichnung mit der ●-Taste (FRIE Filmaufzeichnung) gestartet wird (A[129](#page-140-1)).
- Der [A](#page-42-0)utofokus verhält sich möglicherweise nicht wie erwartet ( $\Box$ 31). Versuchen Sie in solchen Fällen Folgendes:
	- 1. Setzen Sie vor Starten der Filmaufzeichnung »**AF-Modus für Film**« auf A »**Einzelautofokus**« (Standardeinstellung).
	- 2. Wählen Sie ein anderes Motiv in der Mitte des Bildausschnitts (in derselben Entfernung zur Kamera wie das gewünschte Motiv), drücken Sie zum Starten der Filmaufzeichnung die -Taste (e Filmaufzeichnung) und schwenken Sie zum gewünschten Bildausschnitt zurück.

#### C **Verfügbare Funktionen bei Filmaufzeichnung**

- Die Einstellung für die aktuelle Belichtungskorrektur, die für den Modus **D** (Automatik) festgelegte Weißabgleicheinstellung und der Schieberegler für die Anpassung der Effekte für Motivprogramme werden bei der Filmaufzeichnung auch aktiviert. Mit der Nahaufnahme ist eine Filmaufzeichnung von Motiven nah bei der Kamera möglich. Überprüfen Sie die Einstellungen vor der Filmaufzeichnung.
- Der Selbstauslöser ( $\Box$  36) kann verwendet werden. Wenn die Taste  $\bigcirc$  ( $\bigstar$  Filmaufzeichnung) nach Aktivierung des Selbstauslösers gedrückt wird, fokussiert die Kamera auf die Bildmitte und startet nach zwei oder zehn Sekunden die Filmaufzeichnung.
- **•** Der Blitz wird nicht ausgelöst.
- **•** Die Einstellungen »**Filmsequenz**«, »**AF-Modus für Film**« oder »**Windgeräuschfilter**« können vor der Filmaufzeichnung angepasst werden ( $\Box$ [128\)](#page-139-1).
- **•** Um die Effekte der Kamera-Verwacklung zu verringern, »Digital-VR« durch Einstellen von »**Digital-VR**« (A[154](#page-165-0)) auf »**Automatik**« im Systemmenü aktivieren.

#### <span id="page-139-1"></span>**Einstellungen für Filmaufzeichnung ändern**

Die unten beschriebenen Filmeinstellungen können ausgeführt werden. Wenden Sie die Einstellungen vor der Filmaufzeichnung an.

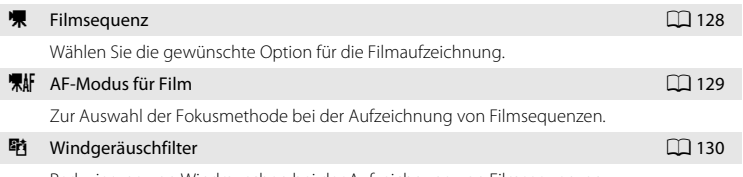

Reduzierung von Windrauschen bei der Aufzeichnung von Filmsequenzen.

#### <span id="page-139-0"></span>D **Filmsequenz**

Im [A](#page-25-0)ufnahmebildschirm → Tippen Sie auf die untere Registerkarte ( $\Box$  14) →  $\blacktriangledown$  Filmsequenz

Wählen Sie die gewünschte Option für die Filmaufzeichnung. Eine größere Bildgröße verbessert die Bildqualität und erhöht die Dateigröße.

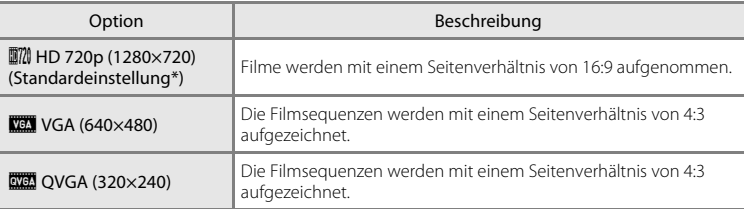

\* Beim Aufzeichnen in den internen Speicher beträgt die Standardeinstellung y »**VGA (640×480)**«.

**•** Die Bildrate beträgt bei allen Einstellungen ca. 30 Bilder pro Sekunde.

#### <span id="page-140-0"></span>C **Einstellungen für Filmsequenzen und maximale Länge der Filmsequenz**

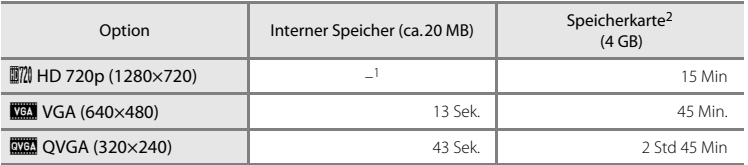

Alle Zahlen sind geschätzte Werte. Die maximale Aufnahmezeit kann je nach Speicherkartenfabrikat variieren.<br>1 **mm** 

- **■7 »HD 720p (1280×720)**« kann beim Speichern in den internen Speicher nicht gewählt<br>werden
- <sup>2</sup> Die maximale Dateigröße pro Filmsequenz beträgt 2 GB oder die maximale Filmlänge für eine einzelne Filmsequenz beträgt 29 Minuten, auch wenn ausreichend freier Speicherplatz auf der Speicherkarte für längere Filme zur Verfügung steht. Die maximale Länge der Filmsequenz, die für eine einzelne Filmsequenz aufgezeichnet werden kann, wird während der Aufzeichnung angezeigt.

#### D **Weitere Informationen**

Weitere Informationen finden Sie im Abschnitt [»Datei- und Ordnernamen für Bilder und Audiodaten«](#page-185-0)   $(D174)$ .

# <span id="page-140-1"></span>n **AF-Modus für Film**

Im [A](#page-25-0)ufnahmebildschirm → Tippen Sie auf die untere Registerkarte ( $\Box$ 14) → 東 AF-Modus für Film

Zur Auswahl der Fokusmethode bei der Aufzeichnung von Filmsequenzen.

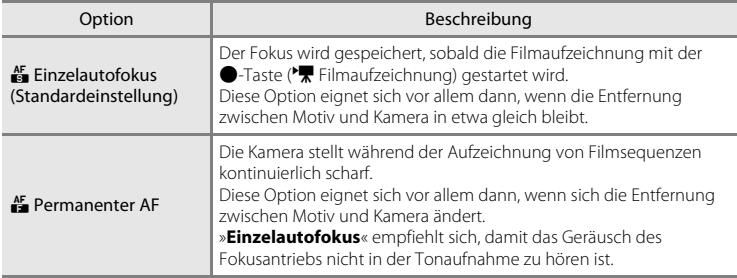

# <span id="page-141-0"></span>Y **Windgeräuschfilter**

Im [A](#page-25-0)ufnahmebildschirm  $\rightarrow$  Tippen Sie auf die untere Registerkarte ( $\Box$  14)  $\rightarrow$ Windgeräuschfilter

Reduzierung von Windrauschen bei der Aufzeichnung von Filmsequenzen.

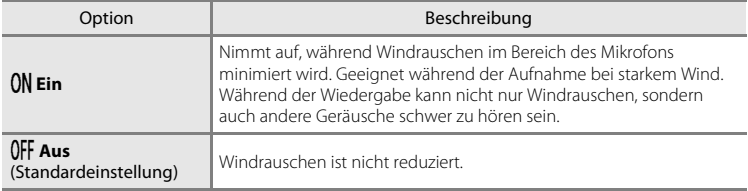

# **Wiedergabe von Filmsequenzen**

Bei der Einzelbildwiedergabe ( $\Box$  80) sind Filme am Symbol **E** zu erkennen. Zur Wiedergabe einer Filmsequenz auf  $\blacksquare$  tippen.

Sie können die Lautstärke vor der Wiedergabe anpassen, indem Sie auf das Einstellungssymbol  $\blacklozenge$  in der unteren Registerkarte tippen.

Eine Wiedergabe-Bedienleiste erscheint am unteren Bildschirmrand, wenn Sie während der Wiedergabe den Monitor antippen.

Tippen Sie auf das entsprechende Symbol für die Wiedergabe. Folgende Funktionen stehen zur Verfügung.

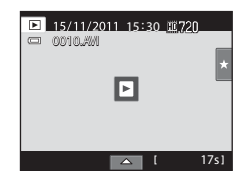

Während der Wiedergabe

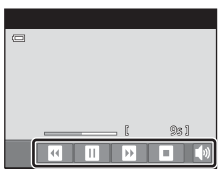

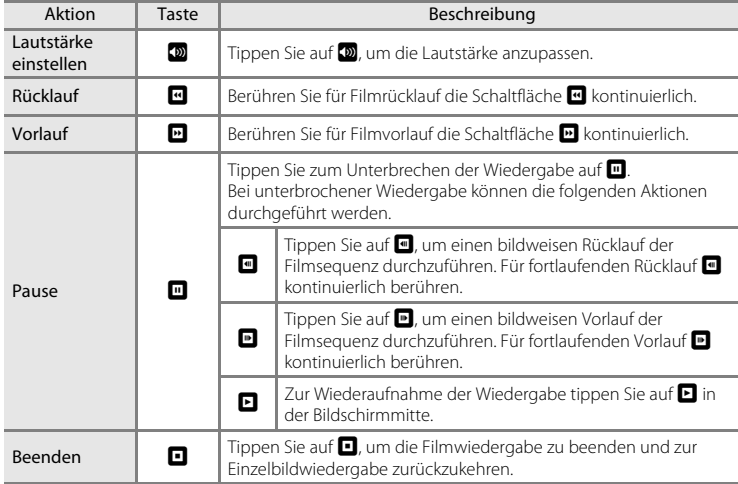

#### **M** Wiedergabe von Filmsequenzen

Filmsequenzen, die mit einer anderen Kamera als mit der COOLPIX S4150 aufgenommen wurden, können nicht wiedergegeben werden.

#### C **Löschen einer Filmsequenz**

Weitere Informationen finden Sie im Abschnitt [»Löschen von ungewünschten Bildern« \(](#page-44-0) $\Box$  33).

# **Anschluss an einen Fernseher**

Sie können die Kamera mit dem im Lieferumfang enthaltenen Audio-/Video-Kabel an ein Fernsehgerät anschließen, um Fotos per Einzelbildwiedergabe oder als Diashow und Filmsequenzen auf dem Fernsehgerät wiederzugeben.

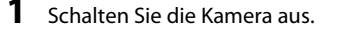

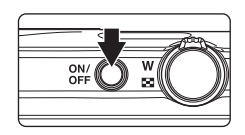

#### **2** Schließen Sie die Kamera mit dem mitgelieferten Audio-/Video-Kabel an das Fernsehgerät an.

Schließen Sie den gelben Stecker an den Videoeingang und den weißen Stecker an den Audioeingang des Fernsehgeräts an.

Vergewissern Sie sich, dass der Kamerastecker korrekt ausgerichtet ist. Üben Sie beim Anschließen des Audio-/Video-Kabels an die Kamera keinen gewaltsamen Druck aus. Beim Abziehen des Audio-/Videokabels den Stecker fassen und gerade abziehen.

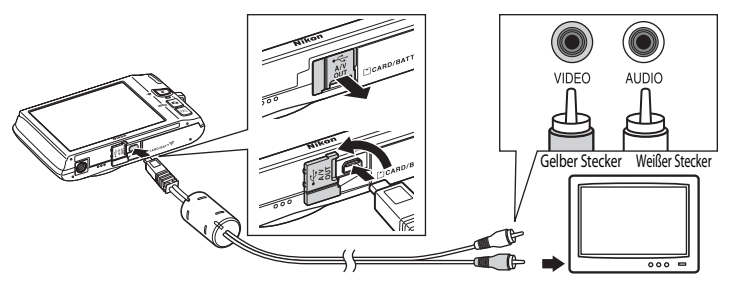

# **3** Stellen Sie am Fernsehgerät den Videokanal ein.

Nähere Informationen dazu finden Sie in der Dokumentation Ihres Fernsehers.

#### **4** Halten Sie die Taste **E** gedrückt, um die Kamera einzuschalten.

Die Kamera wechselt automatisch in den Wiedergabemodus und die Bilder werden auf dem Fernsehgerät wiedergegeben.

Der Monitor der Kamera schaltet sich ab, wenn Bilder am Fernsehgerät wiedergegeben werden.

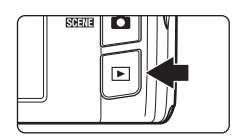

Weitere Informationen finden Sie im Abschnitt [»Funktionen bei Anschluss an ein](#page-144-0)  [Fernsehgerät« \(](#page-144-0)CQ 133).
# **Funktionen bei Anschluss an ein Fernsehgerät**

Bei der Einzelbildwiedergabe über ein Fernsehgerät, können Sie die vorherigen oder folgenden Bilder aufrufen, indem Sie mit Ihrem Finger in die jeweilige Richtung über den Kameramonitor fahren.

Wenn der erste Bildausschnitt eines Films angezeigt wird, kann der Film durch Legen des Fingers auf den Kameramonitor und Wegnehmen nach ca. einer Sekunde wiedergegeben werden.

- **•** Tippen Sie den Kameramonitor an, um die Wiedergabe am Fernseher zu beenden und zur Anzeige am Kameramonitor zurückzukehren. Während der Bildwiedergabe am Kameramonitor können Sie die Kamera durch Antippen der Steuerungssymbole bedienen.
- **•** Bilder können nicht beschnitten werden.
- **•** Unter folgenden Bedingungen werden Bilder automatisch über das Fernsehgerät wiedergegeben:
	- Keine Betätigungen für einige Sekunden
	- Wiedergabe einer Diashow
	- Wiedergabe einer Filmsequenz

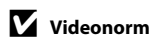

Um Bilder auf einem Fernsehgerät wiedergeben zu können, müssen Sie an der Kamera die für das Fernsehgerät geeignete Videonorm einstellen. Legen Sie die Einstellung »**Videonorm**« (A[160](#page-171-0)) im Systemmenü fest ( $\Box$ [146](#page-157-0)).

# **Anschluss an einen Computer**

Verwenden Sie das im Lieferumfang enthaltene USB-Kabel, um die Kamera an einen Computer anzuschließen, und kopieren (übertragen) Sie die Dateien auf den Computer.

# <span id="page-145-0"></span>**Vor dem Anschließen der Kamera**

# **Installieren der Software**

Installieren Sie von der im Lieferumfang enthaltenen ViewNX 2-CD die folgende Software auf dem Computer.

Weitere Informationen zur Software-Installation finden Sie im »Schnellstart«.

- **•** ViewNX 2: Speichern Sie mit der Dateiübertragungsfunktion »Nikon Transfer 2« die mit der Kamera aufgenommenen Dateien auf einem Computer. Gespeicherte Dateien können angezeigt und gedruckt werden. Datei- und Videobearbeitungsfunktionen werden ebenfalls unterstützt.
- **•** Panorama Maker 5: Diese Software kann eine Serie von Bildern miteinander verbinden und daraus ein zusammenhängendes Panoramabild erstellen.

# **Kompatible Betriebssysteme**

# **Windows**

Windows 7 Home Basic/Home Premium/Professional/Enterprise/Ultimate, Windows Vista Home Basic/Home Premium/Business/Enterprise/Ultimate (Service Pack 2), oder Windows XP Home Edition/Professional (Service Pack 3)

# **Macintosh**

Mac OS X (Version 10.4.11, 10.5.8, 10.6.7)

Aktuelle Informationen zu den unterstützten Betriebssystemen finden Sie auf der Nikon-Website.

# **M** Hinweis zum Anschluss am Computer

Trennen Sie andere USB-Geräte, wie z. B. handelsübliche USB-Ladegeräte vom Computer. Der gleichzeitige Anschluss von Kamera und anderen USB-Geräten am Computer könnte zu Funktionsstörungen bzw. Überspannung der Kamera führen, wodurch die Kamera oder Speicherkarte beschädigt werden könnte. Einzelheiten finden Sie auch in der Dokumentation der anderen USB-Geräte.

# **12** Hinweise zur Stromversorgung

- **•** Wenn Sie die Kamera an einen Computer anschließen, sollten Sie ausreichend aufgeladene Akkus in die Kamera einsetzen, um zu verhindern, dass sich die Kamera unerwartet ausschaltet.
- **•** Wenn Sie beim Anschluss der Kamera an einem Computer das mitgelieferte USB-Kabel verwenden und im Systemmenü die Einstellung »**Laden über USB**« auf »**Autom.**« (Standardeinstellung) setzen, wird der in die Kamera eingesetzte Akku automatisch über die Stromversorgung des Computers aufgeladen (A[139](#page-150-0), [161](#page-172-0)).
- **•** Bei Verwendung des Netzadapters EH-62G (A[172\)](#page-183-0) (optionales Zubehör) wird die COOLPIX S4150 über die Steckdose mit Strom versorgt. Verwenden Sie kein anderes Netzadaptermodell oder -fabrikat, da dies eine Überhitzung oder Fehlfunktion der Kamera verursachen kann.

# <span id="page-146-0"></span>**Übertragen von Dateien von der Kamera auf einen Computer**

- **1** Starten Sie einen Computer, auf dem ViewNX 2 installiert wurde.
- **2** Vergewissern Sie sich, dass die Kamera ausgeschaltet ist.
- **3** Schließen Sie die Kamera mit dem mitgelieferten USB-Kabel an den Computer an.

Achten Sie darauf, die Stecker nicht verkehrt herum einzustecken. Führen Sie die Stecker nicht schräg ein und üben Sie beim Anschließen des USB-Kabels keinen gewaltsamen Druck aus.

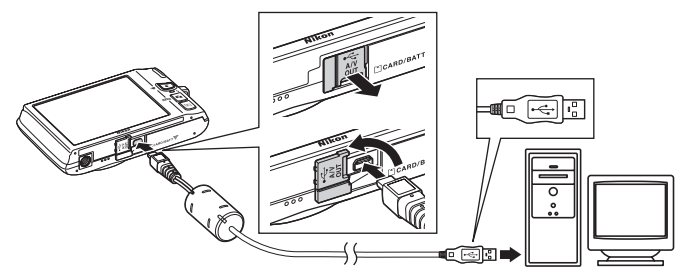

Die Kamera wird automatisch eingeschaltet und die Betriebsbereitschaftsanzeige leuchtet auf. Der Monitor der Kamera bleibt ausgeschaltet.

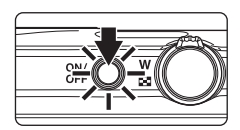

# B **Anschließen des USB-Kabels**

Möglicherweise wird die Verbindung nicht vom System erkannt, wenn die Kamera über einen USB-Hub an den Computer angeschlossen wird.

# <span id="page-147-0"></span>**4** Starten Sie die auf dem Computer installierte ViewNX 2- Dateiübertragungsfunktion »Nikon Transfer 2«.

#### **• Windows 7**

Wenn der Bildschirm »Geräte und Drucker« ▶ »S4150« angezeigt wird, klicken Sie unter »**Bilder und Videos importieren**« auf »**Programm ändern**«. Wählen Sie im Dialog »**Programm ändern**« die Option »**Datei importieren mit Nikon Transfer 2**« und klicken Sie auf »**OK**«.

Doppelklicken Sie auf »**Datei importieren**« im Bildschirm »**Geräte und Drucker**« K »**S4150**«.

#### **• Windows Vista**

Wenn der Dialog »**Automatische Wiedergabe**« angezeigt wird, klicken Sie auf »**Datei importieren mit Nikon Transfer 2**«.

#### **• Windows XP**

Wenn der Dialog zur Auswahl einer Aktion angezeigt wird, wählen Sie »**Nikon Transfer 2 Datei importieren**« und klicken Sie auf »**OK**«.

#### **• Mac OS X**

Nikon Transfer 2 wird automatisch gestartet, wenn die Kamera an den Computer angeschlossen wird, sofern »**Ja**« im Dialogfenster »**Einstellung für automatisches Starten**« bei der ersten Installation von ViewNX 2 gewählt wurde.

- **•** Weitere Informationen finden Sie im Abschnitt [»Manueller Start von Nikon Transfer 2«](#page-149-0)   $(D138)$  $(D138)$ .
- **•** Wenn der Akku in der Kamera nicht ausreichend aufgeladen ist, erkennt der Computer die Kamera möglicherweise nicht. Solange die Kamera nicht erkannt wird, können keine Dateien übertragen werden. Sollte der Akku automatisch über die Stromversorgung des Computers aufgeladen werden, warten Sie solange, bis der Akku ausreichend aufgeladen ist, bevor Sie mit der Übertragung der Bilder beginnen.
- **•** Wenn auf der Speicherkarte eine große Anzahl von Dateien gespeichert ist, dauert es möglicherweise einige Zeit, bis Nikon Transfer 2 gestartet wird.
- **5** Stellen Sie sicher, dass das Ausgangsgerät im Bereich »**Quelle**« der Übertragungsoptionen angezeigt wird, und klicken Sie auf »**Übertragung starten**«.

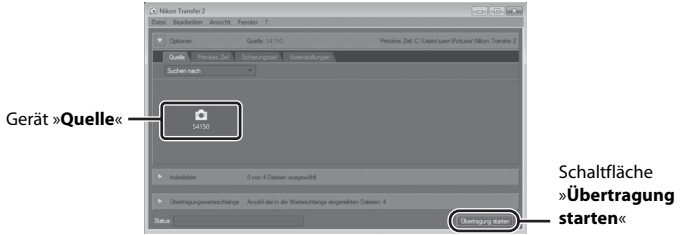

Alle Dateien, die noch nicht auf den Computer übertragen wurden, werden übertragen (Standardeinstellung von ViewNX 2).

Wenn die Übertragung abgeschlossen ist, werden der ViewNX 2-Bildschirm (ViewNX 2-Standardeinstellung) und die übertragenen Bilder angezeigt.

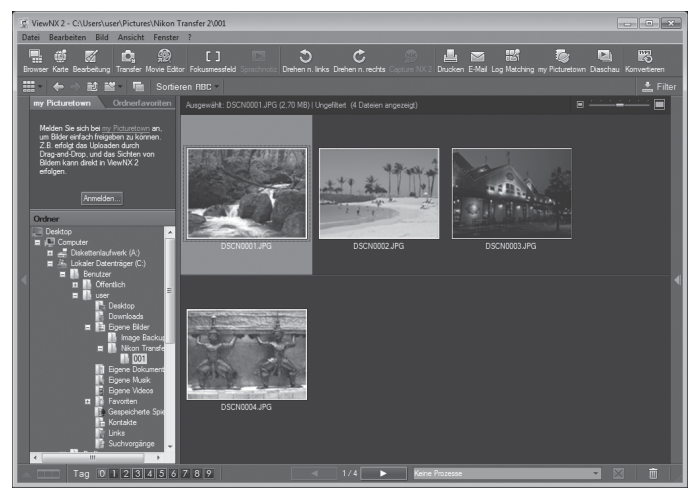

Weitere Informationen zum Gebrauch von ViewNX 2 finden Sie über die ViewNX 2-Hilfe (A[138](#page-149-1)).

# **Trennen der Verbindung zwischen Kamera und Computer**

Schalten Sie die Kamera während der Übertragung nicht aus und trennen Sie die Kamera nicht vom Computer.

Schalten Sie die Kamera nach Abschluss der Übertragung aus und trennen Sie das USB-Kabel.

Wenn die Kamera mit dem USB-Kabel am Computer angeschlossen ist und 30 Minuten lang keine Kommunikation mit dem Computer erfolgt, schaltet sich die Kamera automatisch aus.

# B **Aufladen des Akkus**

#### C **Übertragung von Dateien über ein Speicherkartenfach am Computer oder ein handelsübliches Kartenlesegerät**

Wenn die Speicherkarte in das Speicherkartenfach des Computers oder in ein handelsübliches Kartenlesegerät eingesetzt wird, können Dateien mit »Nikon Transfer 2«, der Dateiübertragungsfunktion von ViewNX 2, übertragen werden.

- **•** Stellen Sie sicher, dass die verwendete Speicherkarte vom Kartenlesegerät oder anderen Kartenlesegeräten unterstützt wird.
- **•** Setzen Sie zur Übertragung von Dateien die Speicherkarte in das Kartenlesegerät oder das Speicherkartenfach ein und fahren Sie ab Schritt 4 fort ( $\Box$ [136](#page-147-0)).
- **•** Um Dateien aus dem internen Speicher der Kamera zu übertragen, müssen diese erst von der Kamera auf eine Speicherkarte kopiert werden ( $\Box$ [167\)](#page-178-0).

## D **Manueller Start von ViewNX 2**

#### **Windows**

#### Wählen sie »**Start**« > »**Alle Programme**« > »**ViewNX 2**« > »**ViewNX 2**«.

Sie können auch auf dem Desktop auf das Symbol »**ViewNX 2**« doppelklicken, um ViewNX 2 zu starten.

#### **Mac OS X**

Öffnen Sie den Ordner »**Programme**«, öffnen Sie die Ordner »**Nikon Software**« > »**ViewNX 2**« in der angegebenen Reihenfolge und doppelklicken Sie anschließend auf des Symbol »**ViewNX 2**«. Sie können auch auf das Symbol »**ViewNX 2**« im Dock klicken, um ViewNX 2 zu starten.

# <span id="page-149-0"></span>**Manueller Start von Nikon Transfer 2**

Um Nikon Transfer 2 zu starten, starten Sie zunächst ViewNX 2, und klicken Sie dann auf das Symbol »**Transfer**« am oberen Rand des Bildschirms oder wählen Sie »**Transfer starten**« aus dem Menü »**Datei**«.

## <span id="page-149-1"></span>D **Weitere Informationen zum Gebrauch von ViewNX 2 und Nikon Transfer 2**

Starten Sie für weitere Informationen zu ViewNX 2 oder Nikon Transfer 2 das Programm ViewNX 2 bzw. Nikon Transfer 2 und wählen Sie im Menü »**?**« die Option »**Hilfe zu anzeigen**«.

- D **Panoramaaufnahmen erstellen mit Panorama Maker 5**
- **•** Verwenden Sie eine Bildserie, die Sie mit dem Motivprogramm »**Panorama-Assistent**« ([A](#page-83-0)72) aufgenommen haben, um ein einzelnes Panorama-Foto mit Panorama Maker 5 zu erstellen.
- **•** Panorama Maker 5 kann mit Hilfe der mitgelieferten ViewNX 2-CD für auf einem Computer installiert werden.
- **•** Gehen Sie nach abgeschlossener Installation wie folgt vor, um Panorama Maker 5 zu starten.

#### **Windows**

Wählen Sie das Menü »**Start**« > »**Alle Programme**« > »**ArcSoft Panorama Maker 5**« > »**Panorama Maker 5**«.

#### **Mac OS X**

Öffnen Sie »**Programme**« und doppelklicken Sie auf das Symbol »**Panorama Maker 5**«.

**•** Weitere Informationen zum Gebrauch von Panorama Maker 5 finden Sie sowohl in der Anleitung auf dem Bildschirm als auch in der Hilfe, die in Panorama Maker 5 enthalten ist.

## Dateinamen und Ordnernamen

Weitere Informationen finden Sie im Abschnitt [»Datei- und Ordnernamen für Bilder und Audiodaten«](#page-185-0)   $(D174)$ .

# <span id="page-150-1"></span><span id="page-150-0"></span>**Aufladen mithilfe eines Computers**

Wenn die Option »**Laden über USB**« ( $\Box$ [161](#page-172-0)) im Systemmenü der Kamera auf »**Autom.**« (Standardeinstellung) gestellt ist und die Kamera über das mitgelieferte USB-Kabel an einen Computer angeschlossen ist, kann der in die Kamera eingesetzte Akku abhängig von der Stromversorgung des Computers automatisch geladen werden. Einzelheiten zum Anschluss der Kamera an einen Computer finden Sie unter [»Vor dem](#page-145-0)  [Anschließen der Kamera« \(](#page-145-0) $\Box$ 134) und Ȇbertragen von Dateien von der Kamera auf [einen Computer« \(](#page-146-0) $\Box$  135).

# **Ladeleuchte**

Folgende Tabelle beschreibt die Leuchtmuster der Ladeleuchte, wenn die Kamera an einen Computer angeschlossen ist.

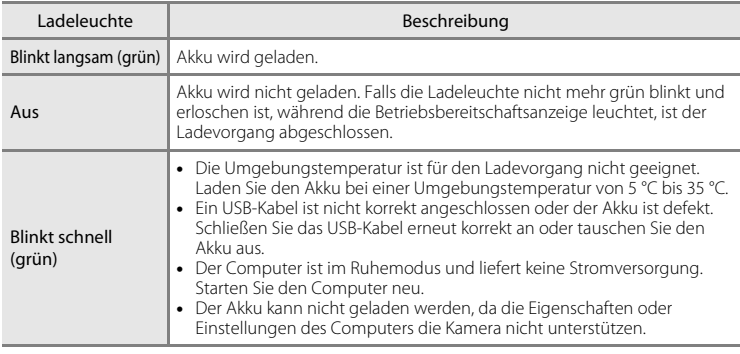

B **Hinweise zum Aufladen mithilfe eines Computers**

- **•** Damit bei einem Anschluss an einen Computer der Akku aufgeladen werden kann und eine Datenübertragung möglich ist, müssen Sprache, Datum und Uhrzeit der Kamera eingestellt sein ( $\Box$  22). Falls der Kondensator für die Uhr der Kamera ( $\Box$ [150](#page-161-0)) entladen ist, müssen Datum und Uhrzeit vor dem Anschluss an einen Computer neu eingestellt werden, damit der Kameraakku geladen und Dateien übertragen werden können. Laden Sie in diesem Fall den Akku mit dem Netzadapter mit [A](#page-29-0)kkuladefunktion EH-69P ( $\Box$ 18) auf und stellen Sie das Datum und die Uhrzeit der Kamera ein.
- **•** Der Ladevorgang wird beendet, wenn Sie die Kamera ausschalten.
- **•** Wenn der Computer während des Aufladens in den Ruhemodus wechselt, wird der Ladevorgang beendet und die Kamera schaltet sich möglicherweise aus.
- **•** Schalten Sie die Kamera vor dem Trennen vom Computer aus und ziehen Sie dann das USB-Kabel ab.
- **•** Das Aufladen des Akkus über USB kann länger dauern als mit dem Netzadapter mit Akkuladefunktion EH-69P. Die Ladezeit verlängert sich, wenn während des Aufladens Bilder übertragen werden.
- **•** Beim Anschluss der Kamera an einen Computer startet möglicherweise eine auf dem Computer installierte Anwendung wie z.B. Nikon Transfer 2. Falls Sie die Kamera lediglich zum Aufladen des Akkus am Computer angeschlossen haben, können Sie die Anwendung schließen.
- **•** Die Kamera schaltet sich automatisch aus, wenn der Ladevorgang des Akkus beendet ist und 30 Minuten lang keine Kommunikation mit dem Computer erfolgt.
- **•** Der in der Kamera eingesetzte Akku wird abhängig von Computer-Spezifikationen, Einstellungen, Stromversorgung und Frequenz-Eigenschaften möglicherweise nicht aufgeladen.

# **Anschluss an einen Drucker**

Sie können die Kamera direkt an einen PictBridge-kompatiblen ( $\Box$ [190\)](#page-201-0) Drucker anschließen, um die Bilder ohne den Umweg über einen Computer auszudrucken. Gehen Sie wie unten beschrieben vor, um Bilder auszudrucken.

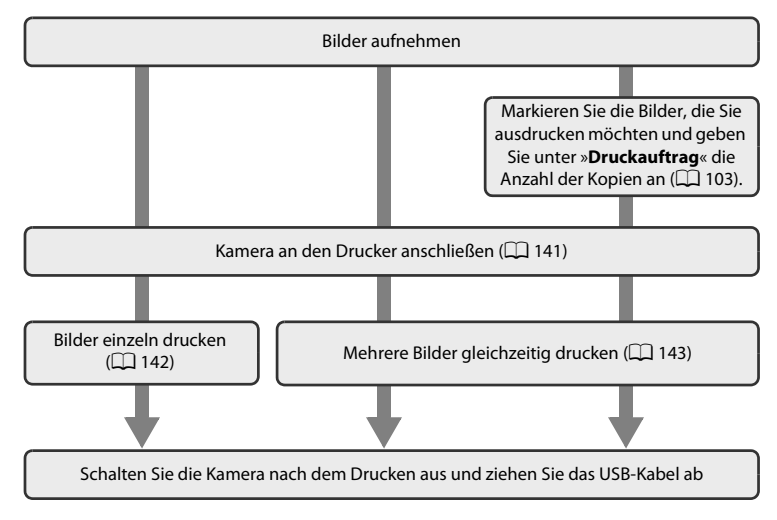

# **M** Hinweis zur Stromversorgung

Um zu verhindern, dass sich die Kamera nach Anschluss an einen Drucker unerwartet ausschaltet, sollten Sie vor dem Anschluss einen vollständig aufgeladenen Akku in die Kamera einsetzen.

Wenn Sie den Netzadapter EH-62G (separat erhältlich) verwenden, kann die COOLPIX S4150 über eine Steckdose mit Strom versorgt werden. Verwenden Sie keinesfalls Netzadapter anderer Hersteller oder andere Netzadaptermodelle, da diese zur Überhitzung der Kamera führen oder Fehlfunktionen verursachen können.

# **Drucken von Bildern**

Neben der Möglichkeit Bilder über einen Computer oder über eine direkte Kamera-Drucker-Verbindung an einen Drucker auszugeben, können Sie auch wie folgt vorgehen, um Ausdrucke Ihrer Aufnahmen zu erstellen:

- **•** Setzen Sie die Speicherkarte in das Kartenfach eines DPOF-kompatiblen Druckers ein.
- **•** Geben Sie die Speicherkarte bei einem Fotodienstleister ab.

Wenn Sie eine dieser beiden Möglichkeiten nutzen möchten, sollten Sie vorher unter der Option »**Druckauftrag**« im Wiedergabemenü (A[103](#page-114-0)) festlegen, welche Bilder wie oft gedruckt werden sollen.

# <span id="page-152-0"></span>**Anschluss der Kamera an einen Drucker**

**1** Schalten Sie die Kamera aus.

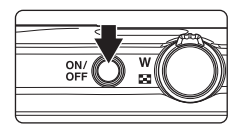

# **2** Schalten Sie den Drucker ein.

Überprüfen Sie die Druckereinstellungen.

# **3** Schließen Sie die Kamera mit dem mitgelieferten USB-Kabel an den Drucker an.

Vergewissern Sie sich, dass Sie das Kabel richtig herum einstecken. Versuchen Sie nicht, die Stecker angewinkelt anzuschließen und wenden Sie beim Anschließen und Trennen des USB-Kabels keine Gewalt an.

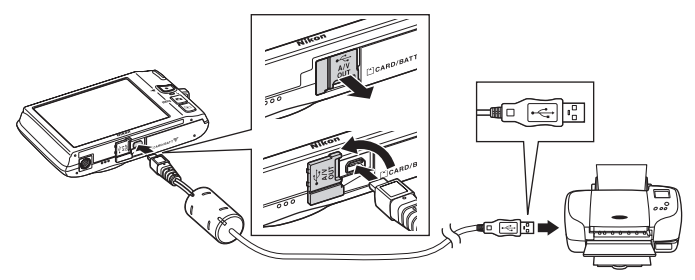

# **4** Die Kamera wird automatisch eingeschaltet. Bei korrektem Anschluss erscheint der Startbildschirm von »**PictBridge**« (1) gefolgt vom Bildschirm »**Auswahl drucken**« (2) am Monitor der Kamera. 1  $\overline{2}$  Auswahl drucken **PictBridge**

# B **Falls der Startbildschirm von »PictBridge« nicht erscheint**

Schalten Sie die Kamera aus und ziehen Sie das USB-Kabel ab. Stellen Sie die Option »**Laden über USB**« (A[161\)](#page-172-0) im Systemmenü der Kamera auf »**Aus**« und schließen Sie das Kabel wieder an.

**2** Tippen Sie auf **Kopien**.

# <span id="page-153-1"></span><span id="page-153-0"></span>**Drucken einzelner Bilder**

Gehen Sie wie folgt vor, um nach dem Anschließen der Kamera an den Drucker (A[141\)](#page-152-0) ein einzelnes Bild auszudrucken.

**1** Tippen Sie auf **D** oder **D**, um ein Bild auszuwählen und tippen Sie anschließend auf IOK.

Tippen Sie auf **@** oder drehen Sie den Zoomschalter auf W ( $\blacksquare$ ), um zur Ansicht von 9 Indexbildern zu wechseln. Tippen Sie auf **a** oder drehen Sie den Zoomschalter auf T (Q), um zur Einzelbildwiedergabe zurückzukehren.

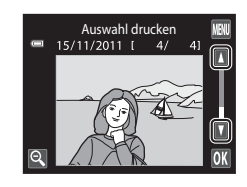

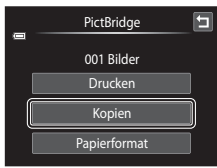

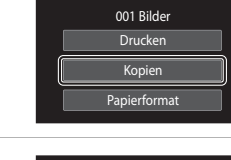

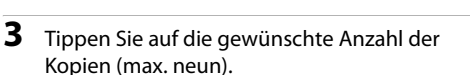

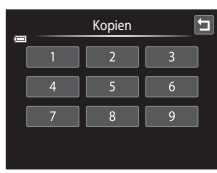

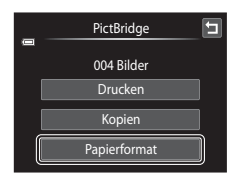

# **4** Tippen Sie auf **Papierformat**.

E

Anschluss an einen Fernseher, Computer oder Drucker

Anschluss an einen Fernseher, Computer oder Drucke

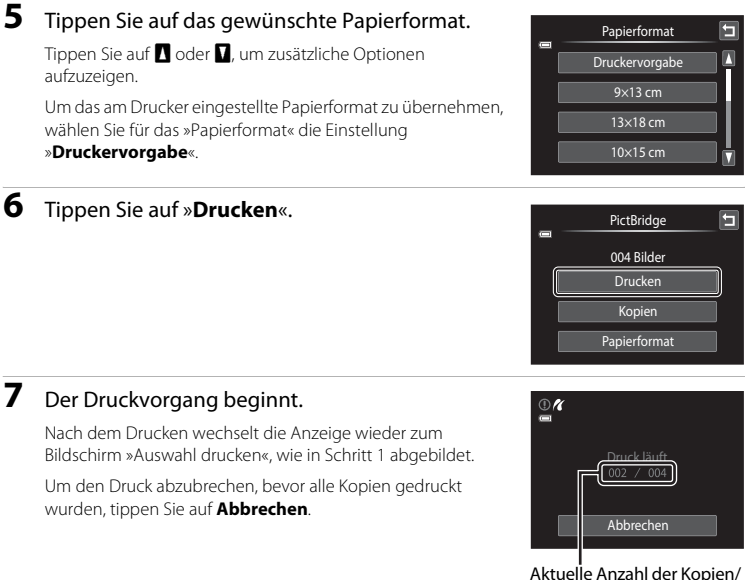

Gesamtanzahl der Abzüge

# <span id="page-154-1"></span><span id="page-154-0"></span>**Drucken mehrerer Bilder**

Gehen Sie wie folgt vor, um nach dem Anschließen der Kamera an den Drucker (A[141\)](#page-152-0) mehrere Bilder auszudrucken.

# **1** Wenn der Bildschirm »**Auswahl drucken**« angezeigt wird, tippen sie auf  $\mathbb{R}$ .

Zum Beenden des Druckmenüs tippen Sie auf  $\blacksquare$ .

Der Bildschirm »**Drucken**« erscheint.

**2** Tippen Sie auf **Papierformat**.

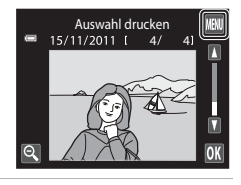

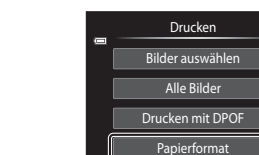

# **3** Tippen Sie auf das gewünschte Papierformat.

Tippen Sie auf B oder C, um zusätzliche Optionen aufzuzeigen.

Um das am Drucker eingestellte Papierformat zu übernehmen, setzen Sie die Option »Papierformat« auf »**Druckervorgabe**«.

# **4** Tippen Sie auf »**Bilder auswählen**«, »**Alle Bilder**« oder »**Drucken mit DPOF**«.

#### **Bilder auswählen**

Wählen Sie Bilder (bis zu 99) aus und stellen Sie für jedes Bild die gewünschte Anzahl der Abzüge (bis zu neun) ein.

- **•** Tippen Sie auf die gewünschten Bilder und tippen Sie auf  $\Box$  oder  $\Box$  links oben im Monitor, um die Anzahl der Kopien einzustellen.
- **•** Die zum Drucken ausgewählten Bilder sind durch ein Häkchen (W) und die Anzahl der zu druckenden Kopien gekennzeichnet. Falls keine Kopienanzahl festgelegt wurde, wird die Auswahl verworfen.
- Tippen Sie auf  $\blacksquare$  oder drehen Sie den Zoomschalter auf  $\blacksquare$  ( $\blacksquare$ ), um zur Einzelbildwiedergabe zurückzukehren. Tippen Sie auf <sup>o</sup> oder drehen Sie den Zoomschalter auf  $W(\blacksquare)$ , um zur Ansicht von 9 Indexbildern zu wechseln.
- Tippen Sie auf **neutren die Auswahl aller Bilder aufzuheben.**
- Tippen Sie auf **OX**, sobald die Einstellung vollständig ist.
- **•** Sobald die rechts abgebildete Bildschirmanzeige erscheint, tippen Sie auf »**Drucken**«, um den Druckvorgang zu starten. Tippen sie auf **Abbrechen**, um zum Druckmenü zurückzukehren.

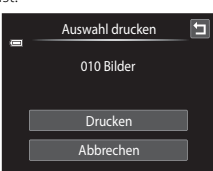

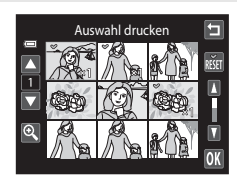

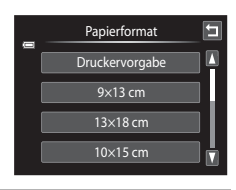

Drucken Bilder auswählen Alle Bilder Drucken mit DPOF Papierformat

#### **Alle Bilder**

Eine Kopie aller Bilder, die im internen Speicher oder auf der Speicherkarte gespeichert sind, wird gedruckt.

**•** Sobald die rechts abgebildete Bildschirmanzeige erscheint, tippen Sie auf »**Drucken**«, um den Druckvorgang zu starten. Tippen sie auf »**Abbrechen**«, um zum Druckmenü zurückzukehren.

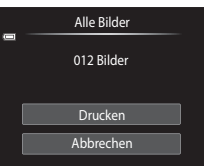

#### **Drucken mit DPOF**

Bilder drucken, für die in »**Druckauftrag**« ( $\Box$  [103\)](#page-114-0) ein Druckauftrag vorliegt.

- **•** Sobald die rechts abgebildete Bildschirmanzeige erscheint, tippen Sie auf »**Drucken**«, um den Druckvorgang zu starten. Tippen sie auf  $\Box$ , um zum Druckmenü zurückzukehren.
- **•** Um den aktuellen Druckauftrag anzusehen, tippen Sie auf »**Ausw.prüfen**«. Zum Drucken von Bildern tippen Sie auf OK.

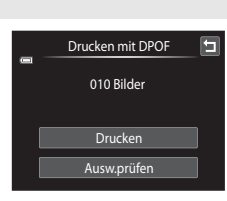

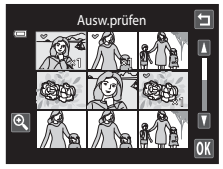

# **5** Der Druckvorgang beginnt.

Nach dem Drucken wird wieder das Druck-Menü (Schritt 2) angezeigt.

Um den Druck abzubrechen, bevor alle Kopien gedruckt wurden, tippen Sie auf »**Abbrechen**«.

# $\overline{\mathbb{C}}$ Druck läuft Abbrechen

Aktuelle Anzahl der Kopien/ Gesamtanzahl der Abzüge

# C **Papierformat**

Die Kamera unterstützt folgenden Papierformate: »**Druckervorgabe**« (Standard-Papierformat des an die Kamera angeschlossenen Druckers), »**9×13 cm**«, »**13×18 cm**«, »**10×15 cm**«, »**4×6 Zoll**«, »**20×25 cm**«, »**Letter**«, »**DIN A3**« und »**DIN A4**«. Es werden nur die vom Drucker unterstützten Papierformate angezeigt. Um das am Drucker eingestellte Papierformat zu übernehmen, setzen Sie die Option »Papierformat« auf »**Druckervorgabe**«.

# <span id="page-157-0"></span>**Systemmenü**

Im Systemmenü stehen folgende Optionen zur Auswahl.

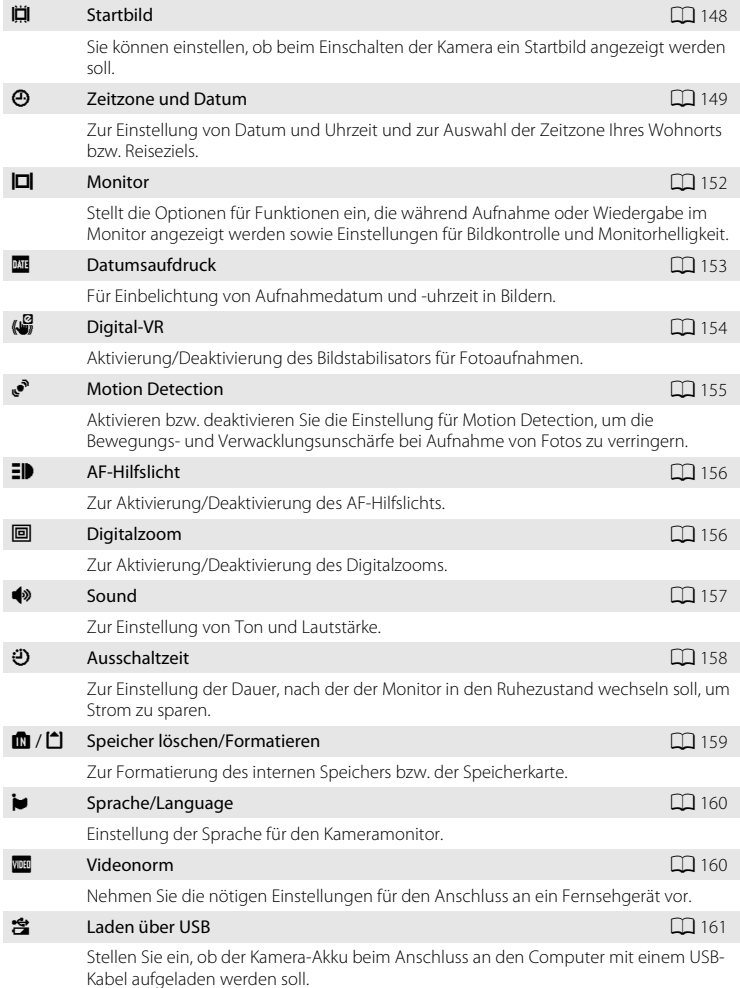

#### Systemmenü

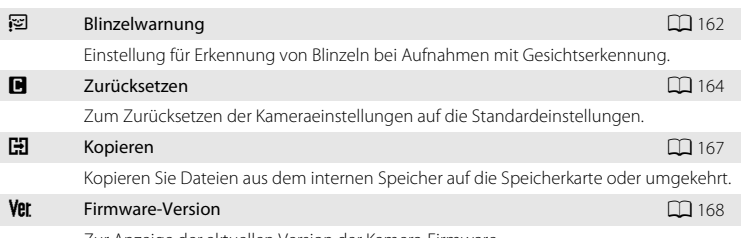

Zur Anzeige der aktuellen Version der Kamera-Firmware.

# <span id="page-158-0"></span>**Bedienen des Systemmenüs**

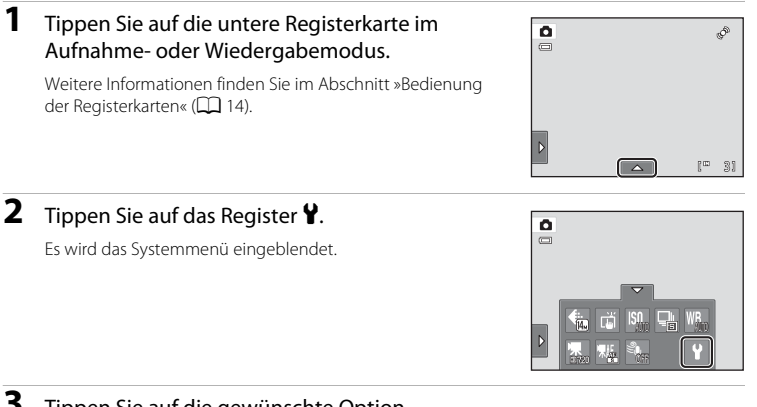

# **3** Tippen Sie auf die gewünschte Option.

Tippen Sie auf **B** oder **D**, um die vorherige oder folgende Seite einzublenden.

Tippen Sie auf  $\blacksquare$ , um zum vorherigen Menüpunkt zurückzukehren.

Wenn im Bildschirm  $\overline{0}$  eingeblendet wird, tippen Sie auf  $\overline{0}$ , um die Einstellung zu bestätigen.

Zum Verlassen des Systemmenüs tippen Sie auf  $\blacksquare$  oder drücken den Auslöser (während der Aufnahme).

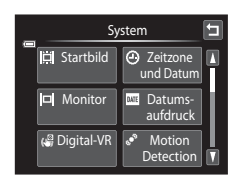

# <span id="page-159-0"></span>c **Startbild**

Tippen Sie auf die untere Registerkarte ( $\Box$  [147](#page-158-0))  $\rightarrow$  Tippen Sie auf  $\mathbf{\Psi}$  (Systemmenü)  $\rightarrow$ ii Startbild

Sie können wählen, ob beim Einschalten der Kamera ein Startbild angezeigt werden soll.

#### Kein Startbild (Standardeinstellung)

Die Kamera wechselt ohne Anzeige eines Startbildes in den Aufnahme- oder Wiedergabemodus.

#### COOLPIX

Die Kamera zeigt ein Startbild an und wechselt in den Aufnahme- bzw. Wiedergabemodus.

#### Eigenes Bild

Zeigt das als Startbild ausgewählte Bild an. Sie können bei der Anzeige von »**Bild auswählen**« ein Bild auswählen und **IX** antippen.

**•** Tippen Sie in der Anzeige »**Bild auswählen**« auf oder drehen Sie den Zoomschalter auf  $T(Q)$ , um zur Einzelbildwiedergabe zu wechseln und tippen Sie auf  $\blacksquare$  oder drehen den Zoomschalter auf  $\mathsf{W}$  ( $\blacksquare$ ), um zur 9-Indexbildanzeige zurückzugehen.

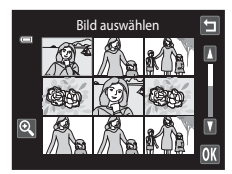

- **•** Da das ausgewählte Bild in der Kamera gespeichert wird, erscheint es beim Einschalten der Kamera, selbst wenn das Originalbild gelöscht wurde.
- Bilder, die mit einer »**Bildqualität/-größe**« ( $\Box$  43) von **R** »4224×2376« aufgenommen wurden, und Kopien, die im Format 320 × 240 oder kleiner mit der Kompaktbild- ( $\Box$ [123](#page-134-0)) oder Beschneidungsfunktion ( $\Box$ [124](#page-135-0)) erstellt wurden, können nicht ausgewählt werden.

149

# <span id="page-160-0"></span>d **Zeitzone und Datum**

Tippen Sie auf die untere Registerkarte ( $\Box$  [147](#page-158-0))  $\rightarrow$  Tippen Sie auf  $\mathbf{\Psi}$  (Systemmenü)  $\rightarrow$ d Zeitzone und Datum

Einstellen der Uhr der Kamera.

#### Datum und Uhrzeit

Stellen Sie die Kamera auf das aktuelle Datum und die aktuelle Uhrzeit ein.

Tippen Sie auf die Optionen im angezeigten Bildschirm, um Datum und Uhrzeit einzustellen.

- **•** Wählen Sie die Option: tippen Sie auf die gewünschte Option.
- Ändern der markierten Option: Tippen Sie auf **A** oder **B**.
- Übernehmen der Einstellung: Tippen Sie auf **OX**

#### Datumsformat

Wählen Sie die Reihenfolge, in der Tag, Monat und Jahr mit den Funktionen »**J/M/T**« (Jahr/Monat/Tag), »**M/T/J**« (Monat/Tag/Jahr) und »**T/M/J**« (Tag/Monat/Jahr) angezeigt werden sollen.

#### Zeitzone

Im Menü »**Zeitzone**« kann die  $\triangle$  »Wohnort-Zeitzone« festgelegt und die Sommerzeit aktiviert bzw. deaktiviert werden. Wenn Sie »**Zeitzone des Reiseziels« (»**) auswählen, wird der Zeitunterschied zur Wohnort-Zeitzone ( $\Box$ [151](#page-162-0)) automatisch berechnet. Alle neu aufgenommenen Bilder werden dann mit Datum und Uhrzeit der ausgewählten Reiseziel-Zeitzone gespeichert. Diese Funktion empfiehlt sich vor allem auf Reisen.

#### **Einstellen der Zeitzone des Reiseziels**

# **1** Tippen Sie auf »**Zeitzone**«.

Das Menü »**Zeitzone**« wird geöffnet.

# **2** Tippen Sie auf **⊁** »**Zeitzone Reiseziel**«.

Die Anzeige von Datum und Uhrzeit am Monitor ändert sich automatisch entsprechend der gewählten Zeitzone.

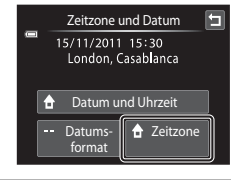

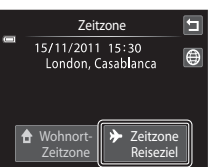

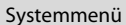

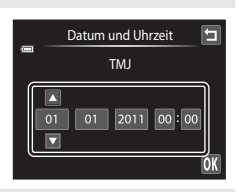

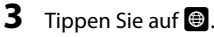

Der Bildschirm »Zeitzone« wird angezeigt.

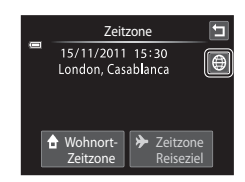

# **4** Tippen Sie auf **■** oder ■, um die Zeitzone des Reiseziels auszuwählen, und anschließend auf OK.

Wenn gerade die Sommerzeit gilt, tippen Sie auf S, um die Sommerzeitfunktion zu aktivieren. Am oberen Monitorrand wird Weingeblendet und die Uhr der Kamera wird um eine Stunde vorgestellt. Tippen Sie erneut auf **S**, um die Sommerzeit zu deaktivieren.

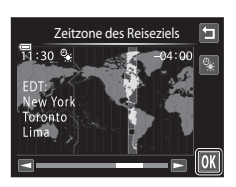

Solange die Zeitzone Ihres Reiseziels aktiviert ist, wird im Aufnahmemodus das Symbol  $\gg$  am Monitor angezeigt.

# <span id="page-161-0"></span>**M** Hinweis zum Kondensator für die Uhr

Die Uhr der Kamera wird von einem Kondensator mit Strom versorgt. Der Kondensator für die Stromversorgung der Uhr wird aufgeladen, wenn der Kameraakku eingesetzt oder ein Netzadapter angeschlossen ist. Nach einem etwa 10-stündigen Ladevorgang ist dadurch die Stromversorgung für mehrere Tage gesichert.

# C <sup>w</sup> **Wohnort-Zeitzone**

- Um wieder die Zeitzone Ihres Wohnorts zu aktivieren, wählen Sie in Schritt 2 die Option  $\bigoplus$  »Wohnort-**Zeitzone**«.
- Um die Wohnort-Zeitzone zu ändern, tippen Sie auf  $\spadesuit$  »Wohnort-Zeitzone« in Schritt 2 und führen dann die Schritte 3 und 4 aus.

# C **Sommerzeit**

Wenn die Sommerzeit beginnt oder endet, aktivieren bzw. deaktivieren Sie die Sommerzeit im Auswahlmenü für die »Zeitzone« wie in Schritt 4 gezeigt.

# D **Einbelichten des Datums auf Bildern**

Aktivieren Sie die Option »**Datumsaufdruck**« (A[153](#page-164-0)) im Systemmenü, nachdem Datum und Zeit eingestellt sind. Wenn die Option »**Datumsaufdruck**« aktiviert ist, werden Bilder mit einbelichtetem Datum der Aufnahme gespeichert.

# <span id="page-162-0"></span>**C**, Zeitzonen

Die Kamera unterstützt die im Folgenden aufgeführten Zeitzonen. Bei Zeitzonen, die im Folgenden nicht aufgeführt sind, stellen Sie die Kamera im Menü »**Datum und Uhrzeit**« auf die lokale Zeit ein.

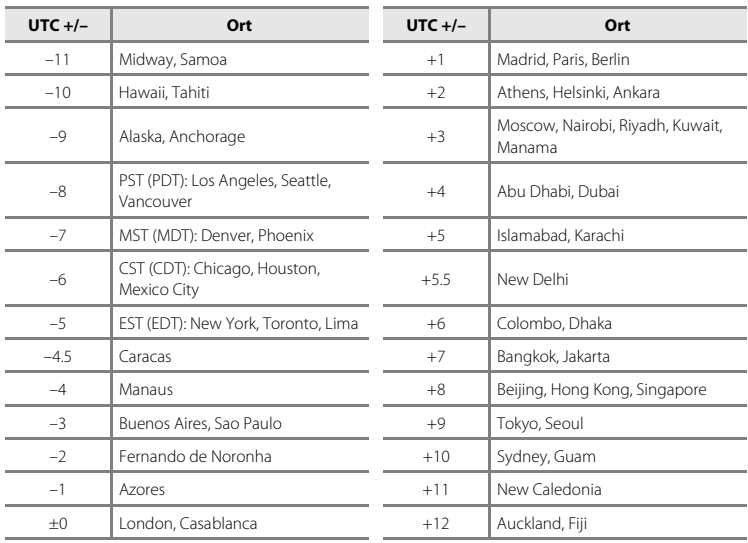

# <span id="page-163-0"></span>e **Monitor**

Tippen Sie auf die untere Registerkarte ( $\Box$  [147\)](#page-158-0)  $\rightarrow$  Tippen Sie auf  $\mathbf{\Psi}$  (Systemmenü)  $\rightarrow \blacksquare$  Monitor

Legen Sie die nachfolgend aufgeführten Optionen fest.

#### <span id="page-163-1"></span>Aufnahme

Legen Sie fest, ob ein Referenzrahmen oder -gitter während der Aufnahme im Monitor eingeblendet werden soll.

#### **Filmausschnitt ein-/ausblenden Gitterlinien ein-/ausbl.**

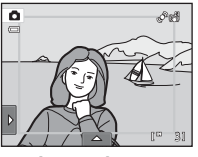

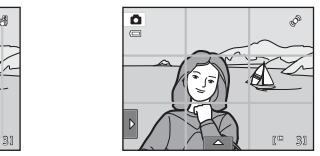

- **•** »**Filmausschnitt ein-/ausblenden**«: Ein Bildausschnitt mit dem Bildwinkel (der aufgenommene Bereich der aufgezeichneten Filmsequenz) wird vor der Aufzeichnung eingeblendet.
- **•** »**Gitterlinien ein-/ausbl.**«: Gitterlinien werden als Referenz für den Bildausschnitt eingeblendet. Während der Aufzeichnung von Filmen werden keine Gitterlinien eingeblendet.
- **•** »**Aus**« (Standardeinstellung): Weder der eine noch der andere oben erwähnte Fall tritt ein.

#### <span id="page-163-2"></span>Anzeigen

Die im Monitor während der Wiedergabe angezeigten Bildinformationen einrichten. Weitere Informationen finden Sie im Abschnitt [»Wiedergabe \(Anzeige der](#page-23-0)  Aufnahmeinformationen)«  $(2)$  12).

**• Infos einblenden**:

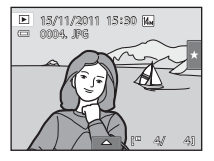

**•** »**Auto info**« (Standardeinstellung): Aktuelle Einstellungen und Funktionsanweisungen werden wie in »**Infos einblenden**« oben eingeblendet. Falls für wenige Sekunden keine Bedienung vorgenommen wird, werden die Informationen ausgeblendet. Bei der nächsten Bedienung werden die Informationen wieder angezeigt.

#### <span id="page-163-3"></span>Bildkontrolle

- **•** »**Ein**« (Standardeinstellung): Bild wird automatisch nach Aufnahme eingeblendet und der Monitor wechselt zurück zum Aufnahmemodus.
- **•** »**Aus**«: Bild wird nach Aufnahme nicht eingeblendet.

#### Helligkeit

Stellen Sie die Helligkeit des Monitors ein (es stehen fünf Helligkeitsstufen zur Auswahl). Die Standardeinstellung ist »**3**«.

Grundlegende Kameraeinstellungen

Grundlegende Kameraeinstellunger

# <span id="page-164-0"></span>**EF** Datumsaufdruck (Einbelichten von Datum und Uhrzeit)

Tippen Sie auf die untere Registerkarte ( $\Box$  [147](#page-158-0))  $\rightarrow$  Tippen Sie auf  $\gamma$  (Systemmenü)  $\rightarrow$ **Exxt** Datumsaufdruck

Datum und Uhrzeit einer Aufnahme können bei Aufnahmen fest in das Bild einbelichtet werden, etwa um die Angaben auch auf Druckern auszugeben, die den Datumsdruck nicht unterstützen ( $\Box$  [106](#page-117-0)).

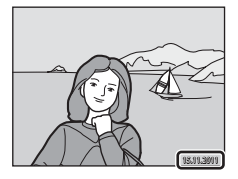

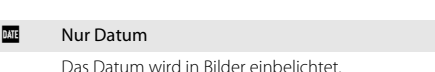

#### **S Datum und Uhrzeit**

Datum und Uhrzeit werden in Bilder einbelichtet.

#### Aus (Standardeinstellung)

Datum und Uhrzeit werden nicht in Bilder einbelichtet.

Bei einer anderen Einstellung als »**Aus**« wird das Symbol für die gewählte Einstellung am Monitor angezeigt  $(1110)$ .

# B **Hinweise zum Datumsaufdruck**

- **•** Die Datumseinbelichtung bildet einen festen Bestandteil des Bildinhalts und kann nicht rückgängig gemacht werden. Datum und Uhrzeit können nicht nach der Aufnahme der Bilder einbelichtet werden.
- **•** Das Datum wird in den folgenden Situationen nicht einbelichtet:
	- Im Motivprogramm »**Panorama-Assistent**« aufgenommene Bilder
	- Filmsequenzen
- Daten, die mit Einstellung »**Bildqualität/-größe**« (口 43) unter M »640×480« einbelichtet wurden, sind u. U. schwer lesbar. Wählen Sie bei der Option »**Datumsaufdruck**« für die Einstellung »**Bildqualität/ größe«**  $\mathbb{R}$  **»1024×768«** oder höher.
- **•** Das Datum wird in dem Format einbelichtet, das im Systemmenü unter dem Menüpunkt »**Zeitzone und**  Datum« ( $\Box$  22, [149\)](#page-160-0) ausgewählt wurde.

# C **Datumsaufdruck und Druckauftrag**

Bei Verwendung eines DPOF-kompatiblen Druckers, der das Drucken von Aufnahmedaten und Bildinformationen unterstützt, ist es möglich, die Option »**Druckauftrag**« zu verwenden (A[103\)](#page-114-0), um Informationen auch auf Bilder zu drucken, die nicht mit der Option »**Datumsaufdruck**« aufgenommen wurden.

# <span id="page-165-0"></span>w **Digital-VR**

Tippen Sie auf die untere Registerkarte ( $\Box$  [147](#page-158-0))  $\rightarrow$  Tippen Sie auf  $\mathbf{\Psi}$  (Systemmenü)  $\rightarrow$ **W** Digital-VR

Auswahl des Digital-VR (Bildstabilisator) zur Verringerung der Auswirkungen der Kamera-Verwacklung während der Aufnahme.

#### Automatik

Bei [A](#page-21-1)ufnahme von Fotos wird Digital-VR aktiviert, wenn (CH) 10) im Monitor angezeigt wird und alle folgenden Bedingungen erfüllt sind.

- **•** Der Blitz ist deaktiviert oder auf Langzeitsynchronisation gesetzt.
- **•** Es ist eine lange Belichtungszeit eingestellt.
- **•** »**Serienaufnahme**« ist auf »**Einzelbild**« gestellt.
- **•** Das Motiv ist dunkel.

Bei der Aufzeichnung von Filmsequenzen ist Digital-VR immer aktiviert.

#### Aus (Standardeinstellung)

Der Digital-VR ist deaktiviert.

# B **Hinweise zum Digital-VR (Digitalen Bildstabilisator)**

- **•** Die Leistungsfähigkeit des Digital-VR verringert sich bei stärkeren Kamera-Verwacklungen.
- **•** Mit dem Digital-VR aufgenommene Bilder können leicht »grobkörnig« wirken.
- **•** Digital-VR funktioniert nicht unter den folgenden Bedingungen bzw. in den folgenden Aufnahmemodi:
	- Bei der Langzeitsynchronisation mit Reduzierung des Rote-[A](#page-75-0)ugen-Effekts ( $\Box$ ) 64, [65\)](#page-76-0)
	- Wenn die Belichtung eine bestimmte Zeitdauer überschreitet
	- Wenn »**ISO-Empfindlichkeit**« ([A](#page-64-0)53) auf »**Automatik**« gesetzt ist
	- Wenn im Modus »Smart-Porträt« die Option »**Blinzelprüfung**« ([A](#page-88-0)77) auf »**Ein**« gesetzt ist
	- In den folgenden Motivprogrammen: »**Sport**« ([A](#page-75-1)64), »**Nachtporträt**« ([A](#page-75-0)64), »**Dämmerung**« ([A](#page-77-0)66), »**Nachtaufnahme**« ([A](#page-77-1)66), »**Museum**« ([A](#page-79-0)68), »**Feuerwerk**« ([A](#page-79-1)68) und »**Gegenlicht**«  $(D \cap 69)$ .
- **•** Der Bildwinkel (herausgenommener Bereich in der aufgezeichneten Filmsequenz) ist kleiner, wenn Digital-VR während der Aufzeichnung der Filmsequenz aktiviert ist.

# <span id="page-166-0"></span>U **Motion Detection**

Tippen Sie auf die untere Registerkarte ( $\Box$  [147](#page-158-0))  $\rightarrow$  Tippen Sie auf  $\gamma$  (Systemmenü)  $\rightarrow$ U Motion Detection

Aktivieren Sie die Einstellung für Motion Detection, um die Bewegungs- und Verwacklungsunschärfe bei Aufnahme von Einzelbildern zu verringern.

#### Autom. (Standardeinstellung)

Wenn die Kamera Bewegungs- und Verwacklungsunschärfe erfasst, werden »ISO-Empfindlichkeit« sowie Belichtungszeit automatisch erhöht, um den Effekt zu verringern. Die Option »Motion Detection« funktioniert jedoch nicht in den folgenden Situationen.

- **•** Für die Touchscreen-Funktion wurde »**Motivverfolgung**« gewählt.
- **•** Bei Auslösung des Blitzes
- Wenn die »**ISO-Empfindlichkeit«** ( $\Box$  53) auf »**Begrenzte ISO-[A](#page-64-0)utom.** oder ISO-Empfindlichkeit « im Modus  $\Box$  (Automatik) auf einen bestimmten Wert festgelegt wurde.
- Wenn »16er-Serie« ( $\Box$  54) gewählt ist
- Bei [A](#page-75-0)ktivierung der Motivprogramme »**Sport**« ( $\Box$  64), »**Nachtporträt**« ( $\Box$  64), »**Dämmerung**« ([A](#page-77-0)66), »**Nachtaufnahme**« ([A](#page-77-1)66), »**Museum**« ([A](#page-79-0)68), »**Feuerwerk**« ([A](#page-79-1)68) oder »**Gegenlicht**« ([A](#page-80-0)69)

Aus

Motion Detection ist deaktiviert.

Die aktuelle Motion Detection-Einstellung kann am Monitor der Kamera bei der [A](#page-21-0)ufnahme eingesehen werden ( $\Box$  10, [27\)](#page-38-0). Das Motion Detection-Symbol leuchtet grün, wenn die Kamera Verwacklungsunschärfe erfasst und die Belichtungszeit vergrößert. Bei Auswahl von »**Aus**« wird kein Symbol angezeigt.

# **M** Hinweise zu »Motion Detection«

- **•** Motion Detection kann unter bestimmten Bedingungen Bewegungs- und Verwacklungsunschärfe möglicherweise nicht vollständig kompensieren.
- **•** Motion Detection funktioniert möglicherweise nicht, wenn sich das Motiv zu stark bewegt oder es zu dunkel ist.
- **•** Mit Motion Detection aufgenommene Bilder können leicht »grobkörnig« wirken.

# <span id="page-167-0"></span>**ED** AF-Hilfslicht

Tippen Sie auf die untere Registerkarte ( $\Box$  [147](#page-158-0))  $\rightarrow$  Tippen Sie auf  $\mathbf{\Psi}$  (Systemmenü)  $\rightarrow \Xi \mathbf{P}$  AF-Hilfslicht

Aktiviert/Deaktiviert das AF-Hilfslicht, das den Autofokus bei schwach beleuchteten Motiven unterstützt.

#### Automatik (Standardeinstellung)

Das AF-Hilfslicht dient als Fokussierhilfe für unzureichend beleuchtete Motive. Der Beleuchter hat eine Reichweite von ca. 1,9 m bei maximaler Weitwinkelposition und ca. 1,1 m bei maximaler Teleposition.

Beachten Sie, dass bei manchen Motivprogrammen oder Fokusmessfeldern das AF-Hilfslicht möglicherweise nicht anspricht.

#### Aus

Das AF-Hilfslicht spricht nicht an. Die Kamera kann bei schwacher Beleuchtung möglicherweise nicht scharfstellen.

# <span id="page-167-1"></span>u **Digitalzoom**

Tippen Sie auf die untere Registerkarte ( $\Box$  [147](#page-158-0))  $\rightarrow$  Tippen Sie auf  $\gamma$  (Systemmenü)  $\rightarrow$ **回** Digitalzoom

Zur Aktivierung/Deaktivierung des Digitalzooms.

#### Ein (Standardeinstellung)

Wenn die maximale Vergrößerung des optischen Zooms erreicht ist und Sie den Zoomschalter auf  $T (Q)$  drehen, wird der Digitalzoom aktiviert ( $\Box$  29).

Aus

Der Digitalzoom wird nicht aktiviert (außer bei der Aufzeichnung von Filmsequenzen).

# B **Hinweise zum »Digitalzoom«**

- **•** Bei aktiviertem Digitalzoom stellt die Kamera auf die Bildmitte scharf.
- **•** Der Digitalzoom kann in folgenden Situationen nicht verwendet werden:
	- Bei Auswahl von »**Motivverfolgung**« für die Touchscreen-Funktion
	- Bei der Auswahl des Motivprogramms »**Motivautomatik**«, »**Porträt**«, »**Nachtporträt**« oder »**Tierporträt**«
	- Wenn der Smart-Porträt-Modus aktiviert ist
- Wenn »**16er-Serie**« ( $\Box$  54) gewählt ist

# <span id="page-168-0"></span>**<sup><sup><sup>3</sup>**</sup> Sound</sup>

Tippen Sie auf die untere Registerkarte ( $\Box$  [147](#page-158-0))  $\rightarrow$  Tippen Sie auf  $\mathbf{\Psi}$  (Systemmenü)  $\rightarrow$ **<sup><sup>3</sup>** Sound</sup>

In diesem Menü können Sie Einstellungen für die akustischen Signale der Kamera vornehmen.

#### Tastentöne

Sie können »**Ein**« (Standardeinstellung) oder »**Aus**« wählen.

Bei der Einstellung »**Ein**« ertönt ein akustisches Signal zur Bestätigung eines ausgeführten Vorgangs; zwei Signale ertönen, wenn die Kamera auf das Motiv scharf stellen muss, und drei Signale ertönen, wenn ein Fehler aufgetreten ist. Außerdem ertönt das Signal als Startton.

#### Auslösesignal

Sie können »**Ein**« (Standardeinstellung) oder »**Aus**« wählen. Bei manchen Funktionen wie z. B. Serienaufnahme, BSS (Best-Shot-Selector) oder im Motivprogramm »**Tierporträt**« bzw. bei der Aufzeichnung von Filmsequenzen wird kein Auslösesignal ausgegeben, auch wenn »**Ein**« gewählt wurde.

# <span id="page-169-0"></span>k **Ausschaltzeit**

Tippen Sie auf die untere Registerkarte ( $\Box$  [147](#page-158-0))  $\rightarrow$  Tippen Sie auf  $\gamma$  (Systemmenü)  $\rightarrow$ も Ausschaltzeit

Wenn die Kamera eingeschaltet ist und über eine längere Zeit keine Bedieneingabe erfolgt, schaltet sich der Monitor aus, und die Kamera wechselt in den Strom sparenden Ruhezustand  $(221)$ .

Stellen Sie mit dieser Option die Zeit bis zum Umschalten der Kamera in den Ruhezustand ein. »**30 s**«, »**1 min**« (Standardeinstellung), »**5 min**« und »**30 min**« können gewählt werden.

# C **Wenn der Monitor durch die Energiesparfunktion ausgeschaltet wird**

- **•** Betriebsbereitschaftsanzeige blinkt im Ruhezustand.
- **•** Die Kamera schaltet sich nach drei Minuten im Ruhezustand aus.
- **•** Um den Monitor wieder einzuschalten, drücken Sie bei blinkender Betriebsbereitschaftsanzeige eine der folgenden Tasten:
	- Ein-/Ausschalter, Auslöser, Taste **△** oder (FT Filmaufzeichnung).

#### C **Einstellungen »Ausschaltzeit«**

Die Zeit bis zum Umschalten in den Ruhezustand ist unter folgenden Bedingungen festgelegt:

- **•** Bei Anzeige eines Einstellungsbildschirms, eines Menüs für die Betriebsartenauswahl bzw. des Systemmenüs: drei Minuten
- **•** Während der Wiedergabe einer Diashow: bis zu 30 Minuten
- **•** Wenn der Netzadapter EH-62G angeschlossen ist: 30 Minuten

# <span id="page-170-0"></span>l**/**m **Speicher löschen/Formatieren**

```
Tippen Sie auf die untere Registerkarte (\Box147) \rightarrow Tippen Sie auf \gamma (Systemmenü) \rightarrown Speicher löschen/\Box Formatieren
```
Mit dieser Funktion können Sie den internen Speicher der Kamera oder die eingesetzte Speicherkarte formatieren.

Durch das Formatieren werden alle Daten, die sich im internen Speicher bzw. auf der eingesetzten Speicherkarte befinden, unwiderruflich gelöscht. **Bitte beachten Sie, dass gelöschte Daten nicht wiederhergestellt werden können.** Übertragen Sie alle Bilder, die Sie behalten möchten, vorher auf einen Computer.

# $\mathbf{\mathbf{\Omega}}$  **Formatieren des internen Speichers**

Wenn Sie den internen Speicher formatieren möchten, müssen Sie ggf. vorher die eingesetzte Speicherkarte herausnehmen.

Die Option »**Speicher löschen**« kann über das Systemmenü aufgerufen werden.

# m **Formatieren einer Speicherkarte**

Wenn eine Speicherkarte in die Kamera eingesetzt ist, wird im Systemmenü die Option »**Formatieren**« angezeigt.

# Ja Nein Speicher löschen Alle Bilder werden gelöscht. OK?

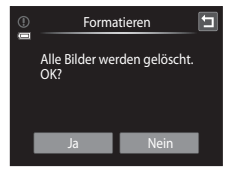

# B **Formatieren des internen Speichers und der Speicherkarte**

- **•** Das Formatieren des internen Speichers oder der Speicherkarte setzt die Symboleinstellungen für Alben ([A](#page-102-0)91) auf die Standardeinstellung (Anzeige mit Ziffern) zurück.
- **•** Schalten Sie während des Formatierens die Kamera nicht aus und öffnen Sie nicht die Abdeckung des Akku-/Speicherkartenfachs.
- **•** Vor Verwendung von Speicherkarten, die vorher in einem anderen Gerät genutzt wurden, müssen Sie sie zunächst mit dieser Kamera formatieren.

# <span id="page-171-1"></span>n **Sprache/Language**

Tippen Sie auf die untere Registerkarte ( $\Box$  [147](#page-158-0))  $\rightarrow$  Tippen Sie auf  $\mathbf{\Psi}$  (Systemmenü)  $\rightarrow$ **i** Sprache/Language

Wählen Sie die gewünschte Sprache für die Menüs und Meldungen der Kamera aus. Es stehen 26 Sprachen zur Auswahl.

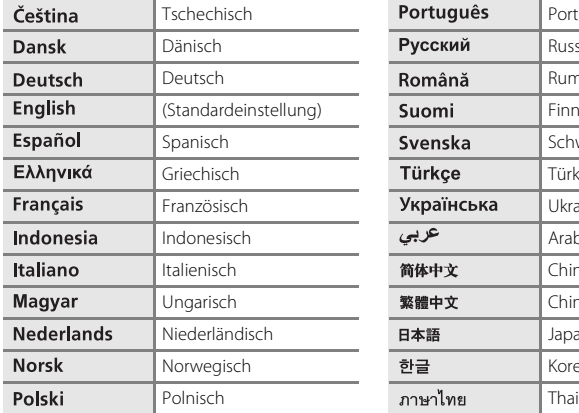

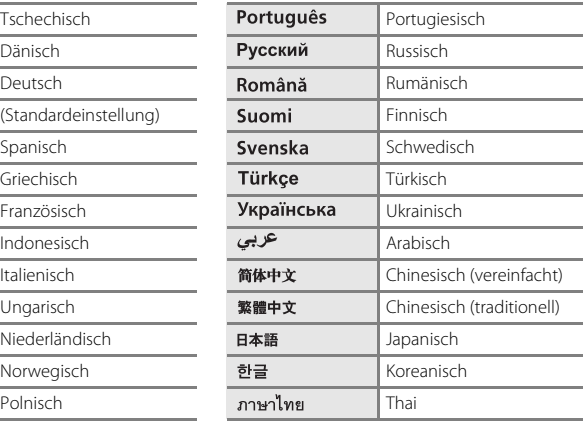

# <span id="page-171-2"></span><span id="page-171-0"></span>o **Videonorm**

```
Tippen Sie auf die untere Registerkarte (\Box147) \rightarrow Tippen Sie auf \mathbf{\Psi} (Systemmenü) \rightarrowWIE Videonorm
```
Nehmen Sie die Videonorm-Einstellungen für den Anschluss an ein Fernsehgerät vor. Sie können zwischen »**NTSC**« und »**PAL**« wählen.

# <span id="page-172-1"></span><span id="page-172-0"></span>V **Laden über USB**

Tippen Sie auf die untere Registerkarte ( $\Box$  [147](#page-158-0))  $\rightarrow$  Tippen Sie auf  $\gamma$  (Systemmenü)  $\rightarrow$ **含 Laden über USB** 

Stellen Sie ein, ob der Kamera-Akku beim Anschluss an einem Computer per USB-Kabel aufgeladen werden soll ( $\Box$ [139](#page-150-1)).

#### Autom. (Standardeinstellung)

Wenn Sie die Kamera an einen laufenden Computer anschließen, wird der Akku in der Kamera automatisch über die Stromversorgung des Computers aufgeladen.

Aus

Der in der Kamera eingesetzte Akku wird nicht geladen, wenn die Kamera an einen Computer angeschlossen wird.

# Grundlegende Kameraeinstellunger Grundlegende Kameraeinstellungen

# **12 Hinweise zum Anschluss der Kamera an einen Drucker**

- **•** Der Akku wird beim Anschließen an einen Drucker nicht aufgeladen, auch wenn der Drucker PictBridgekompatibel ist.
- **•** Wenn Sie »**Laden über USB**« auf »**Autom.**« stellen, können Sie an bestimmten Druckern Bilder über Direktverbindung ausdrucken. Wenn der Startbildschirm »**PictBridge**« nach Anschließen der Kamera an einen Drucker und Einschalten der Kamera nicht am Monitor erscheint, schalten Sie die Kamera aus und ziehen Sie das USB-Kabel ab. Stellen Sie »**Laden über USB**« auf »**Aus**« und schließen Sie die Kamera erneut am Drucker an.

# <span id="page-173-0"></span>d **Blinzelwarnung**

Tippen Sie auf die untere Registerkarte ( $\Box$  [147](#page-158-0))  $\rightarrow$  Tippen Sie auf  $\gamma$  (Systemmenü)  $\rightarrow$ 图 Blinzelwarnung

Legen Sie fest, ob Personen, die geblinzelt haben, erkannt werden sollen, wenn mit der Funktion »Gesichtserkennung« ( $\Box$  41) in den folgenden Modi fotografiert wird.

- Modus  $\blacksquare$  ([A](#page-37-0)utomatik) ( $\square$  26).
- Wenn als Motivprogramm »Motivautomatik« ( $\Box$  61), »Porträt« ( $\Box$  63) oder »**Nachtporträt**« ([A](#page-75-0)64) gewählt wurde.

#### Ein

Wenn die Kamera bei Aufnahmen mit der Gesichtserkennung erkennt, dass Personen geblinzelt haben, wird die Blinzelwarnung auf dem Monitor angezeigt. Das Gesicht einer Person, die beim Auslösen des Verschlusses möglicherweise geblinzelt hat, wird mit einem gelben Rahmen angezeigt. Überprüfen Sie in diesem Fall das Bild und entscheiden Sie, ob Sie noch eine weitere Aufnahme machen möchten. Weitere Informationen finden Sie im Abschnitt [»Bedienung des Bildschirms für die](#page-174-0)  [Blinzelwarnung« \(](#page-174-0) $\Box$  163).

#### Aus (Standardeinstellung)

Die Blinzelwarnung ist nicht aktiviert.

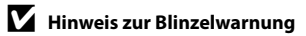

Die Blinzelwarnung funktioniert nicht bei Serienaufnahmen in den Modi »**Serienaufnahme**«, »**BSS**« oder »**16er-Serie**«.

# <span id="page-174-0"></span>**Bedienung des Bildschirms für die Blinzelwarnung**

Wenn die rechts abgebildete Blinzelwarnung am Monitor angezeigt wird, stehen unten beschriebene Optionen zur Verfügung.

Nach einigen Sekunden ohne Benutzereingabe kehrt die Kamera automatisch in den Aufnahmemodus zurück.

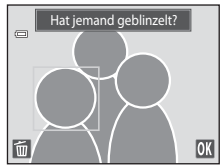

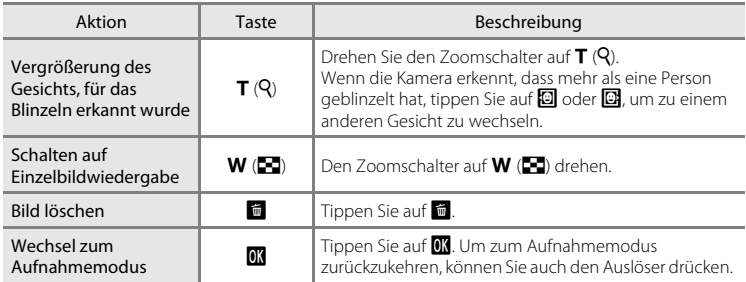

# <span id="page-175-0"></span>p **Zurücksetzen**

Tippen Sie auf die untere Registerkarte ( $\Box$  [147](#page-158-0))  $\rightarrow$  Tippen Sie auf  $\mathbf{\Psi}$  (Systemmenü)  $\rightarrow$ **D** Zurücksetzen

Wenn Sie »**Zurücksetz.**« auswählen, werden die Kameraeinstellungen auf die Standardwerte zurückgestellt.

# **Grundlegende Aufnahmefunktionen**

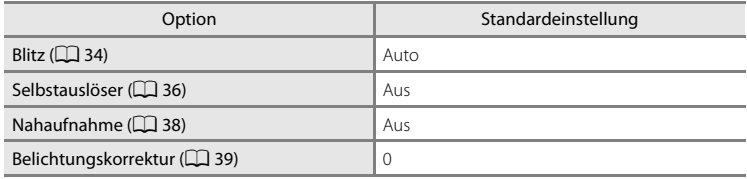

# **Aufnahmemodus »Automatik«**

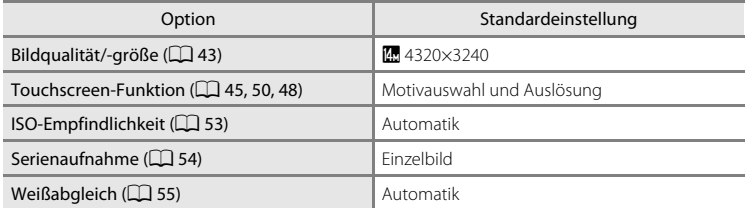

#### **Motivprogramm**

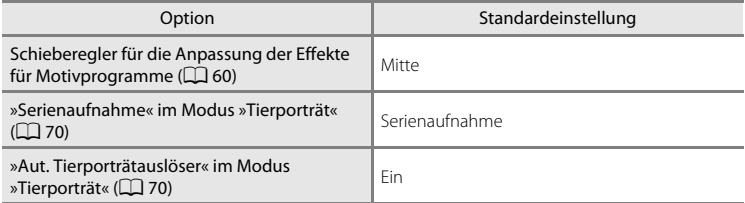

#### **Modus »Smart-Porträt«**

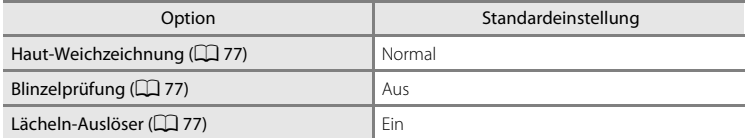

# **Filmsequenz**

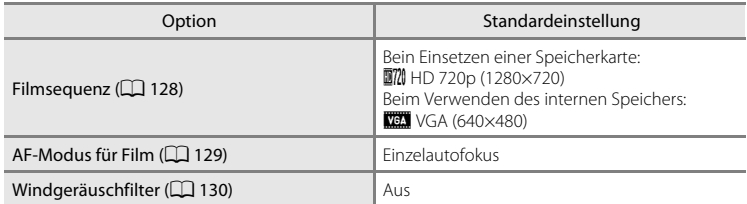

# **Systemmenü**

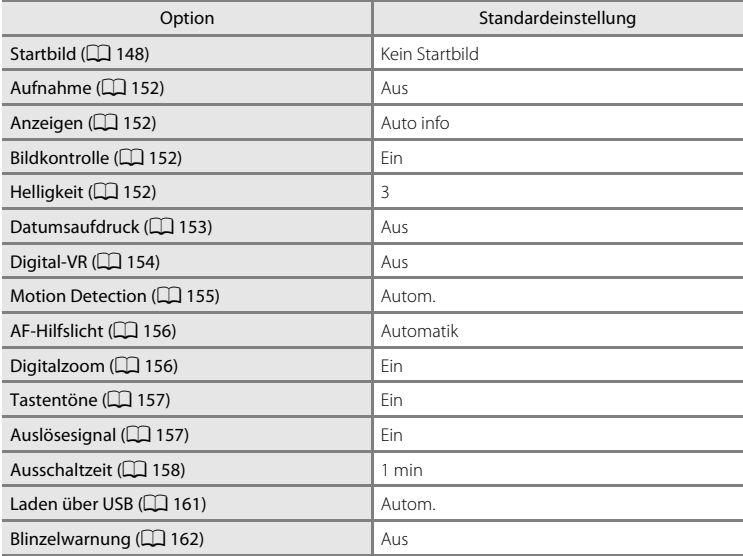

#### Systemmenü

## **Andere**

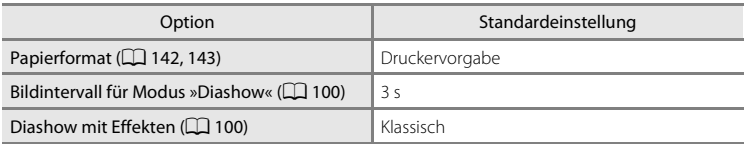

- Wenn Sie »Zurücksetz.« wählen, wird auch die aktuelle Dateinummer ( $\Box$  [174](#page-185-0)) aus dem Speicher gelöscht. Die Nummerierung wird dann nach der höchsten vergebenen Nummer fortgesetzt. Um die Dateinummerierung auf »0001« zurückzusetzen, müssen Sie alle Bilder aus dem internen Speicher bzw. der Speicherkarte löschen ([A](#page-44-0)33), bevor Sie »**Zurücksetz.**« wählen.
- **•** Die folgenden Einstellungen in den Menüs werden nicht zurückgesetzt, auch wenn Sie »**Zurücksetzen**« auswählen. [A](#page-67-0)ufnahmeeinstellungen: Messwert speichern ( $\Box$  56) für »Weißabgleich« Systemmenü: »**Zeitzone und Datum**« (A[149](#page-160-0)), »**Sprache/Language**« (A[160](#page-171-1)) und »**Videonorm**« ( $\Box$  [160](#page-171-2))

# <span id="page-178-1"></span><span id="page-178-0"></span>**H** Kopieren (Kopieren zwischen internem Speicher und **Speicherkarte)**

Tippen Sie auf die untere Registerkarte ( $\Box$  [147](#page-158-0))  $\rightarrow$  Tippen Sie auf  $\mathbf{\Psi}$  (Systemmenü)  $\rightarrow$ H Kopieren

Mit der Funktion »Kopieren« können Sie Bilder zwischen dem internen Speicher und der Speicherkarte kopieren.

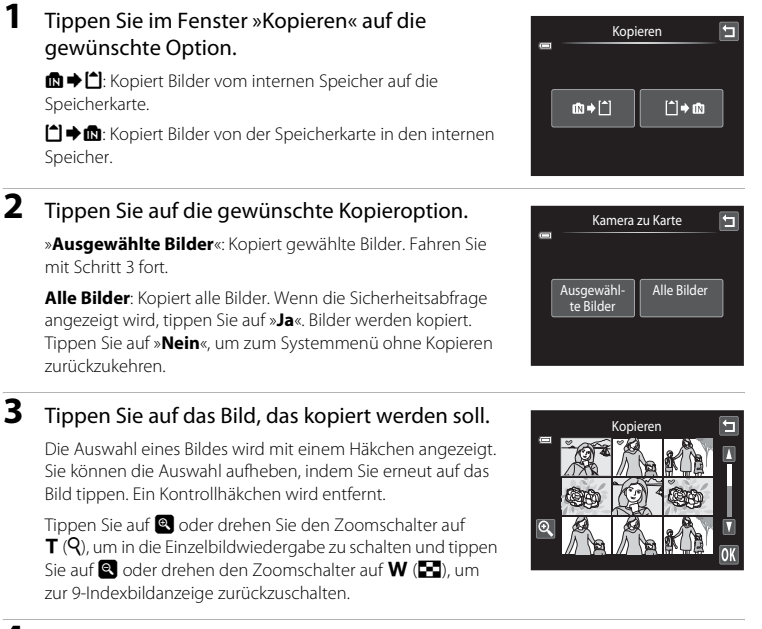

# **4** Tippen Sie auf **II**.

Wenn die Sicherheitsabfrage angezeigt wird, tippen Sie auf »**Ja**«. Bilder werden kopiert. Tippen Sie auf »**Nein**«, um zum Systemmenü ohne Kopieren zurückzukehren.

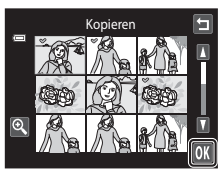

# **12** Hinweise zum Kopieren von Bildern

- **•** Bilder im JPEG-, AVI- und WAV-Format können kopiert werden. Dateien mit anderen Formaten können nicht kopiert werden.
- Falls Sprachnotizen ( $\Box$ [108\)](#page-119-0) an die ausgewählten und zu kopierenden Dateien angehängt sind, werden diese mit der Datei ebenfalls kopiert.
- **•** Es kann nicht gewährleistet werden, dass diese Funktion für Bilder, die mit einem anderen Kamerafabrikat oder -modell aufgenommen oder an einem Computer bearbeitet wurden, verfügbar ist.
- **•** Wenn für »**Druckauftrag**« (A[103\)](#page-114-0) markierte Bilder kopiert werden, wird die Druckmarkierung nicht kopiert. Bewertung ( $\Box$ 99) und Einstellungen für »**Schützen«** ( $\Box$ [101\)](#page-112-0) werden jedoch mit den Bildern kopiert.
- **•** Bilder oder Filmsequenzen, die vom internen Speicher oder Speicherkarte kopiert wurden, können bei der automatischen Sortierung nicht angezeigt werden ( $\Box$ 93).
- Wenn zu [A](#page-97-0)lben hinzugefügte Bilder ( $\Box$  86) kopiert werden, werden die Kopien nicht automatisch zu denselben Alben wie die Originalaufnahmen hinzugefügt.

# C **»Der Speicher enthält keine Bilder.« Meldung**

Wenn Sie den Wiedergabemodus aufrufen und die Speicherkarte in der Kamera keine Bilder enthält, erscheint die Meldung »**Der Speicher enthält keine Bilder.**«. Gehen Sie wie folgt vor, um Bilder im internen Speicher auf eine Speicherkarte zu kopieren.

1. Tippen Sie zur Anzeige der Einstellungssymbole auf die untere Registerkarte und tippen Sie auf  $\mathbf{\hat{V}}$ .

2. Tippen Sie auf »**Kopieren**« im eingeblendeten Systemmenü.

## D **Weitere Informationen**

Weitere Informationen finden Sie im Abschnitt [»Datei- und Ordnernamen für Bilder und Audiodaten«](#page-185-0)   $(D174)$ .

# <span id="page-179-0"></span>**Ver Firmware-Version**

Tippen Sie auf die untere Registerkarte ( $\Box$  [147](#page-158-0))  $\rightarrow$  Tippen Sie auf  $\mathbf{\Psi}$  (Systemmenü)  $\rightarrow$ **Ver** Firmware-Version

Aufrufen der aktuell installierten Firmware-Version der Kamera.

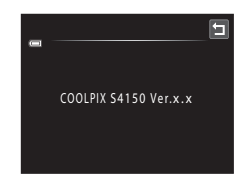
### **Haltbarkeit und Leistung der Kamera maximieren**

Bitte beachten Sie bei der Benutzung und Aufbewahrung Ihres Nikon-Produkts die folgenden Hinweise. Sie tragen damit zu einer langen Haltbarkeit Ihres Nikon-Produkts bei.

### B **Setzen Sie das Gerät keiner Feuchtigkeit aus.**

Dieses Nikon-Produkt ist nicht wasserdicht. Es darf nicht in Wasser eingetaucht und keiner hohen Feuchtigkeit bzw. Nässe ausgesetzt werden.

### B **Lassen Sie die Kamera nicht fallen.**

Heftige Stöße, Erschütterungen und starke Vibrationen können zu Fehlfunktionen führen.

#### **Behandeln Sie das Objektiv und alle beweglichen Teile mit Vorsicht.**

Wenden Sie bei der Handhabung des Objektivs, des Objektivverschlusses, des Monitors und der Abdeckung für das Akkufach-/Speicherkartenfach keine Gewalt an. Diese Komponenten sind besonders empfindlich. Gewalteinwirkung auf den Objektivverschluss kann zu Fehlfunktionen oder zu einer Beschädigung des Objektivs führen. Bei einer Beschädigung des Monitors (z. B. Bruch) besteht die Gefahr, dass Sie sich an den Glasscherben verletzen oder dass Flüssigkristalle austreten. Achten Sie darauf, dass Haut, Augen und Mund nicht mit den Flüssigkristallen in Berührung kommen.

### B **Richten Sie das Objektiv nicht für längere Zeit auf starke Lichtquellen.**

Achten Sie beim Fotografieren und bei der Aufbewahrung der Kamera darauf, dass kein direktes Sonnenlicht und kein Licht anderer starker Lichtquellen in das Objektiv fällt. Intensiver Lichteinfall kann den CCD Bildsensor beschädigen und helle Flecken in Aufnahmen verursachen.

#### B **Halten Sie die Kamera von starken Magnetfeldern fern.**

Verwenden und lagern Sie die Kamera nicht in der unmittelbaren Nähe von Geräten, die starke elektromagnetische Strahlung oder magnetische Felder erzeugen. Hohe statische Ladungen oder magnetische Felder, die beispielsweise von Radios oder Fernsehern erzeugt werden, können die Wiedergabe auf dem Monitor stören, zu Datenverlust auf der Speicherkarte führen oder die Kameraelektronik beschädigen.

#### B **Setzen Sie die Kamera keinen starken Temperaturschwankungen aus.**

Durch plötzliche Temperaturänderungen (beispielsweise beim Verlassen eines gut beheizten Gebäudes an einem kalten Wintertag) kann Feuchtigkeit im Inneren des Gehäuses kondensieren. Um eine Kondenswasserbildung zu vermeiden, sollten Sie die Kamera in einer Tasche oder Plastiktüte aufbewahren, wenn Sie einen Ort mit deutlich höherer oder niedrigerer Temperatur aufsuchen.

#### **12 Schalten Sie die Kamera aus, bevor Sie die Stromversorgung unterbrechen.**

Nehmen Sie niemals den Akku heraus, wenn die Kamera eingeschaltet ist oder während die Kamera mit dem Speichern oder Löschen von Daten beschäftigt ist. Es besteht die Gefahr, dass Daten unwiederbringlich verloren gehen oder dass die Kameraelektronik beschädigt wird.

### <span id="page-181-0"></span>C **Hinweise zum Akku**

- **•** Prüfen Sie vor der Verwendung der Kamera den Ladezustand des Akkus und laden Sie ihn gegebenenfalls auf bzw. ersetzen ihn. Laden Sie einen vollständig aufgeladenen Akku nicht weiter auf, da dies seine Leistungsfähigkeit beeinträchtigt. Bei wichtigen Gelegenheiten sollten Sie einen vollständig aufgeladenen Ersatzakku mit sich führen.
- **•** Verwenden Sie den Akku nicht bei Umgebungstemperaturen unter 0 °C oder über 40 °C. Die Missachtung dieser Vorsichtsmaßnahmen kann den Akku beschädigen und seine Leistung beeinträchtigen.
- **•** Beim Laden des eingesetzten Akkus in die COOLPIX S4150 mit dem Netzadapter mit Akkuladefunktion EH-69P oder einem Computer ist bei der Akkutemperatur unter 0 °C oder über 45 °C ein Laden nicht möglich.
- **•** Bitte beachten Sie, dass sich der Akku durch den Gebrauch erwärmt und heiß werden kann. Lassen Sie ihn vor dem Aufladen zunächst abkühlen. Die Missachtung dieser Vorsichtsmaßnahmen kann zu einer Beschädigung des Akkus führen, seine Leistungsfähigkeit vermindern oder den Ladevorgang beeinträchtigen.
- **•** Bei niedrigen Temperaturen verringert sich die Leistungsfähigkeit von Akkus. Vor Aufnahmen bei niedrigen Temperaturen (z. B. bei Außenaufnahmen an kalten Tagen) sollten Sie den Akku vollständig aufladen. Führen Sie Ersatzakkus mit und achten Sie darauf, dass diese ausreichend vor Kälte geschützt sind. Durch Erwärmen eines entnommenen Akkus kann die kältebedingte Leistungsverminderung in der Regel wieder aufgehoben werden.
- **•** Verschmutzte Kontakte können die Kamerafunktion beeinträchtigen. Wenn die Akkukontakte verschmutzt sind, wischen Sie sie vor der Verwendung mit einem sauberen, trockenen Tuch ab.
- **•** Wenn der Akku längere Zeit nicht benutzt werden soll, legen Sie ihn in die Kamera ein und entladen Sie ihn vollständig, bevor Sie ihn zur Aufbewahrung herausnehmen. Der Akku sollte an einem kühlen Ort mit einer Umgebungstemperatur von 15 °C bis 25 °C gelagert werden. Bewahren Sie den Akku nicht an einem heißen oder extrem kalten Ort auf.
- **•** Nehmen Sie den Akku stets aus der Kamera oder dem optionalen Akkuladegerät heraus, wenn er nicht in Gebrauch ist. Andernfalls verliert der Akku aufgrund minimaler Stromflüsse an Leistung. Der Akku könnte sogar vollständig entladen und funktionsunfähig werden. Das Ein- und Ausschalten der Kamera bei niedrigem Akkuladestand kann die Lebensdauer des Akkus beeinträchtigen.
- **•** Der Akku sollte mindestens alle sechs Monate aufgeladen und anschließend wieder durch Benutzung der Kamera vollständig entladen werden.
- **•** Legen Sie den Akku in das Batteriefach, nachdem Sie ihn aus der Kamera oder dem optionalen Akkuladegerät herausgenommen haben, und bewahren Sie ihn an einem kühlen Ort auf.
- **•** Wenn ein bei Raumtemperatur verwendeter Akku plötzlich beginnt, sich deutlich schneller zu entladen, so ist dies ein Zeichen für seine Alterung, und er sollte ersetzt werden. Erwerben Sie einen neuen Akku des Typs EN-EL19.
- **•** Akkus, die das Ende ihrer Lebensdauer erreicht haben und schon nach kurzer Zeit entladen sind, müssen durch neue Akkus ersetzt werden. Akkus können umweltgefährdende Stoffe enthalten. Führen Sie nicht mehr verwendbare Akkus der in Ihrem Land üblichen Wertstoffverwertung (Recycling) zu.

<span id="page-182-2"></span>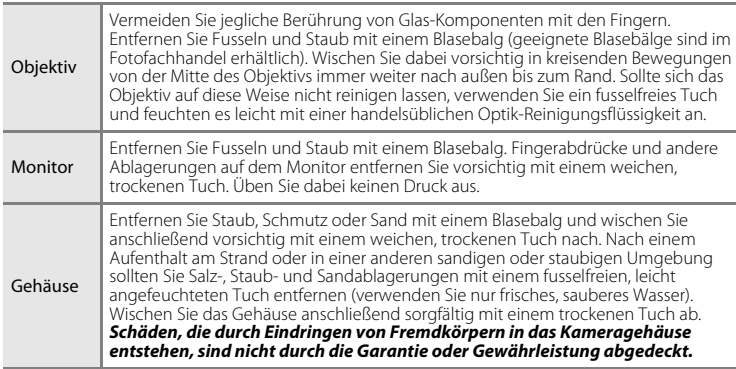

<span id="page-182-0"></span>**Reinigung**

Verwenden Sie niemals Alkohol, Verdünner oder andere scharfe Reinigungsmittel.

### **Dateispeicherung**

Schalten Sie die Kamera aus, wenn sie gerade nicht verwendet wird. Achten Sie darauf, dass die Betriebsbereitschaftsanzeige der Kamera erloschen ist, bevor Sie die Kamera weglegen. Nehmen Sie den Akku aus der Kamera heraus, wenn sie längere Zeit nicht benutzt wird. Halten Sie die Kamera fern von Naphthalin und Kampfer (Mottenmittel) und beachten Sie folgende Punkte:

- **•** Bewahren Sie die Kamera nicht in der Nähe von Geräten auf, die starke elektromagnetische Felder erzeugen (z. B. Fernseher oder Radios)
- **•** Lagern Sie die Kamera nicht bei Temperaturen unter –10 °C oder über 50 °C
- **•** Bewahren Sie die Kamera nicht in schlecht belüfteten Räumen oder in Räumen mit einer Luftfeuchtigkeit von mehr als 60 % auf.

Um einem Schimmelpilzbefall vorzubeugen, sollten Sie die Kamera mindestens einmal pro Monat aus ihrem Behältnis herausnehmen und auf Funktionstüchtigkeit prüfen. Schalten Sie die Kamera ein und betätigen Sie den Auslöser mehrere Male, bevor Sie sie wieder weglegen.

#### <span id="page-182-1"></span>C **Hinweise zum Monitor**

- **•** Der Monitor enthält möglicherweise einige wenige Pixel, die immer oder gar nicht leuchten. Dabei handelt es sich um eine charakteristische Eigenschaft von TFT-LCD-Bildschirmen und nicht um eine Fehlfunktion. Die aufgenommenen Bilder werden dadurch nicht beeinträchtigt.
- **•** Beim Fokussieren von hellen Motiven können weiße oder farbige Streifen auf dem Monitor erscheinen. Dieses auch als »Smear-Effekt« bekannte Phänomen tritt auf, wenn extrem helles Licht auf den Bildsensor trifft. Dies ist eine Eigenschaft von Bildsensoren und stellt keine Fehlfunktion dar. Der Smear-Effekt kann bei der Aufnahme auch zu einer teilweisen Verfärbung in der Monitoranzeige führen. Dieser Effekt ist normalerweise nicht auf den aufgenommenen Bildern zu sehen, außer bei Filmaufzeichnungen und bei Aufnahmen mit »**16er-Serie**« unter der Option »**Serienaufnahme**«. Vermeiden Sie bei Aufnahmen in diesen Modi helle Objekte wie etwa die Sonne, Sonnenreflexionen und elektrisches Licht im Bildausschnitt.
- **•** Bei hellem Umgebungslicht sind die Bilder auf dem Monitor möglicherweise schwer zu erkennen.
- **•** Der Monitor verfügt über eine LED-Hintergrundbeleuchtung. Falls die Hintergrundbeleuchtung schwächer werden oder flackern sollte, wenden Sie sich bitte an den Nikon-Kundendienst.

### <span id="page-183-4"></span>**Optionales Zubehör**

<span id="page-183-1"></span><span id="page-183-0"></span>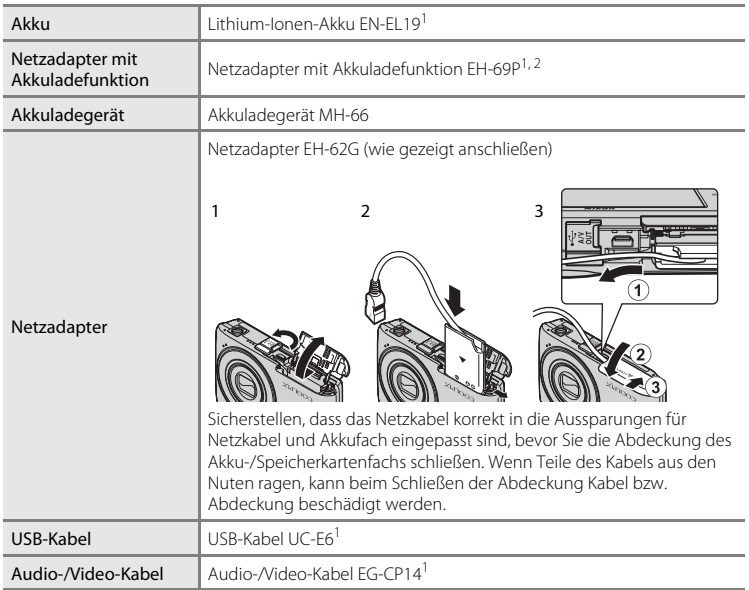

<span id="page-183-3"></span><span id="page-183-2"></span>1 Im Lieferumfang beim Erwerb der Kamera (→ Seite 3 von Schnellstart).

2 Benutzen Sie bei der Verwendung in anderen Ländern ggf. einen Netzsteckeradapter (im Handel erhältlich). Weitere Einzelheiten zu Netzsteckeradaptern erhalten Sie bei Ihrer Reiseagentur.

### <span id="page-184-1"></span><span id="page-184-0"></span>**Empfohlene Speicherkarten**

Die folgenden SD-Speicherkarten wurden für die Verwendung mit dieser Kamera erfolgreich getestet und werden von Nikon empfohlen.

**•** Für die Aufzeichnung von Filmsequenzen werden Speicherkarten mit einer SD-Geschwindigkeitsklassifizierung von 6 oder höher empfohlen. Die Filmaufzeichnung könnte bei Speicherkarten mit geringerer Geschwindigkeitsklassifizierung unerwartet stoppen.

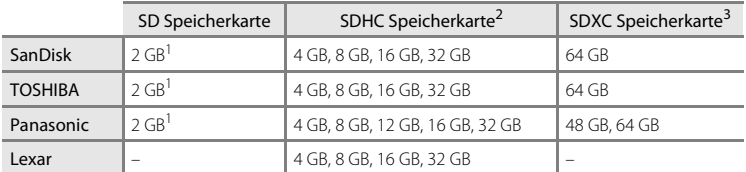

1 Wenn die Speicherkarte mit einem Kartenlesegerät oder o. Ä. verwendet wird, sicherstellen, dass das Gerät eine SD-Speicherkarte mit mindestens 2 GB unterstützt.

- 2 SDHC-kompatibel. Wenn die Speicherkarte mit einem Kartenlesegerät o. Ä. verwendet werden soll, muss das Gerät SDHC-kompatibel sein.
- 3 SDXC-kompatibel. Wenn die Speicherkarte mit einem Kartenlesegerät o. Ä. verwendet werden soll, muss das Gerät SDXC-kompatibel sein.

Einzelheiten zu den Karten erhalten Sie vom Kartenhersteller.

### <span id="page-185-3"></span><span id="page-185-0"></span>**Datei- und Ordnernamen für Bilder und Audiodaten**

<span id="page-185-7"></span><span id="page-185-2"></span><span id="page-185-1"></span>Die Dateinamen von Bildern, Filmsequenzen oder Sprachnotizen setzen sich aus folgenden Bestandteilen zusammen.

<span id="page-185-10"></span><span id="page-185-9"></span><span id="page-185-6"></span><span id="page-185-4"></span>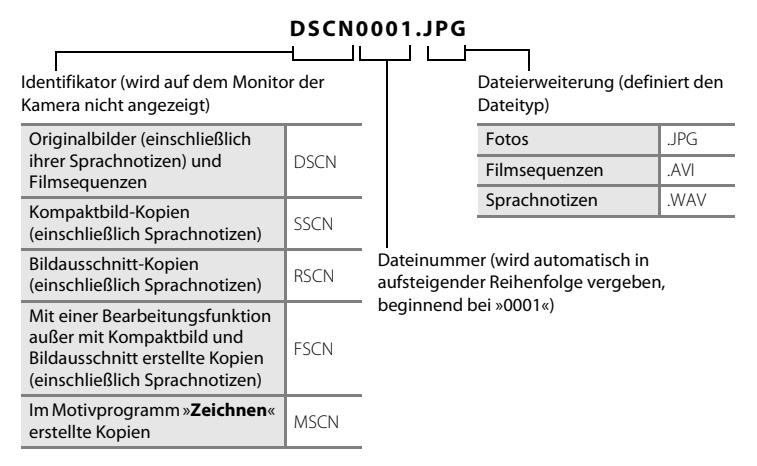

- <span id="page-185-8"></span><span id="page-185-5"></span>**•** Dateien werden in Ordnern gespeichert. Die Ordnernamen setzen sich aus der Ordnernummer und einem fünfstelligen Identifikator zusammen: Der Identifikator für Aufnahmen mit dem Motivprogramm »**Panorama-Assistent**« besteht aus »P\_« und einer dreistelligen Nummernfolge (z. B. »101P\_001«;  $\Box$  72) und bei allen anderen Aufnahmen aus »NIKON« (z. B. »100NIKON«). Wenn die Anzahl der Dateien innerhalb eines Ordners die Zahl 9999 übersteigt, wird ein neuer Ordner erstellt. Im neu angelegten Ordner beginnt die automatische Nummerierung wieder bei »0001«.
- **•** Sprachnotizdateinamen haben das gleiche Kürzel und die Dateinummer wie das Bild mit Sprachnotiz.
- **•** Mit der Funktion »**Kopieren**« > »**Ausgewählte Bilder**« kopierte Bilder werden im aktuellen Ordner gespeichert und erhalten neue Dateinummern. »**Kopieren**« > »**Alle Bilder**« kopiert alle Ordner vom Quelldatenträger. Die Dateinamen bleiben unverändert, es werden jedoch neue Ordnernummern vergeben, ausgehend von der höchsten Ordnernummer auf dem Zieldatenträger ( $\Box$ [167\)](#page-178-0).
- **•** Ordner können bis zu 200 Dateien aufnehmen. Falls ein Ordner bereits 200 Dateien enthält, wird für zusätzliche Dateien ein neuer Ordner erstellt, dessen Nummer um eins höher als die des Vorgängers ist, sobald neue Dateien gespeichert werden. Wenn dem aktuellen Ordner die Nummer 999 zugewiesen ist und er die maximale Anzahl von 200 Dateien bzw. eine Datei mit der Nummer 9999 enthält, können keine weiteren Dateien gespeichert werden. Formatieren Sie den internen Speicher oder die Speicherkarte ( $\Box$ [159](#page-170-0)) oder setzen Sie eine neue Speicherkarte ein.

### **Fehlermeldungen**

Die folgende Tabelle enthält alle Fehlermeldungen und Warnhinweise, die die Kamera zu gegebener Zeit anzeigt. Bitte beachten Sie die jeweiligen Lösungsvorschläge.

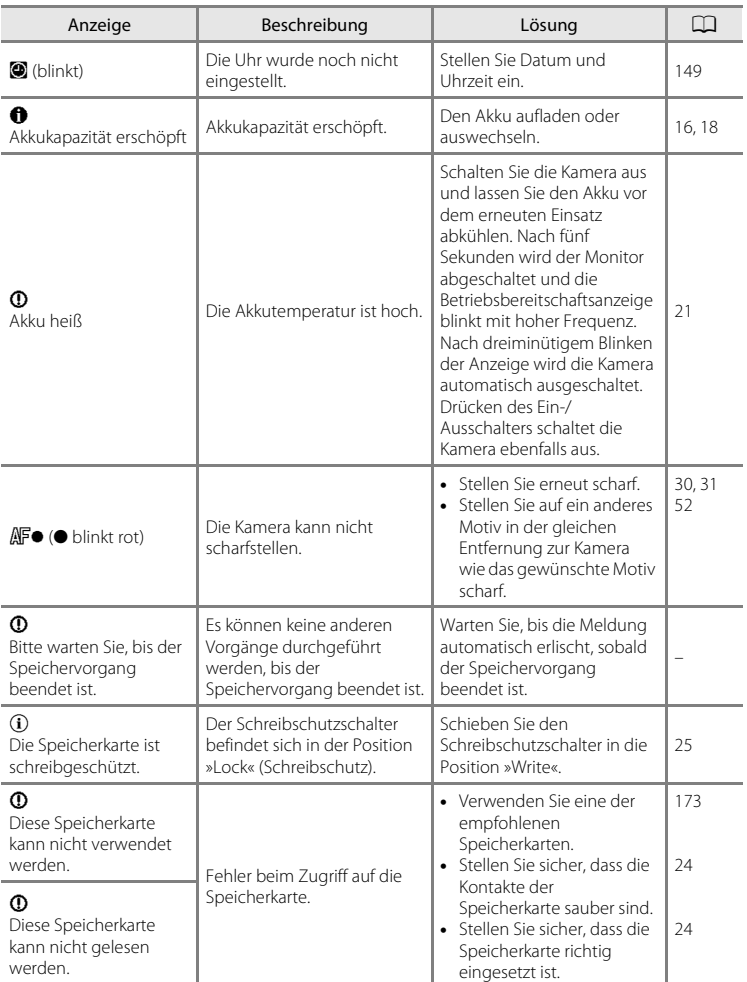

### Fehlermeldungen

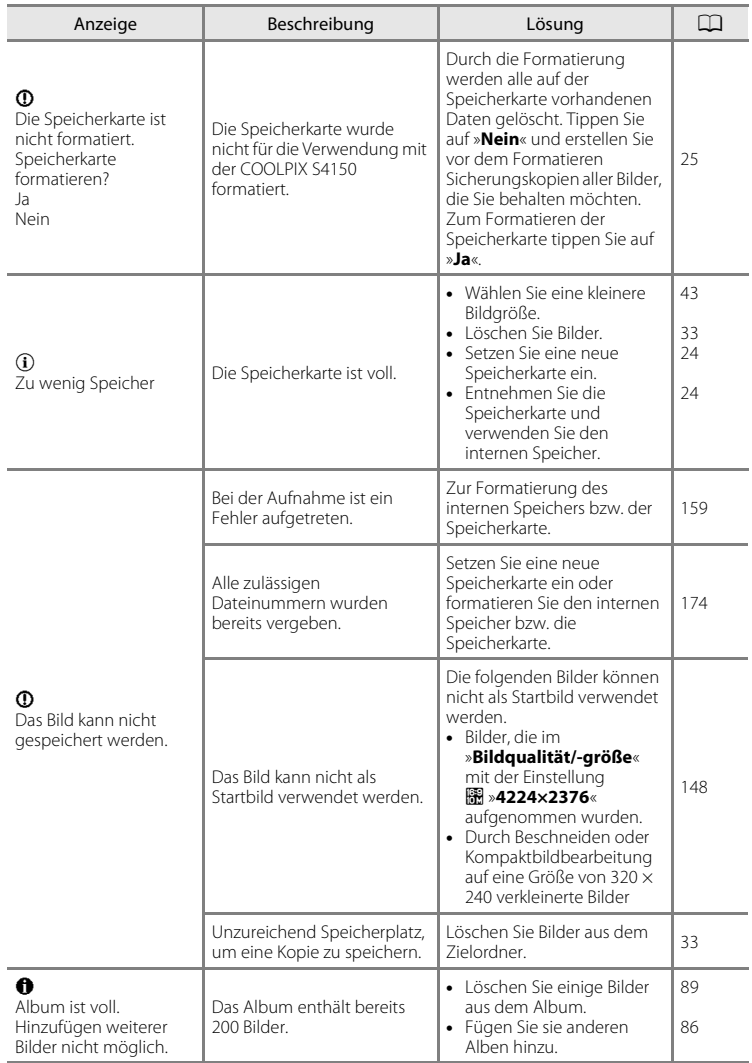

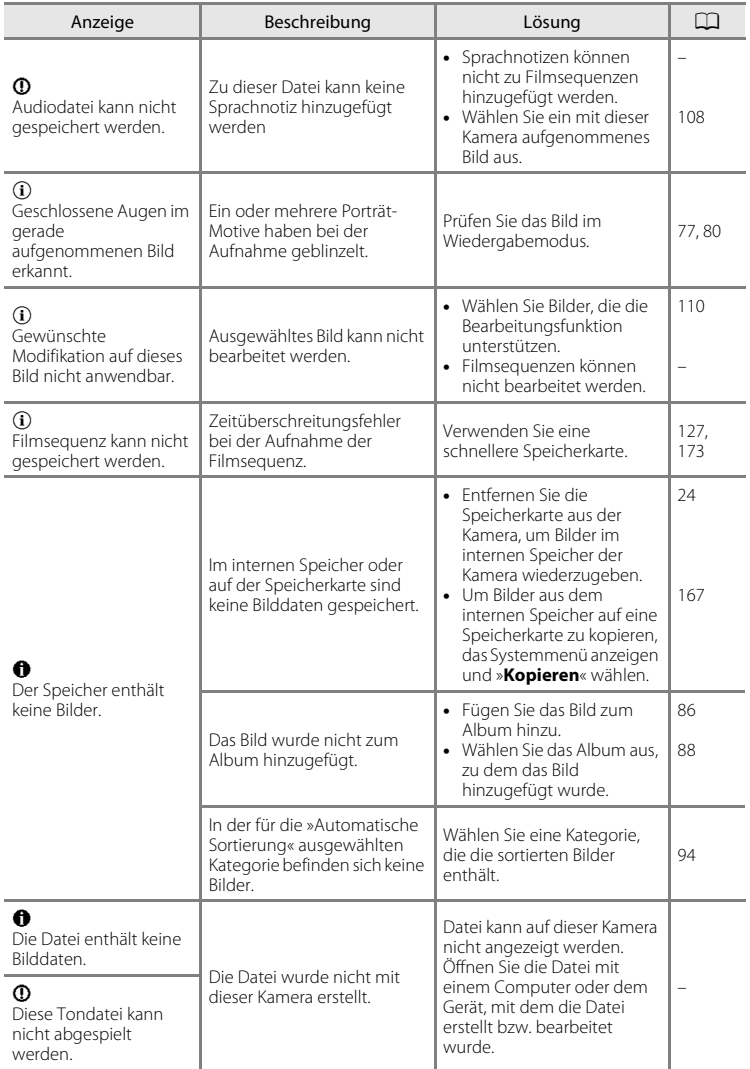

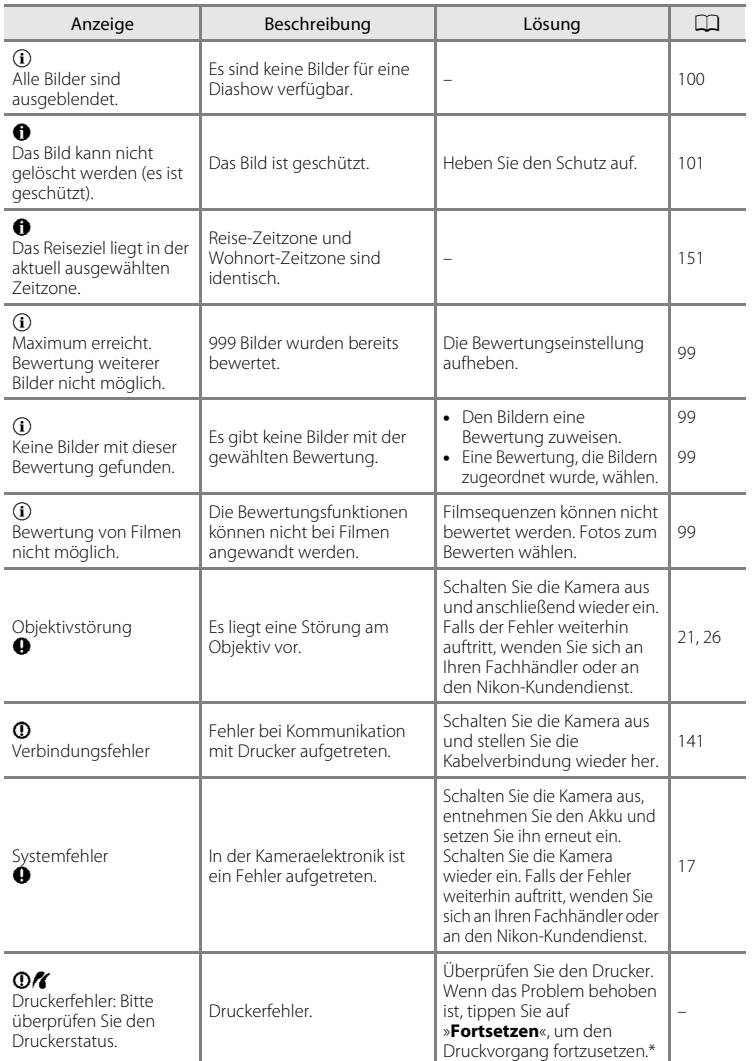

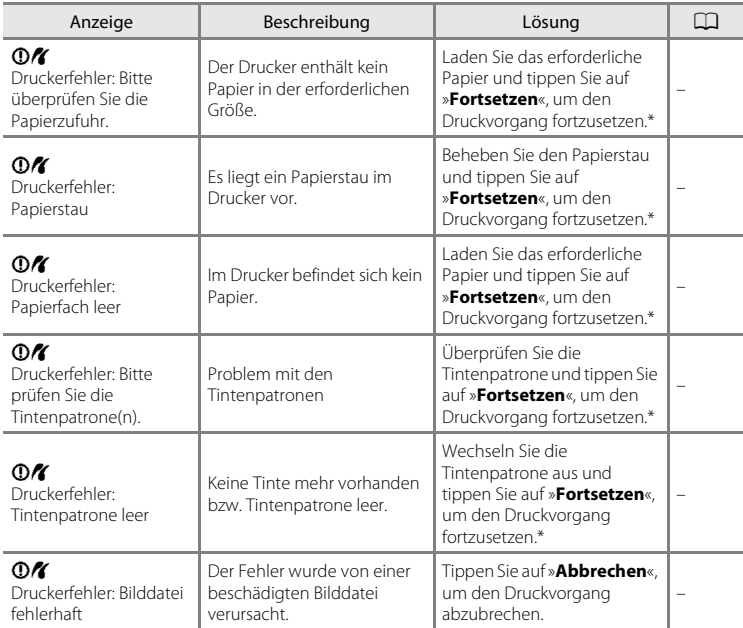

\* Bitte schlagen Sie im Handbuch des Druckers dessen Problemlösungen und technische Informationen nach.

### **Lösungen für Probleme**

Bei einer Funktionsstörung Ihrer Kamera prüfen Sie die mögliche Fehlerursache anhand der nachstehenden Prüfliste, bevor Sie sich an einen Fachhändler oder den Nikon-Kundendienst wenden.

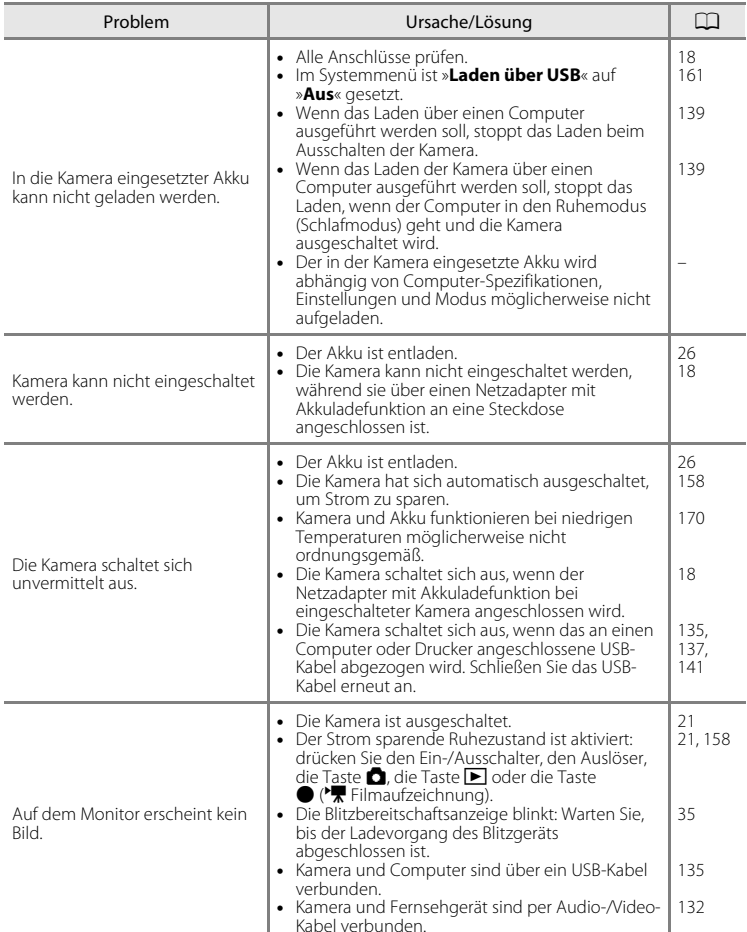

### **Anzeige, Einstellungen und Stromversorgung**

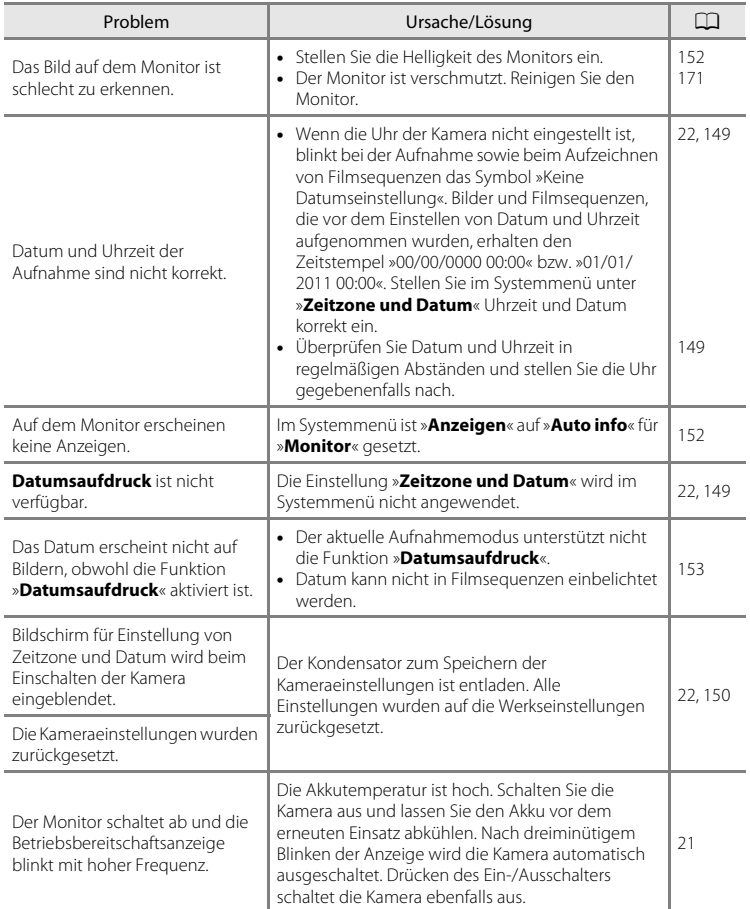

#### **Hinweis zur Elektronik der Kamera**

In äußerst seltenen Fällen erscheinen undefinierbare Zeichen auf dem Monitor und die Kamera funktioniert nicht mehr. In den meisten Fällen wird diese Störung durch eine starke statische Aufladung von außen verursacht. Schalten Sie die Kamera in diesem Fall aus, setzen Sie einen neuen Akku ein und schalten Sie die Kamera wieder ein. Wenn der Fehler nicht behoben werden kann, wenden Sie sich an den Fachhändler oder an den Nikon-Kundendienst. Bitte beachten Sie: Beim Unterbrechen der Stromversorgung können alle Daten verloren gehen, die nicht im internen Speicher bzw. auf der Speicherkarte gespeichert sind (siehe oben). Bereits gespeicherte Daten gehen nicht verloren.

#### **Aufnahme**

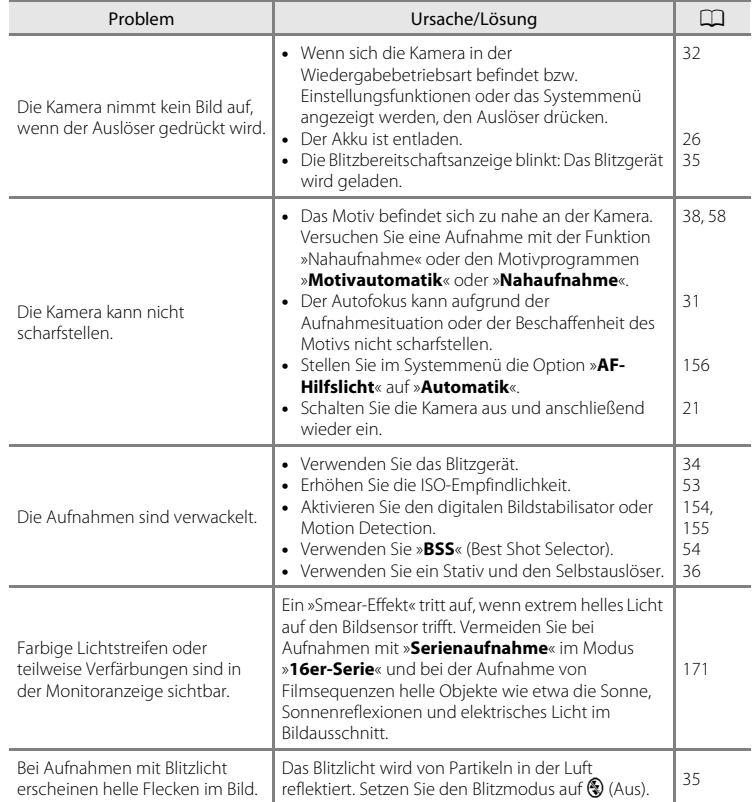

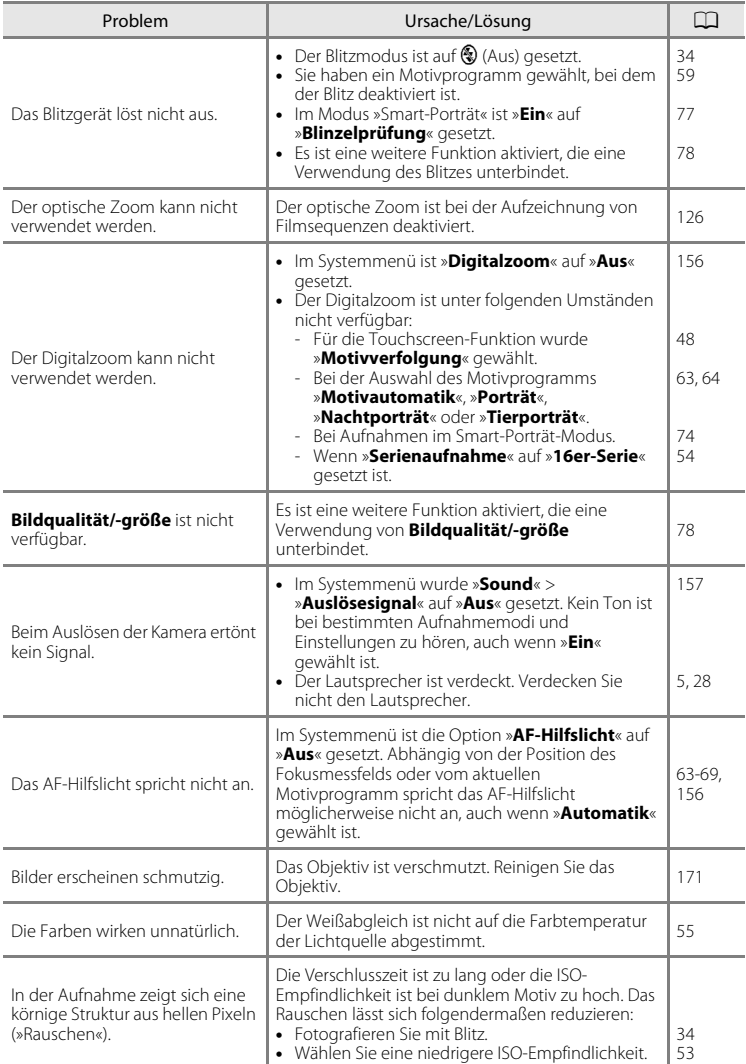

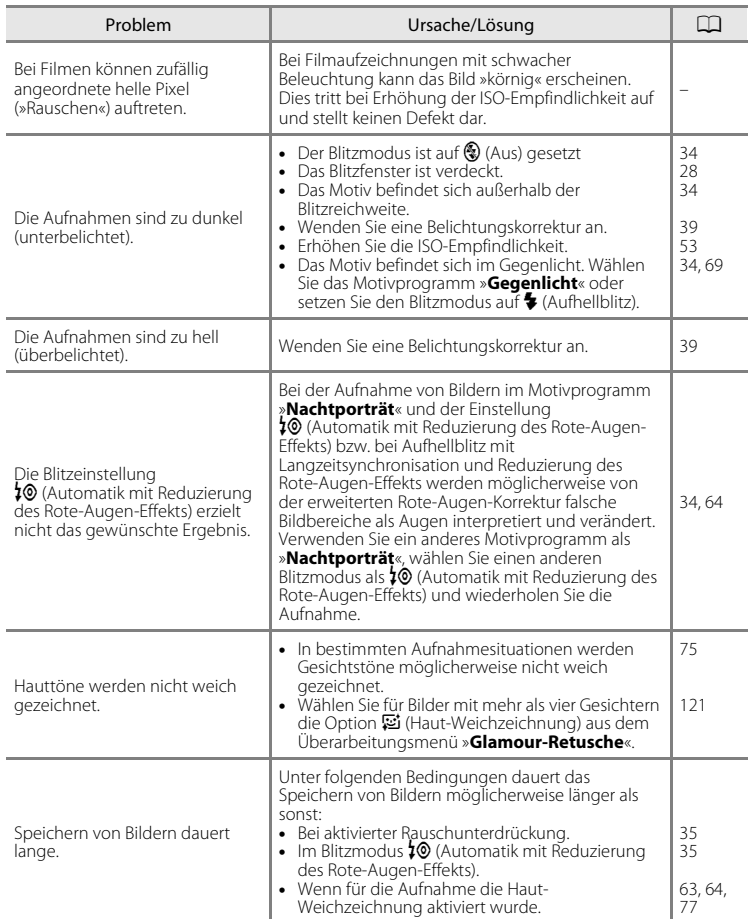

### **Anzeigen**

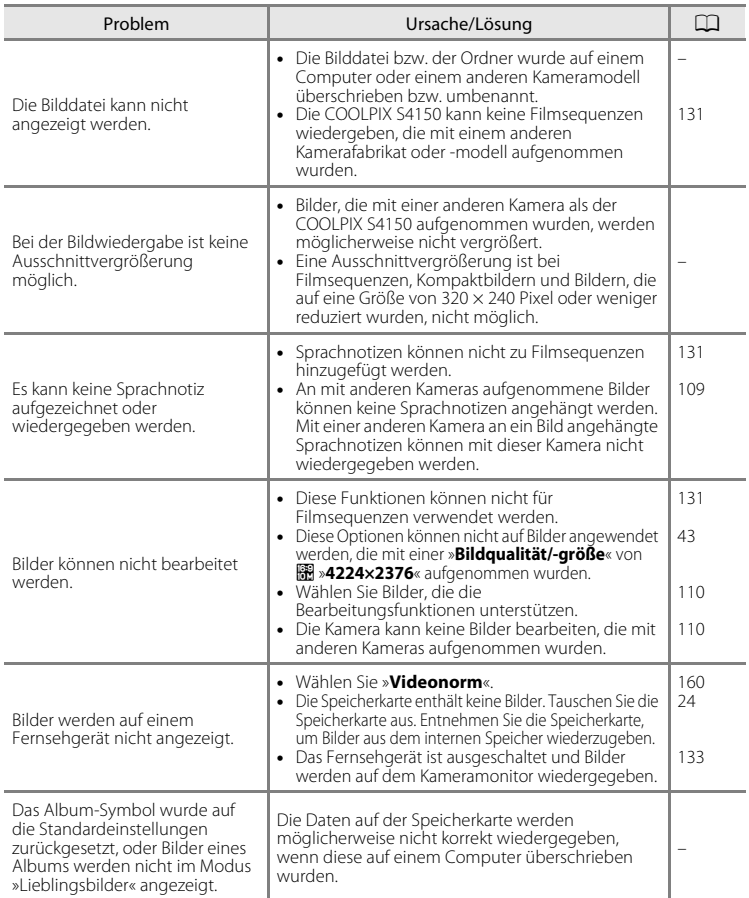

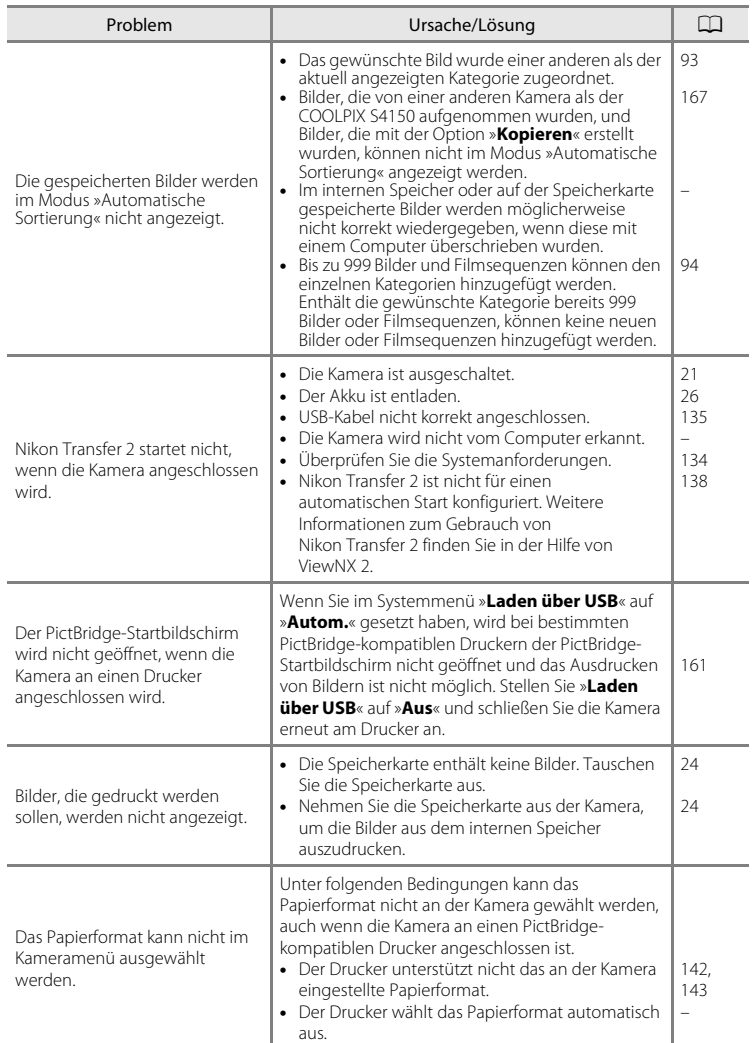

## **Technische Daten**

#### Nikon COOLPIX S4150-Digitalkamera

<span id="page-198-0"></span>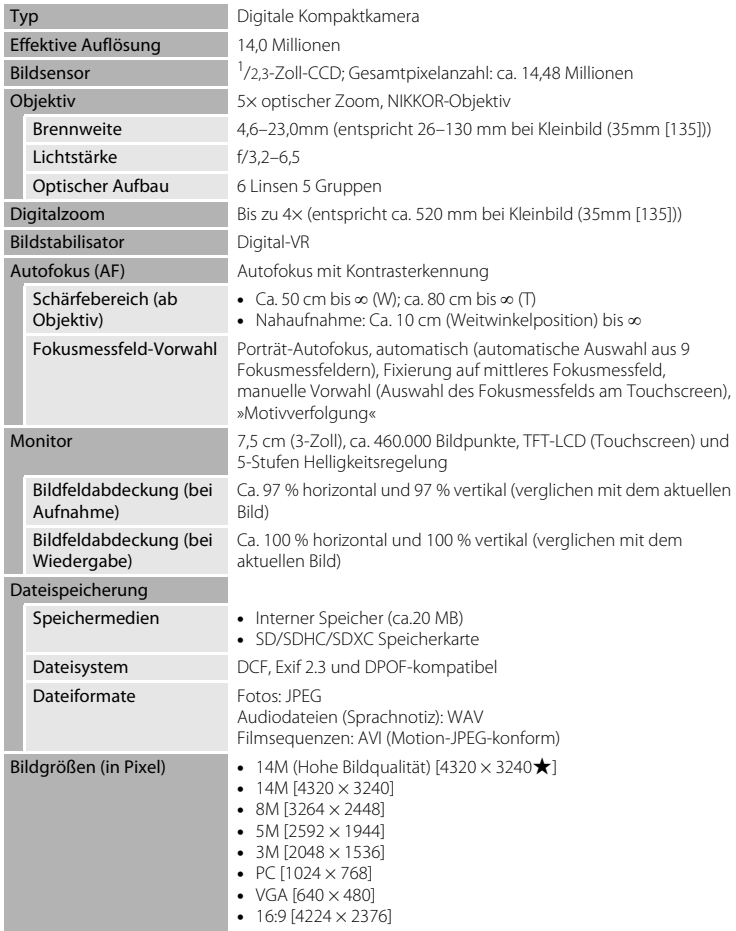

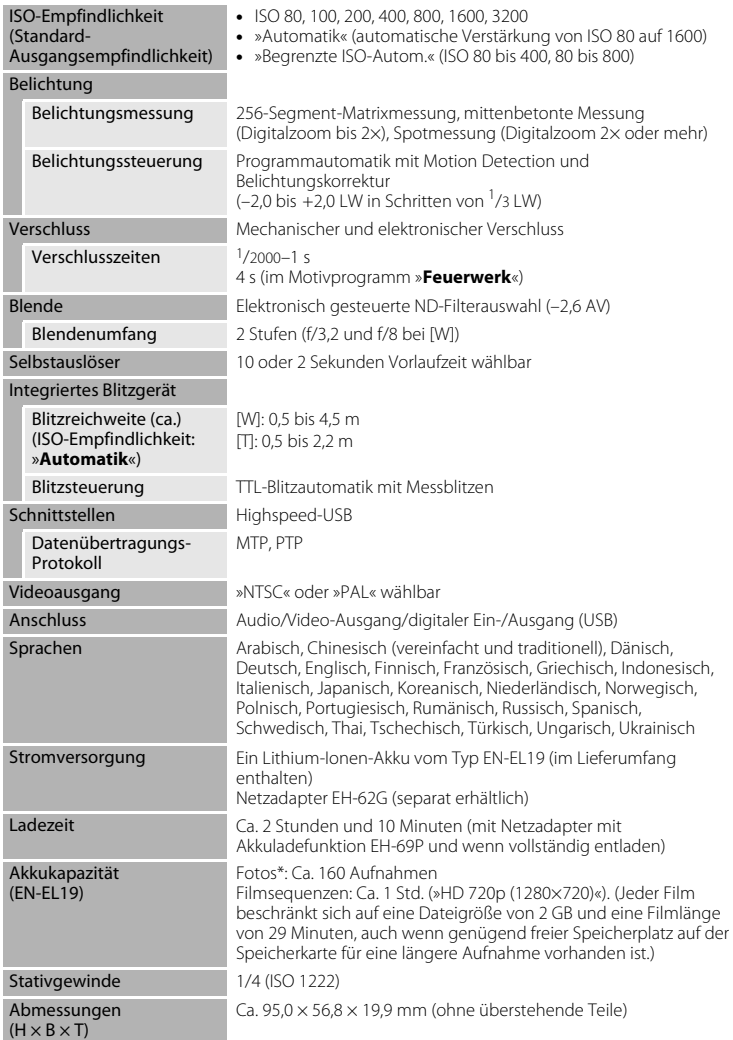

### Gewicht Ca. 128 g (mit Akku und SD-Speicherkarte) Betriebsbedingungen Umgebungstemperatur 0 °C bis 40 °C Luftfeuchtigkeit Unter 85 % (nicht kondensierend)

- **•** Sofern nicht anders angegeben, beziehen sich alle Angaben auf Aufnahmebedingungen mit voll aufgeladenem Lithium-Ionen-Akku EN-EL19 und einer Umgebungstemperatur von 25 °C.
- \* Gemäß CIPA-Standard (Camera and Imaging Products Association) zur Messung der Energieausbeute von Akkus und Batterien für Digitalkameras. Gemessen bei 23 (±2) °C; Betätigung des Zooms vor jeder Aufnahme, Auslösen des integrierten Blitzgeräts bei jeder zweiten Aufnahme; Bildqualität/-größe **R** »4320×3240«. Der tatsächliche Energieverbrauch (bzw. die tatsächlich erreichbare Anzahl von Aufnahmen) kann von den Testergebnissen abweichen, je nachdem, wie viel Zeit zwischen den Aufnahmen verstreicht und ob zusätzlich Menüs eingeblendet oder aufgenommene Bilder wiedergegeben werden.

### **Lithium-Ionen-Akku EN-EL19**

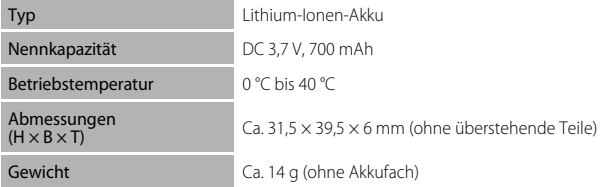

#### **Netzadapter mit Akkuladefunktion EH-69P**

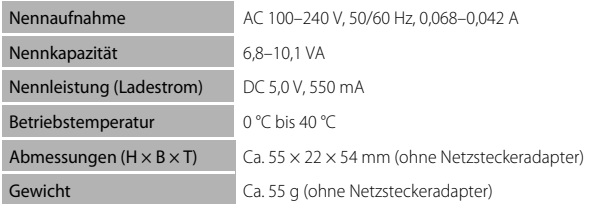

### **M** Technische Daten

Nikon übernimmt keine Haftung für eventuelle Fehler in diesem Handbuch. Aussehen und technische Daten dieses Produkts können ohne Vorankündigung geändert werden.

### **Unterstützte Standards**

- **• DCF**: Design Rule for Camera File System ist ein Industriestandard für Digitalkameras, der die Kompatibilität von Speicherkarten mit unterschiedlichen Kameratypen sicherstellen soll.
- <span id="page-201-0"></span>**• DPOF**: Digital Print Order Format ist ein anerkannter Industriestandard für die Ausgabe von auf Speicherkarten gespeicherten Digitalfotos auf entsprechenden Druckern.
- **• Exif-Version 2.3**: Diese Kamera unterstützt Exif (Exchangeable Image File Format) Version 2.3 für Digitalkameras, ein anerkannter Standard für die Integration von Metadaten wie Bildinformationen in Bilddateien, mithilfe derer eine optimale Farbwiedergabe beim Ausdruck auf Exif-kompatiblen Druckern erzielt wird.
- <span id="page-201-1"></span>**• PictBridge**: Der von Digitalkamera- und Druckerherstellern gemeinsam entwickelte Standard ermöglicht die direkte Ausgabe von Digitalfotos auf einem entsprechenden Drucker, ohne dass die Kamera dafür an einen Computer angeschlossen werden muss.

### **Index**

### Symbole

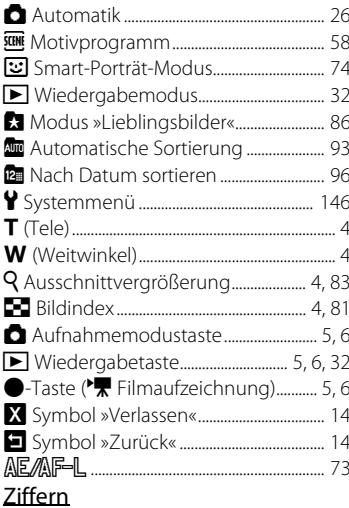

### $\overline{A}$

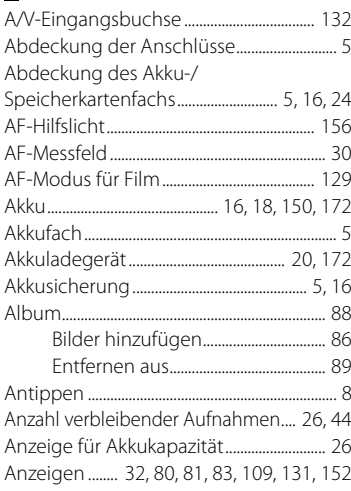

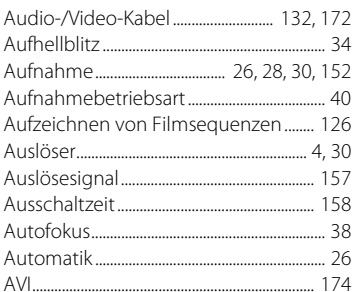

### $\mathsf{B}$

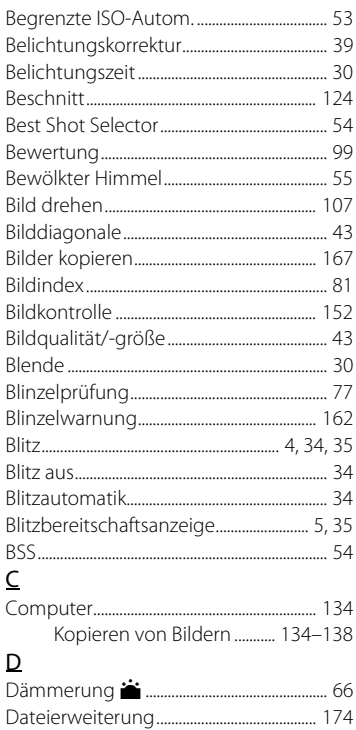

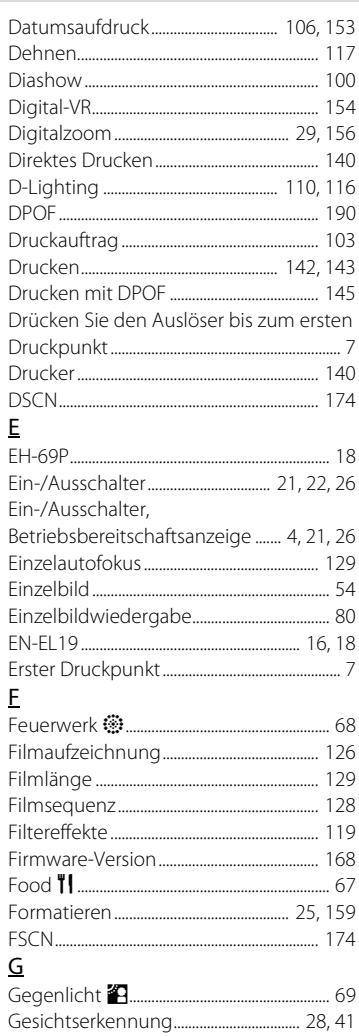

### $\overline{H}$

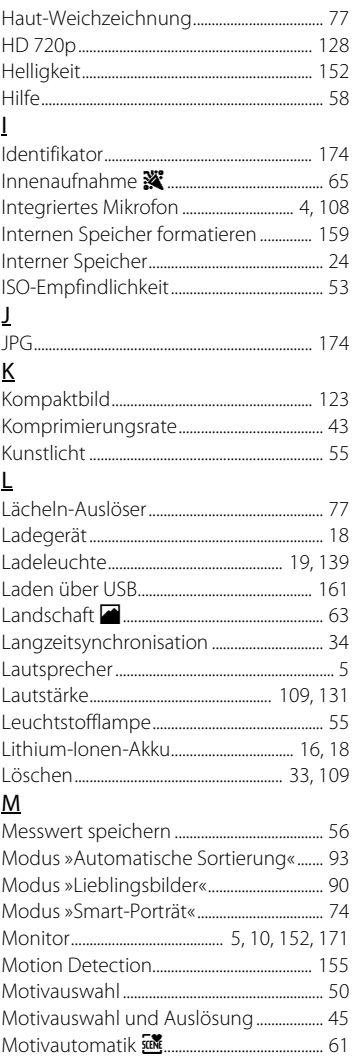

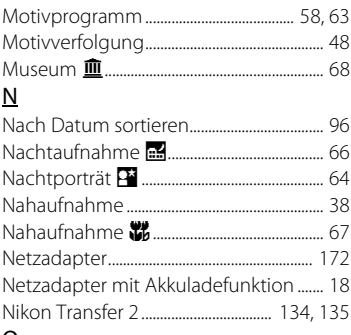

### <u>0</u>

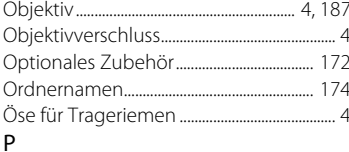

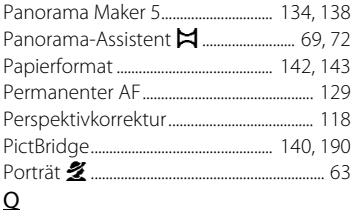

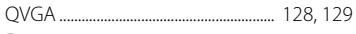

### $\mathsf{R}$

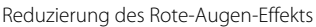

 $\cdots$ S Selbstauslöser-Kontrollleuchte............. 4, 37 

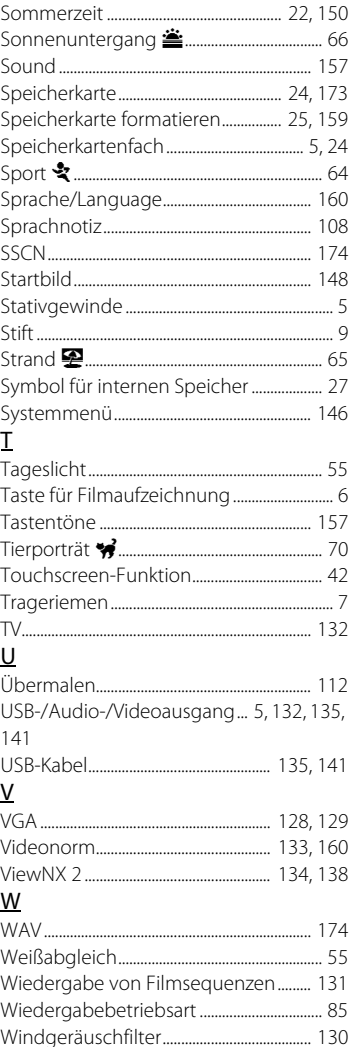

### Index

### $\underline{\mathsf{Z}}$

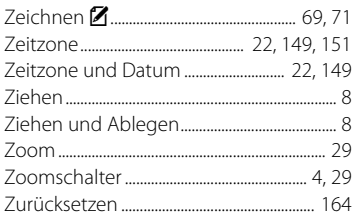

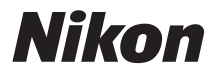

Die Vervielfältigung dieses Handbuchs, auch der auszugsweise Nachdruck (mit Ausnahme kurzer Zitate in Fachartikeln), ist nur mit ausdrücklicher schriftlicher Genehmigung der NIKON CORPORATION gestattet.

# $C \in$

#### **NIKON CORPORATION**